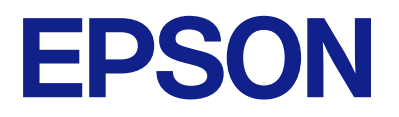

# **DS-C330 Guide d'utilisation**

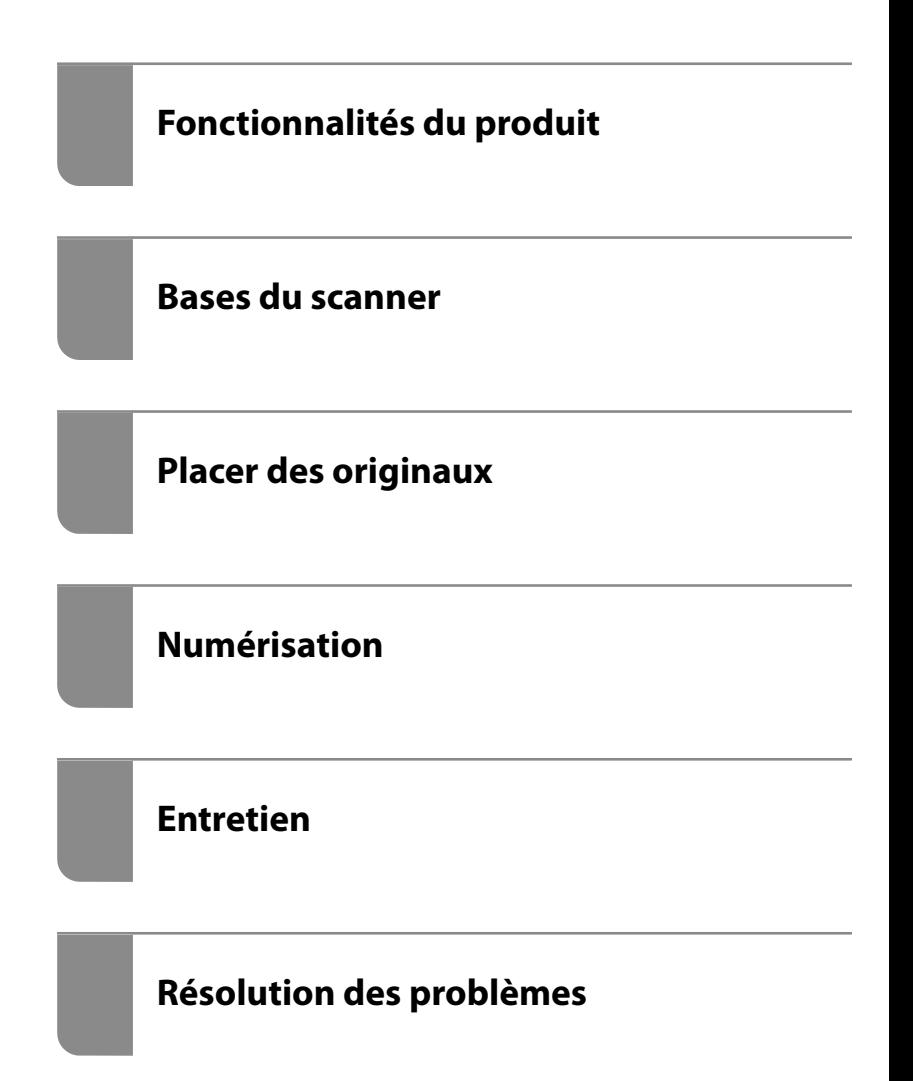

# *Table des matières*

### *[À propos de ce manuel](#page-4-0)*

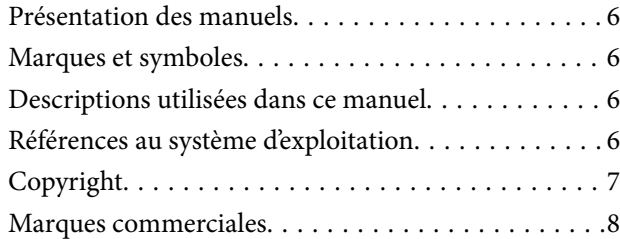

### *[Consignes importantes](#page-8-0)*

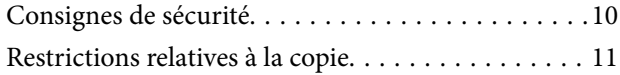

### *[Fonctionnalités du produit](#page-11-0)*

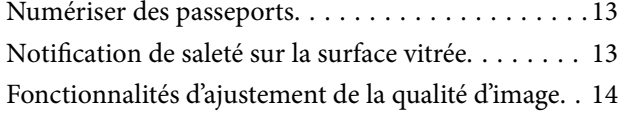

### *[Bases du scanner](#page-16-0)*

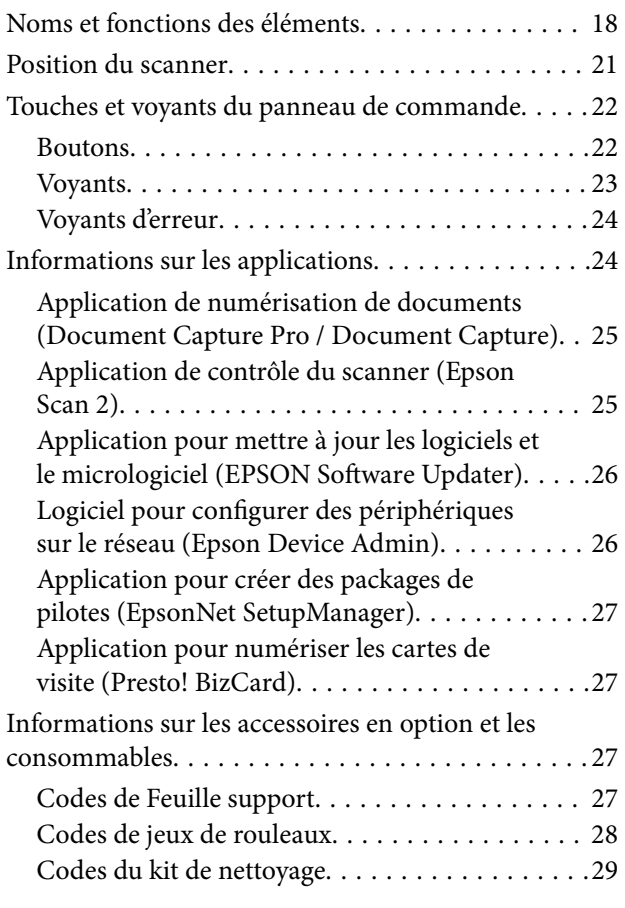

### *[Placer des originaux](#page-29-0)*

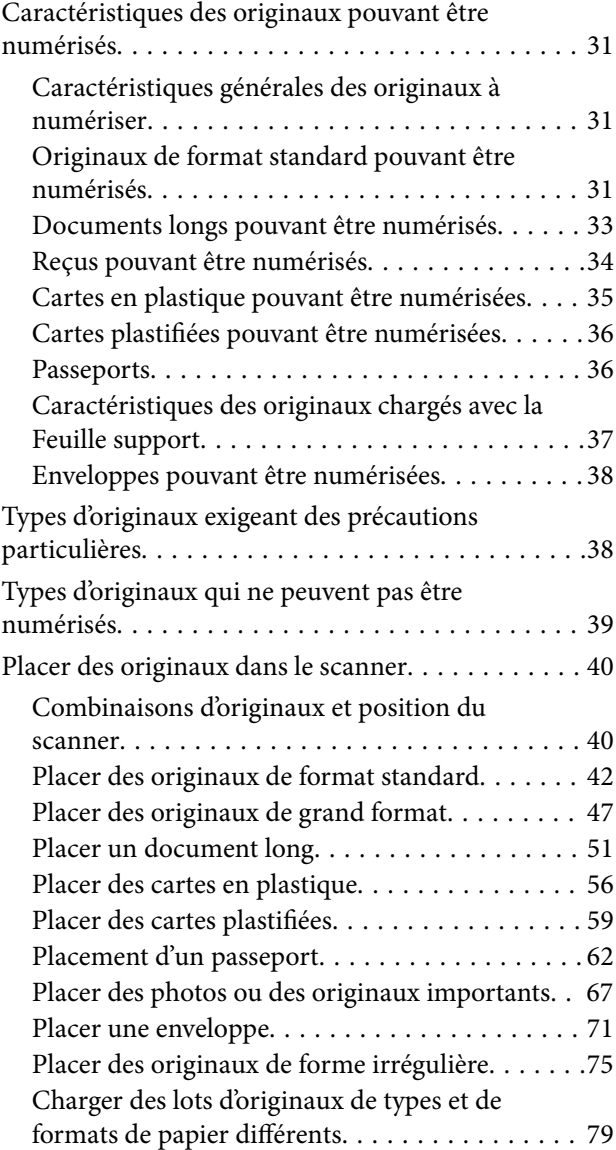

### *[Numérisation](#page-83-0)*

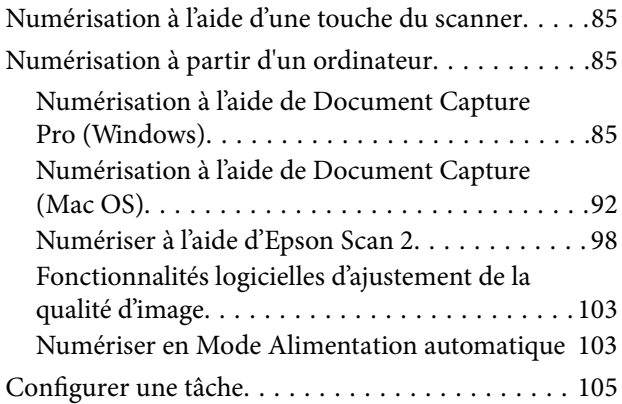

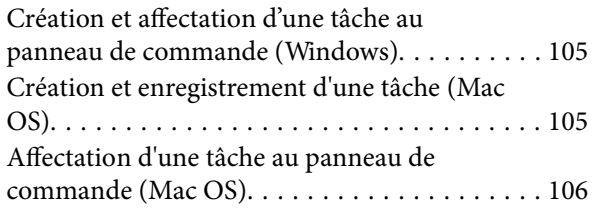

### *[Fonctions utiles](#page-106-0)*

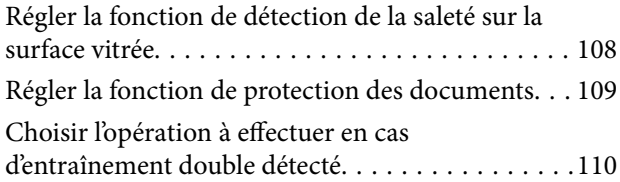

### *[Entretien](#page-111-0)*

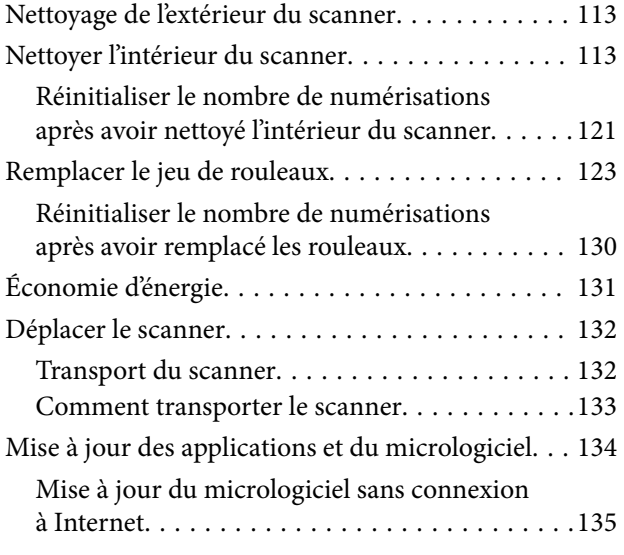

### *[Résolution des problèmes](#page-135-0)*

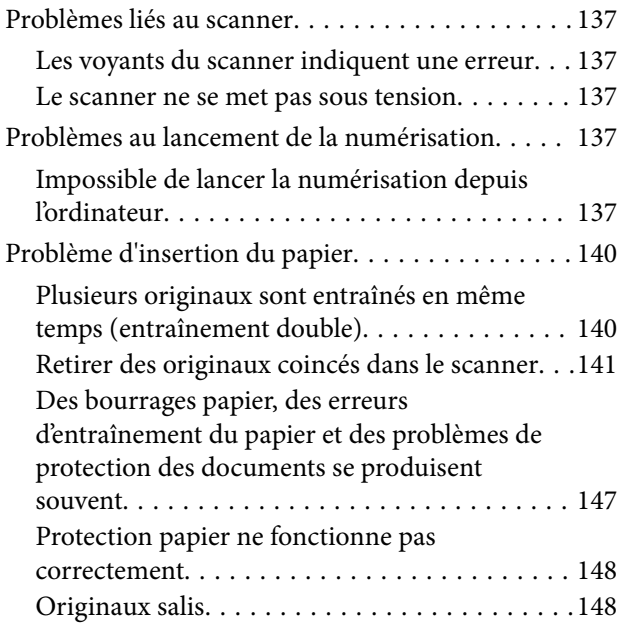

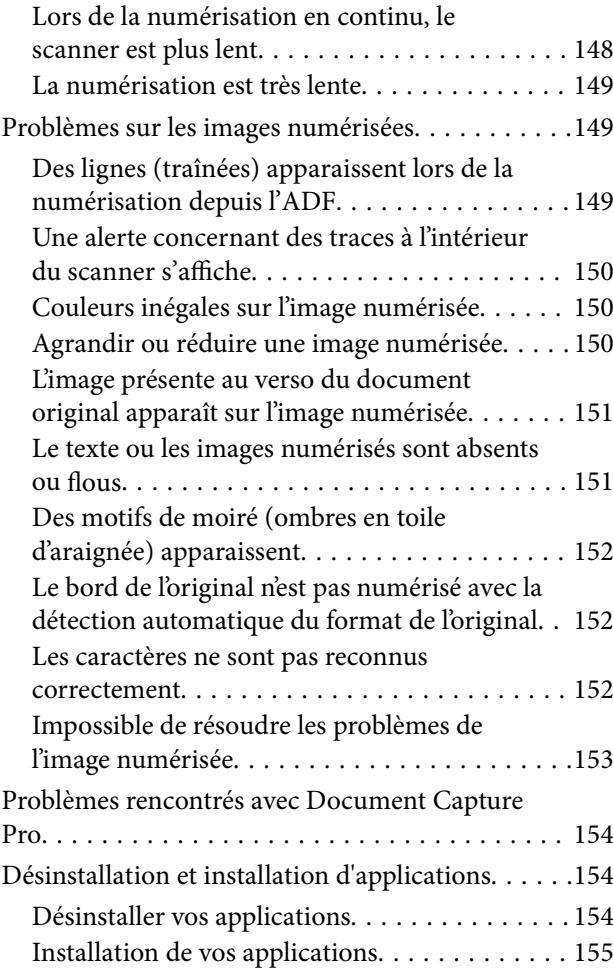

### *[Caractéristiques techniques](#page-156-0)*

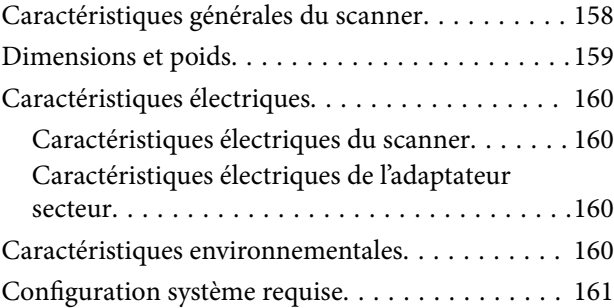

### *[Normes et conformité](#page-161-0)*

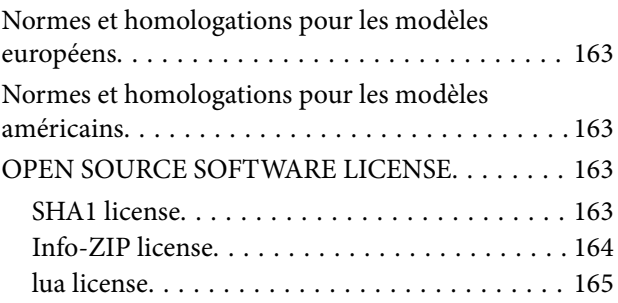

### *[Où trouver de l'aide](#page-165-0)*

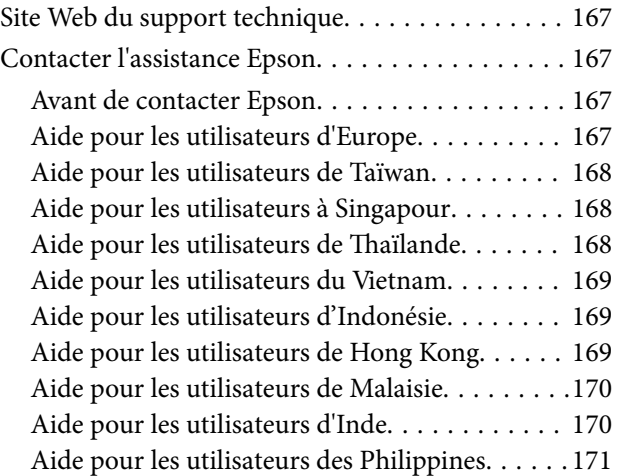

# <span id="page-4-0"></span>**À propos de ce manuel**

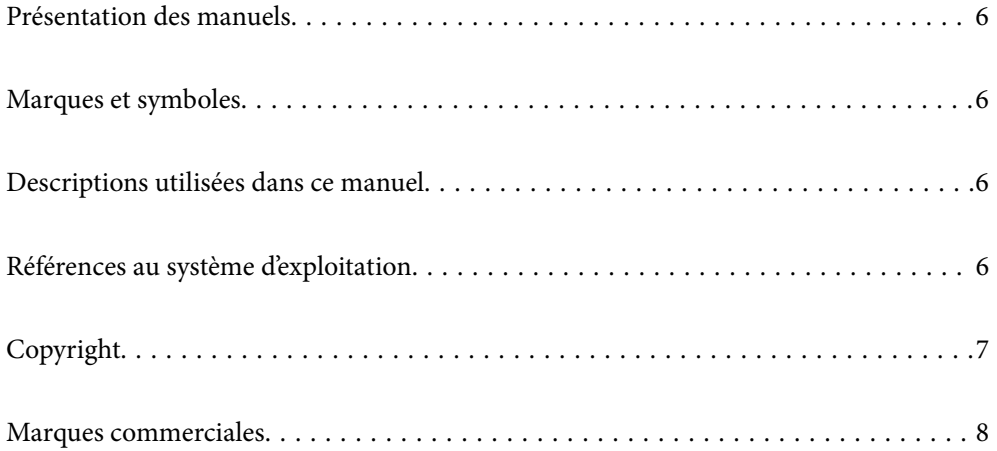

## <span id="page-5-0"></span>**Présentation des manuels**

Les versions les plus récentes des manuels suivants sont disponibles sur le site Web de l'assistance Epson.

<http://www.epson.eu/support> (Europe)

<http://support.epson.net/> (en dehors de l'Europe)

❏ Démarrez ici (manuel imprimé)

Fournit des informations sur la configuration du produit et l'installation de l'application.

❏ Guide d'utilisation (manuel au format numérique)

Fournit des instructions d'utilisation et d'entretien du produit, ainsi que de dépannage.

Outre les manuels ci-dessus, vous pouvez vous reporter à l'aide incluse dans les diverses applications Epson.

## **Marques et symboles**

#### !*Attention:*

Vous devez suivre attentivement les instructions pour éviter les blessures.

#### c*Important:*

Vous devez respecter les instructions pour éviter d'endommager votre équipement.

#### *Remarque:*

Fournit des informations complémentaires et de référence.

#### **Informations connexes**

 $\rightarrow$  Lien vers les sections connexes.

## **Descriptions utilisées dans ce manuel**

- ❏ Les captures d'écran des applications proviennent de Windows 10 ou de macOS High Sierra. Le contenu affiché sur les écrans varie en fonction du modèle et de la situation.
- ❏ Les illustrations de ce manuel sont utilisées uniquement à titre indicatif. Bien qu'elles puissent varier légèrement du produit réel, les méthodes de fonctionnement sont les mêmes.

# **Références au système d'exploitation**

#### **Windows**

Dans ce manuel, les termes « Windows 11 », « Windows 10 », « Windows 8.1 », « Windows 8 », « Windows 7 », « Windows Server 2022 », « Windows Server 2019 », « Windows Server 2016 », « Windows Server 2012 R2 », « Windows Server 2012 », « Windows Server 2008 R2 » et « Windows Server 2008 » font référence aux systèmes d'exploitation suivants. En outre, « Windows » est utilisé comme référence pour toutes les versions et « Windows <span id="page-6-0"></span>Server » est utilisé comme référence pour « Windows Server 2022 », « Windows Server 2019 », « Windows Server 2016 », « Windows Server 2012 R2 », « Windows Server 2012 », « Windows Server 2008 R2 » et « Windows Server 2008 ».

- ❏ Système d'exploitation Microsoft® Windows® 11
- ❏ Système d'exploitation Microsoft® Windows® 10
- ❏ Système d'exploitation Microsoft® Windows® 8.1
- ❏ Système d'exploitation Microsoft® Windows® 8
- ❏ Système d'exploitation Microsoft® Windows® 7
- ❏ Système d'exploitation Microsoft® Windows Server® 2022
- ❏ Système d'exploitation Microsoft® Windows Server® 2019
- ❏ Système d'exploitation Microsoft® Windows Server® 2016
- ❏ Système d'exploitation Microsoft® Windows Server® 2012 R2
- ❏ Système d'exploitation Microsoft® Windows Server® 2012
- ❏ Système d'exploitation Microsoft® Windows Server® 2008 R2
- ❏ Système d'exploitation Microsoft® Windows Server® 2008

### **Mac OS**

Dans ce manuel, les termes comme « macOS 12.x », « macOS 11.x », « macOS 10.15.x », « macOS 10.14.x », « macOS 10.13.x », « macOS 10.12.x », « OS X 10.11.x », « OS X 10.10.x » et « OS X 10.9.x » sont regroupés sous le terme « Mac OS ».

# **Copyright**

Aucune partie de cette publication ne peut être reproduite, stockée dans un système de système de récupération de données, ni transmise, sous quelque forme que ce soit ni par aucun procédé électronique ou mécanique, y compris la photocopie, l'enregistrement ou autrement, sans le consentement écrit préalable de Seiko Epson Corporation. Aucune responsabilité ne sera engagée relative à l'utilisation des informations contenues dans ce manuel. Aucune responsabilité n'est assumée pour les dommages résultant des informations contenues dans ce manuel. L'information contenue dans la présente ne peut être utilisée qu'avec ce produit Epson. Epson décline toute responsabilité de l'utilisation de ces informations appliquées à d'autres produits.

Neither Seiko Epson Corporation et ses filiales ne peuvent être tenus responsables par l'acheteur de ce produit ou des tiers de tout dommage, perte, coût ou dépense encourus par l'acheteur ou des tiers à la suite d'un accident, d'une mauvaise utilisation, d'un abus ou des modifications, réparations ou altérations non autorisées de ce produit, ou (sauf aux États-Unis) le non-respect strict des instructions d'exploitation et de maintenance de Seiko Epson Corporation.

Seiko Epson Corporation et ses filiales ne peuvent être tenus responsables des dommages ou des problèmes découlant de l'utilisation d'options ou de consommables autres que ceux désignés comme des produits Epson authentiques approuvés par Seiko Epson Corporation.

Seiko Epson Corporation ne pourra être tenu pour responsable des dommages résultant des interférences électromagnétiques dues à l'utilisation de câbles d'interface autres que ceux désignés comme produits Epson approuvés par Seiko Epson Corporation.

© 2023 Seiko Epson Corporation

Le contenu de ce manuel et les caractéristiques de ce produit sont modifiables sans préavis.

# <span id="page-7-0"></span>**Marques commerciales**

- ❏ EPSON, EPSON EXCEED YOUR VISION, EXCEED YOUR VISION et leurs logos sont des marques ou des marques déposées de Seiko Epson.
- ❏ Microsoft®, Windows®, and Windows Server® are registered trademarks of Microsoft Corporation.
- ❏ Apple, Mac, macOS, and OS X are trademarks of Apple Inc., registered in the U.S. and other countries.
- ❏ Remarque générale : les autres noms de produits utilisés dans le présent document sont donnés uniquement à titre indicatif et peuvent constituer des marques commerciales appartenant à leurs détenteurs respectifs. Epson décline toute responsabilité vis-à-vis de ces marques.

# <span id="page-8-0"></span>**Consignes importantes**

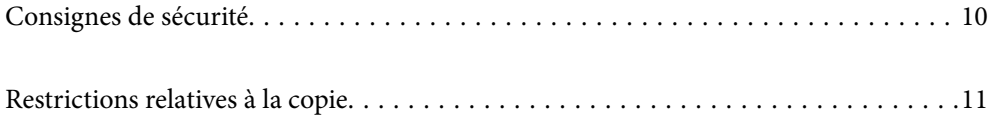

# <span id="page-9-0"></span>**Consignes de sécurité**

Lisez et respectez les instructions suivantes pour utiliser ce produit et ses options en toute sécurité. Conservez ce manuel pour référence ultérieure. Assurez-vous également de respecter l'ensemble des avertissements et des consignes figurant sur le produit et les options.

❏ Certains des symboles utilisés sur votre produit et vos options sont indiqués pour votre sécurité et pour garantir une utilisation correcte du produit. Consultez le site web suivant pour connaître la signification des symboles.

<http://support.epson.net/symbols>

- ❏ Placez le produit et les options sur une surface plane et stable qui s'étend au-delà de la base du produit et des options dans toutes les directions. Si vous placez le produit et les options près d'un mur, prévoyez un dégagement d'au moins 10 cm entre l'arrière du produit ou des options et le mur.
- ❏ Placez le produit et les options suffisamment près de l'ordinateur afin de permettre un raccordement aisé du câble d'interface. Évitez de placer ou de ranger le produit et les options ou l'adaptateur secteur à l'extérieur, à proximité de sources de poussière, d'eau ou de chaleur, ou dans des endroits soumis à des chocs, à des vibrations, à une température ou une humidité élevée, à la lumière directe du soleil, à de fortes sources lumineuses ou à des changements brusques de température ou d'humidité.
- ❏ N'utilisez pas l'appareil avec les mains humides.
- ❏ Placez le produit et les options près d'une prise électrique permettant de débrancher l'adaptateur aisément.
- ❏ Installez le cordon de l'adaptateur secteur de manière à éviter tout frottement, coupure, effilochage, pincement ou emmêlement. Ne placez aucun objet sur le cordon et assurez-vous que l'on ne puisse marcher ou rouler sur l'adaptateur secteur ou sur le cordon. Soyez particulièrement attentif à ne pas plier l'extrémité du cordon.
- ❏ N'utilisez que le cordon d'alimentation fourni avec le produit, et n'utilisez celui d'un autre équipement. L'utilisation d'autres cordons avec ce produit ou du cordon d'alimentation fourni avec un autre équipement pourrait provoquer un incendie ou un choc électrique.
- ❏ N'utilisez que l'adaptateur secteur livré avec le produit. L'utilisation d'un autre adaptateur pourrait entraîner un incendie, une électrocution ou des blessures.
- ❏ L'adaptateur secteur est conçu pour être utilisé avec le produit avec lequel il est fourni. Sauf indication contraire, n'utilisez pas l'adaptateur avec d'autres appareils électroniques.
- ❏ Le type d'alimentation utilisé doit être celui indiqué sur l'étiquette de l'adaptateur secteur. L'alimentation doit provenir directement d'une prise électrique murale standard par l'intermédiaire d'un adaptateur secteur conforme aux normes de sécurité locales en vigueur.
- ❏ Lors du raccordement de ce produit et des options à un ordinateur ou un autre appareil à l'aide d'un câble, assurez-vous que les connecteurs sont orientés correctement. Les connecteurs n'ont qu'une seule orientation correcte. Si vous insérez un connecteur de manière incorrecte, vous risquez d'endommager les deux appareils reliés à l'aide du câble.
- ❏ Évitez l'utilisation de prises de courant reliées au même circuit que les photocopieurs ou les systèmes de climatisation, qui sont fréquemment arrêtés et mis en marche.
- ❏ Si vous utilisez une rallonge avec le produit, veillez à ce que l'ampérage total des appareils reliés ne dépasse pas la capacité du cordon. De même, veillez à ce que l'ampérage total des appareils branchés sur la prise de courant ne dépasse pas l'intensité maximale qu'elle peut supporter.
- ❏ Ne tentez jamais de démonter, modifier ou réparer l'adaptateur secteur, le produit ou les options du produit vous-même, sauf si cela est explicitement mentionné dans la documentation du produit.
- ❏ N'insérez pas d'objets dans les ouvertures car ils pourraient toucher, voire court-circuiter, des pièces sous tension. Prenez garde aux risques d'électrocution.
- ❏ Si la prise venait à être endommagée, remplacez le cordon ou adressez-vous à un électricien qualifié. Si la prise comporte des fusibles, veillez à les remplacer par des fusibles de taille et de calibre appropriés.
- <span id="page-10-0"></span>❏ Débranchez le produit, les options et l'adaptateur secteur et faites appel à un technicien qualifié dans les circonstances suivantes : l'adaptateur secteur ou sa fiche est endommagé, du liquide a été renversé dans le produit ou sur l'adaptateur secteur, le produit, les options ou l'adaptateur secteur est tombé ou le boîtier a été endommagé, le produit, les options ou l'adaptateur secteur ne fonctionne pas normalement ou ses performances ont sensiblement changé. (N'effectuez aucun réglage sur les contrôles non traités dans les instructions de fonctionnement.)
- ❏ Avant de procéder au nettoyage, débranchez le produit et l'adaptateur secteur. Nettoyez uniquement le scanner avec un chiffon humide. N'utilisez pas de produits de nettoyage liquides ou en aérosol, sauf lorsque le guide du produit le préconise.
- ❏ Si vous ne prévoyez pas d'utiliser le produit pendant une période de temps prolongée, veillez à débrancher l'adaptateur secteur de la prise électrique.
- ❏ Une fois les parties consommables remplacées, jetez-les en suivant la réglementation locale. Ne les démontez pas.

## **Restrictions relatives à la copie**

Respectez les restrictions suivantes de manière à garantir l'utilisation responsable et légale du produit.

La copie des éléments suivants est interdite par la loi :

- ❏ Billets de banque, pièces, titres négociables émis par le gouvernement, titres de gage du gouvernement et titres municipaux
- ❏ Timbres-poste inutilisés, cartes postales prétimbrées et autres envois postaux timbrés au tarif en vigueur
- ❏ Timbres fiscaux émis par le gouvernement et titres émis selon des procédures légales

Faites preuve de circonspection lors de la copie des éléments suivants :

- ❏ Titres négociables privés (certificats d'action, billets au porteur, chèques, etc.), abonnements mensuels, billets de réduction, etc.
- ❏ Passeports, permis de conduire, certificats médicaux, titres de transport, bons d'alimentation, billets, etc.

#### *Remarque:*

Il est également possible que la copie de tels documents soit interdite par la loi.

Utilisation responsable de documents soumis à droits d'auteur :

Les produits peuvent être utilisés de façon incorrecte en cas de copie de documents soumis à droits d'auteur. À moins d'agir sur les conseils d'un avocat bien informé, prenez vos responsabilités et faites preuve de respect en sollicitant l'autorisation du détenteur des droits d'auteur avant de copier des documents publiés.

# <span id="page-11-0"></span>**Fonctionnalités du produit**

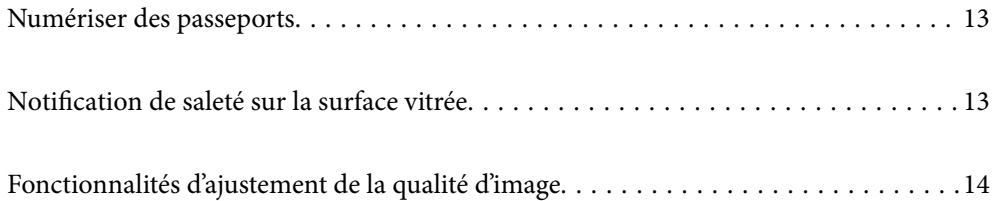

# <span id="page-12-0"></span>**Numériser des passeports**

Vous pouvez numériser des passeports en adoptant la position droite de la trajectoire et en utilisant une feuille de support pour passeport (vendue séparément).

Le logiciel de numérisation vous permet également de n'enregistrer que les pages d'identification de votre passeport. (pour Windows uniquement)

Reportez-vous à l'aide du pilote du scanner (Epson Scan 2) pour en savoir plus.

Document Capture Pro vous permet de lire la MRZ (Machine Readable Zone) d'un passeport et de convertir les informations telles que le nom, la nationalité et le numéro de passeport en texte que vous pourrez exporter au format CSV ou XML. (pour Windows uniquement)

Reportez-vous à la section suivante pour plus d'informations.

<https://support.epson.net/dcp/>

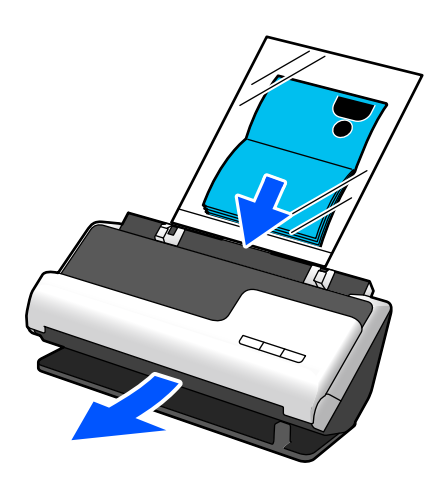

#### **Informations connexes**

- & [« Position du scanner » à la page 21](#page-20-0)
- & [« Passeports » à la page 36](#page-35-0)

# **Notification de saleté sur la surface vitrée**

Ce scanner peut détecter la saleté présente sur la surface vitrée et vous avertir que celle-ci doit être nettoyée, et ce avant que la saleté ne soit visible sur les images numérisées (traces).

La surface vitrée est facile à nettoyer, et cela vous permet d'empêcher tout déclin de la qualité d'image.

Cette fonctionnalité est désactivée par défaut.

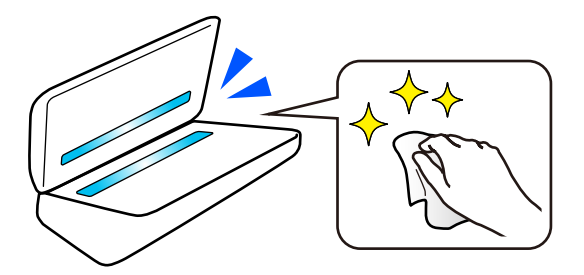

#### <span id="page-13-0"></span>**Informations connexes**

- & [« Régler la fonction de détection de la saleté sur la surface vitrée » à la page 108](#page-107-0)
- & [« Nettoyer l'intérieur du scanner » à la page 113](#page-112-0)

# **Fonctionnalités d'ajustement de la qualité d'image**

#### **Numériser automatiquement avec les couleurs optimales**

Vous pouvez détecter automatiquement la couleur de l'original avant de le numériser. Même si des originaux en couleurs sont mélangés à d'autres en noir et blanc, ils peuvent tout de même être numérisés automatiquement avec les couleurs optimales (Type d'image).

Originaux en couleur : numérisez en utilisant Couleur.

Originaux en noir et blanc avec dégradés (zones grises) : numérisez en utilisant Gris.

Originaux en noir et blanc sans dégradés (aucune zone grise) : numérisez en utilisant N&B.

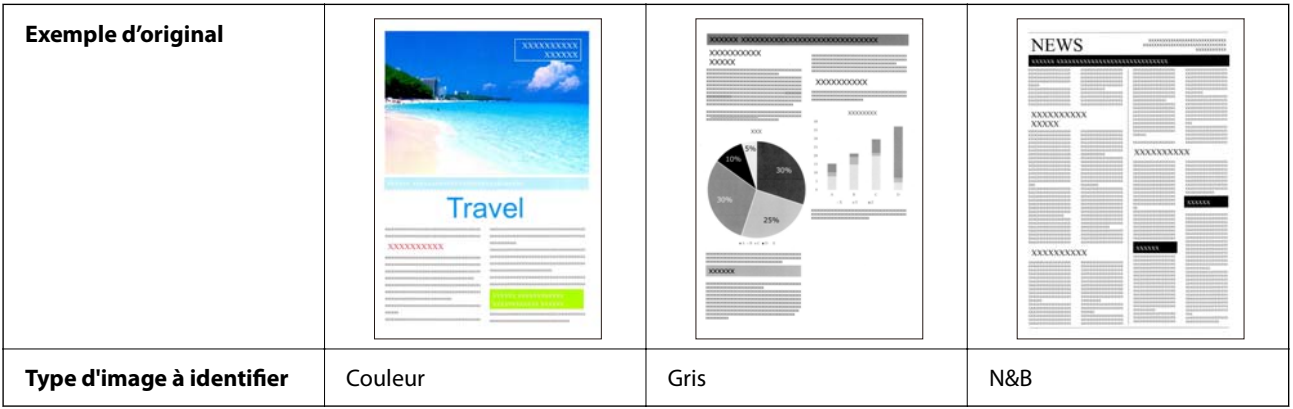

Réglez le paramètre **Type d'image** sur **Auto** dans le pilote du scanner (Epson Scan 2).

### **Fonction Optimisation du texte**

Vous pouvez améliorer la netteté d'un texte numérisé difficile à lire, notamment à cause de l'arrière-plan de l'original ou d'autres facteurs. En fonction de l'original, vous pouvez renforcer le texte et supprimer les points de l'arrière-plan.

Vous pouvez régler ceci dans l'onglet **Paramètres avancés** > **Optimisation du texte** > **Paramètre** du pilote du scanner (Epson Scan 2).

#### **Lorsque vous numérisez en Couleur ou en Gris**

Les fonctions suivantes sont disponibles.

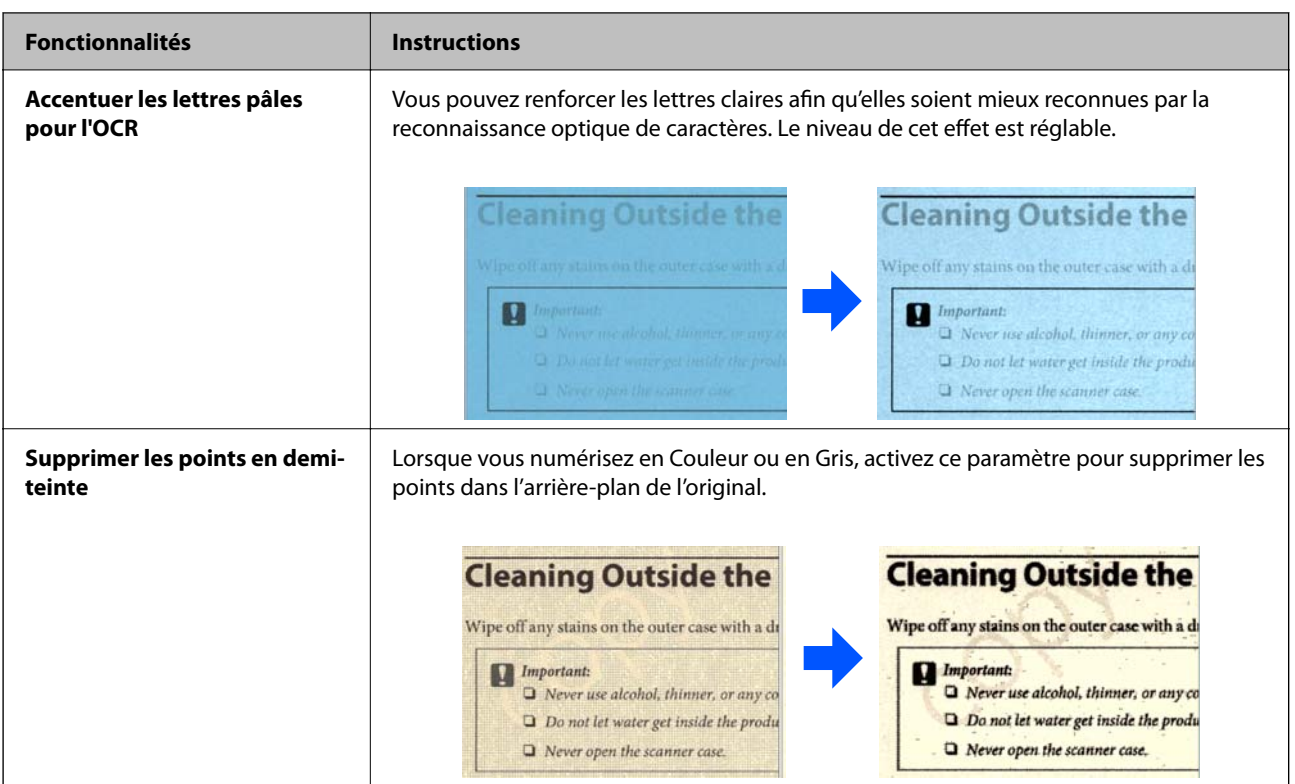

### **Lorsque vous numérisez en N&B**

Les fonctions suivantes sont disponibles.

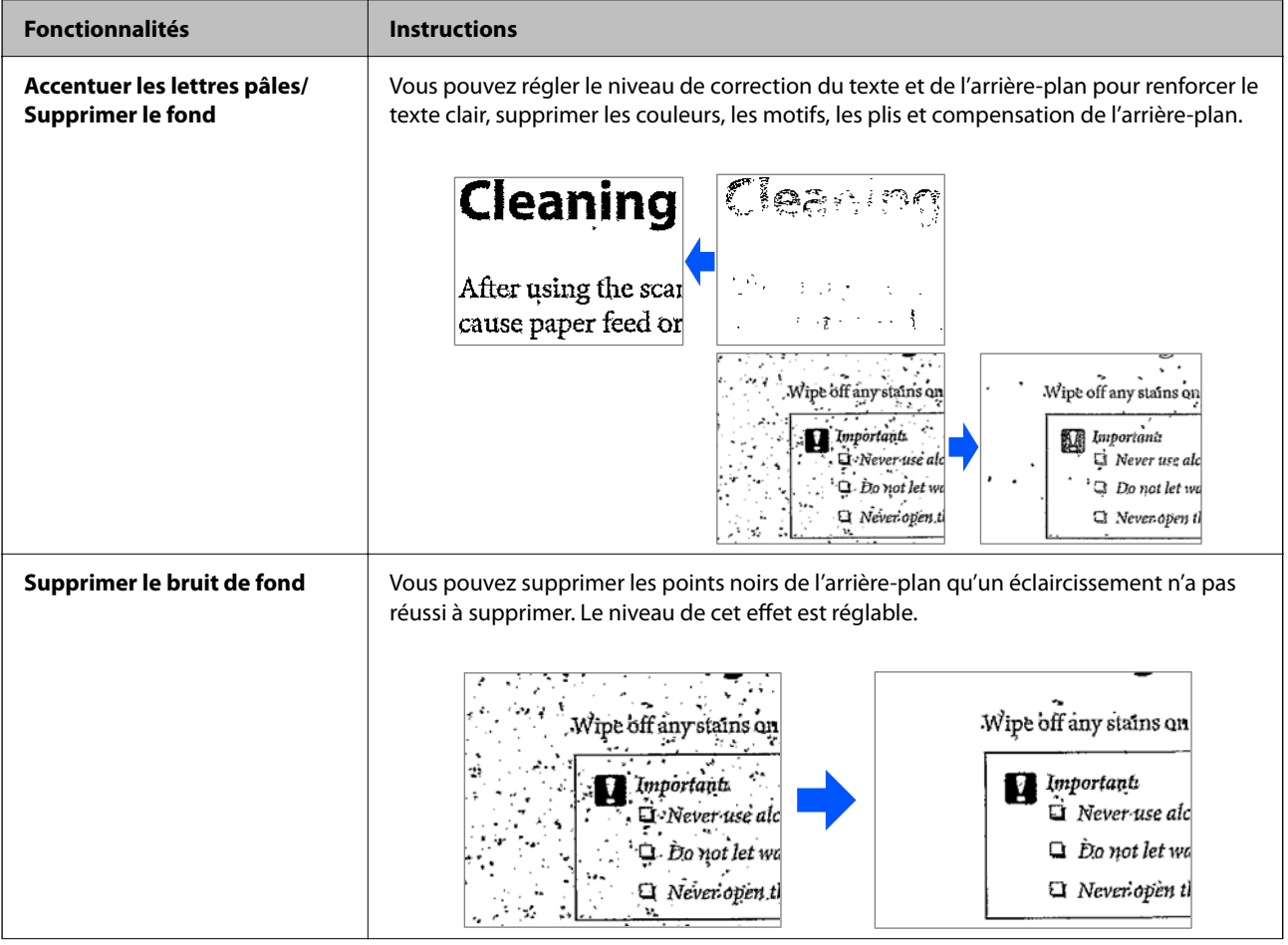

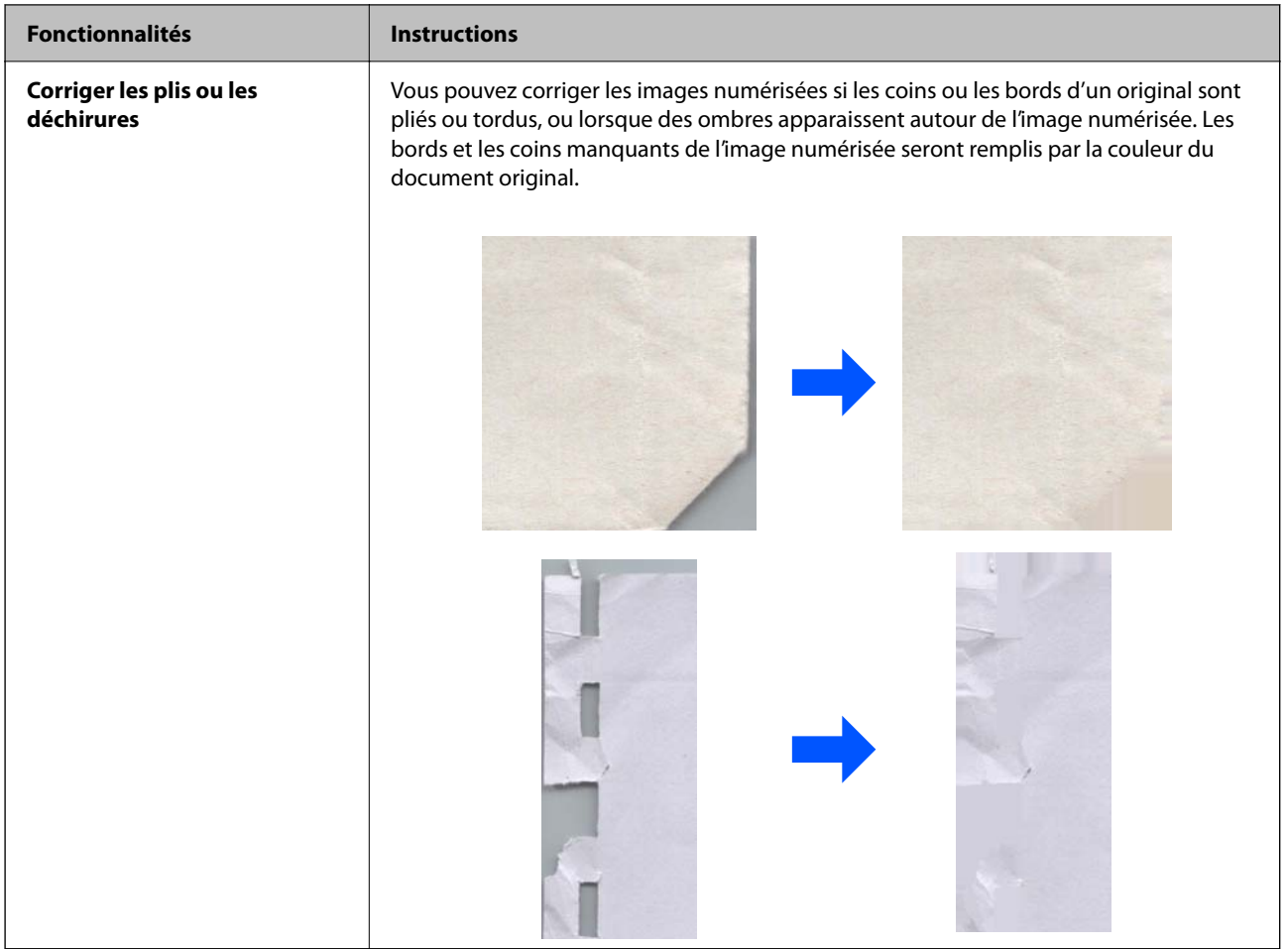

### **Informations connexes**

& [« Fonctionnalités logicielles d'ajustement de la qualité d'image » à la page 103](#page-102-0)

# <span id="page-16-0"></span>**Bases du scanner**

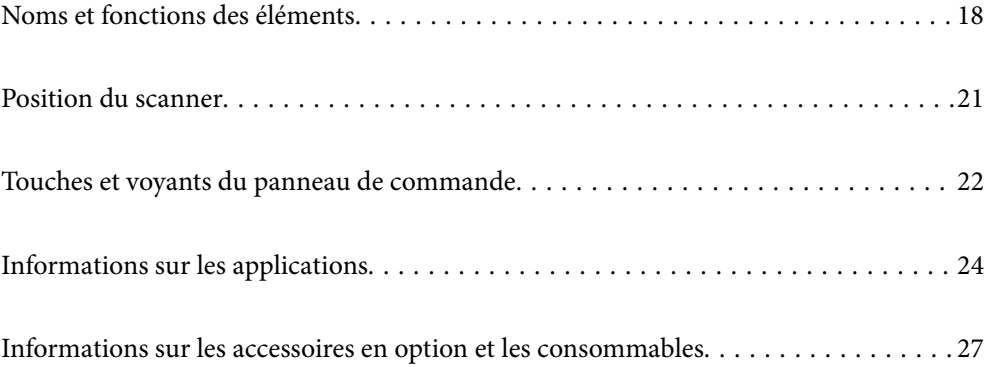

# <span id="page-17-0"></span>**Noms et fonctions des éléments**

### **Avant**

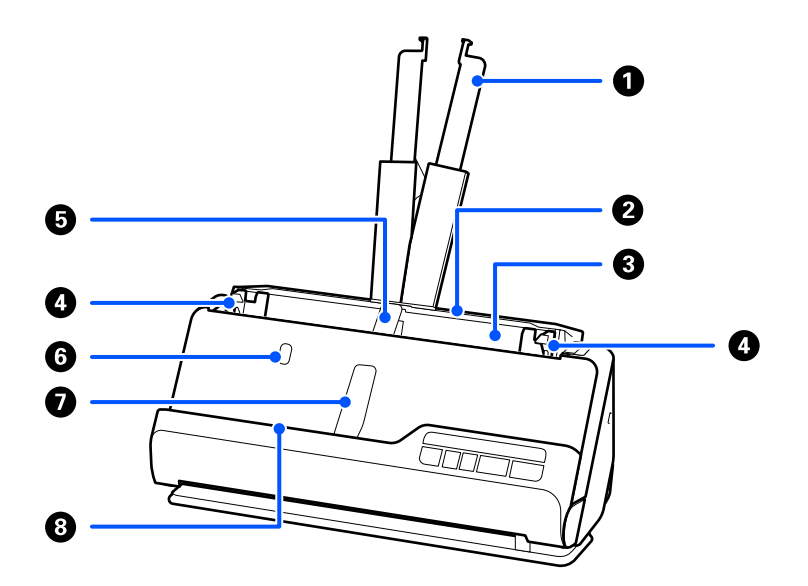

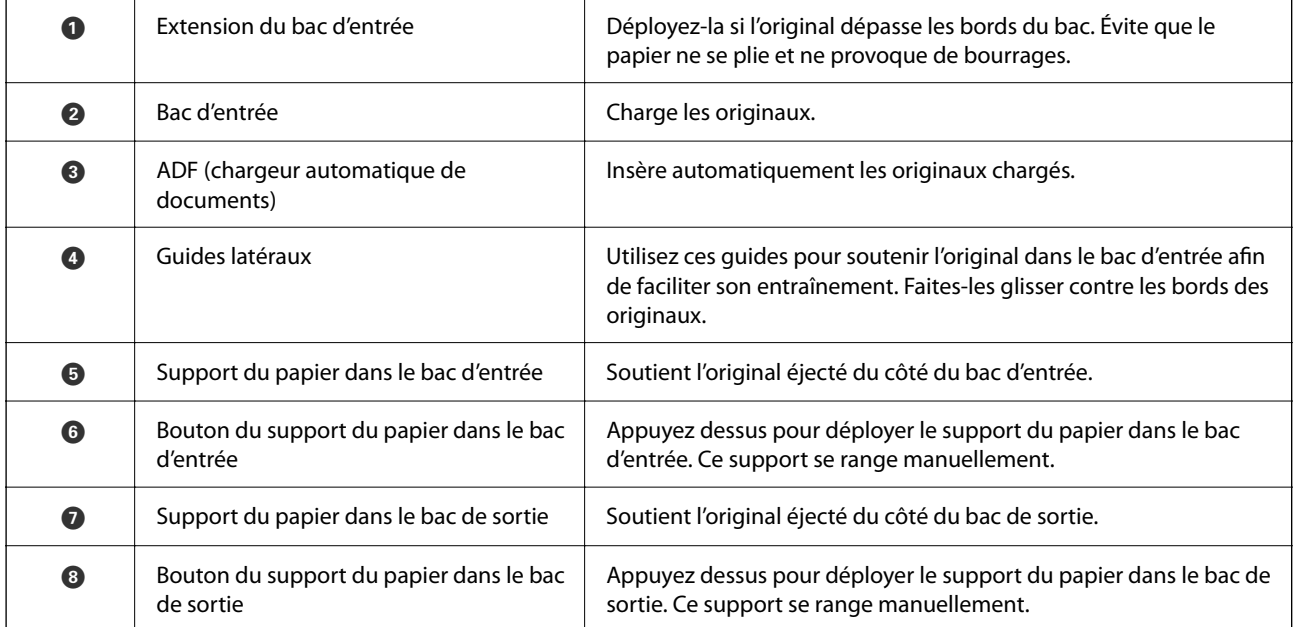

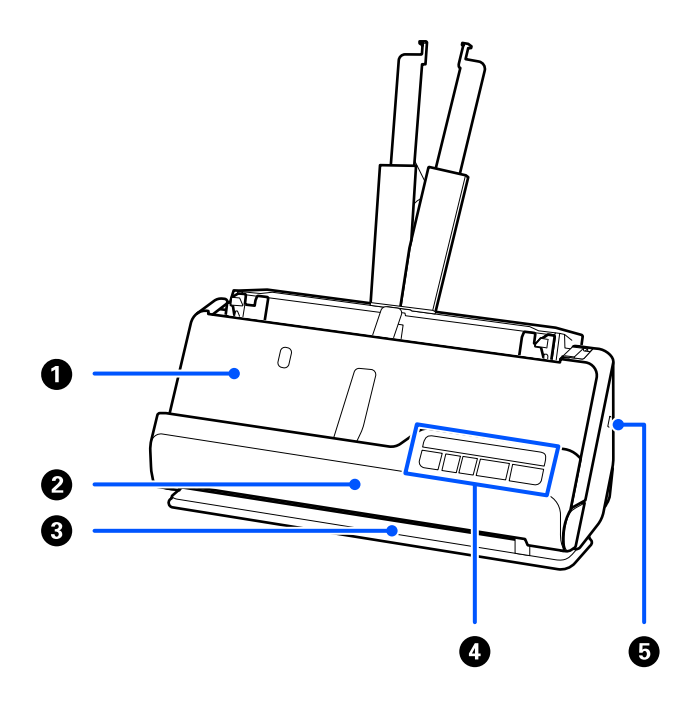

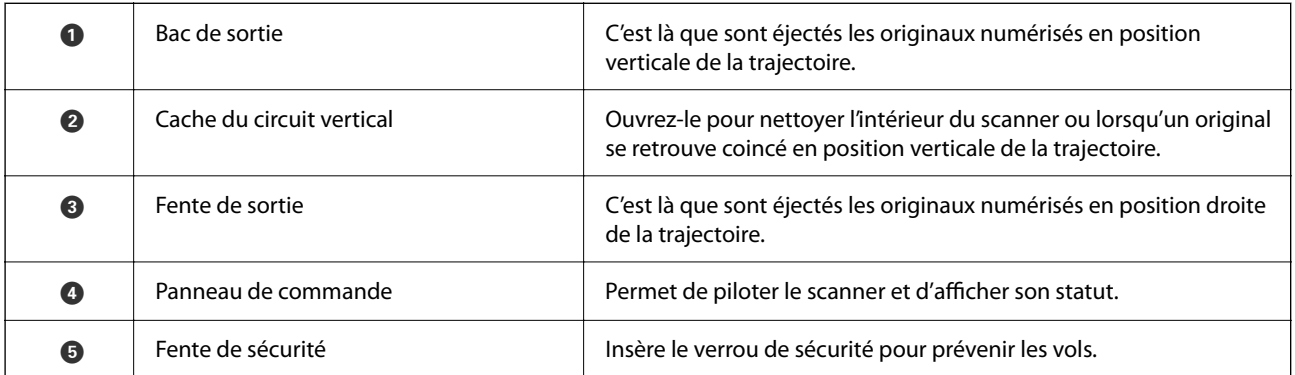

### **Côté/arrière**

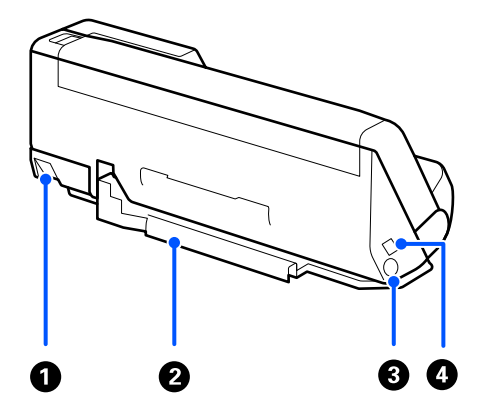

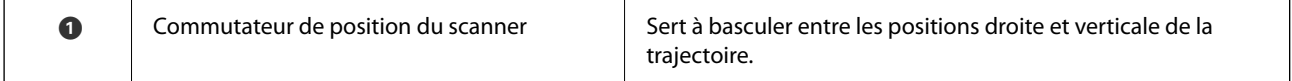

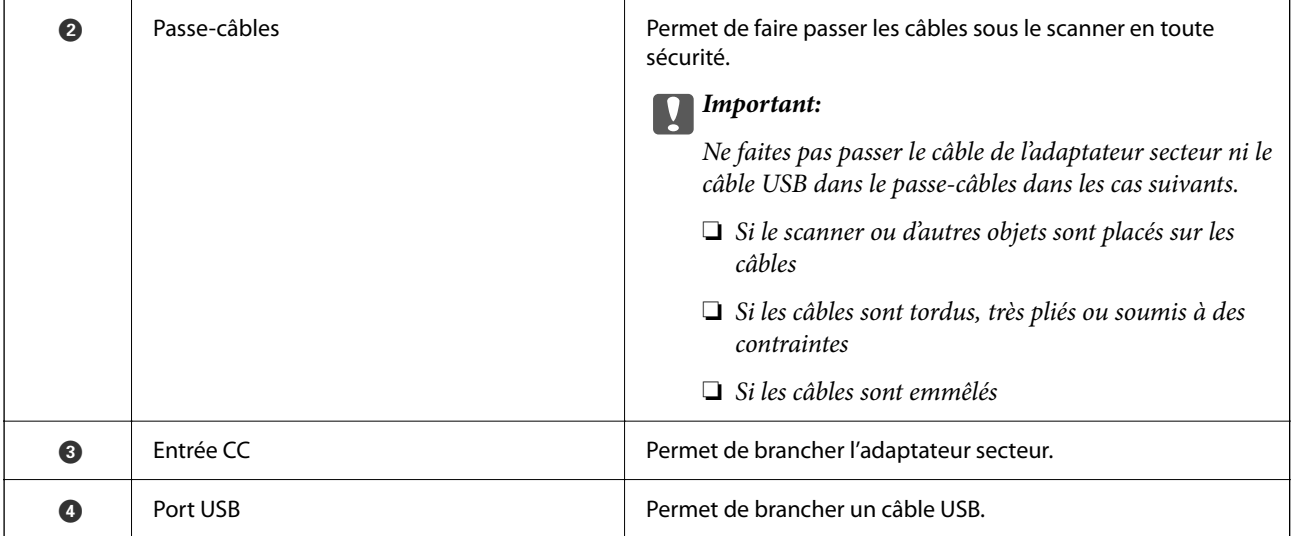

### **Intérieur**

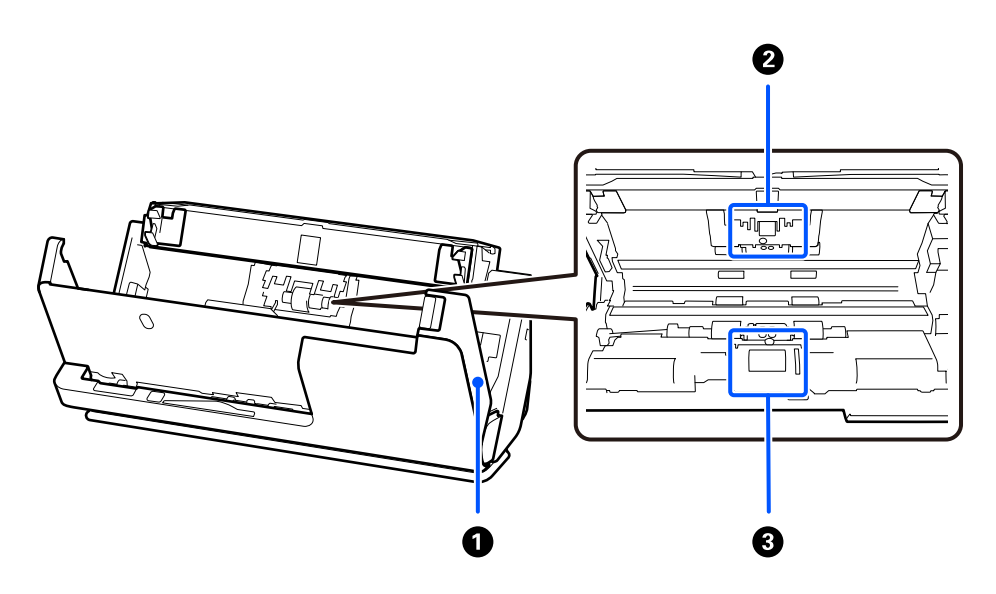

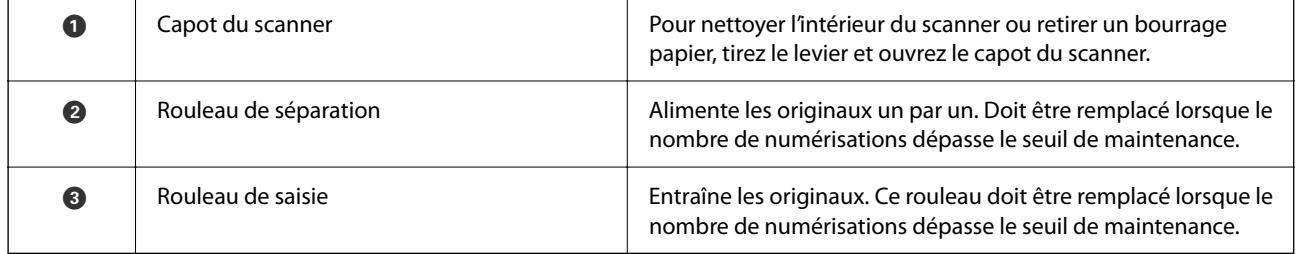

### **Informations connexes**

- & [« Nettoyer l'intérieur du scanner » à la page 113](#page-112-0)
- & [« Remplacer le jeu de rouleaux » à la page 123](#page-122-0)

# <span id="page-20-0"></span>**Position du scanner**

Vous pouvez modifier la position du scanner en fonction de son utilisation.

### !*Attention:*

Faites attention à ne pas pincer vos doigts ou des câbles lorsque vous modifiez la position du scanner. Des blessures ou des dommages peuvent survenir.

Reportez-vous aux informations complémentaires pour en savoir plus sur les combinaisons des originaux et des positions du scanner.

### **Position verticale de la trajectoire**

Lorsque vous numérisez plusieurs originaux de format standard ou lorsque vous numérisez du papier fin ou des reçus, tirez le commutateur de position du scanner pour l'incliner en avant, en position verticale de la trajectoire. Lorsque vous numérisez en position verticale de la trajectoire, les originaux chargés dans le bac d'entrée sont éjectés dans le bac de sortie par le haut du scanner.

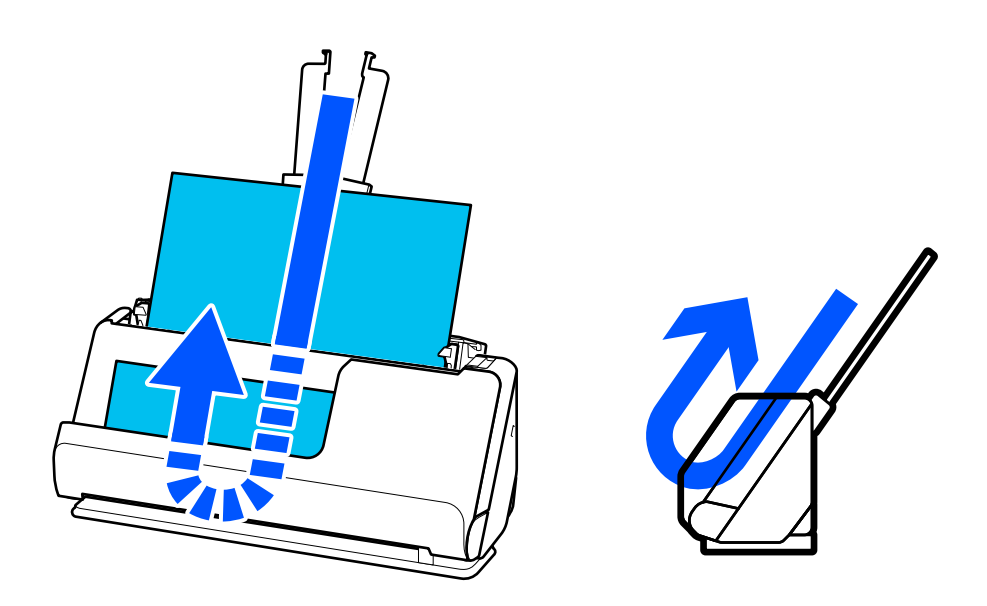

Lorsque la position verticale de la trajectoire est choisie, le voyant  $\mathcal{U}$  du panneau de commande s'éteint.

#### <span id="page-21-0"></span>**Position droite de la trajectoire**

Lorsque vous numérisez des originaux épais tels que des passeports, tirez le commutateur de position du scanner pour l'incliner vers l'arrière, en position droite de la trajectoire. Lorsque vous numérisez en position droite de la trajectoire, les originaux chargés dans le bac d'entrée sont éjectés par la fente de sortie à l'avant du scanner.

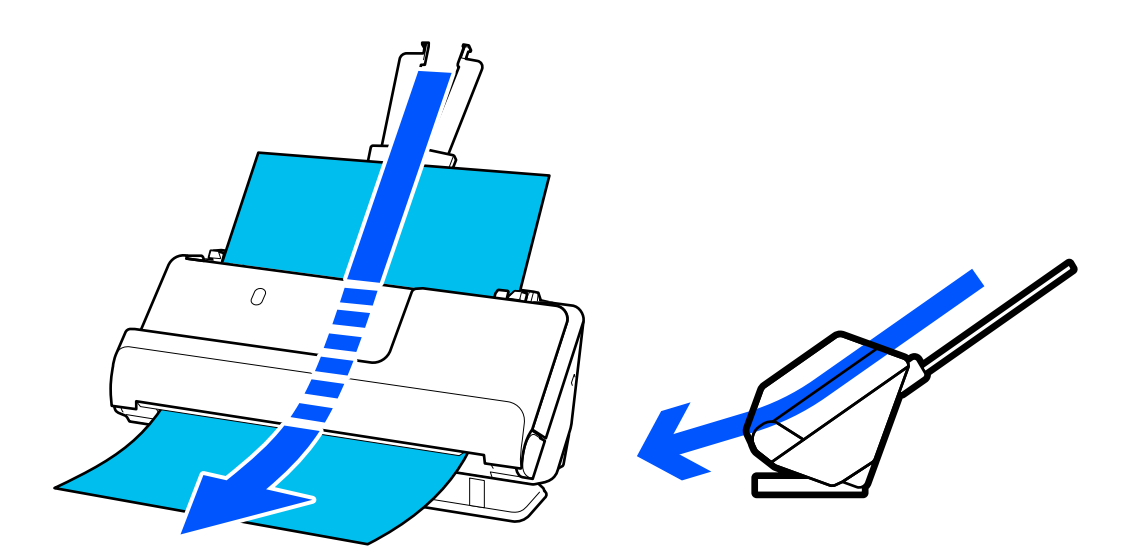

Lorsque la position droite de la trajectoire est choisie, le voyant  $\mathscr{U}$  du panneau de commande s'allume.

### **Informations connexes**

& [« Combinaisons d'originaux et position du scanner » à la page 40](#page-39-0)

# **Touches et voyants du panneau de commande**

### **Boutons**

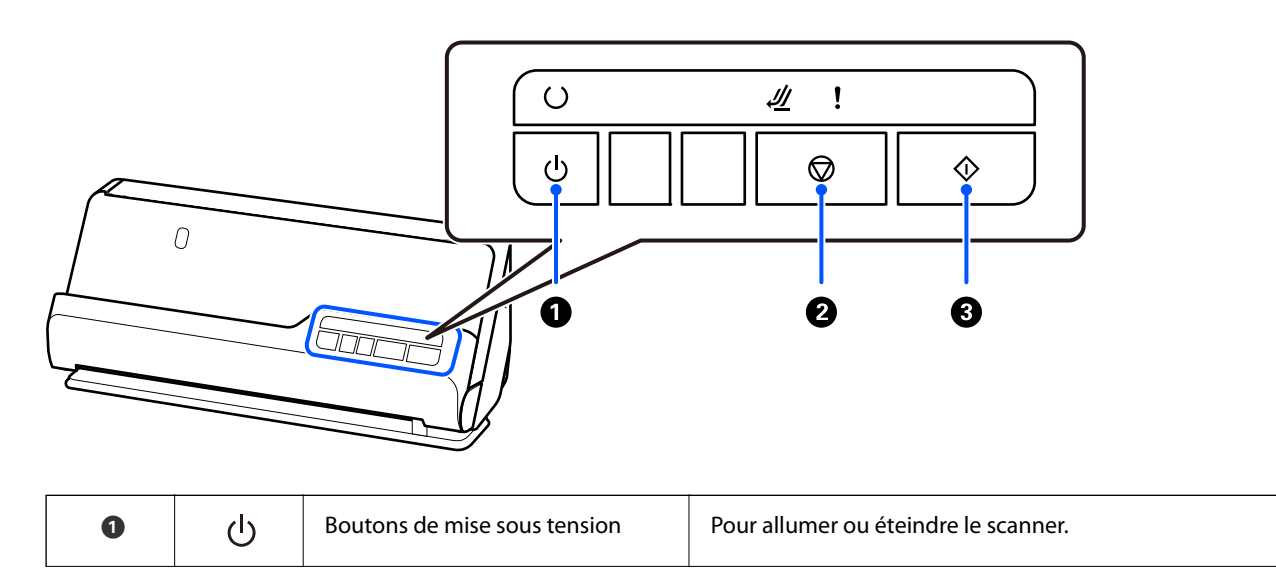

<span id="page-22-0"></span>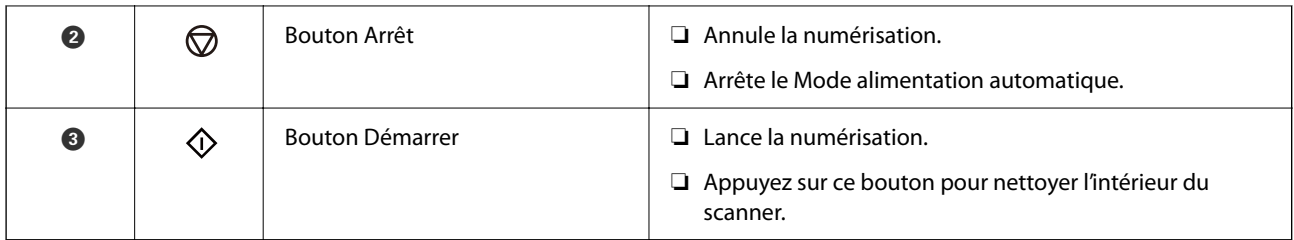

### **Voyants**

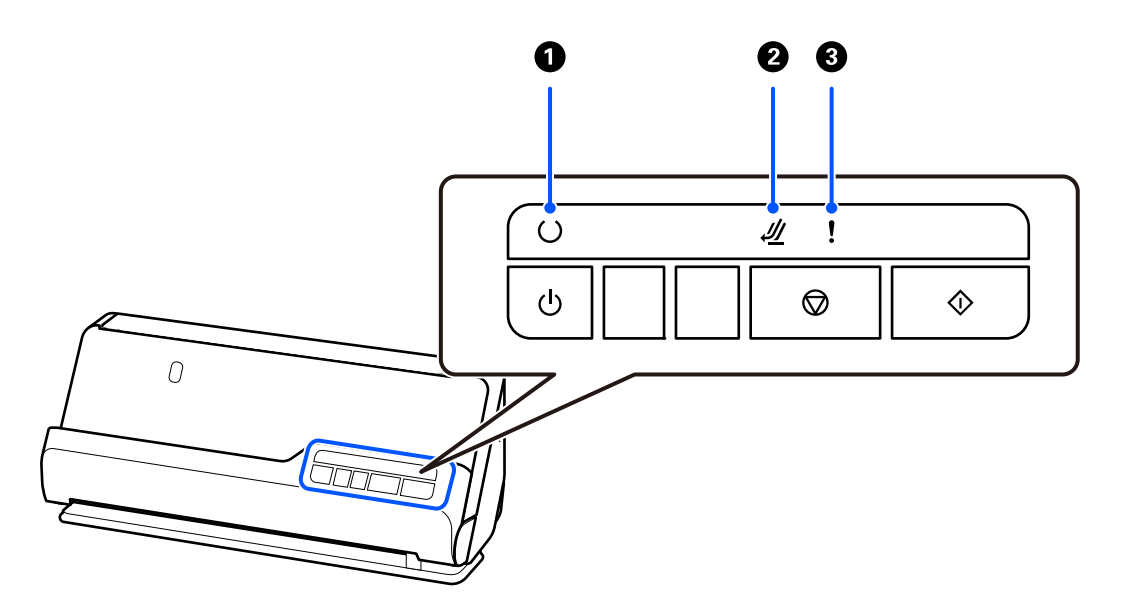

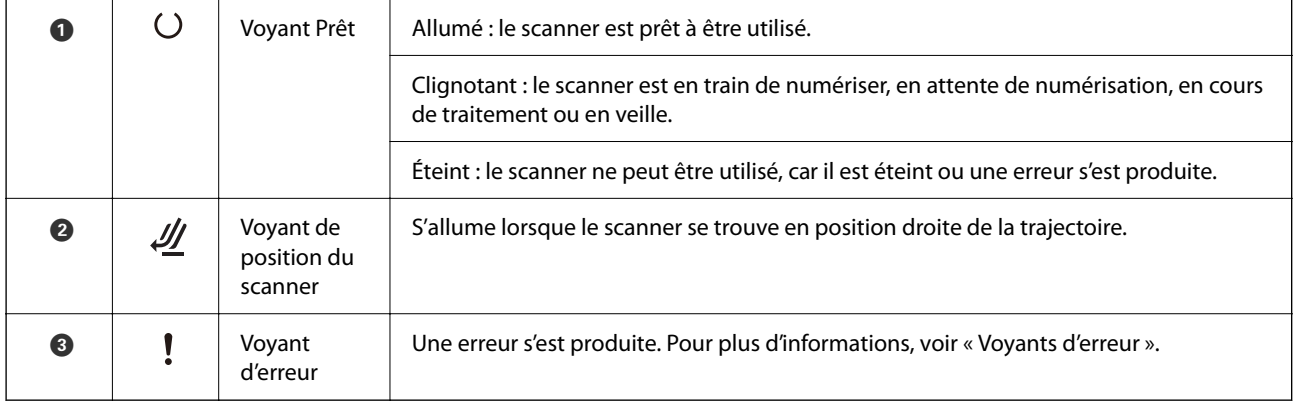

### **Informations connexes**

& [« Voyants d'erreur » à la page 24](#page-23-0)

### <span id="page-23-0"></span>**Voyants d'erreur**

#### **Erreurs du scanner**

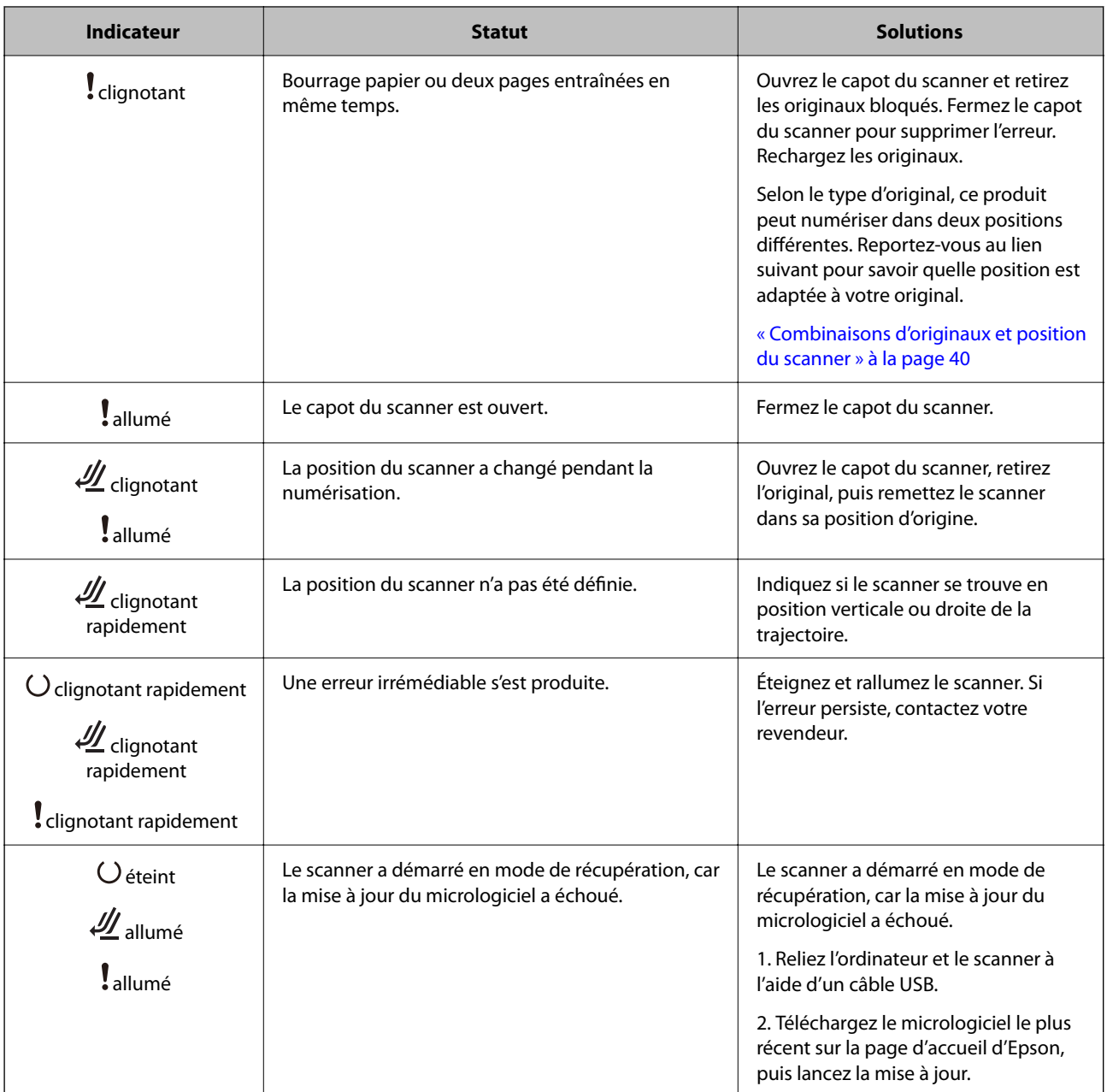

#### **Informations connexes**

& [« Retirer des originaux coincés dans le scanner » à la page 141](#page-140-0)

# **Informations sur les applications**

Cette section présente les applications disponibles pour votre scanner. Vous pouvez installer l'application la plus récente depuis le site web Epson.

### <span id="page-24-0"></span>**Application de numérisation de documents (Document Capture Pro / Document Capture)**

Document Capture Pro<sup>\*</sup> est une application qui vous permet de numériser des originaux tels que des documents.

Vous pouvez enregistrer un ensemble d'opérations, par exemple Scanner — Enregistrer — Envoyer en tant que « tâche ». L'enregistrement d'une série d'opérations au sein d'une tâche vous permet de les réaliser en sélectionnant simplement cette tâche. Affecter une tâche au bouton sur le panneau de commande du scanner vous permet de démarrer la tâche en appuyant sur ce bouton.

Reportez-vous à l'aide Document Capture Pro (Windows) ou Document Capture (Mac OS) pour obtenir des informations sur l'utilisation de l'application.

\* Ce nom est celui utilisé sous Windows. Pour Mac OS, le nom est Document Capture.

#### **Démarrage sous Windows**

❏ Windows 11

Cliquez sur le bouton Démarrer, puis sélectionnez **Toutes les applications** > **Epson Software** > **Document Capture Pro**.

❏ Windows 10

Cliquez sur le bouton Démarrer, puis sélectionnez **Epson Software** > **Document Capture Pro**.

❏ Windows 8.1/Windows 8

Saisissez le nom de l'application dans la zone de recherche, puis sélectionnez l'icône qui s'affiche.

❏ Windows 7

Cliquez sur le bouton Démarrer, puis sélectionnez **Tous les programmes** > **Epson Software** > **Document Capture Pro**.

### **Démarrage sous Mac OS**

Sélectionnez **Aller** > **Applications** > **Epson Software** > **Document Capture**.

### **Application de contrôle du scanner (Epson Scan 2)**

Epson Scan 2 est un pilote qui vous permet de contrôler votre scanner. Vous pouvez définir la taille, la résolution, la luminosité, le contraste et la qualité de l'image numérisée. Vous pouvez également démarrer cette application depuis une application de numérisation compatible TWAIN.

Pour plus de détails sur l'utilisation du logiciel, reportez-vous à l'aide de l'application Epson Scan 2.

### **Démarrage sous Windows**

*Remarque:* Sous Windows Server, vérifiez que la fonction *Expérience utilisateur* est installée.

❏ Windows 11/Windows Server 2022

Cliquez sur le bouton Démarrer, puis sélectionnez **Toutes les applications** > **EPSON** > **Epson Scan 2**.

❏ Windows 10/Windows Server 2016/Windows Server 2019

Cliquez sur le bouton Démarrer, puis sélectionnez **EPSON** > **Epson Scan 2**.

❏ Windows 8.1/Windows 8/Windows Server 2012 R2/Windows Server 2012 Saisissez le nom de l'application dans la zone de recherche, puis sélectionnez l'icône qui s'affiche. <span id="page-25-0"></span>❏ Windows 7/Windows Server 2008 R2/Windows Server 2008

Cliquez sur le bouton Démarrer, puis sélectionnez **Tous les programmes** ou **Programmes** > **EPSON** > **Epson Scan 2** > **Epson Scan 2**.

#### **Démarrage sous Mac OS**

Sélectionnez **Aller** > **Applications** > **Epson Software** > **Epson Scan 2**.

### **Application pour mettre à jour les logiciels et le micrologiciel (EPSON Software Updater)**

EPSON Software Updater est une application qui installe de nouveaux logiciels, et met à jour le micrologiciel et les manuels sur Internet. Si vous souhaitez vérifier les informations de mise à jour régulièrement, vous pouvez définir l'intervalle de vérification des mises à jour dans les paramètres de mise à jour automatique de EPSON Software Updater.

#### *Remarque:*

Les systèmes d'exploitation Windows Server ne sont pas pris en charge.

#### **Démarrage sous Windows**

❏ Windows 11

Cliquez sur le bouton Démarrer, puis sélectionnez **All apps** > **Epson Software** > **EPSON Software Updater**.

❏ Windows 10

Cliquez sur le bouton Démarrer, puis sélectionnez **Epson Software** > **EPSON Software Updater**.

❏ Windows 8.1/Windows 8

Saisissez le nom de l'application dans la vignette de recherche, puis sélectionnez l'icône qui s'affiche.

❏ Windows 7

Cliquez sur le bouton Démarrer, puis sélectionnez **Tous les programmes** > **Epson Software** > **EPSON Software Updater**.

#### **Démarrage sous Mac OS**

Sélectionnez **Aller** > **Applications** > **Epson Software** > **EPSON Software Updater**.

### **Logiciel pour configurer des périphériques sur le réseau (Epson Device Admin)**

Epson Device Admin est un logiciel d'application multifonction qui gère le périphérique sur le réseau.

Les fonctions suivantes sont disponibles.

- ❏ Surveiller ou gérer jusqu'à 2 000 imprimantes ou scanners sur le segment
- ❏ Effectuer un rapport détaillé, par exemple pour l'état des consommables ou du produit
- ❏ Mettre à jour le micrologiciel du produit
- ❏ Introduire le périphérique sur le réseau
- ❏ Appliquez les paramètres unifiés à plusieurs périphériques.

<span id="page-26-0"></span>Vous pouvez télécharger Epson Device Admin depuis le site Web d'assistance d'Epson. Pour plus d'informations, reportez-vous à la documentation ou à l'aide du logiciel Epson Device Admin.

### **Application pour créer des packages de pilotes (EpsonNet SetupManager)**

EpsonNet SetupManager est un logiciel permettant de créer un package pour l'installation simple d'un scanner, (installation du pilote du scanner, etc). Ce logiciel permet à l'administrateur de créer des packages logiciels uniques et de les déployer sur des groupes.

Pour en savoir plus, visitez le site Web Epson de votre région.

[http://www.epson.com](http://www.epson.com/)

### **Application pour numériser les cartes de visite (Presto! BizCard)**

Presto! BizCard by NewSoft offre de nombreuses fonctions de gestion des contacts permettant d'ajouter des cartes de visite dans avoir à les saisir. Utilisez le système de reconnaissance BizCard pour numériser des cartes de visite, modifier les informations et les synchroniser avec le logiciel de gestion de base de données personnelles le plus couramment utilisé. Vous pouvez facilement enregistrer et gérer vos informations de contact.

Consultez l'aide du logiciel pour en savoir plus sur son utilisation et celle de ses fonctions.

#### **Démarrage sous Windows**

❏ Windows 11

Cliquez sur le bouton Démarrer, puis sélectionnez **Toutes les applications** > **NewSoft** > **Presto! BizCard**.

❏ Windows 10

Cliquez sur le bouton Démarrer, puis sélectionnez **NewSoft** > **Presto! BizCard**.

❏ Windows 8.1/Windows 8

Saisissez le nom de l'application dans la zone de recherche, puis sélectionnez l'icône qui s'affiche.

❏ Windows 7

Cliquez sur le bouton Démarrer, puis sélectionnez **Tous les programmes** > **NewSoft** > **Presto! BizCard**.

#### **Démarrage sous Mac OS**

Sélectionnez **Aller** > **Applications** > **Presto! BizCard**.

# **Informations sur les accessoires en option et les consommables**

### **Codes de Feuille support**

L'utilisation d'une Feuille support vous permet de numériser des originaux de forme irrégulière ou des photos susceptibles de s'abîmer. Une seule Feuille support peut être chargée en position droite de la trajectoire.

Pour numériser des passeports, utilisez la Feuille de passeport.

<span id="page-27-0"></span>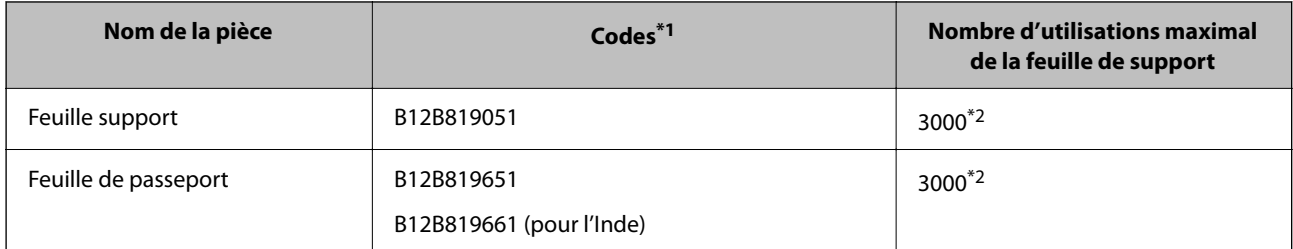

\*1 Il n'est pas possible d'utiliser n'importe quelle Feuille support ou Feuille de passeport, à l'exception des codes indiqués.

\*2 Ce chiffre est donné à titre indicatif pour le remplacement. N'utilisez pas de Feuille support ou Feuille de passeport rayée.

#### **Informations connexes**

- & [« Caractéristiques générales des originaux à numériser » à la page 31](#page-30-0)
- & [« Placer des originaux de grand format » à la page 47](#page-46-0)
- & [« Placement d'un passeport » à la page 62](#page-61-0)
- & [« Placer des originaux de forme irrégulière » à la page 75](#page-74-0)

### **Codes de jeux de rouleaux**

Les pièces (rouleau de saisie et rouleau de séparation) doivent être remplacées lorsque le nombre de numérisations dépasse le seuil de maintenance. Le nombre de numérisations effectuées est indiqué dans l'utilitaire Epson Scan 2.

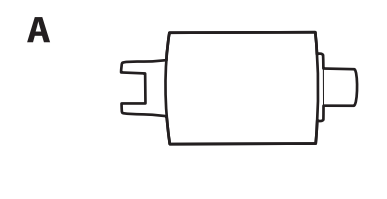

**B** 

A : rouleau de saisie, B : rouleau de séparation

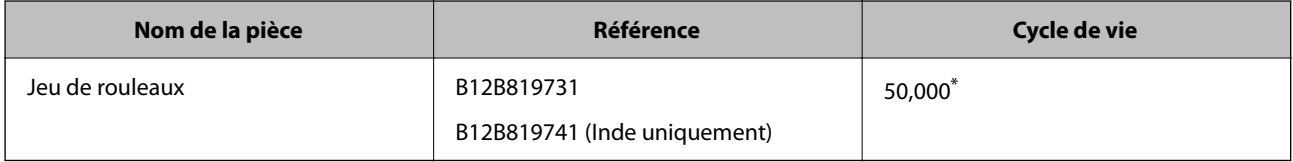

Ce nombre a été atteint suite aux numérisations successives avec les documents originaux de test Epson et sert de référence pour définir le cycle de remplacement. Le cycle de remplacement peut varier en fonction des types de papiers, selon que le papier génère une grande quantité de poussières ou que sa rugosité de surface raccourcit le cycle de vie. La nécessité d'un remplacement dépend également de la fréquence de nettoyage et de numérisation.

#### **Informations connexes**

- & [« Remplacer le jeu de rouleaux » à la page 123](#page-122-0)
- & [« Réinitialiser le nombre de numérisations après avoir remplacé les rouleaux » à la page 130](#page-129-0)

### <span id="page-28-0"></span>**Codes du kit de nettoyage**

Utilisez ce kit pour nettoyer l'intérieur du scanner. Ce kit se compose d'un liquide et d'un chiffon de nettoyage.

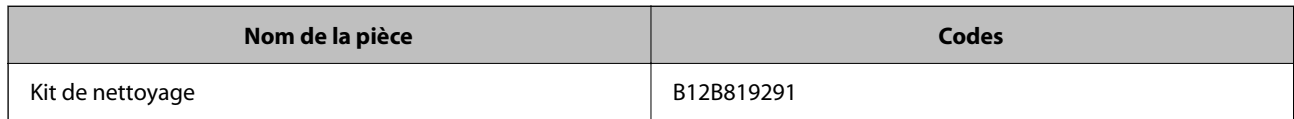

### **Informations connexes**

& [« Nettoyer l'intérieur du scanner » à la page 113](#page-112-0)

# <span id="page-29-0"></span>**Placer des originaux**

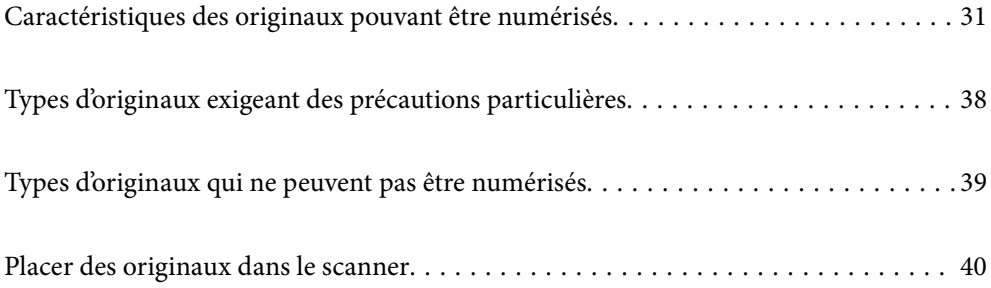

# <span id="page-30-0"></span>**Caractéristiques des originaux pouvant être numérisés**

Cette section décrit les caractéristiques et les conditions des originaux pouvant être chargés dans l'ADF.

### **Caractéristiques générales des originaux à numériser**

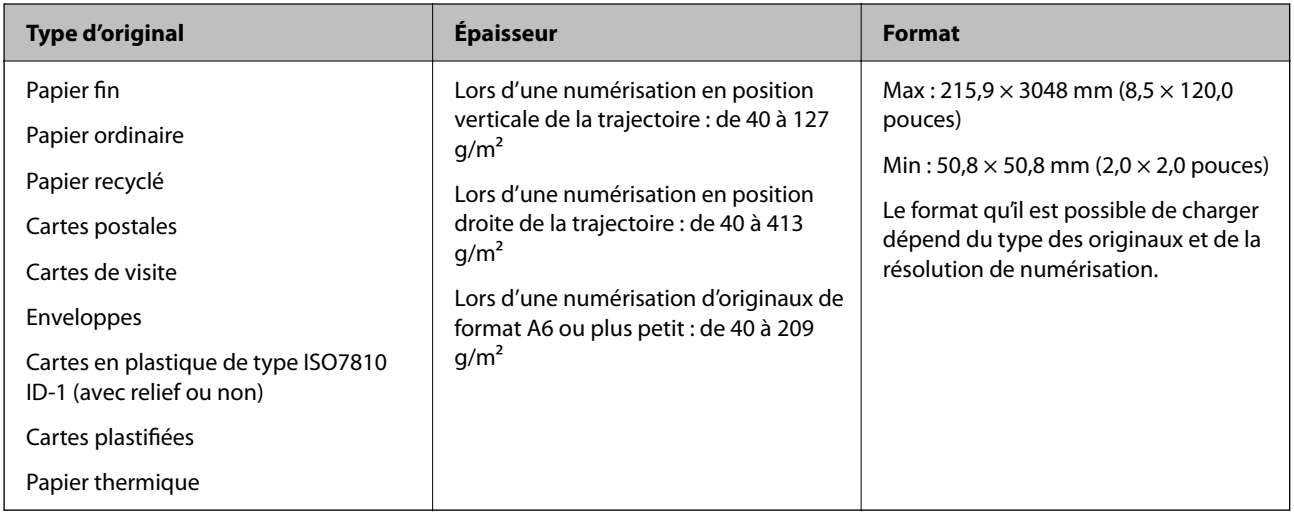

### *Remarque:*

❏ Tous les originaux doivent être plats au niveau du bord d'attaque.

❏ Vérifiez que toute ondulation au niveau du bord d'attaque des originaux ne dépasse pas le seuil autorisé.

A doit être de 5 mm au maximum.

B doit être de 3 mm au maximum.

 $\odot$  doit être au moins égal à  $\odot$  si  $\odot$  mesure moins de 1 mm. Si  $\odot$  est plus grand que 1 mm, alors il doit être au moins 10 fois plus grand que **2**.

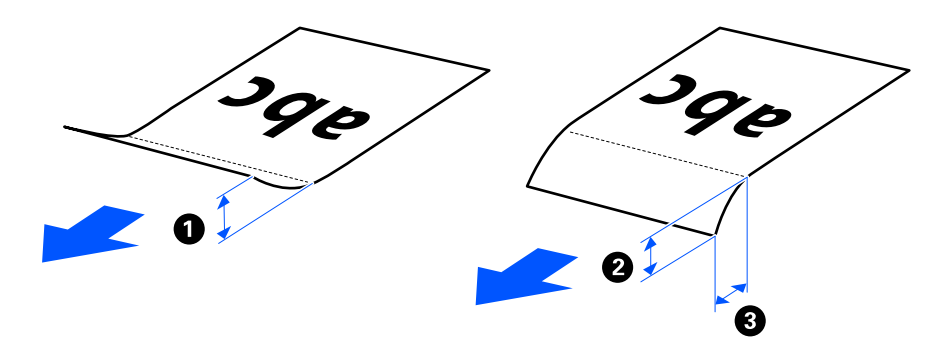

❏ Même si l'original est conforme aux caractéristiques des documents utilisables avec l'ADF, il peut ne pas être entraîné par celui-ci en fonction des caractéristiques ou de la qualité du papier. De plus, certains originaux peuvent réduire la qualité de la numérisation.

### **Originaux de format standard pouvant être numérisés**

Caractéristiques des originaux de format standard pouvant être numérisés.

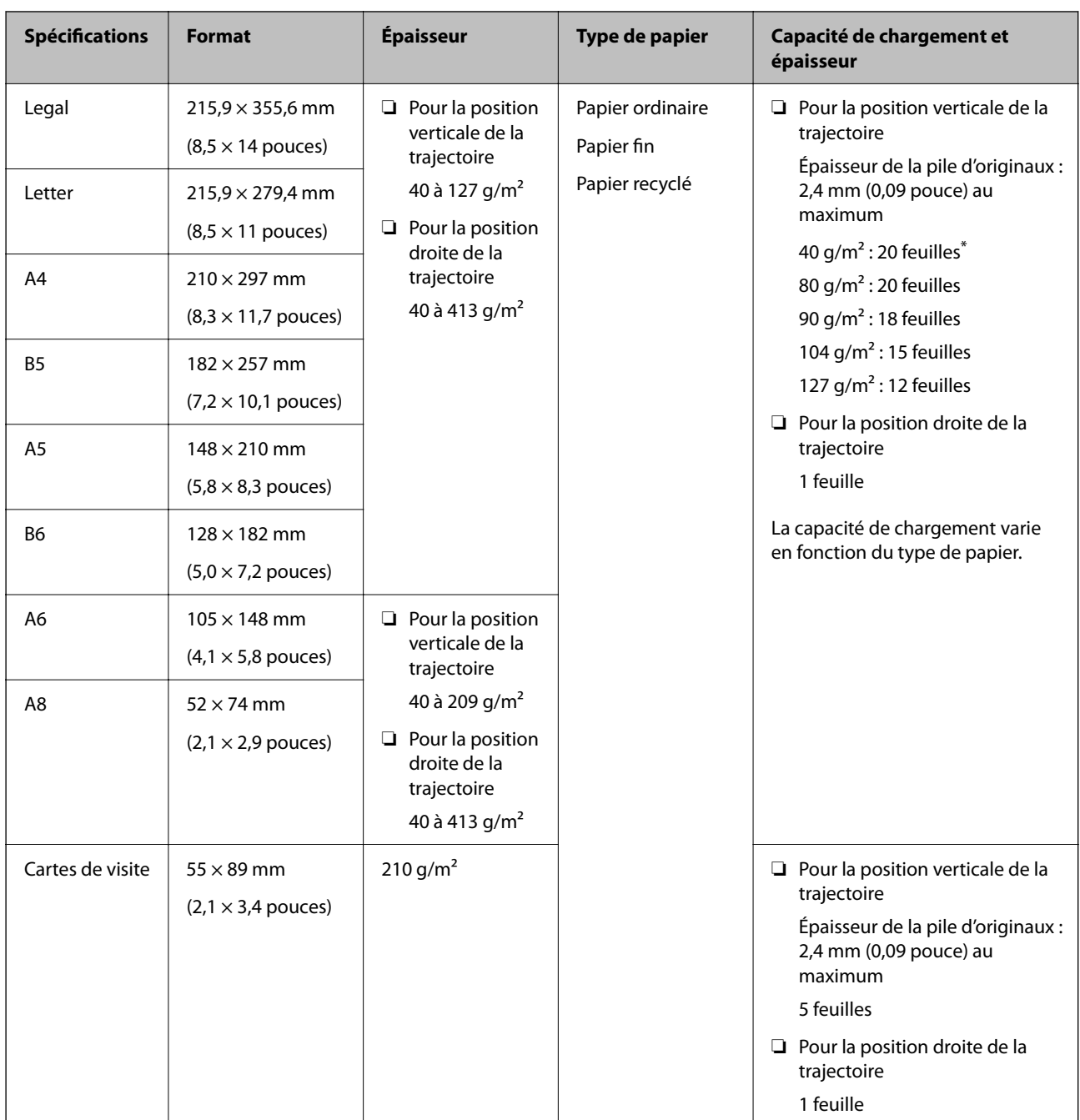

\* Pour numériser des originaux fins, nous vous recommandons de déployer le support de sortie aux deux endroits.

#### <span id="page-32-0"></span>**Lors de la numérisation d'originaux de format standard (vérifier la position du scanner)**

❏ Pour numériser des originaux en papier ordinaire de format standard, utilisez la position verticale de la trajectoire.

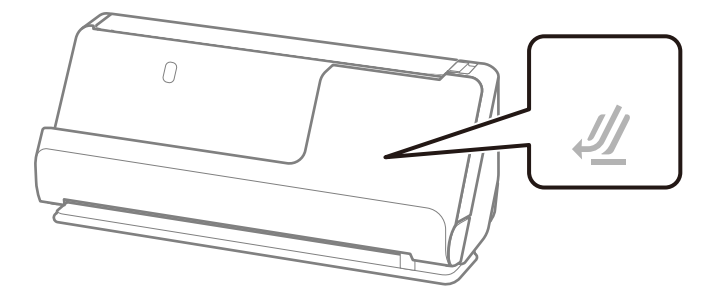

❏ Pour numériser des certificats ou autres originaux épais (épaisseur de 127 g/m² ou plus), utilisez la position droite de la trajectoire et chargez un seul original à la fois.

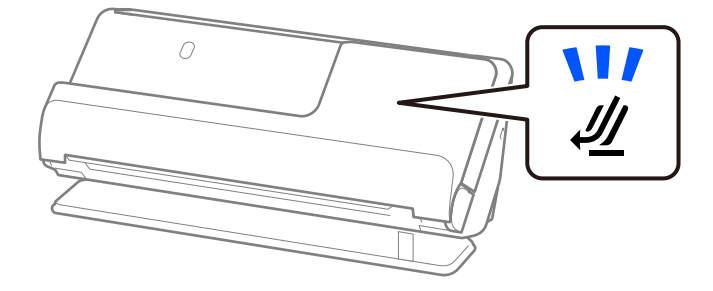

#### **Informations connexes**

& [« Placer des originaux de format standard » à la page 42](#page-41-0)

### **Documents longs pouvant être numérisés**

Caractéristiques des documents longs pouvant être numérisés.

#### *Remarque:*

Lorsque vous numérisez un document long, la vitesse de numérisation est réduite.

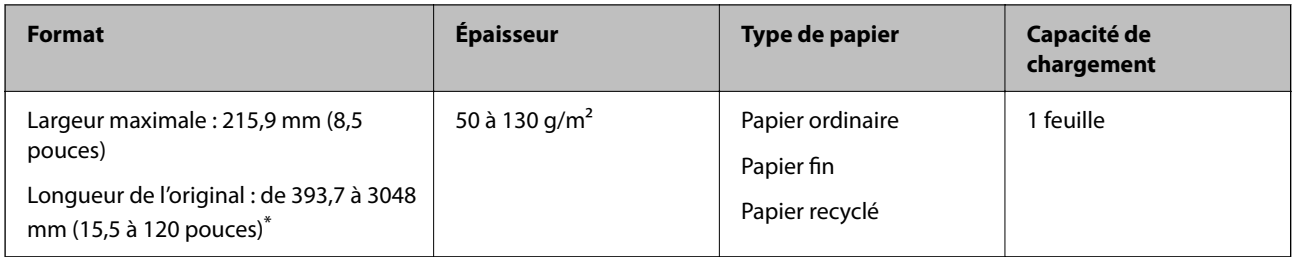

\* Voici les longueurs maximales autorisées en fonction de la résolution de numérisation.

- ❏ De 50 à 300 ppp : 3048,0 mm (120 pouces)
- ❏ De 301 à 600 ppp : 762,0 mm (30 pouces)

#### <span id="page-33-0"></span>**Lors de la numérisation de documents longs (vérifier la position du scanner)**

Pour numériser des documents longs, placez le scanner en position droite de la trajectoire.

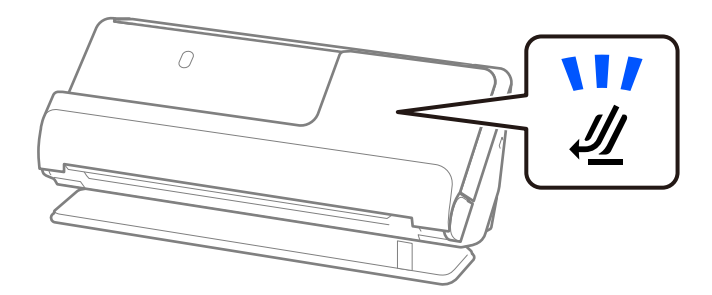

#### **Informations connexes**

& [« Placer un document long » à la page 51](#page-50-0)

### **Reçus pouvant être numérisés**

Caractéristiques des reçus pouvant être numérisés.

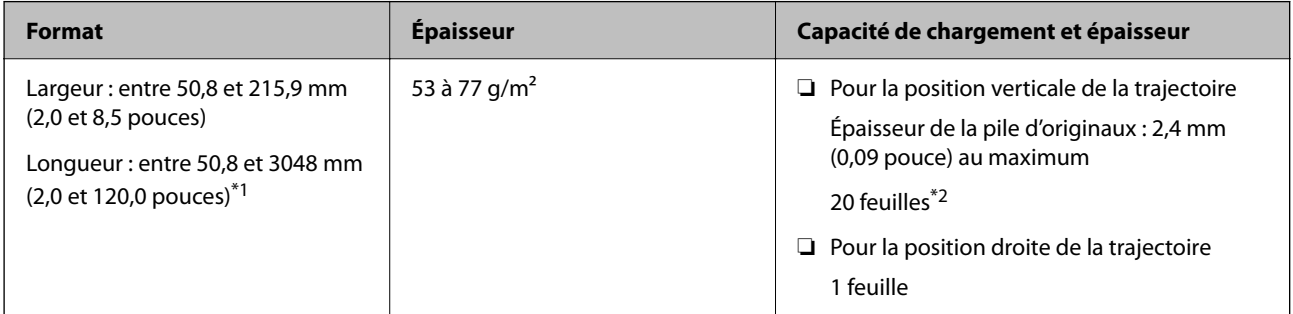

- \*1 Placez le scanner dans la position qui correspond au reçu à numériser.
- \*2 Pour numériser des reçus en position verticale de la trajectoire, nous vous recommandons de déployer le support de sortie aux deux endroits.

#### **Lors de la numérisation de reçus (vérifier la position du scanner)**

❏ Pour numériser des reçus de moins de 393,7 mm (15,5 pouces) de longueur, utilisez la position verticale de la trajectoire.

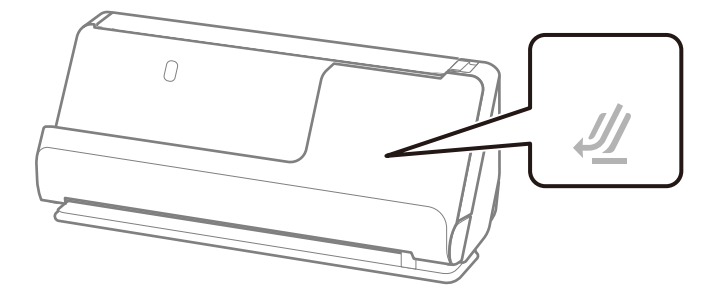

<span id="page-34-0"></span>❏ Pour numériser des reçus de plus de 393,7 mm (15,5 pouces), placez le scanner en position droite de la trajectoire et ne chargez qu'un seul original à la fois.

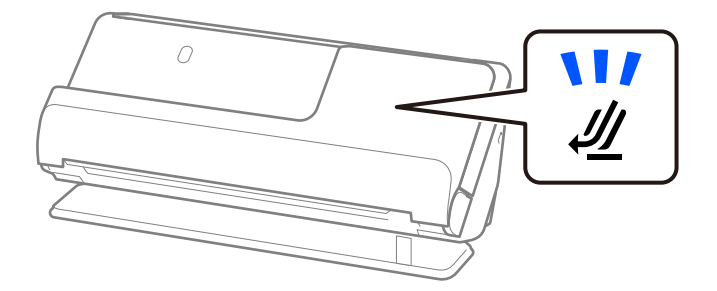

#### **Informations connexes**

- & [« Placer des originaux de format standard » à la page 42](#page-41-0)
- & [« Placer un document long » à la page 51](#page-50-0)

### **Cartes en plastique pouvant être numérisées**

Caractéristiques des cartes en plastique pouvant être numérisées.

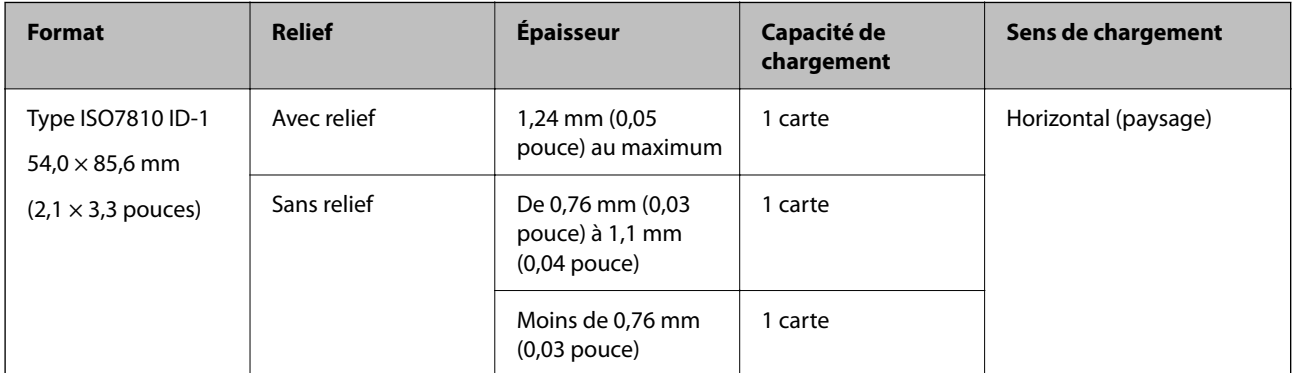

### **Lors de la numérisation de cartes en plastique (vérifier la position du scanner)**

Pour numériser des cartes en plastique, placez le scanner en position droite de la trajectoire.

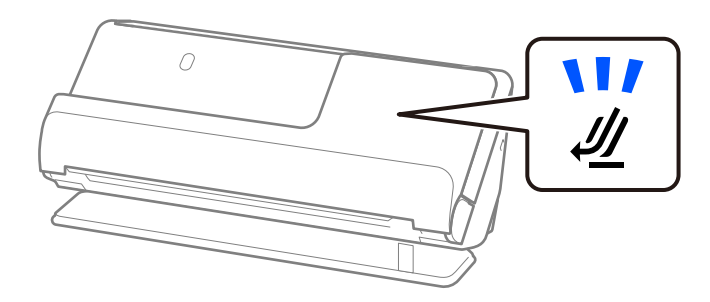

### **Informations connexes**

& [« Placer des cartes en plastique » à la page 56](#page-55-0)

### <span id="page-35-0"></span>**Cartes plastifiées pouvant être numérisées**

Caractéristiques des cartes plastifiées pouvant être numérisées.

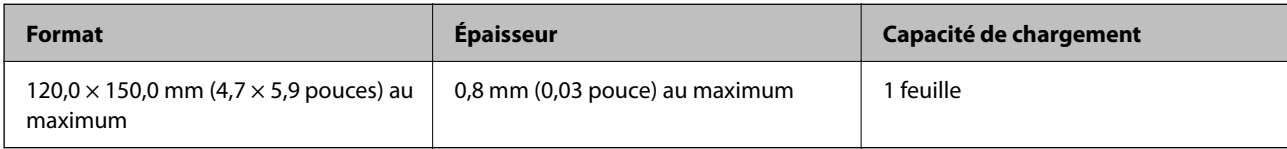

### **Lors de la numérisation de cartes plastifiées (vérifier la position du scanner)**

Pour numériser des cartes plastifiées, placez le scanner en position droite de la trajectoire.

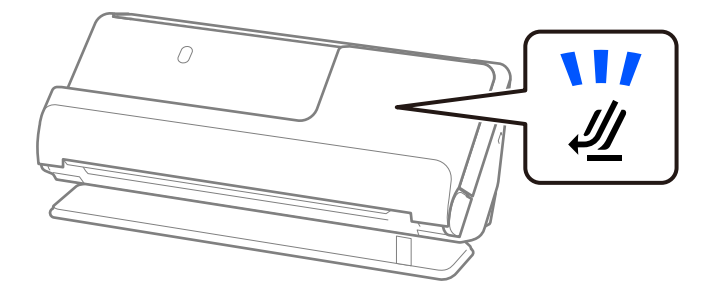

### **Passeports**

Vous pouvez scanner un passeport en utilisant une feuille de support vendue séparément.

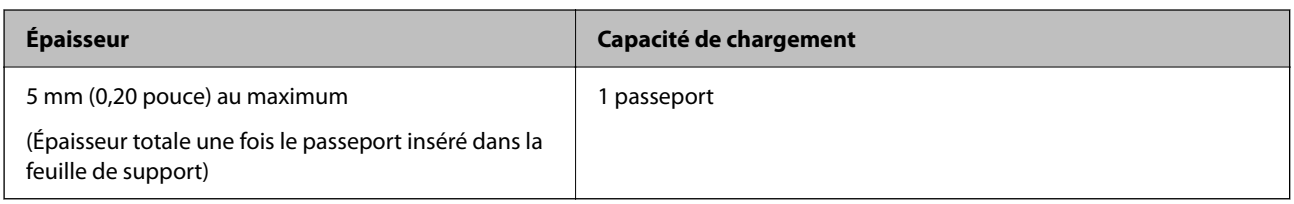

### **Lors de la numérisation à l'aide d'une feuille de support pour passeport (vérifier la position du scanner)**

Pour numériser à l'aide d'une feuille de support pour passeport, placez le scanner en position droite de la trajectoire.

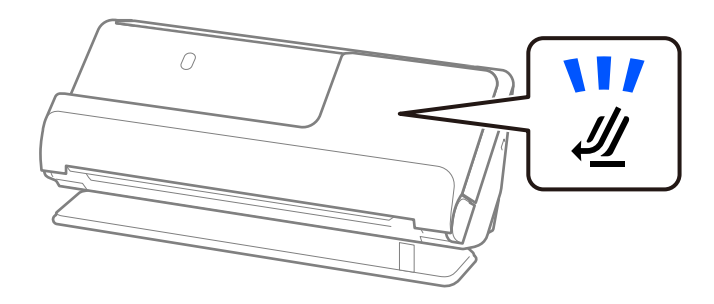

#### **Informations connexes**

& [« Placement d'un passeport » à la page 62](#page-61-0)
# **Caractéristiques des originaux chargés avec la Feuille support**

La Feuille support en option est une feuille qui facilite le cheminement des originaux dans le scanner. Vous pouvez numériser des originaux plus grands que le format A4/Letter, des photos ou des documents que vous ne voulez pas risquer d'endommager, des documents fins, des originaux de forme irrégulière, etc.

Voici la liste des originaux qui peuvent être numérisés à l'aide de la Feuille support.

| <b>Type d'original</b>                                              | <b>Format</b>                                                                                                    | Épaisseur                                                                                   | Capacité de chargement<br>de la Feuille support |
|---------------------------------------------------------------------|----------------------------------------------------------------------------------------------------|---------------------------------------------------------------------------------------------|-------------------------------------------------|
| Originaux ne pouvant être<br>insérés directement dans le<br>scanner | $A3^*1$<br>A4<br>$B4*1$<br>Letter<br>Legal <sup>*1</sup><br>B <sub>5</sub><br>A <sub>5</sub><br><b>B6</b><br>A <sub>6</sub><br>A8<br>Format personnalisé :<br>$\Box$ Largeur : jusqu'à 431,8 mm (17<br>pouces) <sup>*2</sup><br>Longueur: jusqu'à 297 mm<br>❏<br>$(11,7 \text{ pouces})^{*3}$ | 0,3 mm (0,01 pouce)<br>au maximum<br>(Sans compter<br>l'épaisseur de la<br>Feuille support) | 1 feuille                                       |

\*1 Plier le document en deux avant de le placer.

- \*2 Les originaux de plus de 215,9 mm (8,5 pouces) de largeur doivent être pliés en deux.
- \*3 Pour numériser un original d'environ 297 mm (11,7 pouces), placez son bord d'attaque au niveau de la reliure de la Feuille support. Sinon, la longueur de l'image numérisée pourra être plus importante que prévu du fait que le scanner numérise jusqu'à l'extrémité de la Feuille support lorsque vous sélectionnez **Détection automatique** comme paramètre **Taille du document** dans l'application.

## **Lors de la numérisation à l'aide d'une feuille de support (vérifier la position du scanner)**

Pour numériser à l'aide d'une feuille de support, placez le scanner en position droite de la trajectoire.

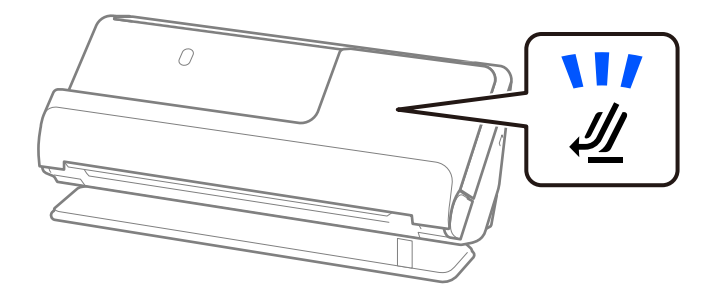

### **Informations connexes**

& [« Codes de Feuille support » à la page 27](#page-26-0)

- & [« Placer des originaux de grand format » à la page 47](#page-46-0)
- & [« Placer des originaux de forme irrégulière » à la page 75](#page-74-0)

# **Enveloppes pouvant être numérisées**

Caractéristiques des enveloppes pouvant être numérisées.

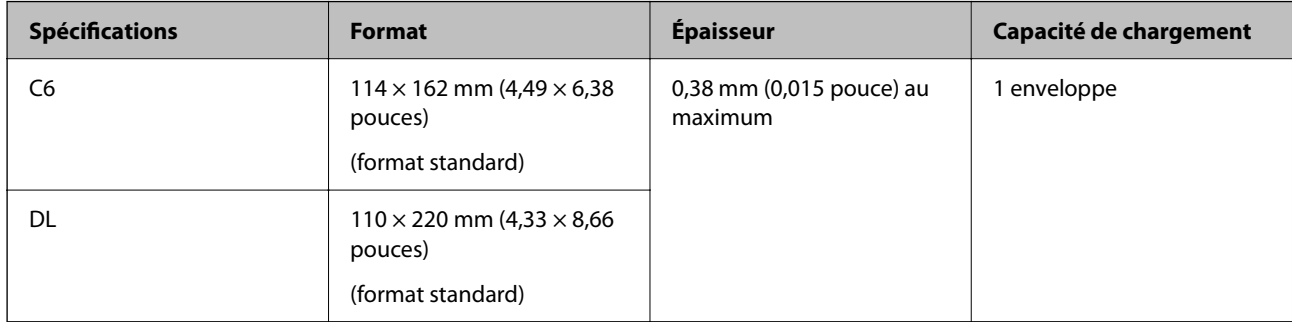

## **Lors de la numérisation d'enveloppes (vérifier la position du scanner)**

Pour numériser des enveloppes, placez le scanner en position droite de la trajectoire.

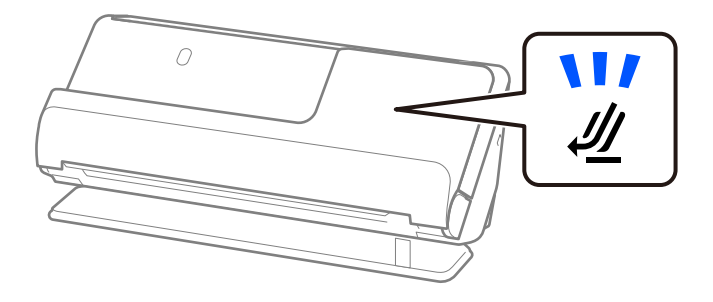

## **Informations connexes**

& [« Placer une enveloppe » à la page 71](#page-70-0)

# **Types d'originaux exigeant des précautions particulières**

Il est possible que les types d'originaux suivants ne soient pas numérisés correctement.

- ❏ Les originaux dont la surface a subi un traitement spécial, par exemple le papier glacé, le papier thermique ou le papier couché.
- ❏ Les originaux présentant une grande surface inégale, par exemple le papier à en-tête.
- ❏ Les originaux qui viennent tout juste d'être imprimés.
- ❏ Les originaux présentant des marques de plis
- ❏ Les originaux perforés
- ❏ Les originaux avec étiquettes ou autocollants
- ❏ Le papier carbone et le papier sans carbone

❏ Les originaux gondolés

❏ Les originaux plissés ou déchirés

# c*Important:*

Le papier sans carbone contient des substances chimiques susceptibles d'endommager les rouleaux à l'intérieur du scanner. Si vous numérisez du papier sans carbone, nettoyez régulièrement le rouleau d'entraînement et le rouleau de séparation. Numériser du papier sans carbone peut également raccourcir le cycle de vie des rouleaux plus rapidement que la numérisation de papier ordinaire.

#### *Remarque:*

- ❏ Vous pouvez améliorer le traitement des originaux plissés en les aplatissant au préalable.
- ❏ Pour numériser des originaux délicats ou susceptibles de se froisser, utiliser une Feuille support (vendue séparément).
- ❏ Pour numériser des originaux provoquant une détection erronée d'entraînement double, réglez le paramètre *Détecter alimentation double* dans l'onglet *Paramètres principaux* d'Epson Scan 2 sur *Non*.

Lorsque vous utilisez Document Capture Pro, vous pouvez ouvrir la fenêtre en appuyant sur le bouton *Paramètres détaillés* à l'écran *Paramètres de numérisation*.

- ❏ Les étiquettes et autocollants doivent fortement adhérer aux originaux, sans débordement de colle. Lorsque vous numérisez un original qui comporte des étiquettes ou des autocollants susceptibles de se décoller, utilisez une feuille de support et numérisez l'original en position droite de la trajectoire.
- ❏ Avant de procéder à la numérisation, essayez d'aplanir les originaux gondolés.
- ❏ Dans le cas des originaux pliés, essayez de les aplatir afin de réduire l'amplitude des plis à 5 mm (0,2 pouce) au maximum avant de les charger.
	- [« Placer des originaux de format standard » à la page 42](#page-41-0)

### **Informations connexes**

- & [« Bases du scanner » à la page 17](#page-16-0)
- & [« Placer des photos ou des originaux importants » à la page 67](#page-66-0)
- & [« Placer des originaux de forme irrégulière » à la page 75](#page-74-0)
- & [« Entretien » à la page 112](#page-111-0)

# **Types d'originaux qui ne peuvent pas être numérisés**

Vous ne pouvez pas numériser les types d'originaux suivants.

- ❏ Photos
- ❏ Livrets
- ❏ Les passeports dont l'épaisseur dépasse 5 mm à cause de visas ou de pages de visas supplémentaires coincés à l'intérieur.
- ❏ Livrets bancaires
- ❏ Originaux d'une autre matière que le papier (pochette plastique, tissu, feuille de métal)
- ❏ Originaux avec agrafes ou trombones
- ❏ Originaux présentant des traces de colle
- ❏ Originaux déchirés
- ❏ Originaux très plissés ou gondolés
- <span id="page-39-0"></span>❏ Originaux transparents par exemple pour rétroprojecteur
- ❏ Originaux avec verso en papier carbone
- ❏ Originaux dont l'encre est encore humide
- ❏ Originaux avec notes autocollantes

#### *Remarque:*

- ❏ N'insérez pas de photographies, œuvres d'art de valeur ou documents importants que vous ne voulez pas risquer d'endommager dans le scanner. Une insertion incorrecte pourrait plisser ou endommager l'original. Pour numériser de tels originaux, assurez-vous d'utiliser une Feuille support (vendue séparément).
- ❏ Vous pouvez aussi numériser les originaux déchirés, plissés ou gondolés à l'aide d'une Feuille support (vendue séparément).

#### **Informations connexes**

- & [« Placer des photos ou des originaux importants » à la page 67](#page-66-0)
- & [« Placer des originaux de forme irrégulière » à la page 75](#page-74-0)

# **Placer des originaux dans le scanner**

# **Combinaisons d'originaux et position du scanner**

Selon le type d'original, ce produit peut numériser dans deux positions différentes.

Cette section détaille les combinaisons d'originaux et de position du scanner. Pour savoir comment changer de position, reportez-vous aux informations complémentaires ou aux procédures de mise en place de plusieurs types d'originaux.

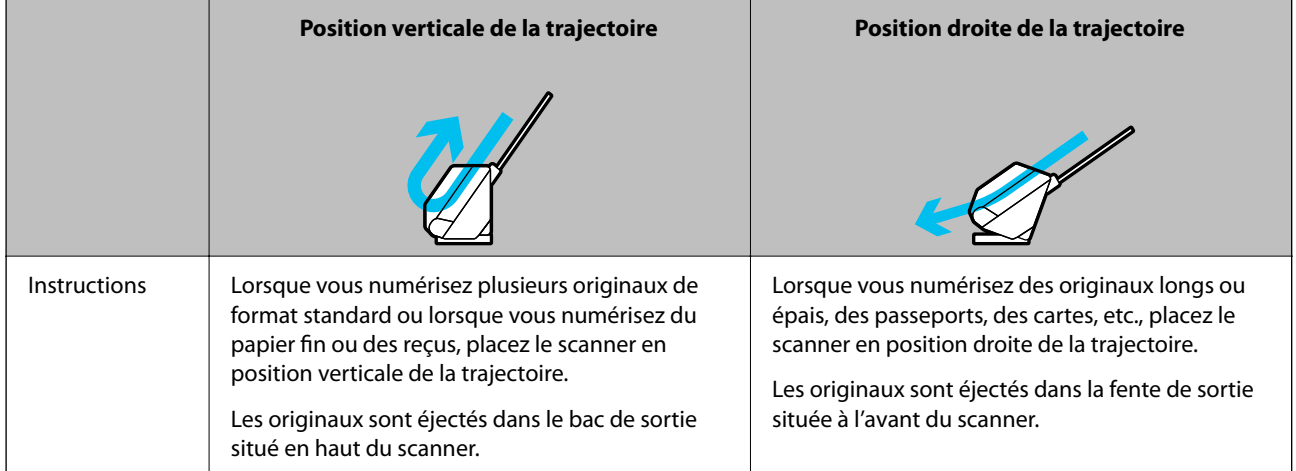

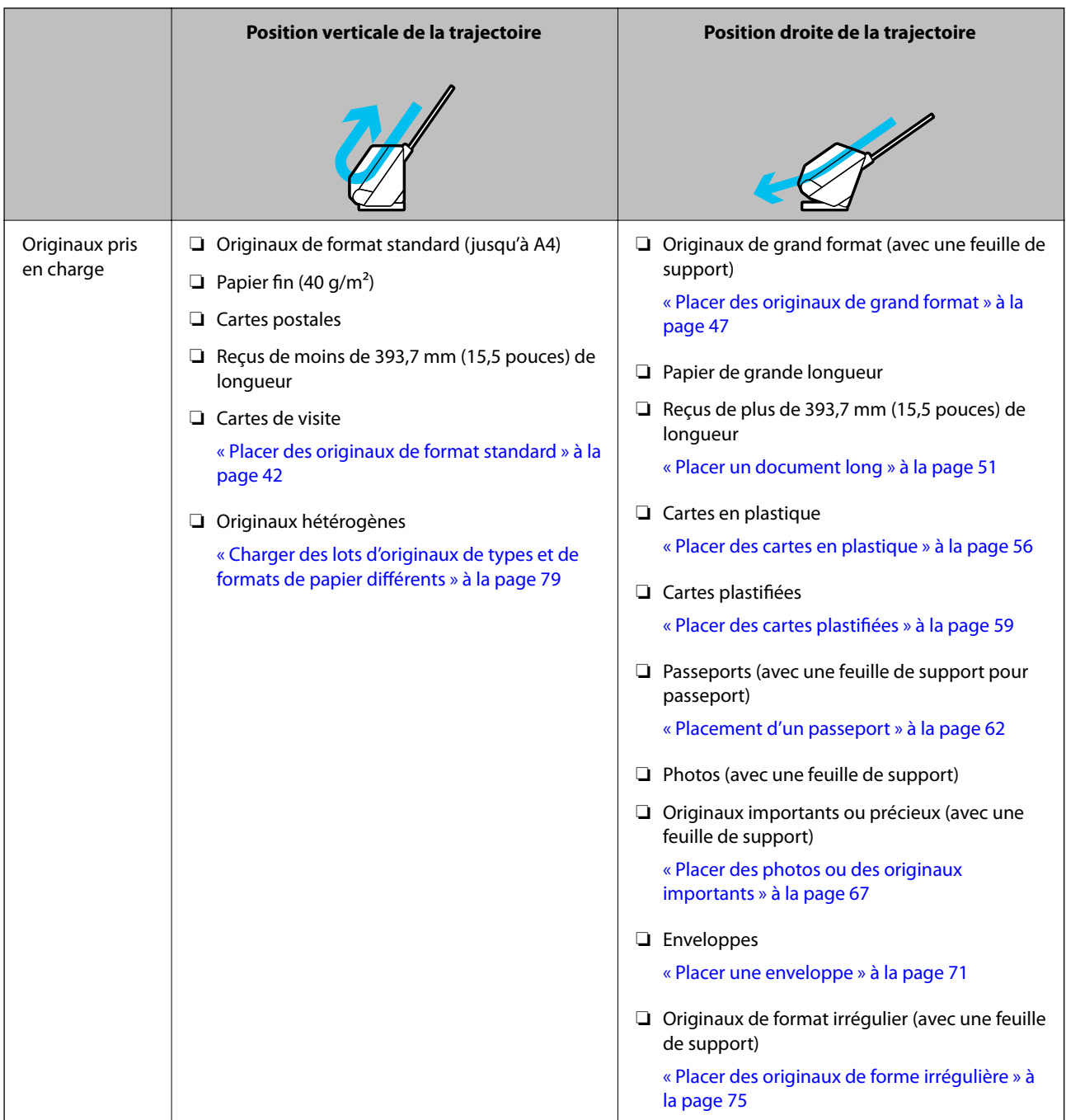

## **Informations connexes**

& [« Position du scanner » à la page 21](#page-20-0)

# <span id="page-41-0"></span>**Placer des originaux de format standard**

1. Vérifiez que le voyant de position du scanner  $(\frac{1}{2})$  est éteint.

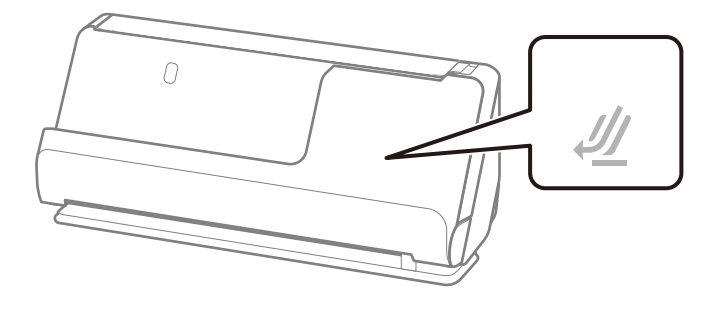

Si le voyant de position du scanner ( $\mathcal{U}$ ) est allumé, tirez le commutateur de position du scanner pour l'incliner vers l'avant.

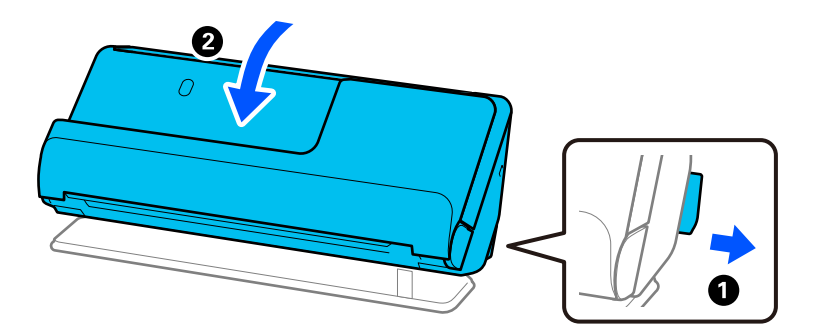

2. Ouvrez le bac d'entrée.

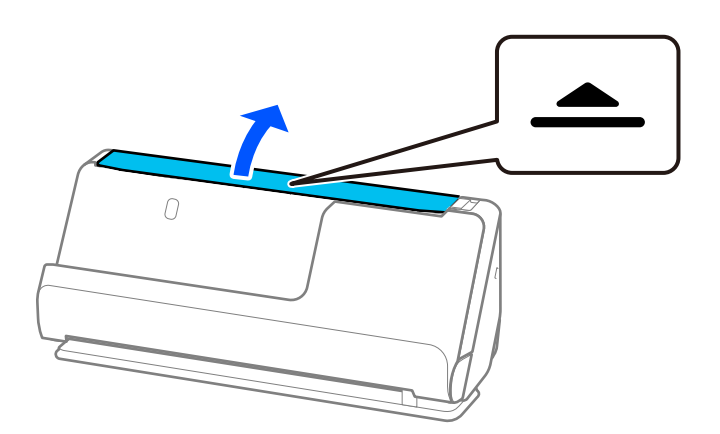

3. Déployez l'extension du bac d'entrée.

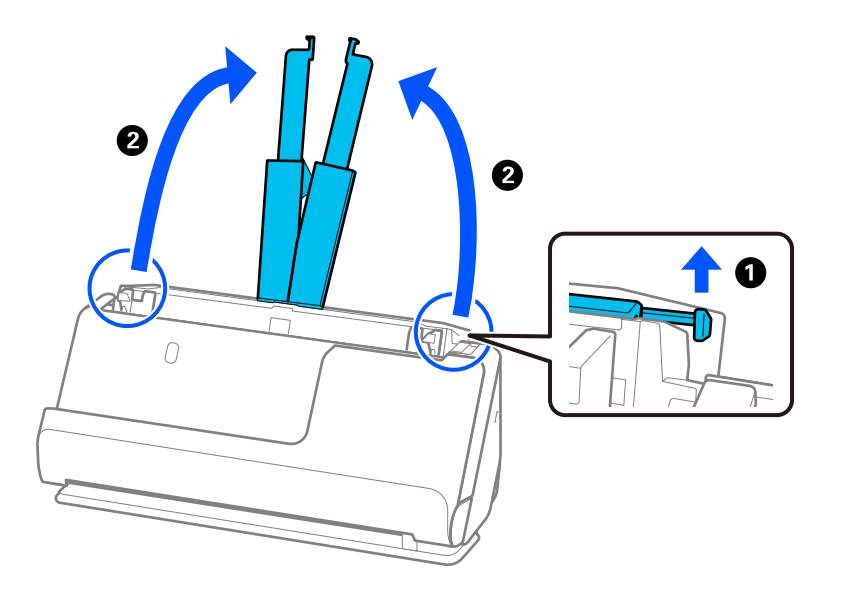

4. Déplacez les guides latéraux contre les bords du bac d'entrée.

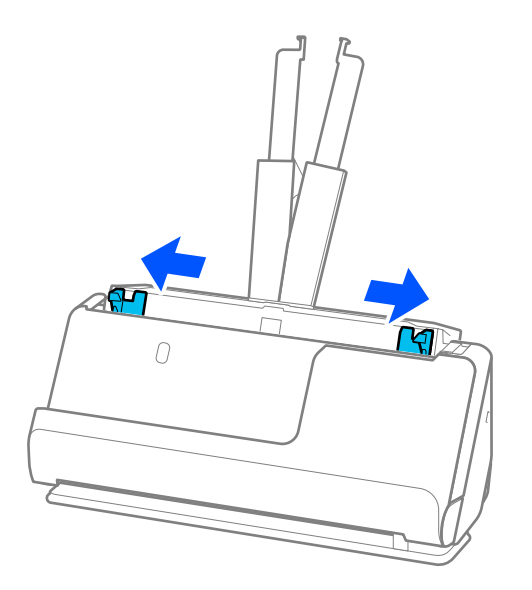

5. Déramez les originaux.

Saisissez les extrémités des originaux et déramez-les plusieurs fois.

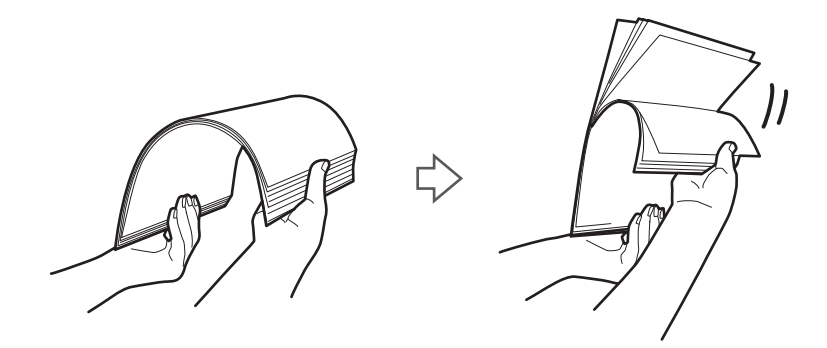

6. Alignez les bords des originaux et insérez les bords d'attaque en biseau, face à numériser vers le haut.

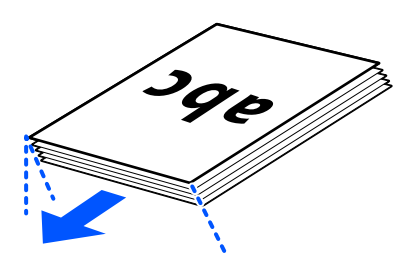

7. Placez les originaux dans le bac d'entrée de l'ADF face à numériser vers le haut et bord d'attaque face à l'ADF. Insérez le papier dans l'ADF jusqu'à sentir une résistance.

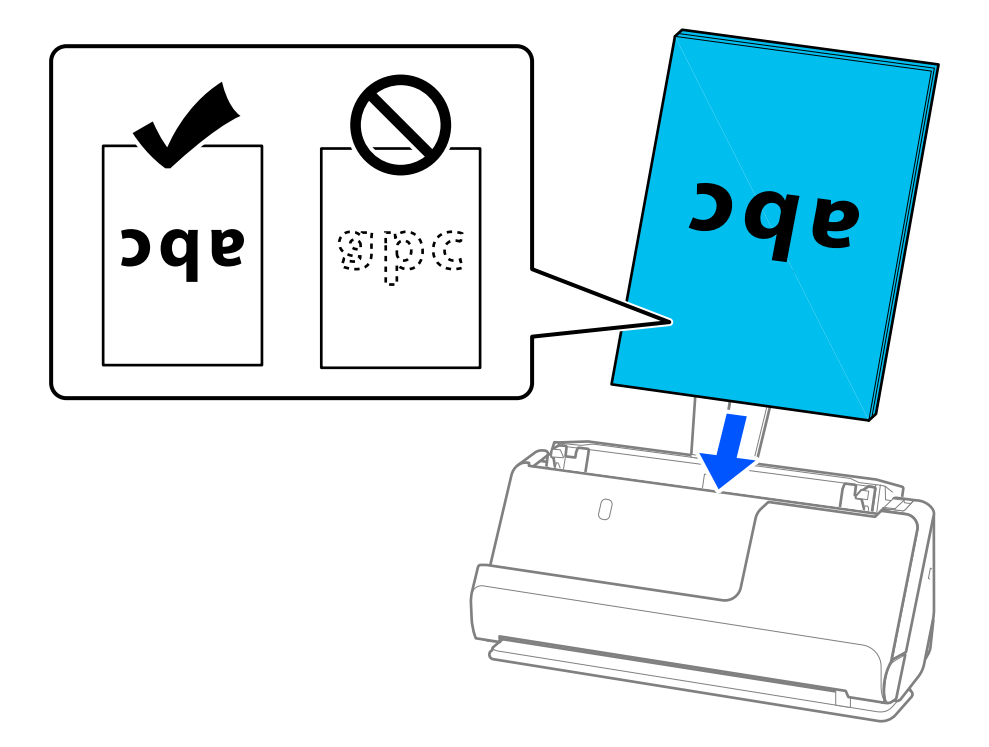

❏ Lorsque vous numérisez des originaux perforés, par exemple des feuilles simples perforées, chargez-les avec les trous orientés vers la gauche, la droite ou le bas. Placez les originaux de sorte qu'aucun trou ne se trouve à moins de 15 mm (0,6 pouce) à gauche et à droite (soit 30 mm (1,2 pouce) au total) du centre des originaux. En revanche, les trous peuvent se trouver à moins de 30 mm (1,2 pouce) du bord d'attaque des originaux. Vérifiez que les bords dotés de perforations sont nets et non gondolés.

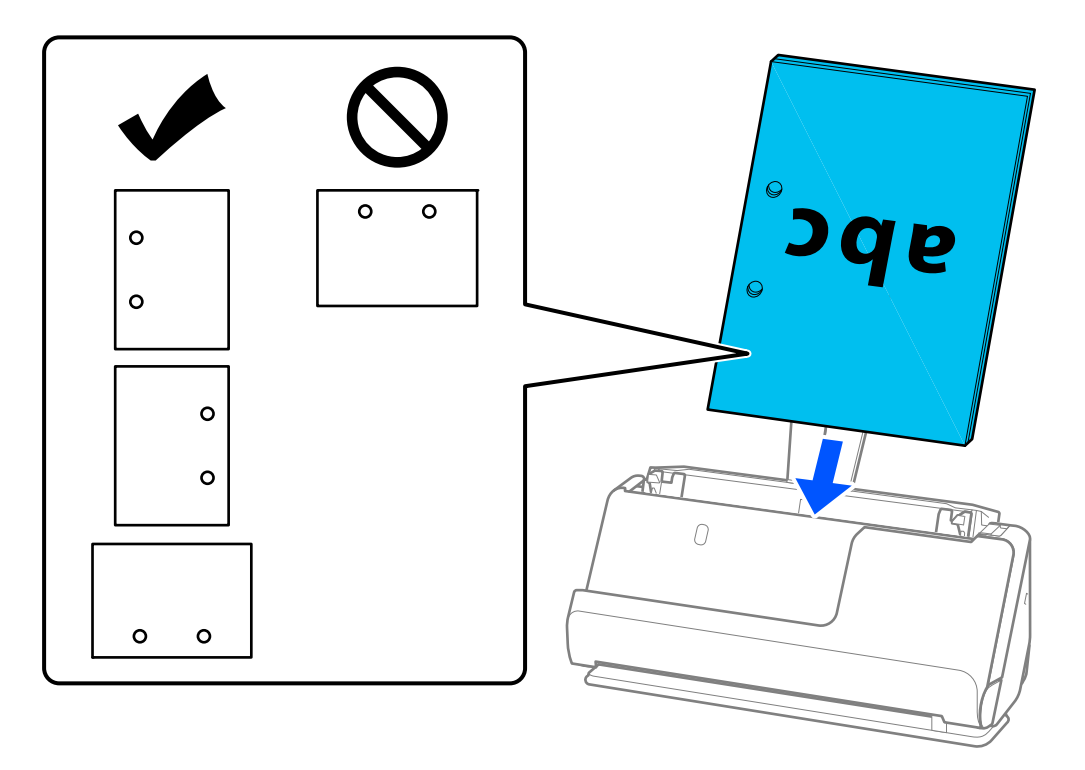

❏ Placez les originaux pliés de sorte que le creux du pli se trouve à l'avant du scanner, du côté de l'ADF. Vous pouvez charger jusqu'à 10 feuilles. Il se peut que les originaux avec un pli de reliure ne soient pas chargés correctement. Pour numériser de tels originaux, aplatissez-les afin de réduire la hauteur des plis à 5 mm (0,2 pouce) au maximum avant de les charger.

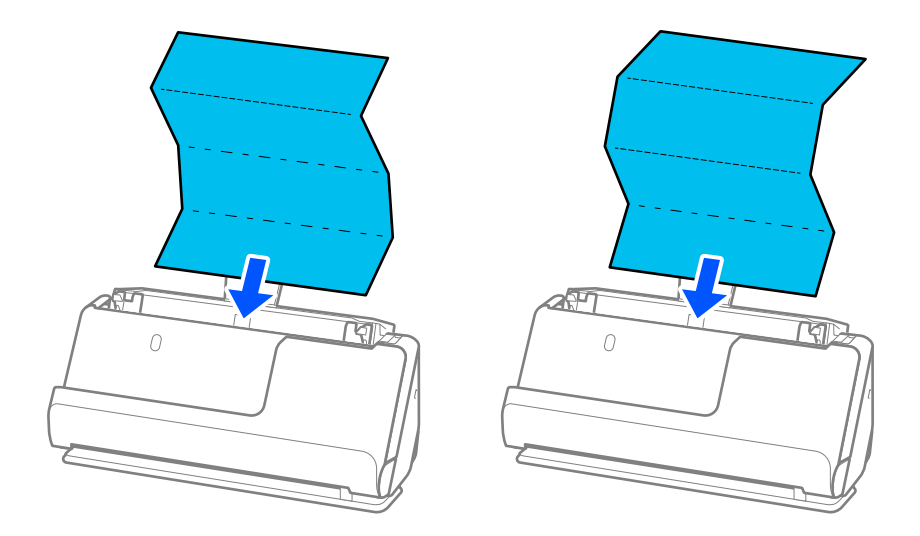

❏ Pour numériser des certificats ou autres originaux épais (épaisseur de 127 g/m² ou plus), basculez le scanner en position droite de la trajectoire et chargez un seul original à la fois.

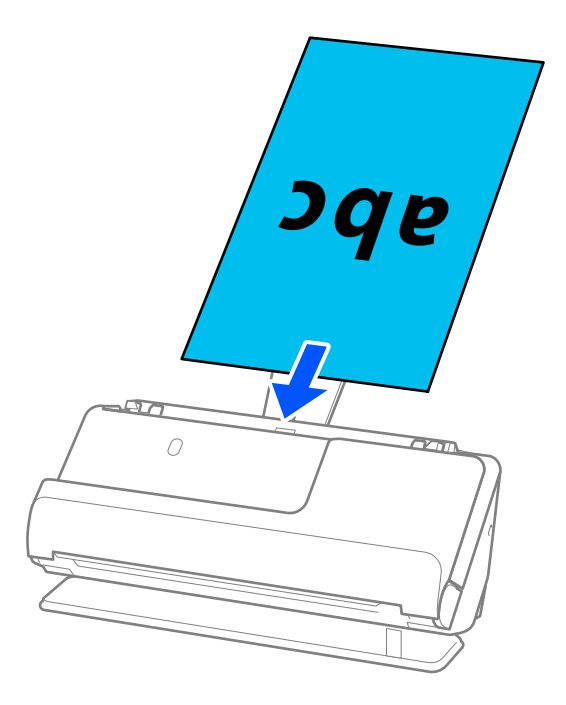

Vous pouvez vérifier la position du scanner à l'aide du voyant de position ( $\mathcal{U}$ ). Si le voyant de position du scanner est allumé, cela signifie qu'il se trouve en position droite de la trajectoire. Si le voyant de position du scanner est éteint (position verticale de la trajectoire), tirez le levier situé à l'arrière du scanner pour l'incliner en arrière.

Lorsque vous numérisez en position droite de la trajectoire, assurez-vous que l'espace devant le scanner est suffisant pour accueillir les originaux éjectés.

En outre, si les originaux éjectés touchent la table sur laquelle le scanner est posé et que cela nuit à la qualité de l'image numérisée, déplacez le scanner vers le bord de la table de sorte que les originaux puissent tomber et que vous puissiez les saisir directement.

8. Ajustez les guides latéraux afin qu'ils reposent contre les bords de l'original sans laisser d'espace. Autrement, l'original pourrait être entraîné de travers.

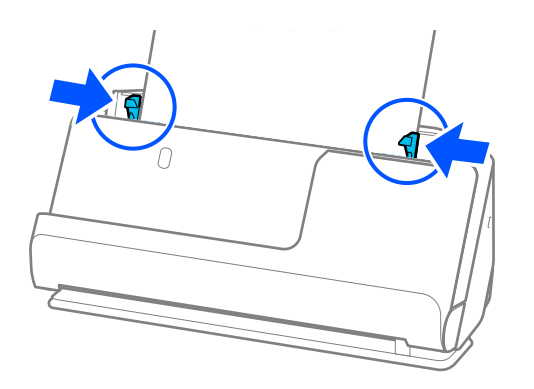

#### <span id="page-46-0"></span>*Remarque:*

- ❏ Si le document dépasse de l'extension du bac d'entrée, soutenez-le avec une main pour ne pas qu'il tombe de l'ADF. En outre, lorsque vous numérisez un original, soutenez ses deux extrémités pour ne pas qu'il soit incliné.
- ❏ Lorsque vous numérisez des originaux fins, comme des dépliants ou des reçus, ou lorsque vous numérisez des originaux susceptibles de se gondoler après la numérisation, nous vous recommandons de déployer le support de sortie aux deux endroits.

Après avoir chargé l'original, appuyez sur les boutons (2 endroits) pour déployer le support de sortie du papier.

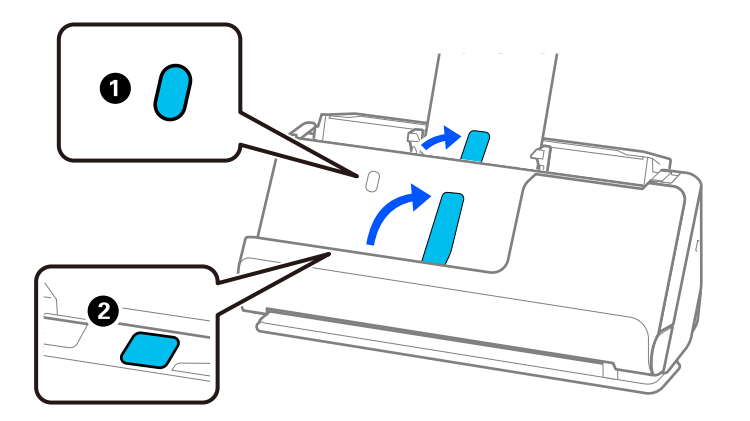

- ❏ Lorsque vous numérisez des originaux tels que des cartes de visite, susceptibles de gondoler après la numérisation, nous vous recommandons de basculer le scanner en position droite de la trajectoire et de ne charger qu'un original à la fois.
- ❏ Epson Scan 2 vous permet de prévisualiser la première face de votre original. Chargez uniquement le premier original dans l'ADF, puis appuyez sur le bouton *Aperçu*. La fenêtre d'aperçu s'ouvre, l'aperçu de l'image s'affiche et la page est éjectée du scanner.

Remettez la page éjectée avec le reste des originaux.

- ❏ Si vous chargez et prévisualisez plusieurs originaux à la fois, ou si vous annulez la numérisation d'un lot d'originaux en cours de route, le deuxième original sera légèrement entraîné dans l'ADF, et la numérisation s'interrompra. Ouvrez le capot du scanner pour retirer la page, puis rechargez-la, accompagnée de la première page et du reste des originaux.
- ❏ En fonction du type de papier et de l'environnement d'utilisation du scanner, l'original peut tomber de l'avant du scanner après la numérisation. Si tel est le cas, chargez moins d'originaux que le nombre maximal indiqué.

# **Placer des originaux de grand format**

#### *Remarque:*

Assurez-vous de disposer d'assez d'espace devant le scanner pour l'éjection des documents.

1. Vérifiez que le voyant de position du scanner  $(\frac{1}{2})$  est allumé.

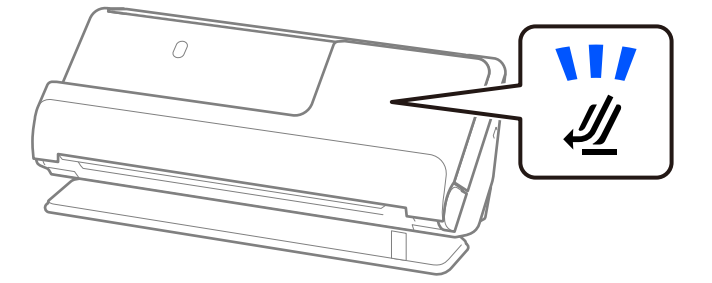

Si le voyant de position du scanner ( $\mathcal{U}$ ) est éteint, tirez le commutateur de position du scanner pour l'incliner en arrière.

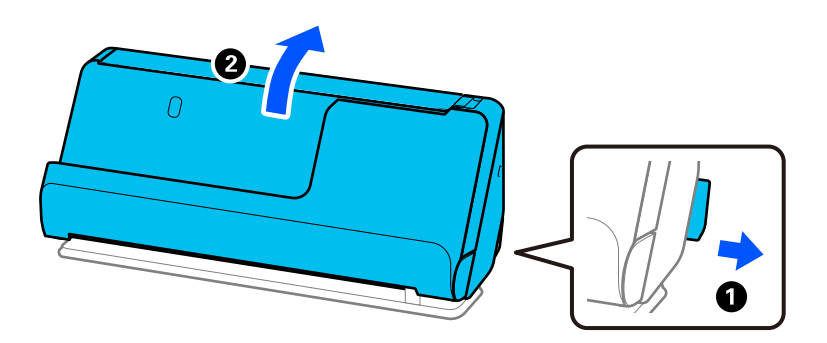

2. Ouvrez le bac d'entrée.

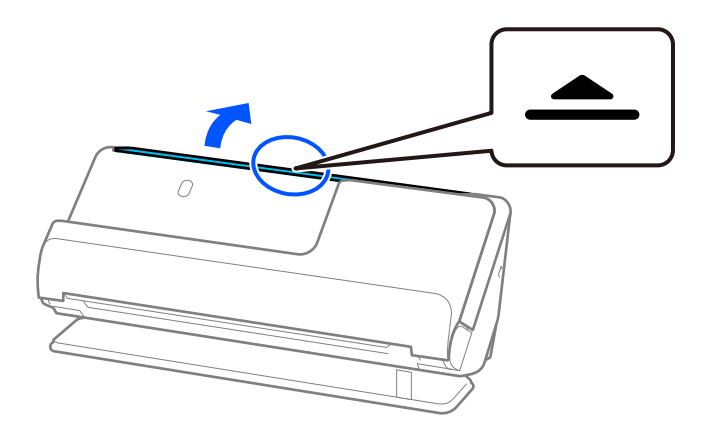

3. Déployez l'extension du bac d'entrée.

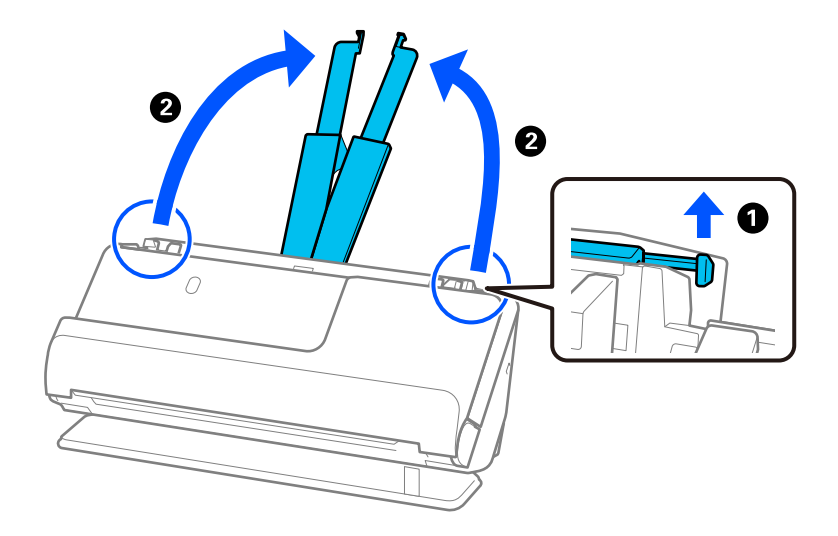

4. Déplacez les guides latéraux contre les bords du bac d'entrée.

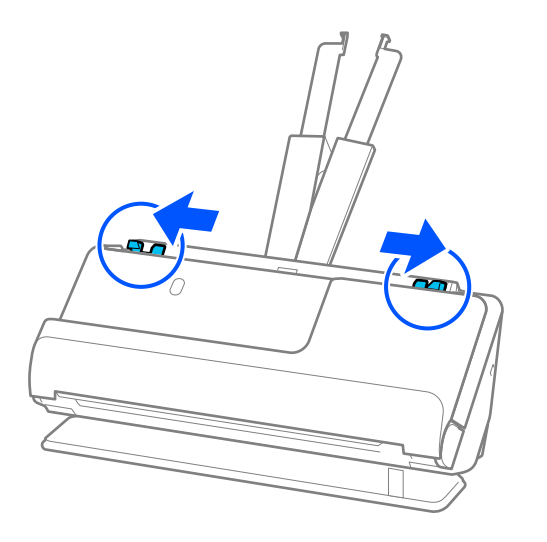

5. Pliez l'original en deux pour que le côté à numériser soit orienté vers l'extérieur. Placez votre original de sorte que sa face « 2 » se retrouve face au côté qui comporte l'illustration et au bord d'attaque de la Feuille support.

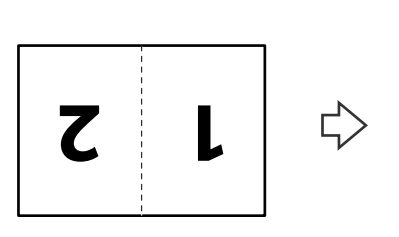

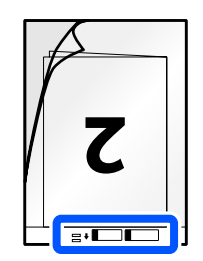

6. Retournez la Feuille support.

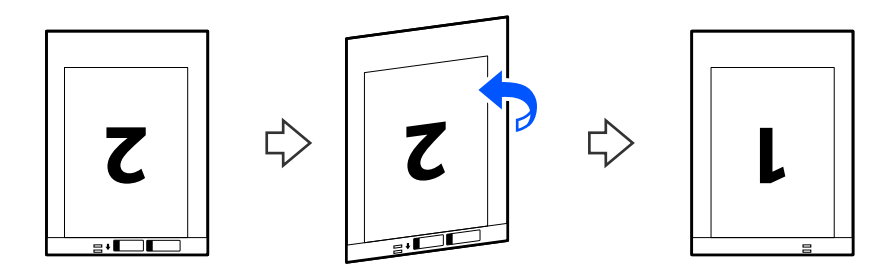

7. Chargez la Feuille support dans le bac d'entrée en plaçant le bord supérieur face à l'ADF. Insérez le papier dans l'ADF jusqu'à sentir une résistance.

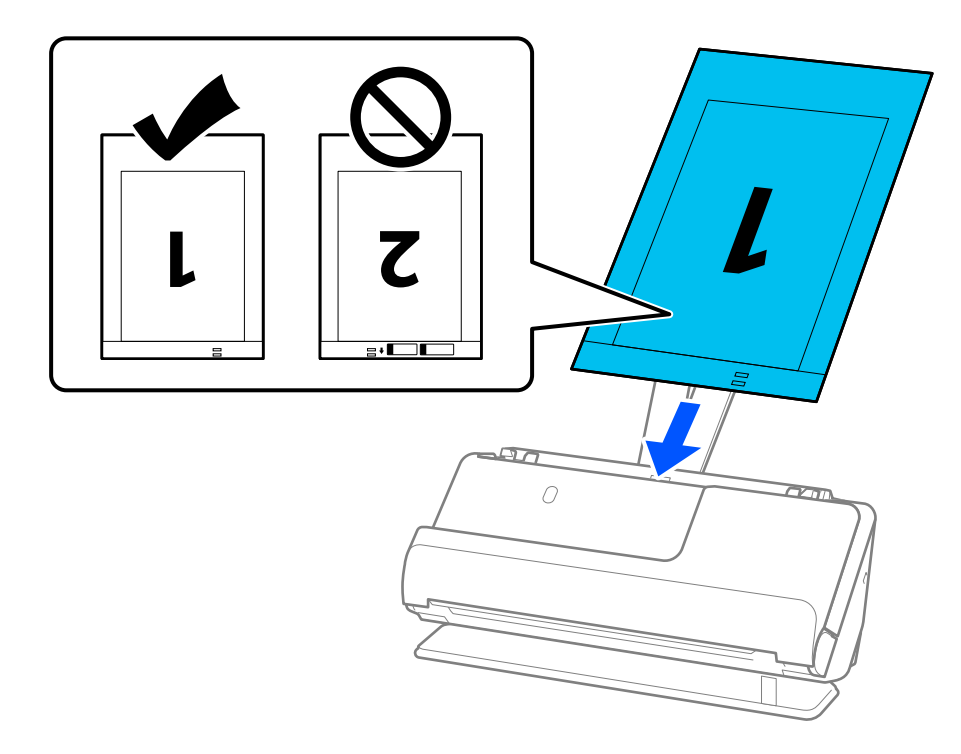

8. Alignez les guides latéraux avec la Feuille support en veillant à ne laisser aucun espace. Sinon, la Feuille support pourrait être entraînée de travers.

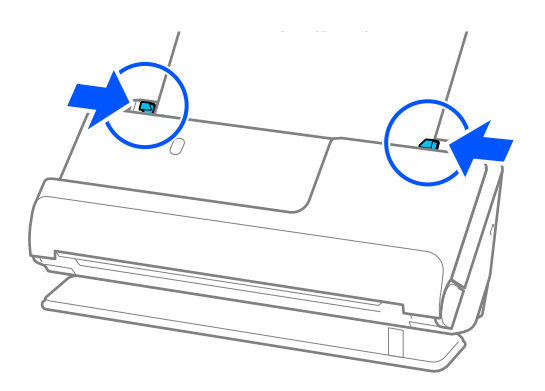

#### <span id="page-50-0"></span>*Remarque:*

- ❏ N'utilisez pas de Feuille support rayée ou qui a été utilisée plus de 3000 fois.
- ❏ Pour numériser les deux faces et les assembler, réglez le paramètre approprié dans la fenêtre Epson Scan 2.
	- Lorsque vous utilisez Document Capture Pro, vous pouvez ouvrir la fenêtre en appuyant sur le bouton *Paramètres détaillés* à l'écran *Paramètres de numérisation*.

Sélectionnez *Double* dans *Face de numérisation* et sélectionnez *Gauche & droite* pour *Img juxtaposées* dans la fenêtre Epson Scan 2. Reportez-vous à l'aide d'Epson Scan 2 pour en savoir plus.

- ❏ Lorsque vous numérisez avec une Feuille support, réglez le paramètre *Taille du document* sur *Détection automatique* dans Epson Scan 2 afin de numériser l'image en réglant automatiquement l'option *Corriger document en biais* sur *Papier en biais*.
- ❏ Pour numériser un original d'environ 297 mm (11,7 pouces), placez son bord d'attaque au niveau de la reliure de la Feuille support. Sinon, la longueur de l'image numérisée pourra être plus importante que prévu du fait que le scanner numérise jusqu'à l'extrémité de la Feuille support lorsque vous sélectionnez *Détection automatique* comme paramètre *Taille du document* dans la fenêtre Epson Scan 2.
- ❏ Utilisez uniquement une Feuille support prévue pour votre scanner. La Feuille support est automatiquement reconnue par le scanner grâce à la détection de deux petits trous rectangulaires situés sur le bord d'attaque. Veillez à ce que les trous de la Feuille support restent propres et non obstrués.

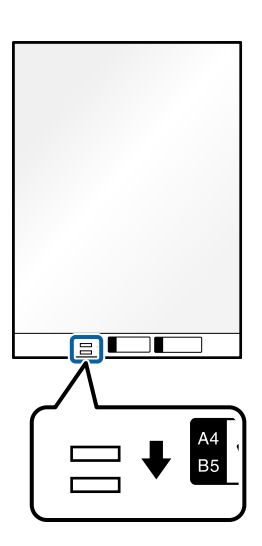

### **Informations connexes**

- & [« Codes de Feuille support » à la page 27](#page-26-0)
- & [« Paramètres logiciels requis pour les originaux spéciaux » à la page 101](#page-100-0)

# **Placer un document long**

#### *Remarque:*

Assurez-vous de disposer d'assez d'espace devant le scanner pour l'éjection des documents.

1. Vérifiez que le voyant de position du scanner  $(\mathcal{U})$  est allumé.

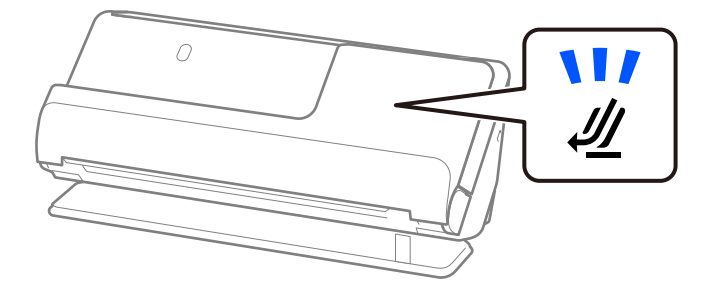

Si le voyant de position du scanner ( $\mathcal{U}$ ) est éteint, tirez le commutateur de position du scanner pour l'incliner en arrière.

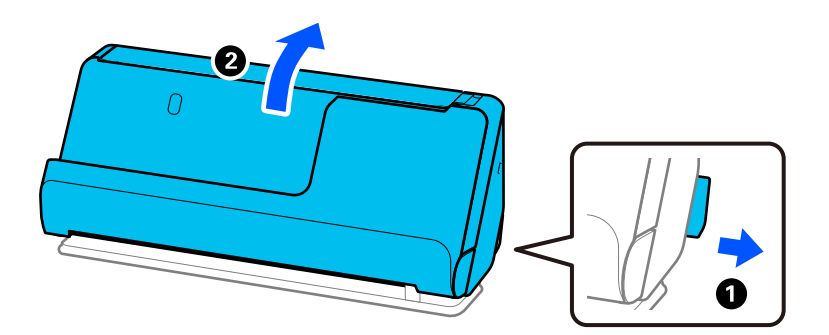

2. Ouvrez le bac d'entrée.

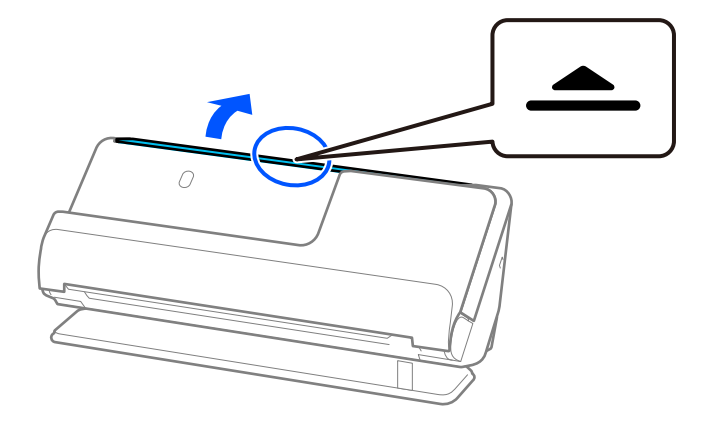

3. Déployez l'extension du bac d'entrée.

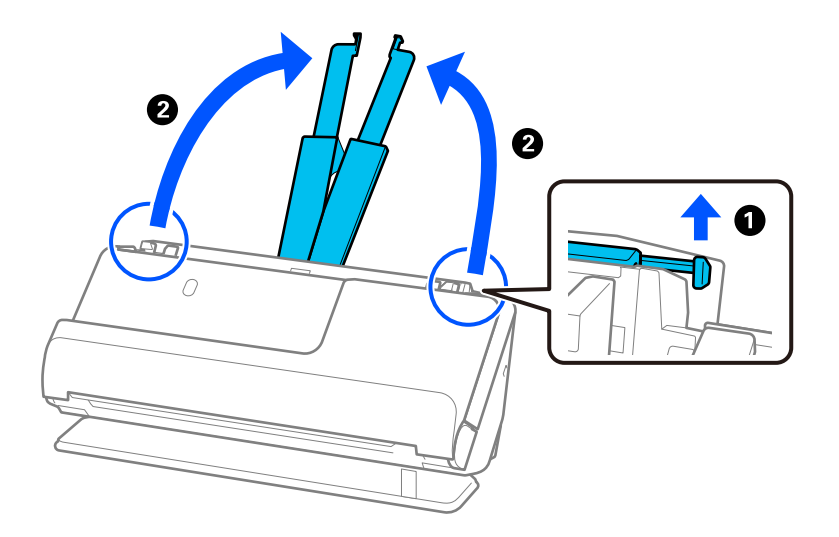

4. Déplacez les guides latéraux contre les bords du bac d'entrée.

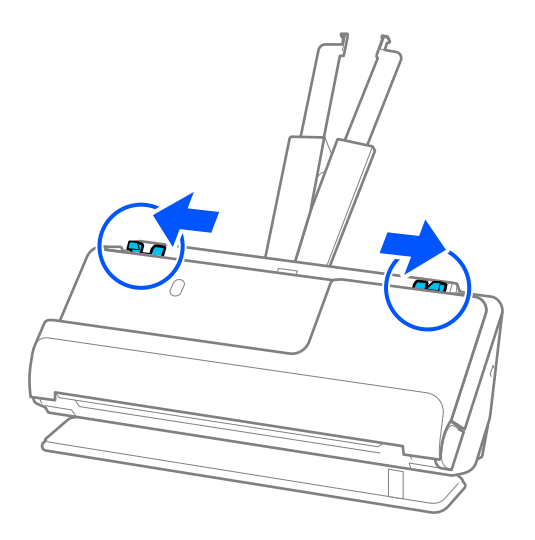

5. Chargez l'original droit dans le bac d'entrée, face à numériser vers le haut, en plaçant le bord d'attaque dans l'ADF.

Insérez le papier dans l'ADF jusqu'à sentir une résistance.

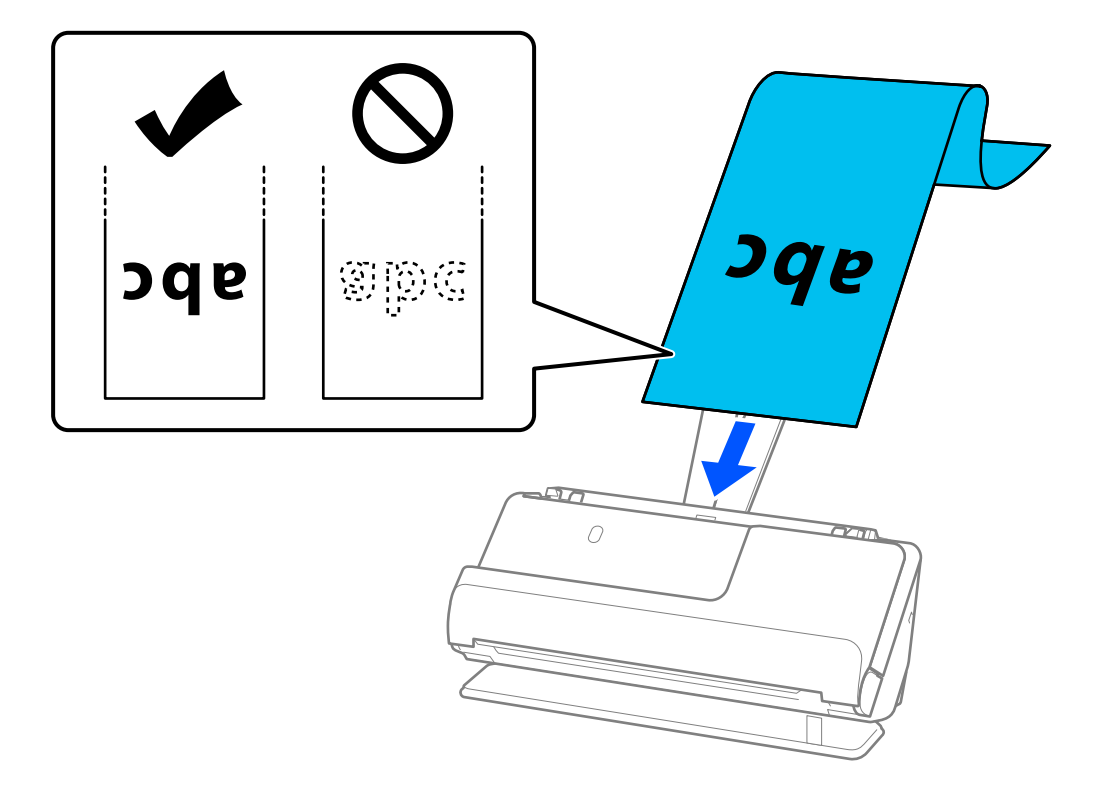

Pour charger un document long, soutenez-le du côté de l'insertion pour ne pas qu'il tombe de l'ADF, mais aussi du côté de la sortie pour que le papier éjecté ne tombe pas du bac de sortie et qu'il ne s'y trouve pas bloqué.

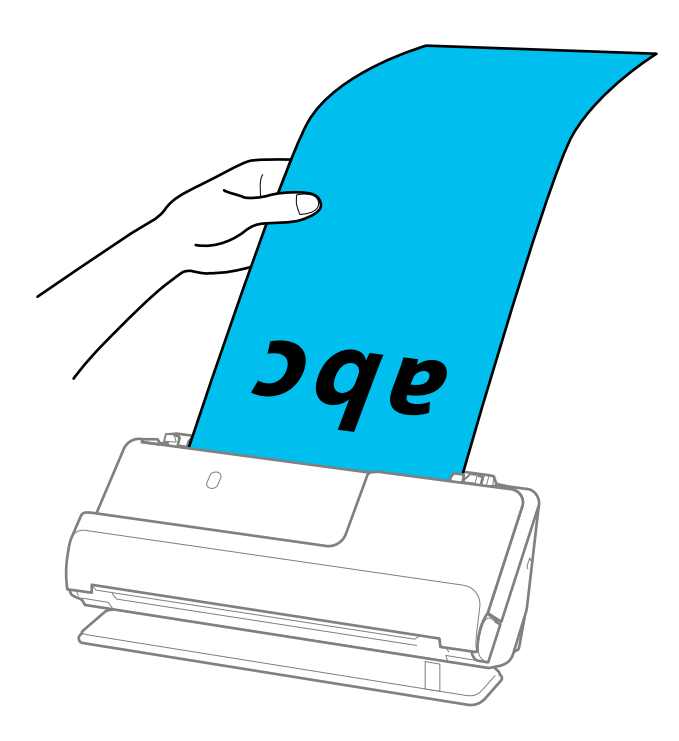

6. Ajustez les guides latéraux afin qu'ils reposent contre les bords de l'original sans laisser d'espace. Dans le cas contraire, l'original pourrait être entraîné de travers.

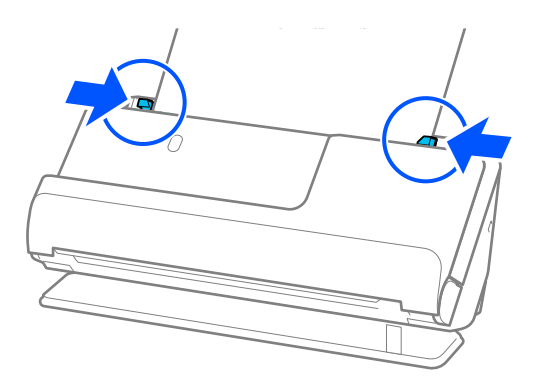

#### *Remarque:*

❏ En outre, lorsque vous numérisez un document long, soutenez ses deux extrémités pour ne pas qu'il soit incliné.

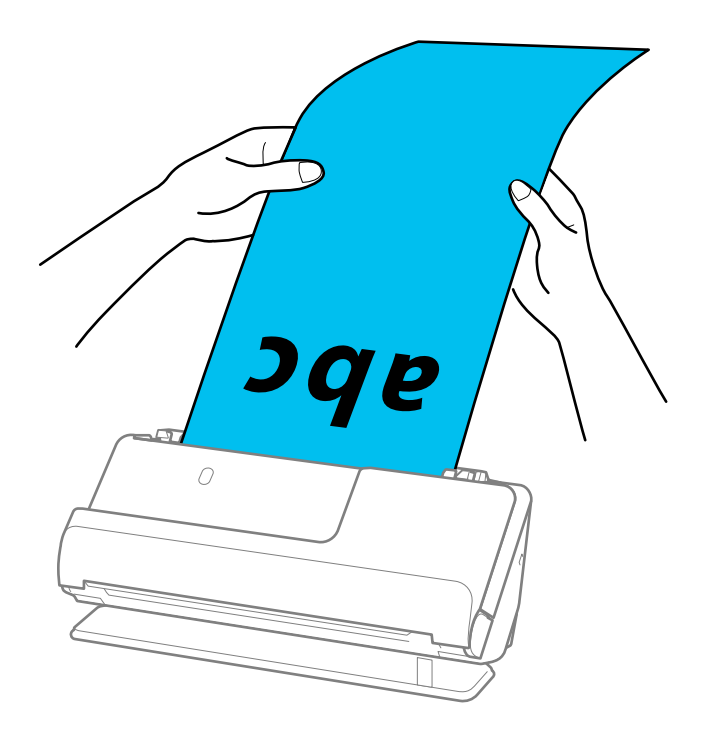

- ❏ Vous pouvez numériser des documents longs aux résolutions suivantes.
	- · Jusqu'à 393,7 mm : 600 ppp au maximum
	- · Entre 393,7 et 3048 mm : 300 ppp au maximum
- ❏ Vous devez indiquer le format du papier dans la fenêtre Epson Scan 2.

Lorsque vous utilisez Document Capture Pro, vous pouvez ouvrir la fenêtre en appuyant sur le bouton *Paramètres détaillés* à l'écran *Paramètres de numérisation*.

Dans l'onglet *Paramètres principaux* d'Epson Scan 2, réglez le paramètre *Taille du document* sur *Dét. autom. (papier long)*.

## **Informations connexes**

& [« Paramètres logiciels requis pour les originaux spéciaux » à la page 101](#page-100-0)

# <span id="page-55-0"></span>**Placer des cartes en plastique**

### *Remarque:*

Assurez-vous de disposer d'assez d'espace devant le scanner pour l'éjection des documents.

1. Vérifiez que le voyant de position du scanner  $(\frac{1}{2})$  est allumé.

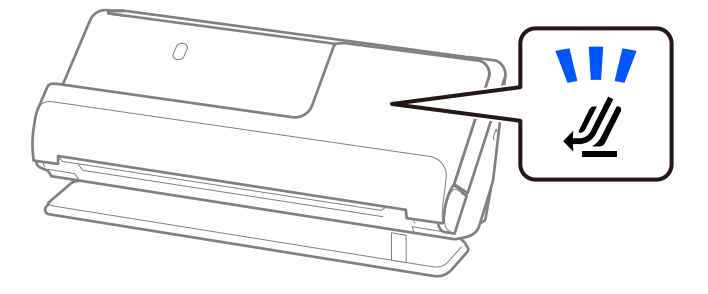

Si le voyant de position du scanner ( $\mathcal{U}$ ) est éteint, tirez le commutateur de position du scanner pour l'incliner en arrière.

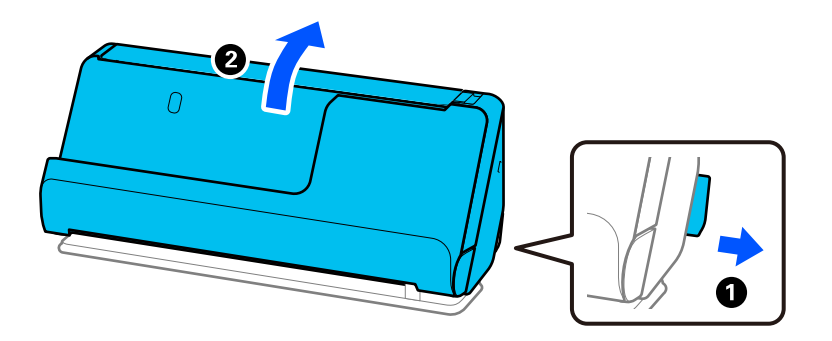

2. Ouvrez le bac d'entrée.

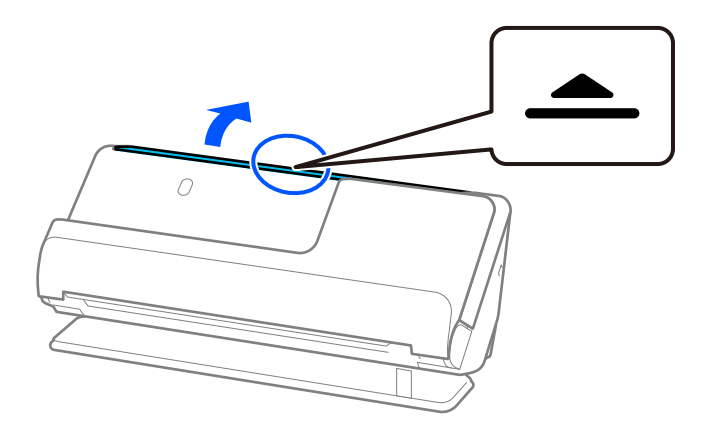

3. Déployez l'extension du bac d'entrée.

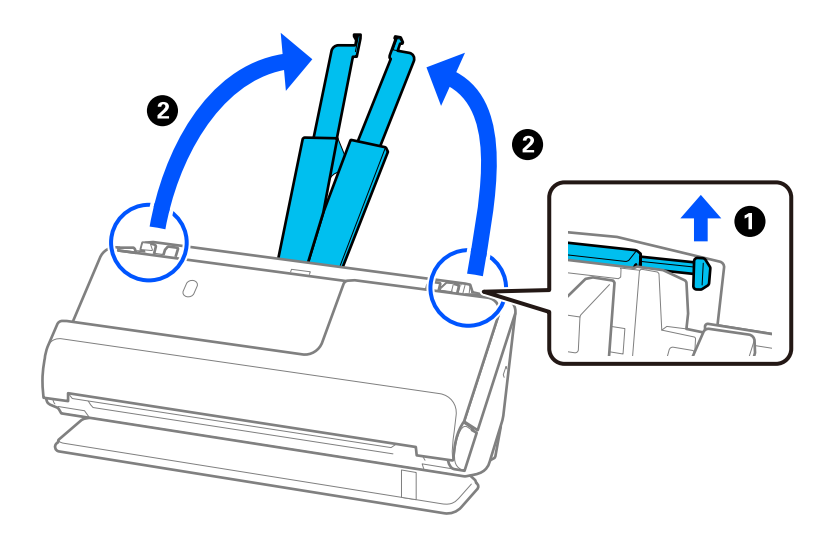

4. Déplacez les guides latéraux contre les bords du bac d'entrée.

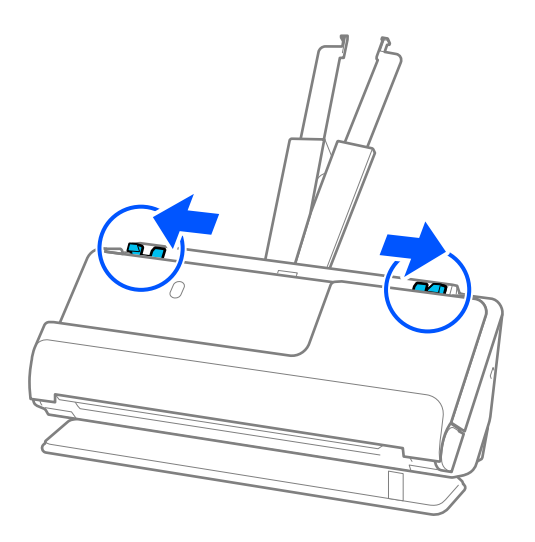

5. Chargez les cartes en plastique face à numériser vers le haut et bord d'attaque face à l'ADF. Insérez le papier dans l'ADF jusqu'à sentir une résistance.

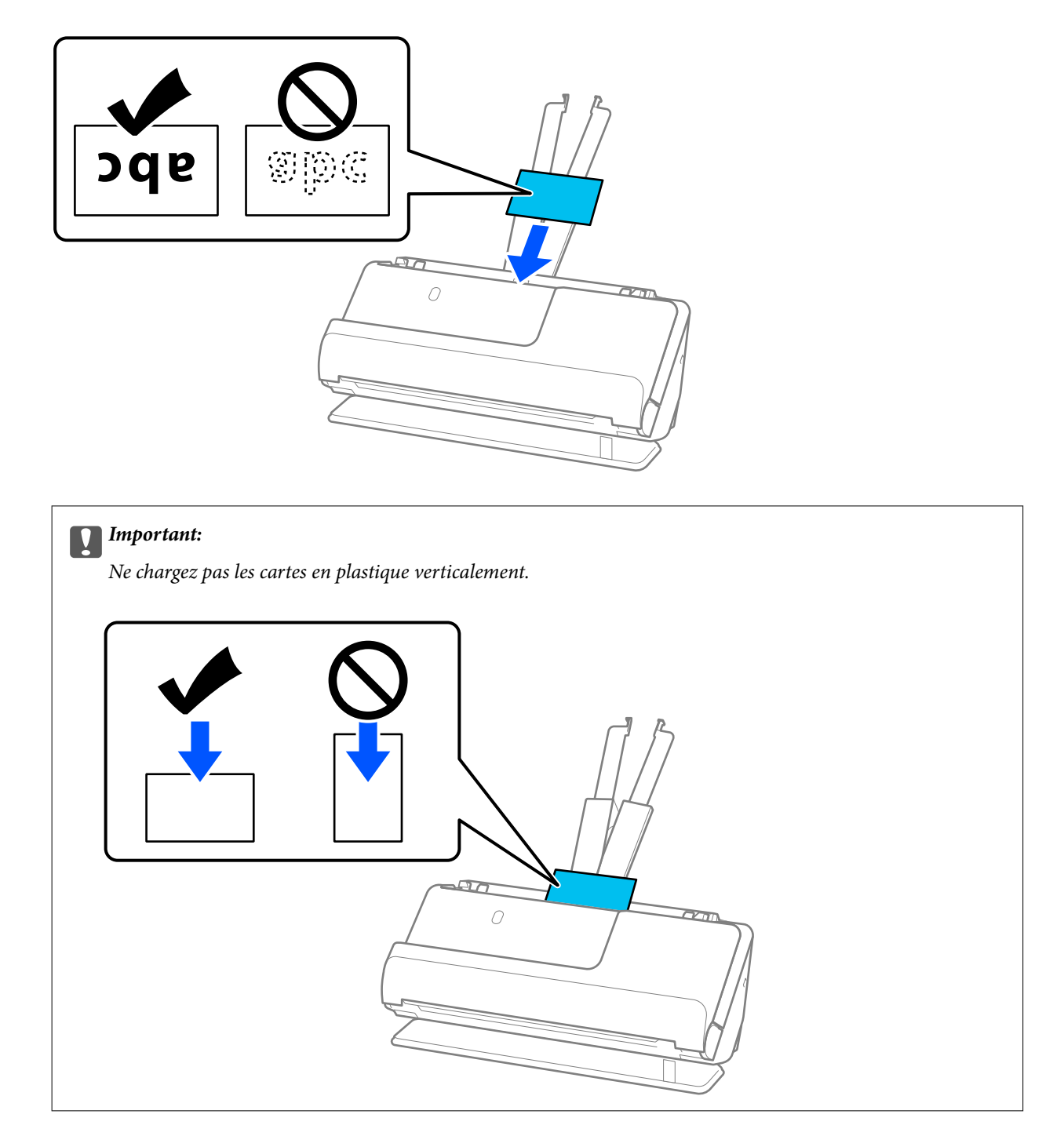

<span id="page-58-0"></span>6. Ajustez les guides latéraux afin qu'ils reposent contre les bords des cartes, sans espace. Autrement, l'original pourrait être entraîné de travers.

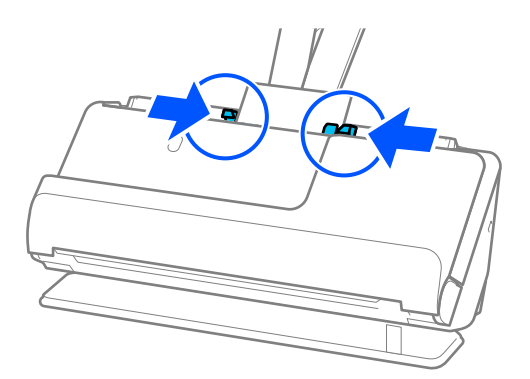

#### *Remarque:*

Pour numériser des cartes en plastique, réglez le paramètre approprié dans la fenêtre Epson Scan 2.

Lorsque vous utilisez Document Capture Pro, vous pouvez ouvrir l'écran Epson Scan 2 appuyant sur le bouton *Paramètres détaillés* à l'écran *Paramètres de numérisation*.

Dans l'onglet *Paramètres principaux* d'Epson Scan 2, sélectionnez *Carte plastique* dans *Taille du document*, ou *Non* dans *Détecter alimentation double*. Reportez-vous à l'aide d'Epson Scan 2 pour en savoir plus.

Si vous n'avez pas désactivé le paramètre *Détecter alimentation double* à l'écran Epson Scan 2 et qu'une erreur d'entraînement double se produit, retirez les cartes de l'ADF, puis rechargez-les.

## **Informations connexes**

- & « Placer des cartes plastifiées » à la page 59
- & [« Paramètres logiciels requis pour les originaux spéciaux » à la page 101](#page-100-0)

# **Placer des cartes plastifiées**

#### *Remarque:*

Assurez-vous de disposer d'assez d'espace devant le scanner pour l'éjection des documents.

1. Vérifiez que le voyant de position du scanner  $(\frac{1}{2})$  est allumé.

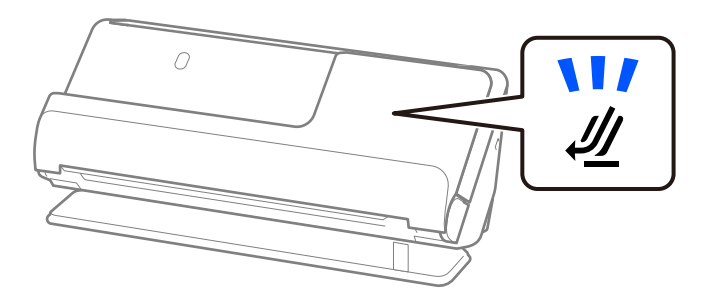

Si le voyant de position du scanner ( $\mathcal{U}$ ) est éteint, tirez le commutateur de position du scanner pour l'incliner en arrière.

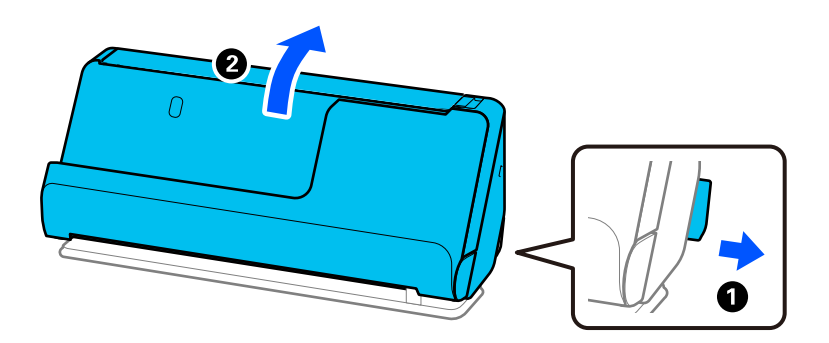

2. Ouvrez le bac d'entrée.

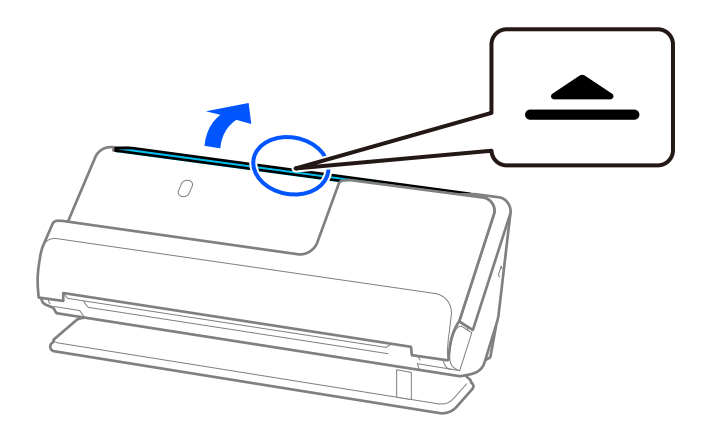

3. Déployez l'extension du bac d'entrée.

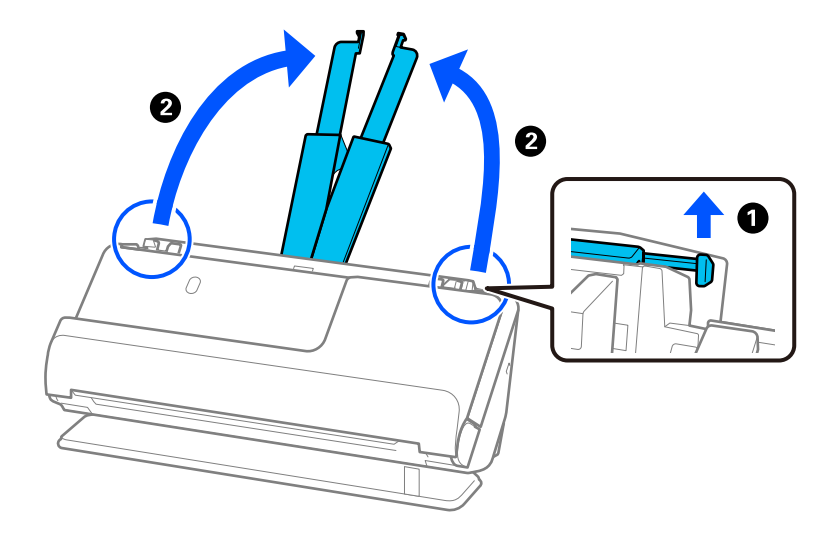

4. Déplacez les guides latéraux contre les bords du bac d'entrée.

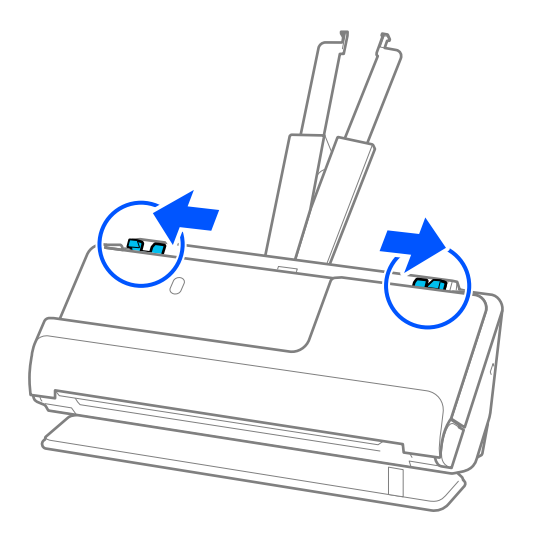

5. Chargez les cartes en plastique face à numériser vers le haut et bord d'attaque face à l'ADF. Insérez le papier dans l'ADF jusqu'à sentir une résistance.

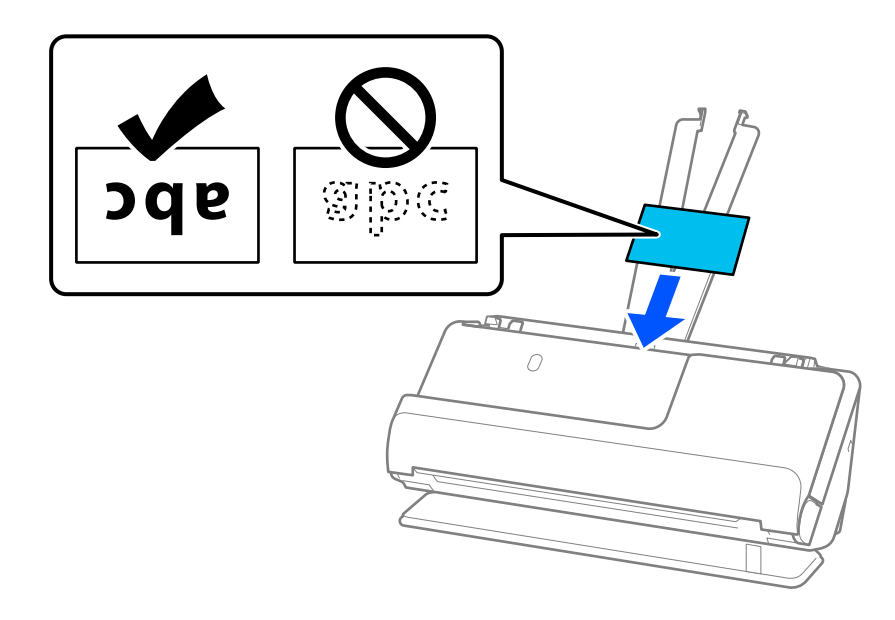

6. Ajustez les guides latéraux afin qu'ils reposent contre les bords des cartes, sans espace. Dans le cas contraire, l'original pourrait être entraîné de travers.

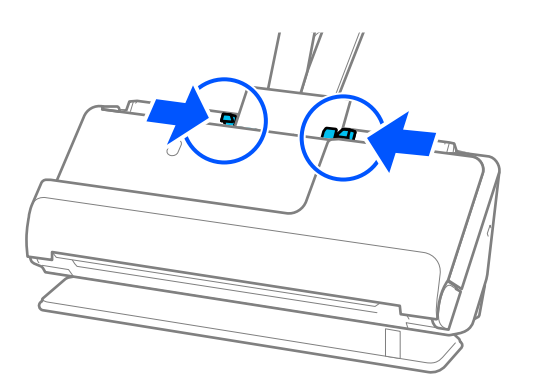

#### <span id="page-61-0"></span>*Remarque:*

Pour numériser des cartes plastifiées, réglez le paramètre approprié dans la fenêtre Epson Scan 2.

Lorsque vous utilisez Document Capture Pro, vous pouvez ouvrir la fenêtre en appuyant sur le bouton *Paramètres détaillés* à l'écran *Paramètres de numérisation*.

- ❏ Pour augmenter la précision de la détection automatique de la taille, sélectionnez l'onglet *Paramètres principaux* > *Taille du document* > *Paramètre* > *Numériser les cartes laminées*. Reportez-vous à l'aide d'Epson Scan 2 pour en savoir plus.
- ❏ Sélectionnez l'onglet *Paramètres principaux* > *Détecter alimentation double* > *Non*. Reportez-vous à l'aide d'Epson Scan 2 pour en savoir plus.

Si vous n'avez pas désactivé le paramètre *Détecter alimentation double* à l'écran Epson Scan 2 et qu'une erreur d'entraînement double se produit, retirez les cartes de l'ADF, puis rechargez-les.

## **Informations connexes**

& [« Paramètres logiciels requis pour les originaux spéciaux » à la page 101](#page-100-0)

# **Placement d'un passeport**

### *Remarque:*

Assurez-vous de disposer d'assez d'espace devant le scanner pour l'éjection des documents.

1. Vérifiez que le voyant de position du scanner  $(\frac{1}{2})$  est allumé.

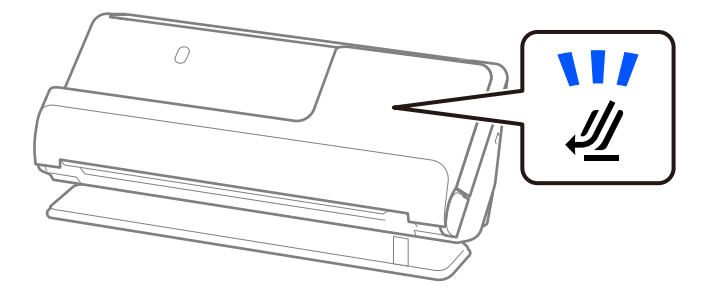

Si le voyant de position du scanner ( $\mathcal{U}$ ) est éteint, tirez le commutateur de position du scanner pour l'incliner en arrière.

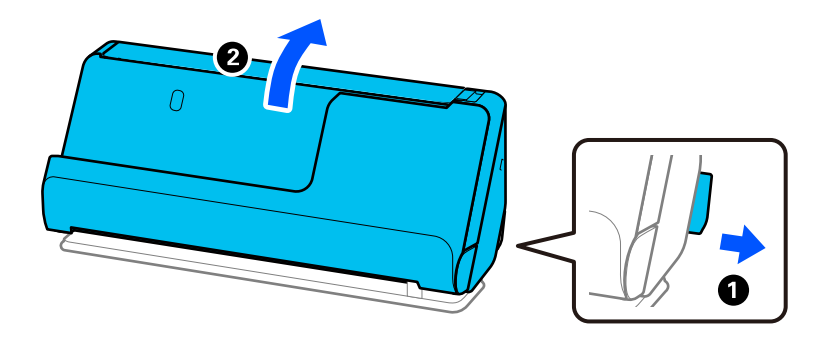

2. Ouvrez le bac d'entrée.

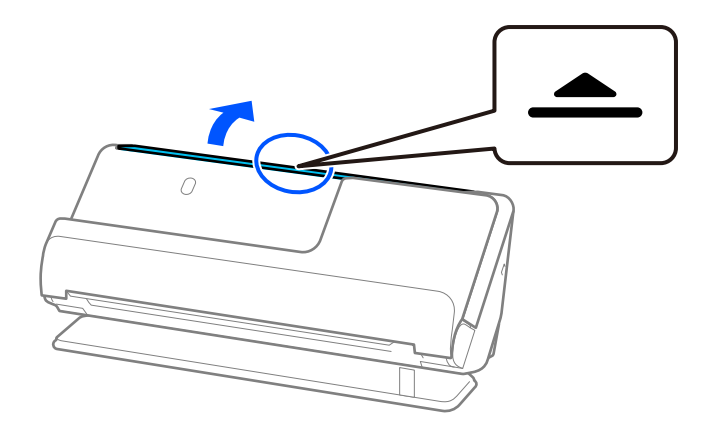

3. Déployez l'extension du bac d'entrée.

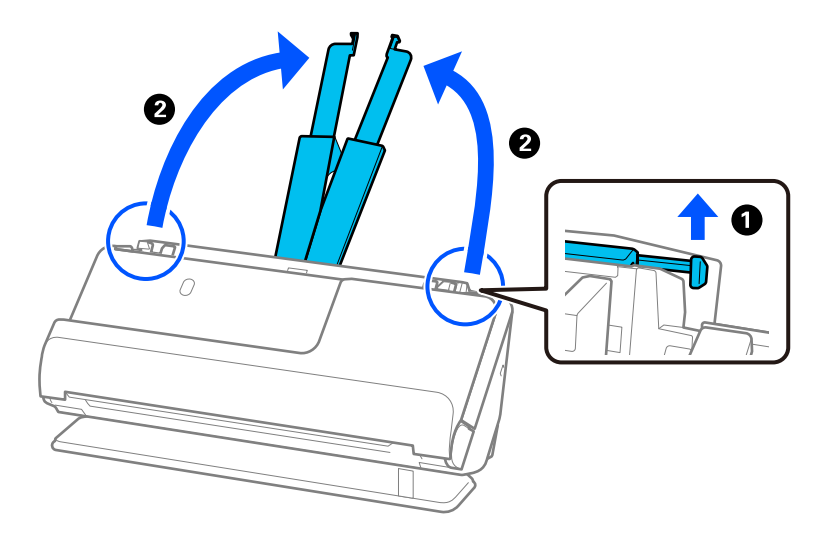

4. Déplacez les guides latéraux contre les bords du bac d'entrée.

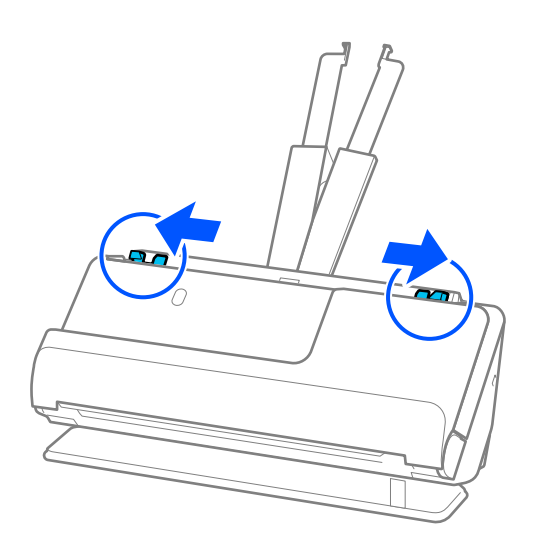

5. Placez le passeport dans la Feuille de passeport.

Placez le passeport dans la Feuille de passeport face à numériser vers le haut et côté le plus épais face au bord d'attaque.

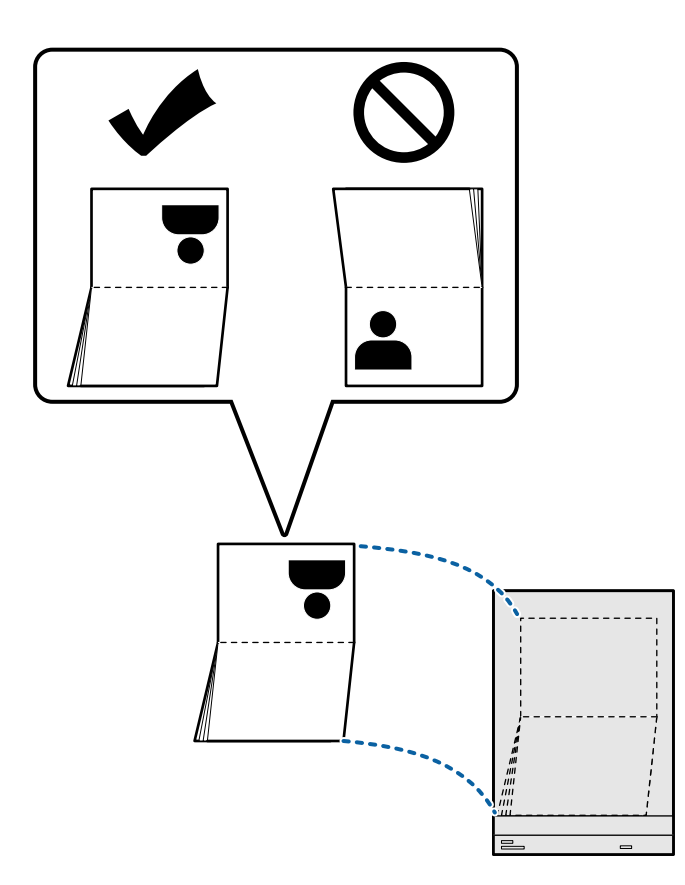

6. Placez la Feuille de passeport face à numériser vers le haut et bord d'attaque face à l'ADF. Insérez le papier dans l'ADF jusqu'à sentir une résistance.

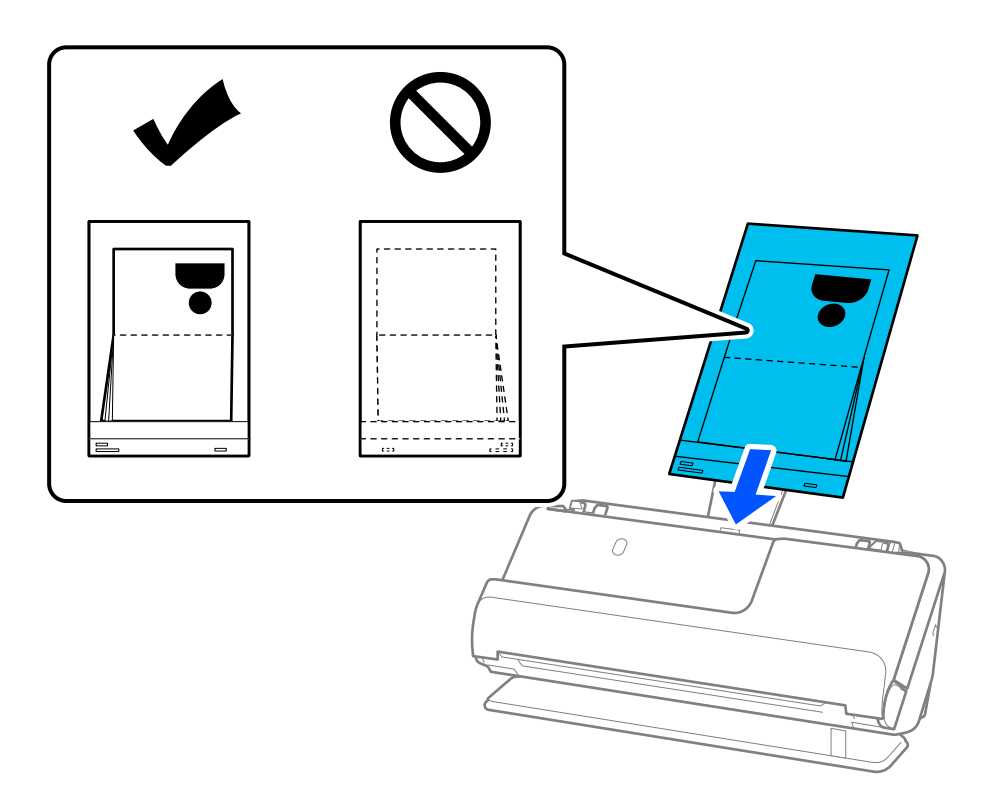

7. Alignez les guides latéraux avec la Feuille de passeport en veillant à ne laisser aucun espace. Sinon, la Feuille de passeport pourrait être entraînée de travers.

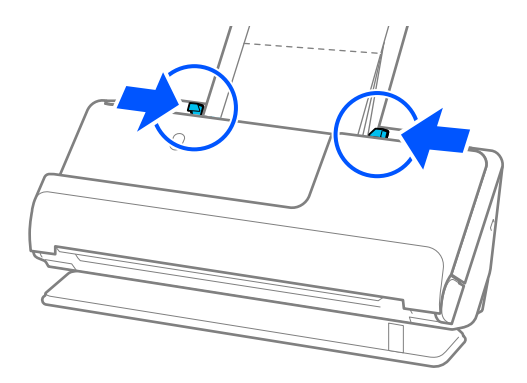

#### *Remarque:*

❏ Lorsque vous numérisez une feuille de support pour passeport, soutenez son bord supérieur avec vos mains pour empêcher qu'elle tombe de l'ADF.

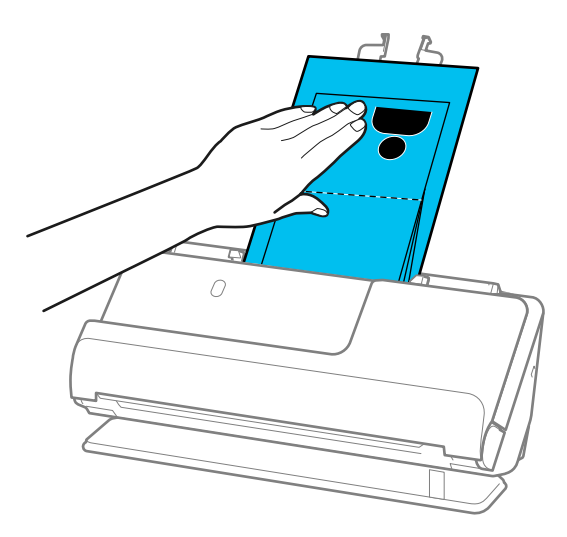

- ❏ Si les originaux éjectés touchent la table sur laquelle le scanner est posé et que cela nuit à la qualité de l'image numérisée, déplacez le scanner vers le bord de la table de sorte que les originaux puissent tomber et que vous puissiez les saisir directement.
- ❏ Lorsque vous numérisez une Feuille de passeport, effectuez les réglages appropriés à l'écran Epson Scan 2.

Lorsque vous utilisez Document Capture Pro, vous pouvez ouvrir la fenêtre en appuyant sur le bouton *Paramètres détaillés* à l'écran *Paramètres de numérisation*.

À l'écran Epson Scan 2, appliquez l'une des méthodes suivantes pour désactiver le paramètre *Détecter alimentation double*.

· Sélectionnez *Passeport* dans *Paramètres de numérisation*

· Dans l'onglet *Paramètres principaux*, réglez *Détecter alimentation double* sur *Dim. Source*

Reportez-vous à l'aide d'Epson Scan 2 pour en savoir plus.

- ❏ N'utilisez pas de Feuille de passeport rayée ou qui a été utilisée plus de 3000 fois.
- ❏ Utilisez uniquement une Feuille de passeport prévue pour votre scanner. La Feuille de passeport est automatiquement reconnue par le scanner grâce aux trois petits trous rectangulaires présents sur le bord d'attaque. Veillez à ce que les trous de la Feuille de passeport restent propres et non obstrués.

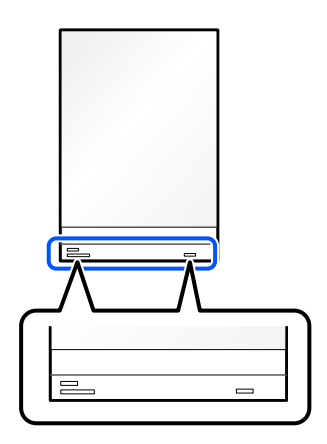

### **Informations connexes**

& [« Codes de Feuille support » à la page 27](#page-26-0)

<span id="page-66-0"></span>& [« Paramètres logiciels requis pour les originaux spéciaux » à la page 101](#page-100-0)

# **Placer des photos ou des originaux importants**

Utilisez une Feuille support lorsque vous numérisez les types d'originaux suivants.

❏ Originaux de grand format

[« Placer des originaux de grand format » à la page 47](#page-46-0)

- ❏ Photos
- ❏ Originaux de grande valeur
- ❏ Originaux plissés
- ❏ Originaux fragiles

#### *Remarque:*

Assurez-vous de disposer d'assez d'espace devant le scanner pour l'éjection des documents.

1. Vérifiez que le voyant de position du scanner  $(\frac{1}{2})$  est allumé.

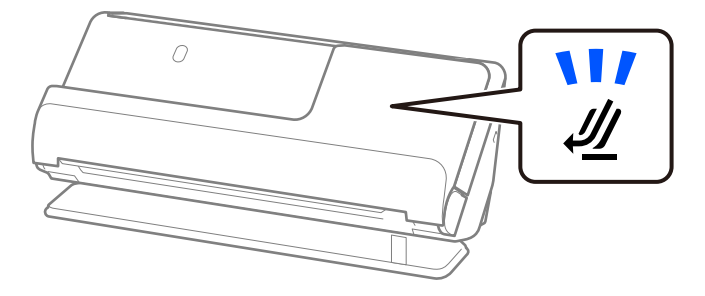

Si le voyant de position du scanner ( $\mathcal{U}$ ) est éteint, tirez le commutateur de position du scanner pour l'incliner en arrière.

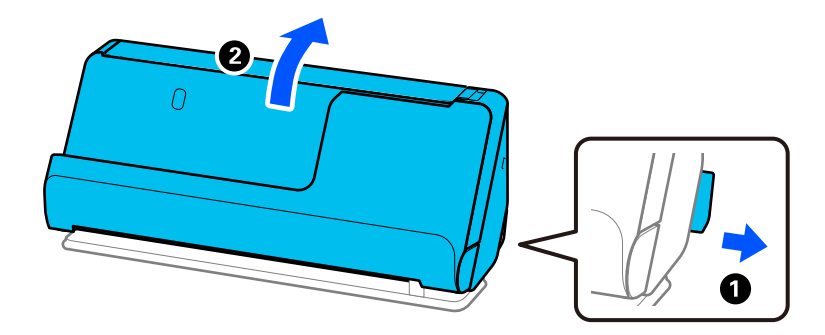

2. Ouvrez le bac d'entrée.

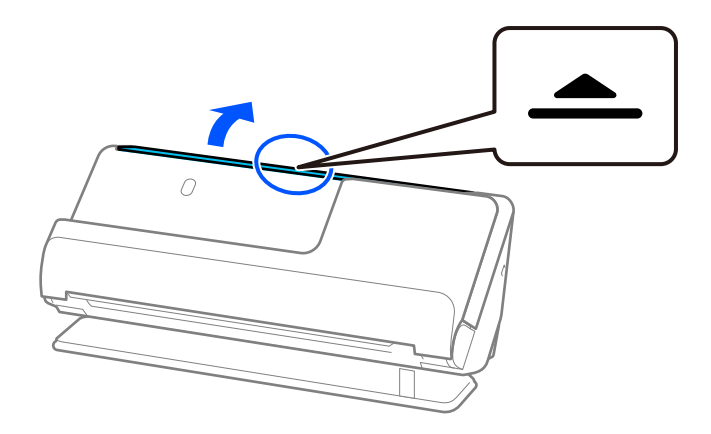

3. Déployez l'extension du bac d'entrée.

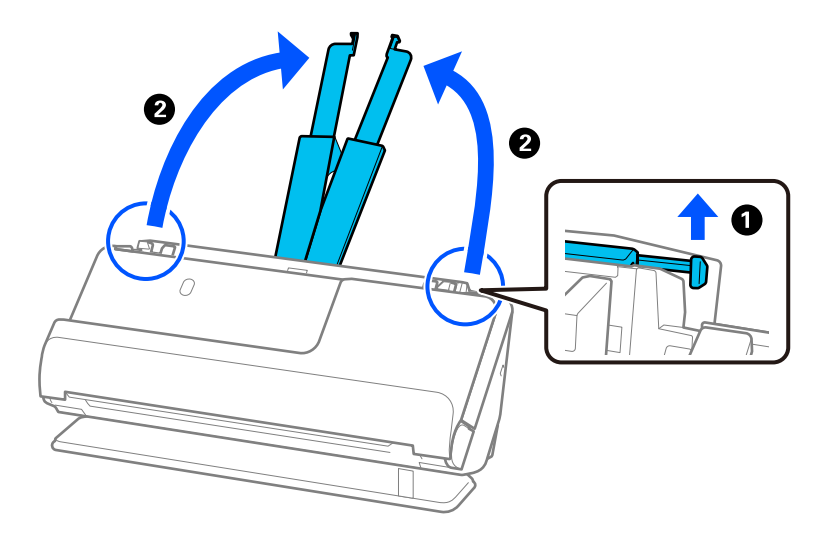

4. Déplacez les guides latéraux contre les bords du bac d'entrée.

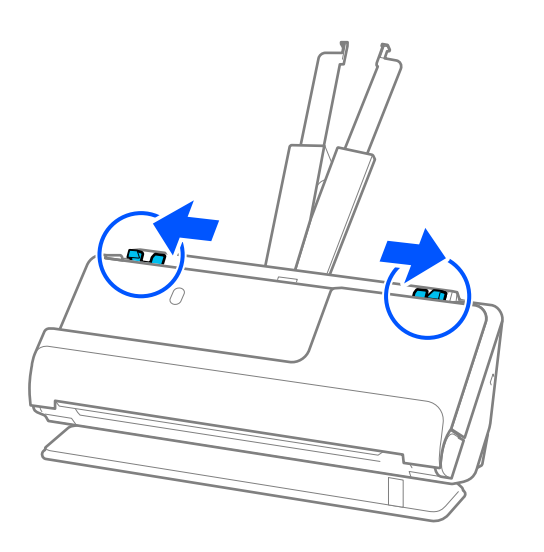

5. Placez votre original dans la Feuille support.

Placez votre original de sorte que son verso soit face au côté de la Feuille support qui comporte l'illustration.

❏ Pour des originaux

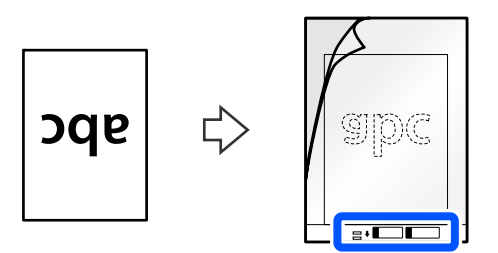

❏ Pour des photos

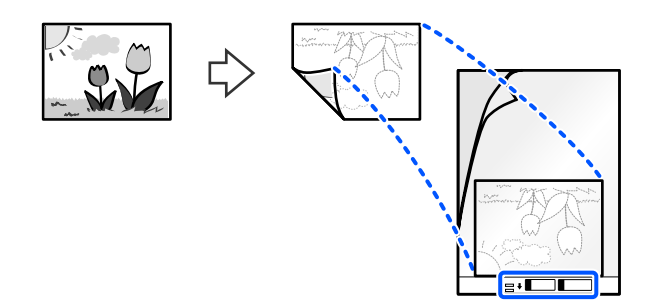

6. Retournez la Feuille support.

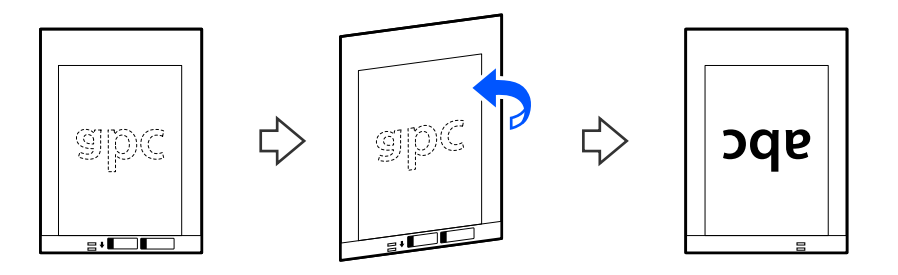

7. Chargez la Feuille support dans le bac d'entrée en plaçant le bord supérieur face à l'ADF. Insérez le papier dans l'ADF jusqu'à sentir une résistance.

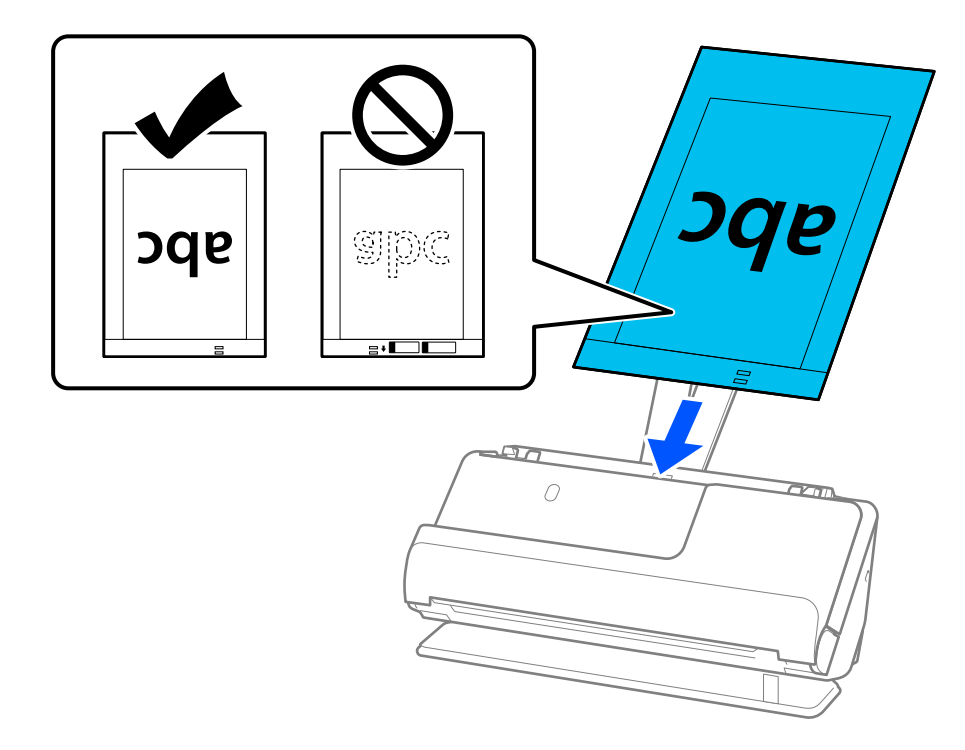

8. Alignez les guides latéraux avec la Feuille support en veillant à ne laisser aucun espace. Sinon, la Feuille support pourrait être entraînée de travers.

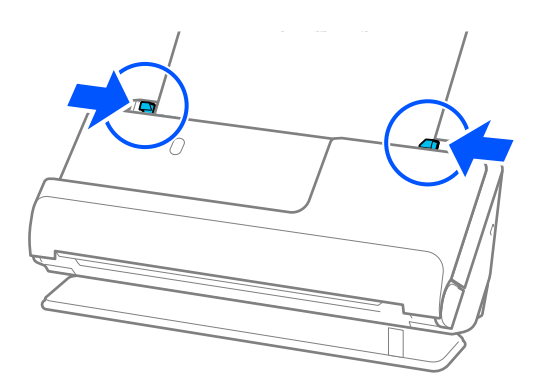

#### <span id="page-70-0"></span>*Remarque:*

- ❏ N'utilisez pas de Feuille support rayée ou qui a été utilisée plus de 3000 fois.
- ❏ Si vous ne trouvez pas un format adapté à l'original à numériser dans la liste *Taille du document* d'Epson Scan 2, sélectionnez *Détection automatique*.

Lorsque vous utilisez Epson Scan 2, vous pouvez également indiquer le format de l'original dans *Personnaliser*.

- ❏ Lorsque vous numérisez avec une Feuille support, réglez le paramètre *Taille du document* d'Epson Scan 2 sur *Détection automatique* afin de numériser l'image en réglant automatiquement l'option *Corriger document en biais* sur *Papier en biais*.
- ❏ Pour numériser un original d'environ 297 mm (11,7 pouces), placez son bord d'attaque au niveau de la reliure de la Feuille support. Sinon, la longueur de l'image numérisée pourra être plus importante que prévu du fait que le scanner numérise jusqu'à l'extrémité de la Feuille support lorsque vous sélectionnez *Détection automatique* comme paramètre *Taille du document* dans la fenêtre Epson Scan 2.
- ❏ Utilisez uniquement une Feuille support prévue pour votre scanner. La Feuille support est automatiquement reconnue par le scanner grâce à la détection de deux petits trous rectangulaires situés sur le bord d'attaque. Veillez à ce que ces trous restent propres et ne soient pas recouverts.

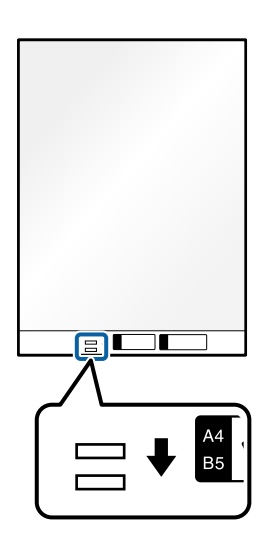

### **Informations connexes**

- & [« Codes de Feuille support » à la page 27](#page-26-0)
- & [« Paramètres logiciels requis pour les originaux spéciaux » à la page 101](#page-100-0)

# **Placer une enveloppe**

#### *Remarque:*

Assurez-vous de disposer d'assez d'espace devant le scanner pour l'éjection des documents.

1. Vérifiez que le voyant de position du scanner  $(\mathcal{U})$  est allumé.

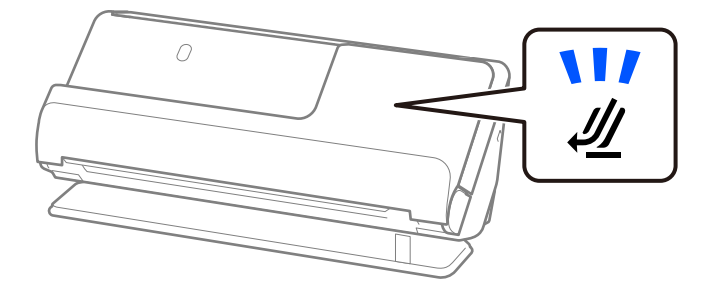

Si le voyant de position du scanner ( $\mathcal{U}$ ) est éteint, tirez le commutateur de position du scanner pour l'incliner en arrière.

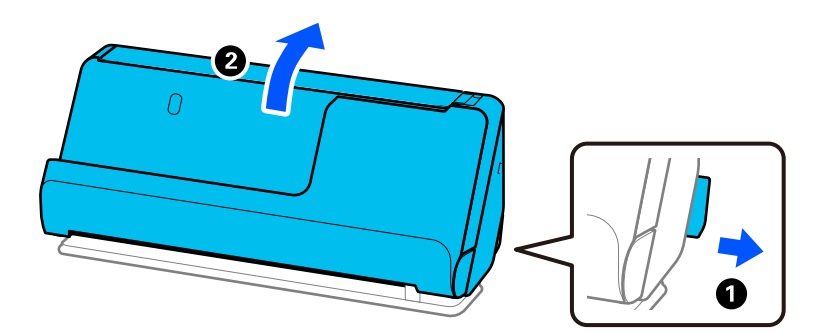

2. Ouvrez le bac d'entrée.

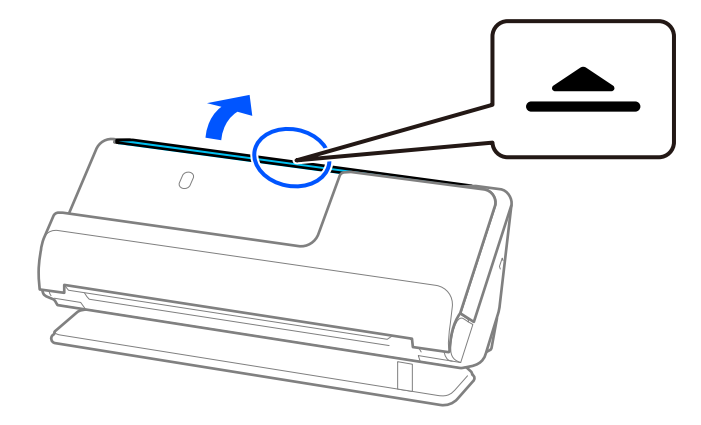
3. Déployez l'extension du bac d'entrée.

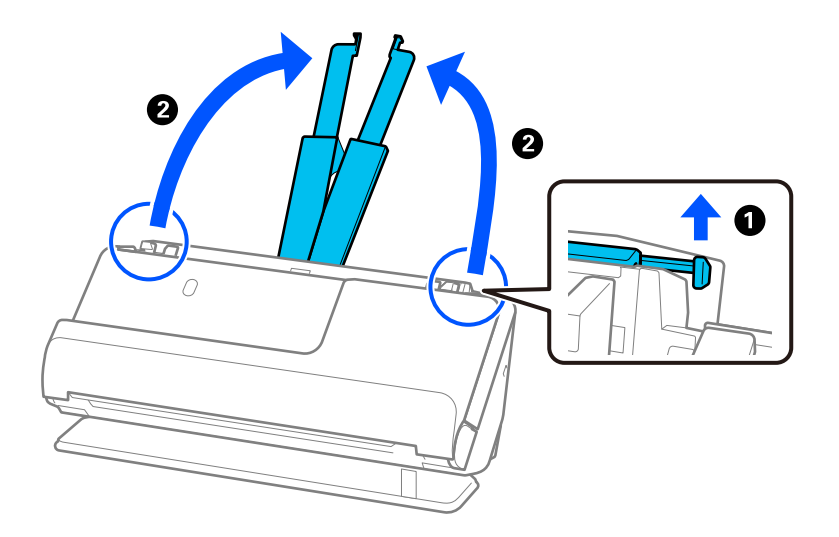

4. Déplacez les guides latéraux contre les bords du bac d'entrée.

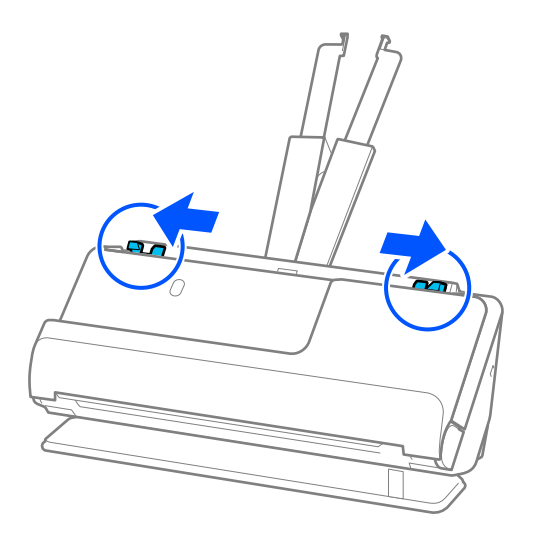

5. Chargez l'enveloppe dans le sens portrait, face à numériser vers le haut. Pour les enveloppes dont le rabat se trouve sur la largeur, vous pouvez charger l'enveloppe avec le côté ouvert (rabat) vers le haut.

Placez l'enveloppe dans l'ADF jusqu'à ce qu'elle rencontre une résistance.

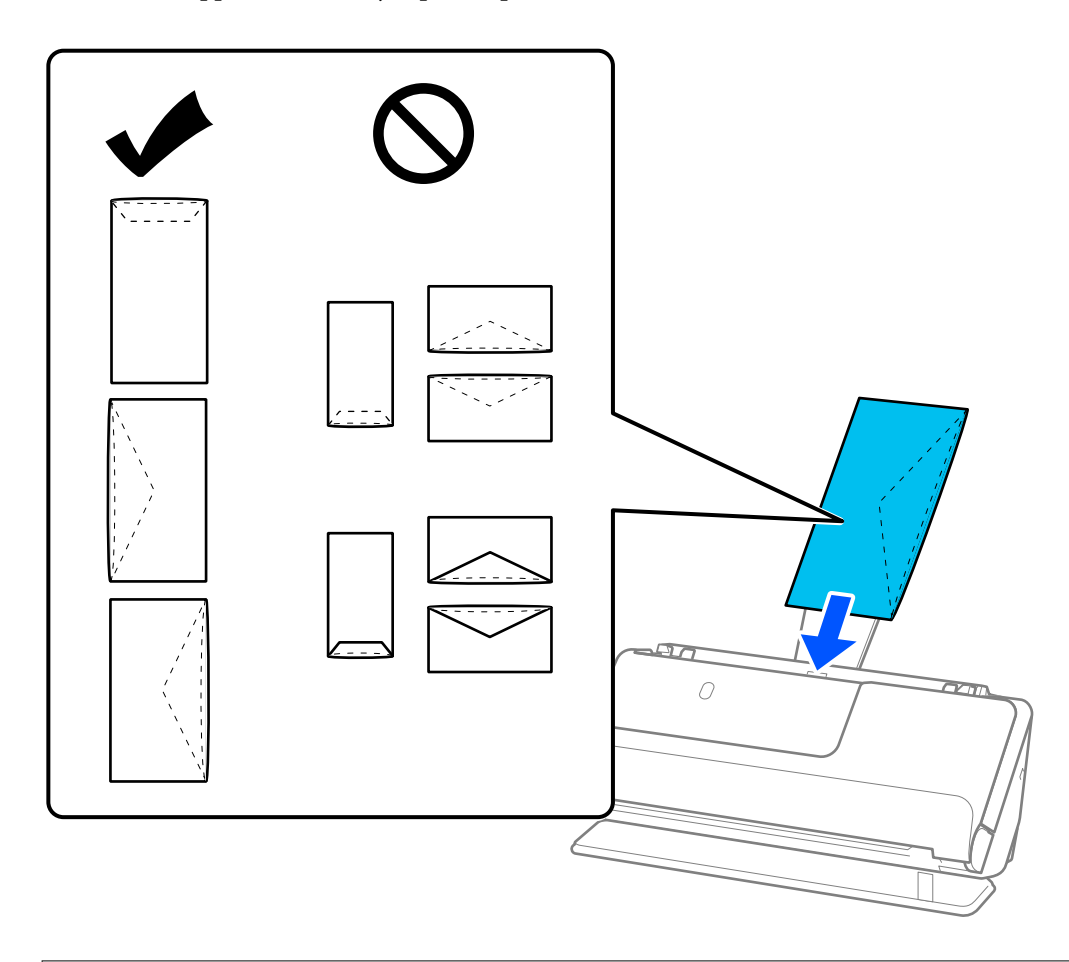

#### c*Important:*

N'insérez pas d'enveloppes présentant des adhésifs.

#### *Remarque:*

- ❏ Lorsqu'elles sont ouvertes, les enveloppes dont le bord du rabat n'est pas découpé nettement peuvent ne pas être numérisées correctement.
- ❏ Les enveloppes qui n'ont pas encore été fermées peuvent être chargées avec le rabat ouvert, face à numériser vers le haut.

<span id="page-74-0"></span>6. Ajustez les guides latéraux afin qu'ils reposent contre les bords de l'enveloppe sans laisser d'espace. Sinon, l'enveloppe pourrait être entraînée de travers.

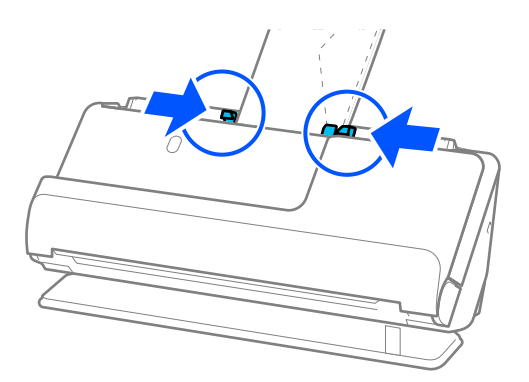

#### *Remarque:*

- ❏ Nous vous recommandons de sélectionner l'angle de rotation approprié ou *Auto* pour le paramètre *Pivoter* de l'application.
- ❏ Lorsque vous numérisez une enveloppe, effectuez les réglages appropriés à l'écran Epson Scan 2.

Lorsque vous utilisez Document Capture Pro, vous pouvez ouvrir la fenêtre en appuyant sur le bouton *Paramètres détaillés* à l'écran *Paramètres de numérisation*.

Sélectionnez l'onglet *Paramètres principaux* > *Détecter alimentation double* > *Non*. Reportez-vous à l'aide d'Epson Scan 2 pour en savoir plus.

Si vous n'avez pas désactivé le paramètre *Détecter alimentation double* à l'écran Epson Scan 2 et qu'une erreur d'entraînement double se produit, retirez les enveloppes de l'ADF, puis rechargez-les.

#### **Informations connexes**

& [« Paramètres logiciels requis pour les originaux spéciaux » à la page 101](#page-100-0)

### **Placer des originaux de forme irrégulière**

#### *Remarque:*

Assurez-vous de disposer d'assez d'espace devant le scanner pour l'éjection des documents.

1. Vérifiez que le voyant de position du scanner  $(\frac{1}{2})$  est allumé.

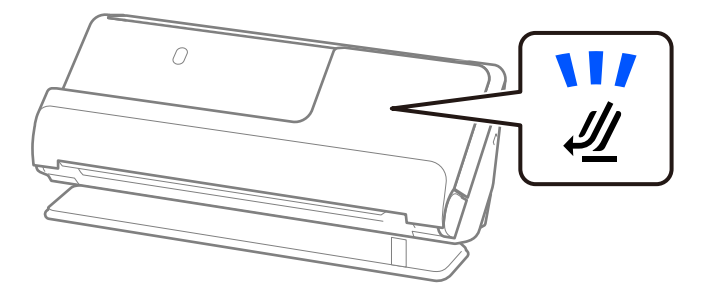

Si le voyant de position du scanner ( $\mathcal{U}$ ) est éteint, tirez le commutateur de position du scanner pour l'incliner en arrière.

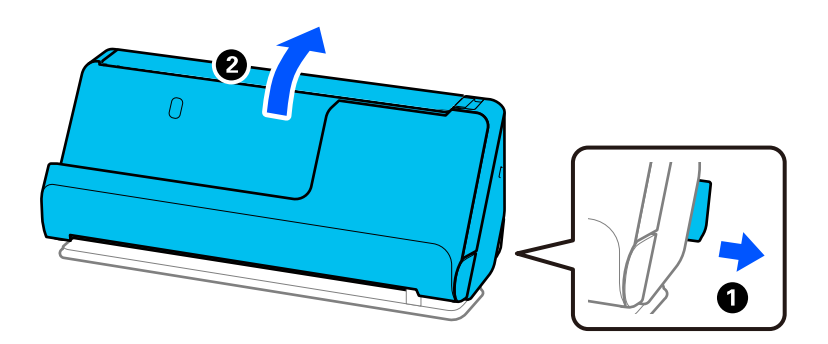

2. Ouvrez le bac d'entrée.

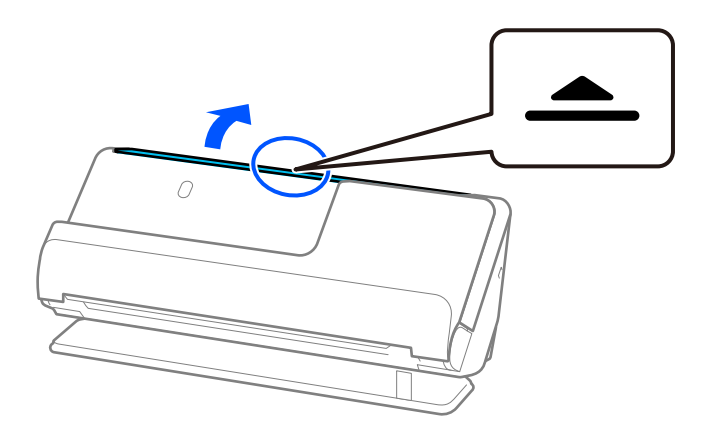

3. Déployez l'extension du bac d'entrée.

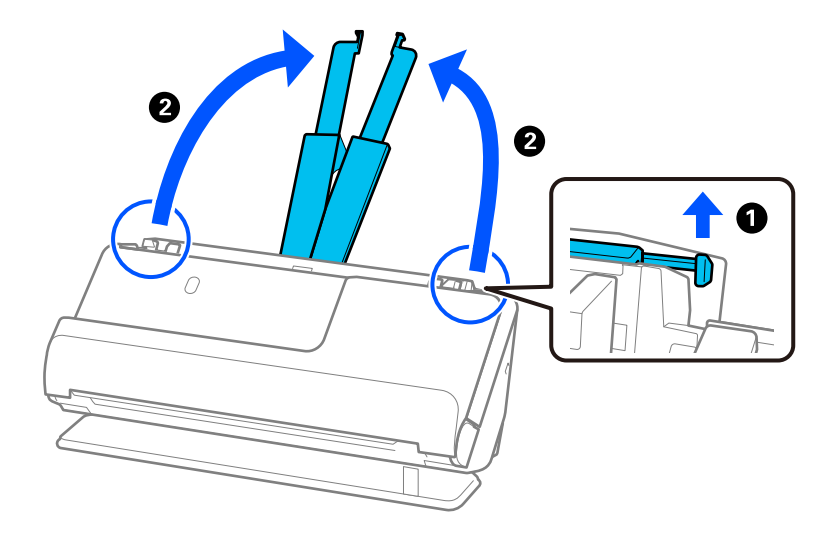

4. Déplacez les guides latéraux contre les bords du bac d'entrée.

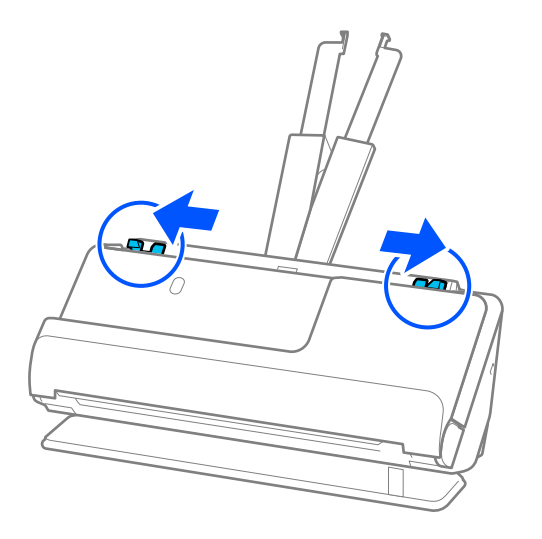

5. Placez votre original dans la Feuille support.

Placez votre original de sorte que son verso soit face au côté de la Feuille support qui comporte l'illustration.

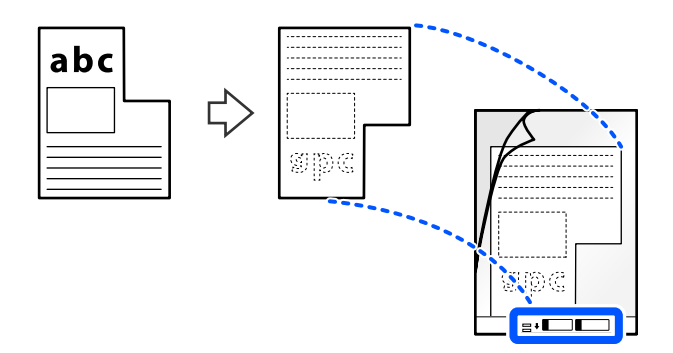

6. Retournez la feuille de support.

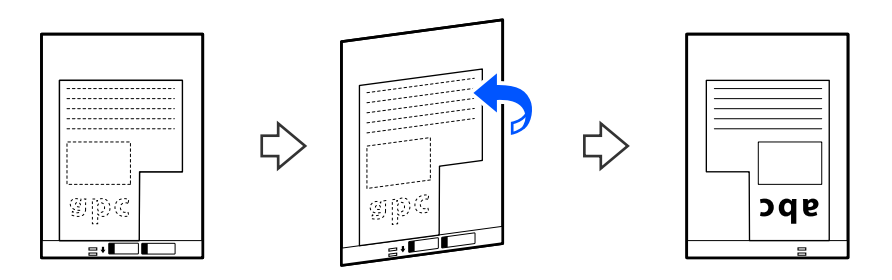

7. Chargez la Feuille support dans le bac d'entrée en plaçant le bord supérieur face à l'ADF. Insérez la feuille de support dans l'ADF jusqu'à rencontrer une résistance.

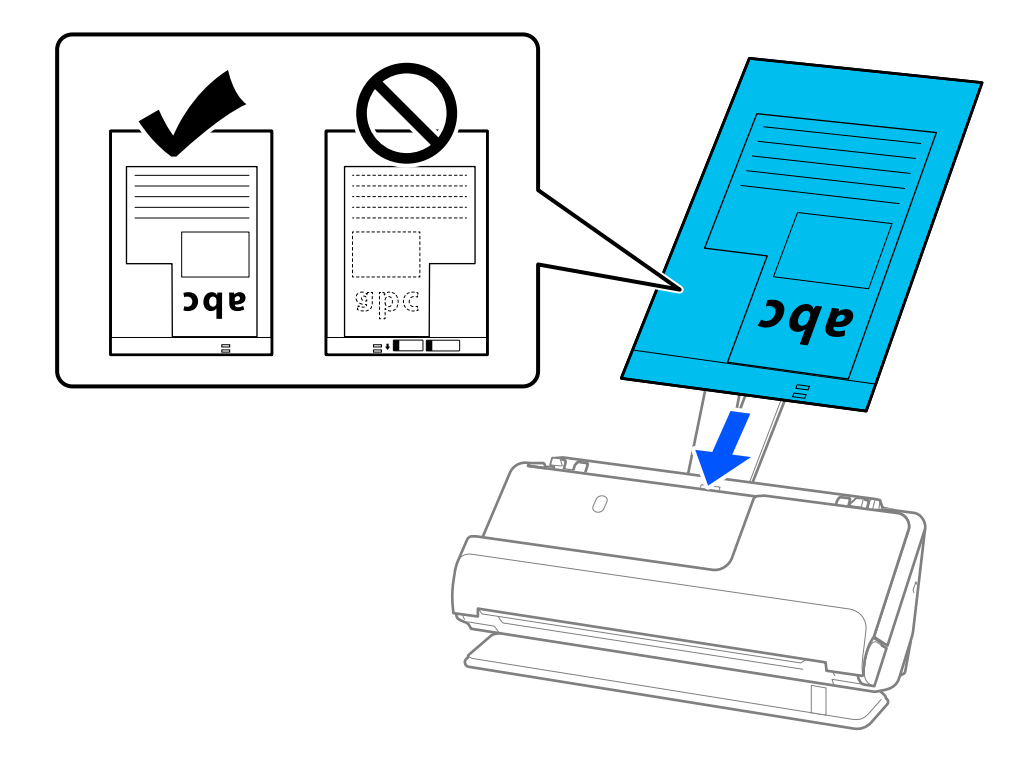

8. Alignez les guides latéraux avec la Feuille support en veillant à ne laisser aucun espace. Sinon, la Feuille support pourrait être entraînée de travers.

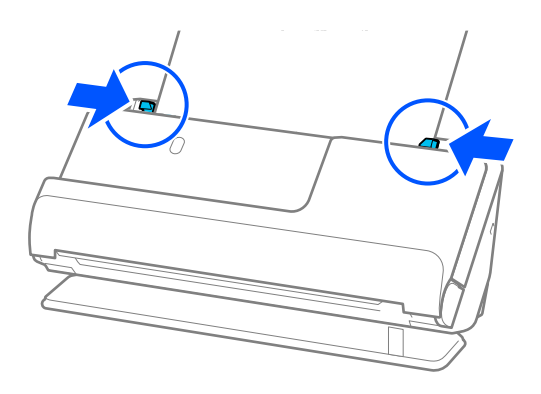

#### <span id="page-78-0"></span>*Remarque:*

- ❏ N'utilisez pas de Feuille support rayée ou qui a été utilisée plus de 3000 fois.
- ❏ Si vous ne trouvez aucun *Taille du document* qui correspond à l'original à numériser, vous devrez effectuer les réglages depuis l'écran Epson Scan 2.

Lorsque vous utilisez Document Capture Pro, vous pouvez ouvrir la fenêtre en appuyant sur le bouton *Paramètres détaillés* à l'écran *Paramètres de numérisation*.

Sélectionnez *Détection automatique* à l'écran Epson Scan 2, ou sélectionnez *Personnaliser* pour créer un format de document personnalisé.

- ❏ Lorsque vous numérisez avec une Feuille support, réglez le paramètre *Taille du document* d'Epson Scan 2 sur *Détection automatique* afin de numériser l'image en réglant automatiquement l'option *Corriger document en biais* sur *Papier en biais*.
- ❏ Utilisez uniquement une Feuille support prévue pour votre scanner. La Feuille support est automatiquement reconnue par le scanner grâce à la détection de deux petits trous rectangulaires situés sur le bord d'attaque. Veillez à ce que les trous de la Feuille support restent propres et non obstrués.

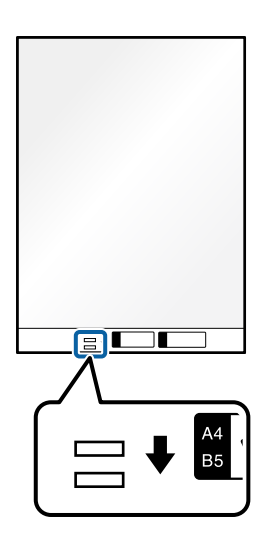

#### **Informations connexes**

- & [« Codes de Feuille support » à la page 27](#page-26-0)
- & [« Paramètres logiciels requis pour les originaux spéciaux » à la page 101](#page-100-0)

### **Charger des lots d'originaux de types et de formats de papier différents**

Vous pouvez placer et numériser des lots d'originaux de différents formats (de 50,8 × 50,8 mm (2,0 × 2,0 pouces) à A4 ou Letter) pour une épaisseur totale de 2,4 mm (0,1 pouce) au maximum.

## !*Attention:*

- ❏ Lors du placement et de la numérisation d'originaux de différents formats, ceux-ci peuvent être entraînés de travers, car tous les originaux ne sont pas soutenus par les guides latéraux.
- ❏ Les originaux peuvent être coincés ou entraînés de travers si vous définissez des types différents ou des tailles très différentes d'originaux, comme dans les cas suivants.
	- · Papier fin et papier épais
	- · Papier au format A4 et au format carte
	- · Combinaisons de papiers longs et de faible largeur qui dépassent grandement l'extension du bac d'entrée (par exemple, de longs reçus)
	- · Combinaisons de papiers pliés ou froissés
	- Si les originaux sont entraînés de travers, vérifiez les images numérisées. Si l'image est de travers, chargez moins d'originaux et réessayez.

#### *Remarque:*

❏ Vous pouvez aussi numériser des originaux de différents types et épaisseurs de papier en les chargeant un par un et utilisant le *Mode Alimentation automatique*.

Pour utiliser le *Mode Alimentation automatique*, effectuez les réglages appropriés à l'écran Epson Scan 2.

Lorsque vous utilisez Document Capture Pro, vous pouvez ouvrir la fenêtre en appuyant sur le bouton *Paramètres détaillés* à l'écran *Paramètres de numérisation*.

À l'écran Epson Scan 2, utilisez le *Mode Alimentation automatique* pour numériser en changeant la position du scanner en fonction du type de document.

1. Vérifiez que le voyant de position du scanner  $(\frac{1}{2})$  est éteint.

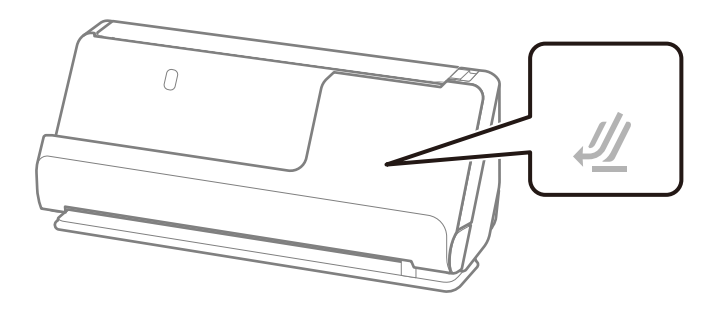

Si le voyant de position du scanner ( $\mathcal{U}$ ) est allumé, tirez le commutateur de position du scanner pour l'incliner vers l'avant.

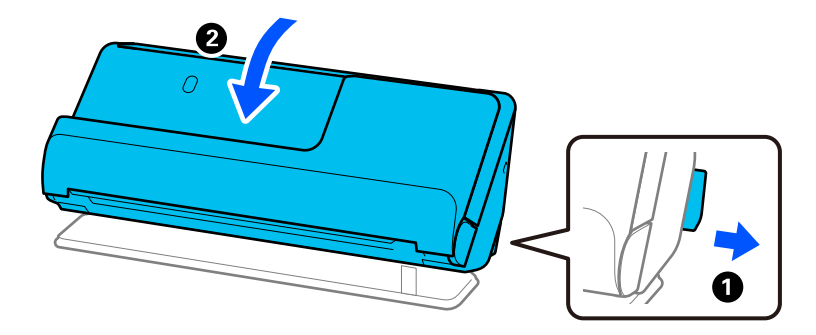

2. Ouvrez le bac d'entrée.

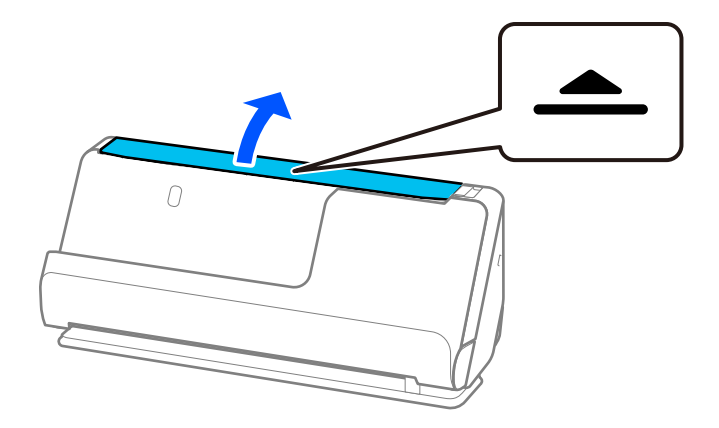

3. Déployez l'extension du bac d'entrée.

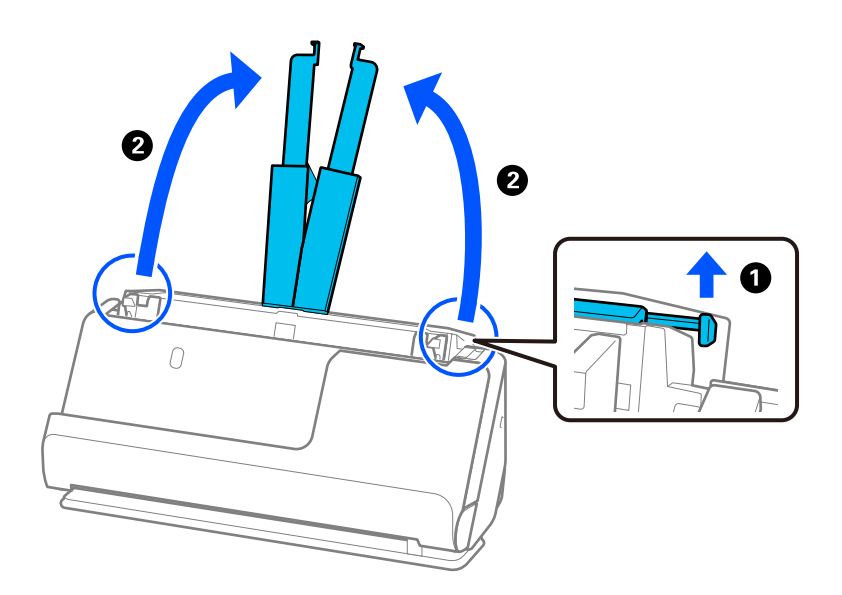

4. Déplacez les guides latéraux contre les bords du bac d'entrée.

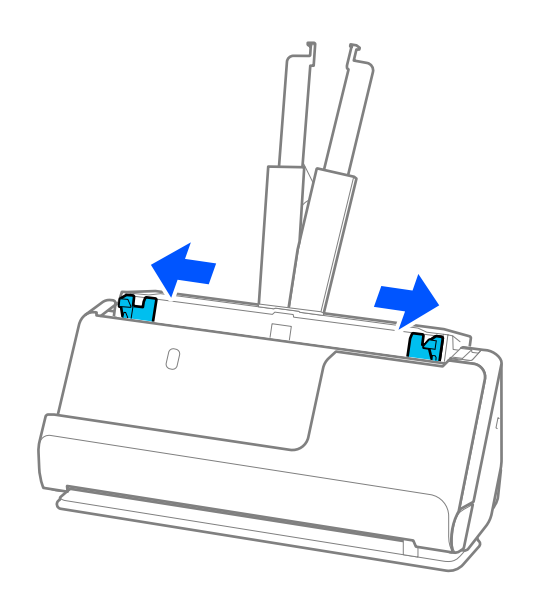

5. Chargez les originaux face à numériser vers le haut, dans l'ordre de format décroissant, les documents les plus larges à l'arrière, et les moins larges à l'avant du bac d'entrée.

#### c*Important:*

Vérifiez les points suivants lorsque vous définissez différentes tailles d'originaux.

- ❏ Faites glisser les originaux avec leurs bords d'attaque alignés dans l'ADF jusqu'à ce qu'ils rencontrent une résistance.
- ❏ Placez les originaux au centre du bac d'entrée. Reportez-vous à la marque u du scanner pour vous guider.
- ❏ Placez les originaux bien droits.

Autrement, ils pourraient être insérés de travers ou se bloquer.

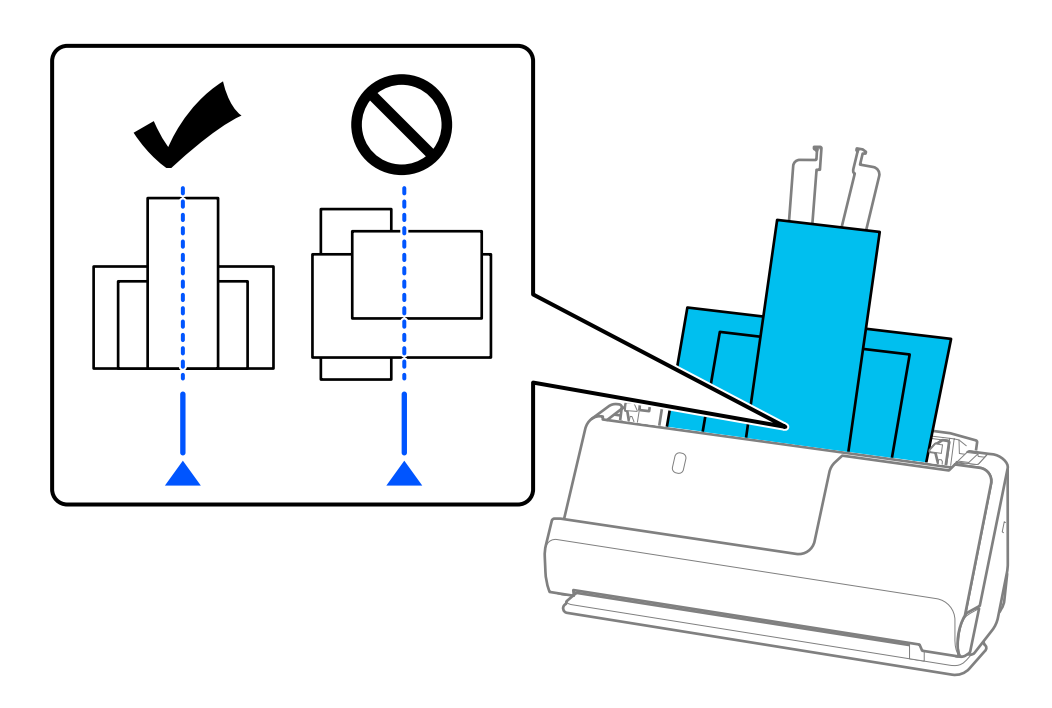

6. Alignez les guides latéraux avec l'original le plus large.

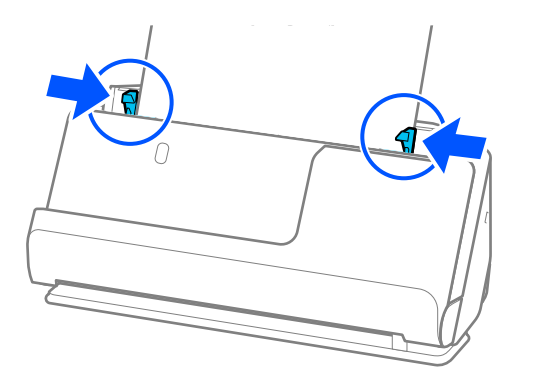

#### *Remarque:*

❏ Epson Scan 2 vous permet de prévisualiser la première face de votre original. Chargez uniquement le premier original dans l'ADF, puis appuyez sur le bouton *Aperçu*. La fenêtre d'aperçu s'ouvre, l'aperçu de l'image s'affiche et la page est éjectée du scanner.

Remettez la page éjectée avec le reste des originaux.

- ❏ Si vous chargez et prévisualisez plusieurs originaux à la fois, ou si vous annulez la numérisation d'un lot d'originaux en cours de route, le deuxième original sera légèrement entraîné dans l'ADF, et la numérisation s'interrompra. Ouvrez le capot du scanner pour retirer la page, puis rechargez-la, accompagnée de la première page et du reste des originaux.
- ❏ En fonction du type de papier et de l'environnement d'utilisation du scanner, l'original peut tomber de l'avant du scanner après la numérisation. Si tel est le cas, chargez moins d'originaux que le nombre maximal indiqué.

#### **Informations connexes**

& [« Numériser en Mode Alimentation automatique » à la page 103](#page-102-0)

# <span id="page-83-0"></span>**Numérisation**

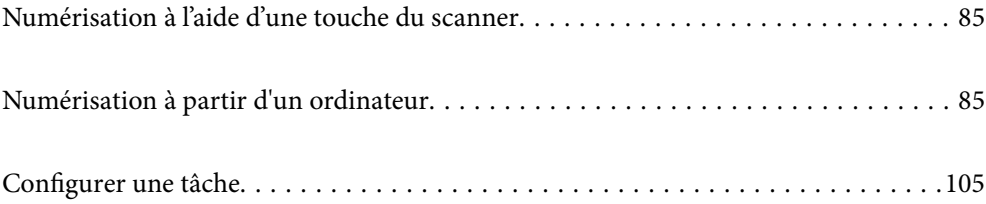

# <span id="page-84-0"></span>**Numérisation à l'aide d'une touche du scanner**

Vous pouvez numériser à l'aide de la touche sur votre scanner.

#### *Remarque:*

- ❏ Vérifiez qu'Epson Scan 2 est installé sur votre ordinateur et que le scanner est correctement branché à l'ordinateur.
- ❏ Lorsque Document Capture Pro (Windows) ou Document Capture (Mac OS X) est installé sur votre ordinateur, vous pouvez affecter la tâche à une touche du scanner et l'exécuter en appuyant dessus.
- 1. Positionnez l'original.
- 2. Appuyez sur la touche  $\lozenge$ .

#### *Remarque:*

Consultez l'aide de Document Capture Pro (Windows) ou Document Capture (Mac OS) pour des informations sur les affectations de boutons.

#### **Informations connexes**

& [« Configurer une tâche » à la page 105](#page-104-0)

# **Numérisation à partir d'un ordinateur**

### **Numérisation à l'aide de Document Capture Pro (Windows)**

Document Capture Pro vous permet de numériser de manière efficace et simple les originaux et les formulaires pour correspondre à vos besoins.

Les fonctions suivantes sont disponibles avec Document Capture Pro.

- ❏ Vous pouvez gérer et effectuer une série d'opérations, comme la numérisation et l'enregistrement, en tant que « travail ».
- ❏ Vous pouvez configurer un « travail » pour enregistrer des images numérisées sous plusieurs formats (PDF/BMP/JPEG/JPEG2000/TIFF/Multi-TIFF/PNG/DOCX/XLSX/PPTX).
- ❏ Vous pouvez trier les travaux automatiquement en insérant le papier de division entre les originaux ou en utilisant des informations de code-barres sur les originaux.
- ❏ Vous pouvez produire des informations sur la numérisation ou les éléments nécessaires pour le contenu numérisé, telles que les données d'index.
- ❏ Vous pouvez définir plusieurs destinataires.
- ❏ Vous pouvez numériser à l'aide d'opérations simples, sans avoir à créer de travail.

En utilisant ces fonctions, vous pouvez numériser des documents papier de manière plus efficace, comme la numérisation d'un grand nombre de documents ou leur utilisation sur un réseau.

#### *Remarque:*

- ❏ Pour des informations détaillées concernant l'utilisation de Document Capture Pro, référez-vous à l'URL suivante : <https://support.epson.net/dcp/>
- ❏ Document Capture Pro ne prend pas en charge Windows Server.

### **Qu'est-ce qu'un Travail de numérisation ?**

L'enregistrement d'une série d'opérations fréquemment utilisées au sein d'une tâche vous permet d'exécuter ces opérations en sélectionnant simplement cette tâche.

En affectant une tâche au bouton du scanner, vous pouvez exécuter la tâche depuis le panneau de commande.

### **Effectuer une numérisation par tâche**

Cette section décrit le flux de travail de numérisation à l'aide d'une tâche existante.

1. Sélectionnez le scanner que vous souhaitez utiliser dans l'écran supérieur Document Capture Pro. Lorsque vous démarrez le logiciel, celui-ci se connecte automatiquement au dernier scanner utilisé.

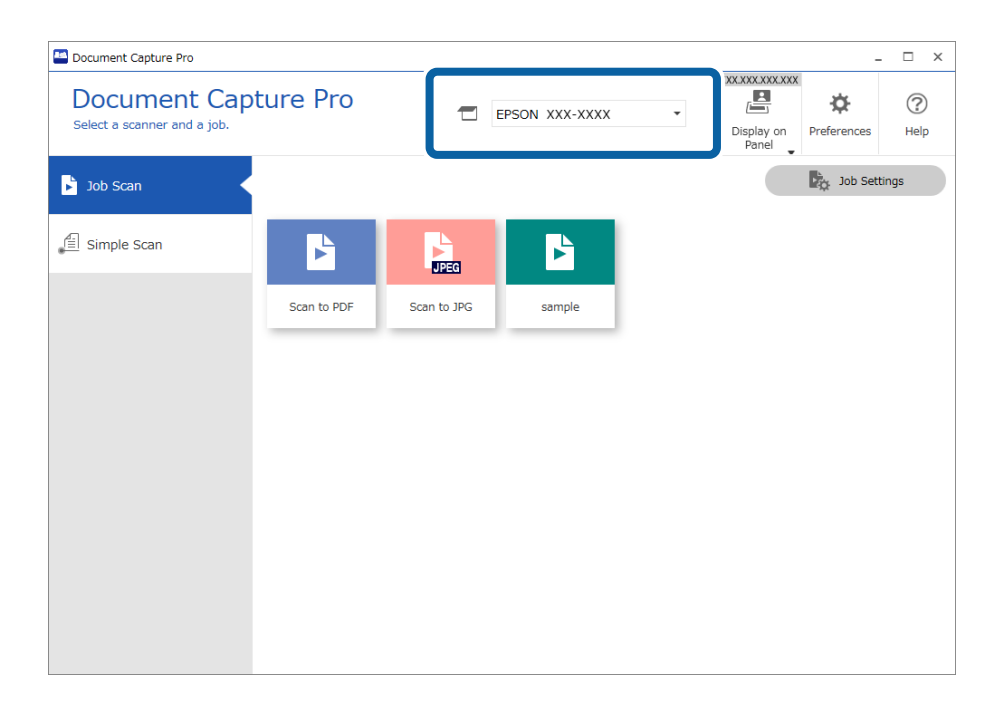

2. Cliquez sur l'onglet **Numérisation de tâche**, puis cliquez sur l'icône de la tâche que vous souhaitez réaliser.

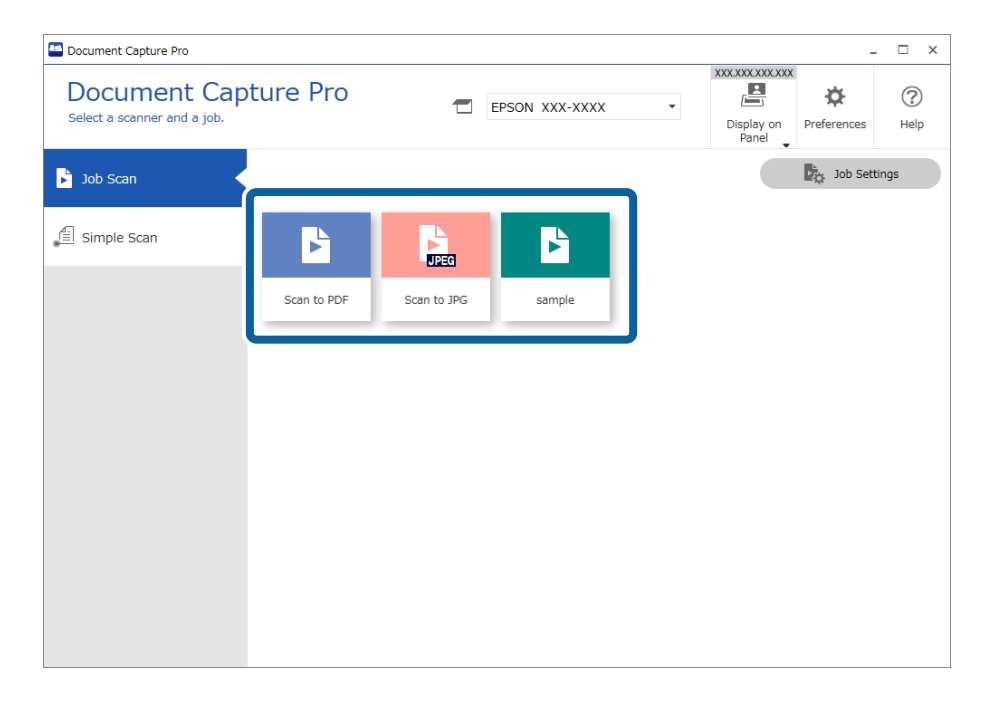

La tâche sélectionnée est réalisée.

Lorsque vous effectuez une tâche pour laquelle l'option **Afficher l'aperçu lors de la numérisation** a été sélectionnée dans les Paramètres de numérisation, un écran de prévisualisation s'affiche lors de la numérisation.

- 3. Si vous exécutez une tâche qui contient les éléments suivants dans les options Paramètres de nom de fichier, Paramètres de séparation ou Paramètres d'index personnalisés dans les Paramètres d'enregistrement, et que ces éléments sont détectés dans la page numérisée, la zone de détection s'affiche sur l'image en tant que rectangle de sélection. Corrigez les résultats de reconnaissance manuellement si nécessaire, ou modifiez la zone et effectuez à nouveau la reconnaissance.
	- ❏ Reconnaissance optique de caractères
	- ❏ Code-barres
	- ❏ Format
	- ❏ MRZ dans des passeports

❏ MRZ dans des documents de voyage

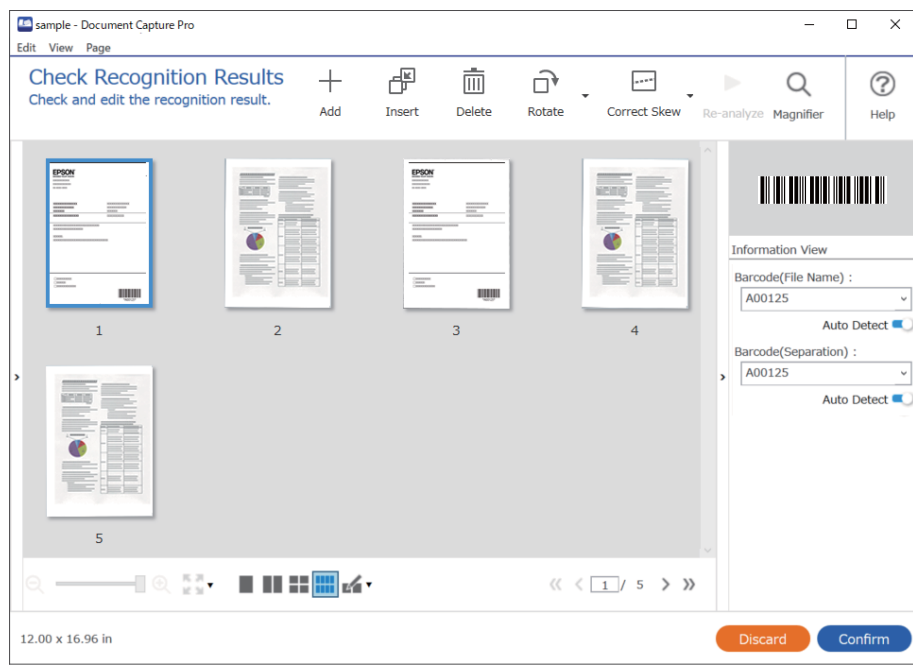

4. Pour les tâches pour lesquelles l'option **Afficher la boîte de dialogue Éditer page avant d'enregistrer** a été sélectionnée dans les Paramètres de numérisation, vérifiez les résultats de la numérisation à l'écran **Modifier les résultats numérisés** après la numérisation, puis effectuez des modifications si nécessaire.

Vous pouvez vérifier et éditer les éléments suivants à l'écran **Modifier les résultats numérisés**.

- ❏ Résultats de la séparation
- ❏ Images numérisées
- ❏ Données d'index

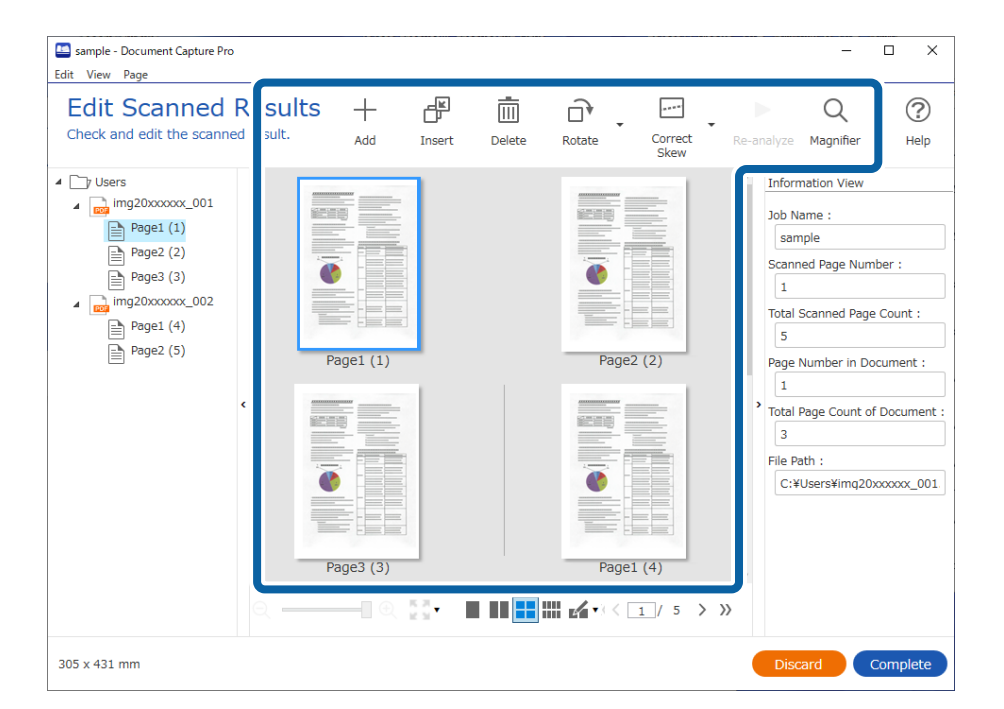

5. Cliquez sur **Terminé** pour terminer d'exécuter la Numérisation par tâche.

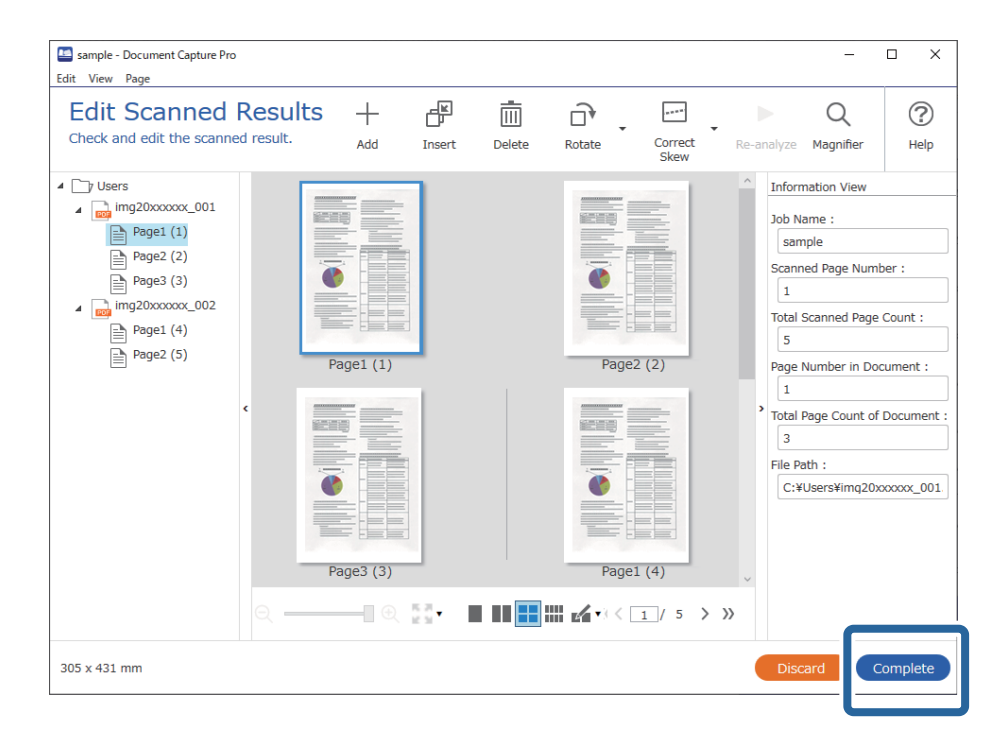

### **Qu'est-ce qu'une numérisation simple ?**

Vous pouvez numériser des documents sans créer de travail. Vérifiez les résultats après la numérisation, puis enregistrez ou sélectionnez la destination.

En affectant les paramètres de numérisation simple au bouton du scanner, vous pouvez exécuter une numérisation simple depuis le panneau de commande.

### **Effectuer une numérisation simple**

Cette section décrit le flux de travaux de numérisation sans utiliser un travail.

1. Sélectionnez le scanner que vous souhaitez utiliser dans l'écran supérieur Document Capture Pro. Lorsque vous démarrez le logiciel, il se connecte automatiquement au dernier scanner utilisé.

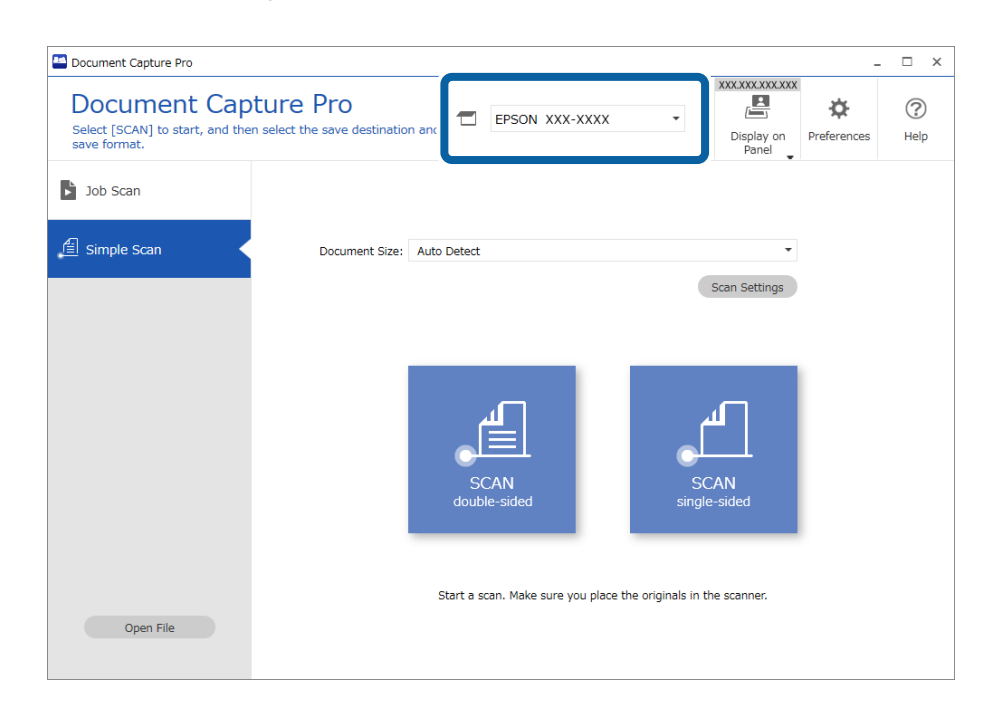

2. Cliquez sur l'onglet **Numérisation simple**, sélectionnez **Taille du document** , puis cliquez sur l'icône **SCANNERrecto-verso** ou **SCANNERrecto**.

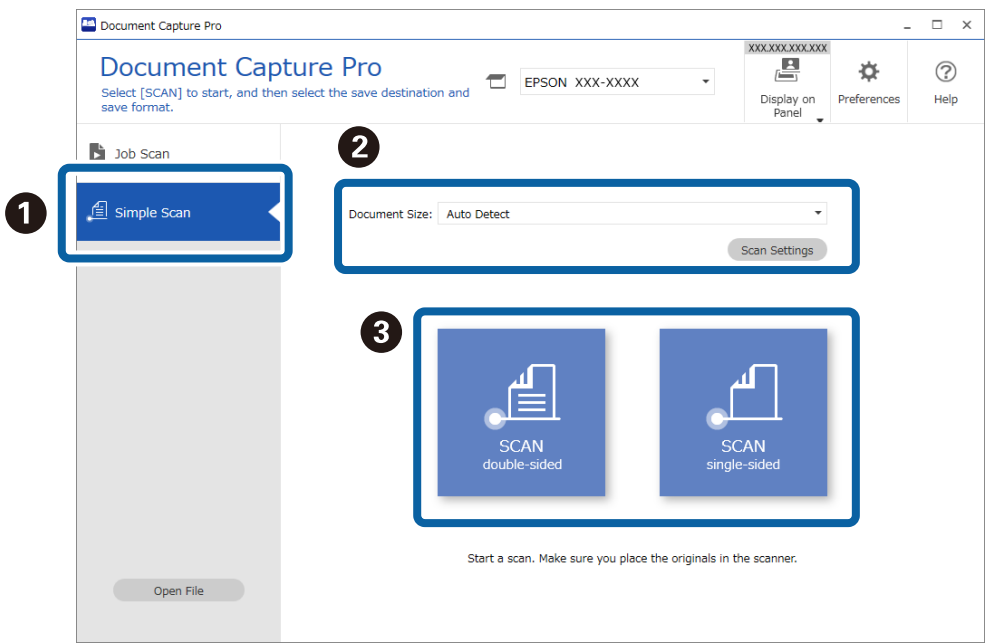

#### *Remarque:*

Cliquez sur *Paramètres de numérisation* pour définir la résolution. Vous pouvez effectuer des paramétrages plus détaillés depuis Epson Scan 2.

L'image numérisée s'affiche.

3. Vérifiez les résultats de la numérisation sur l'écran **Modifier les résultats numérisés**, effectuez des modifications le cas échéant, puis cliquez sur **Suivant**.

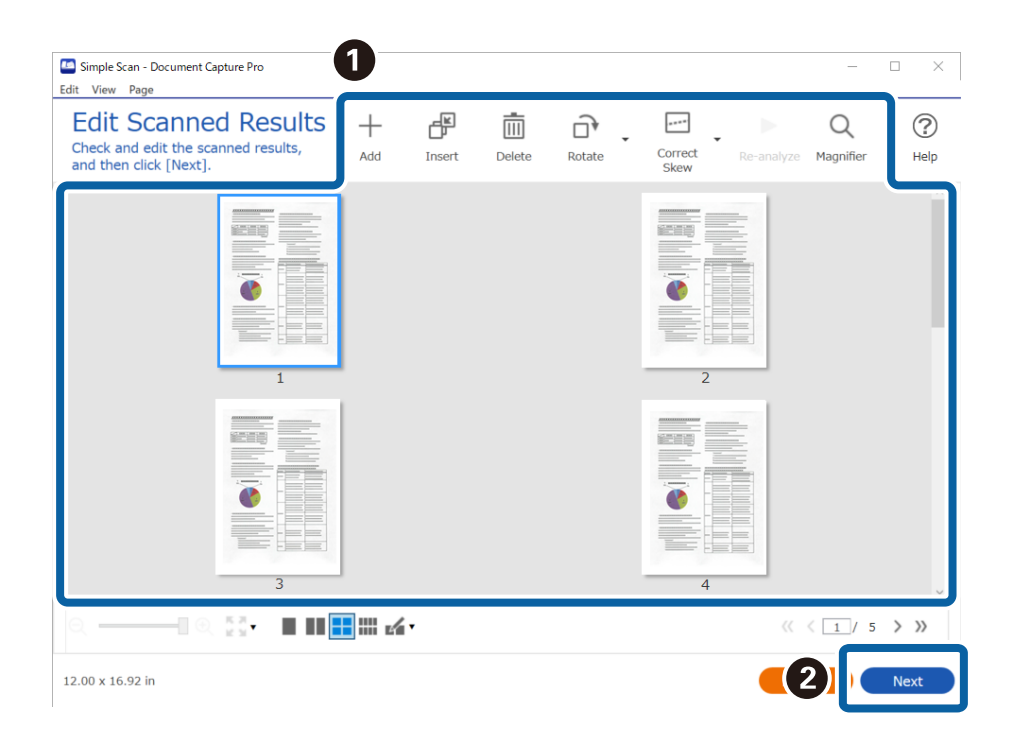

4. Sélectionnez la destination pour les données numérisées sur l'écran **Sélectionner la destination**.

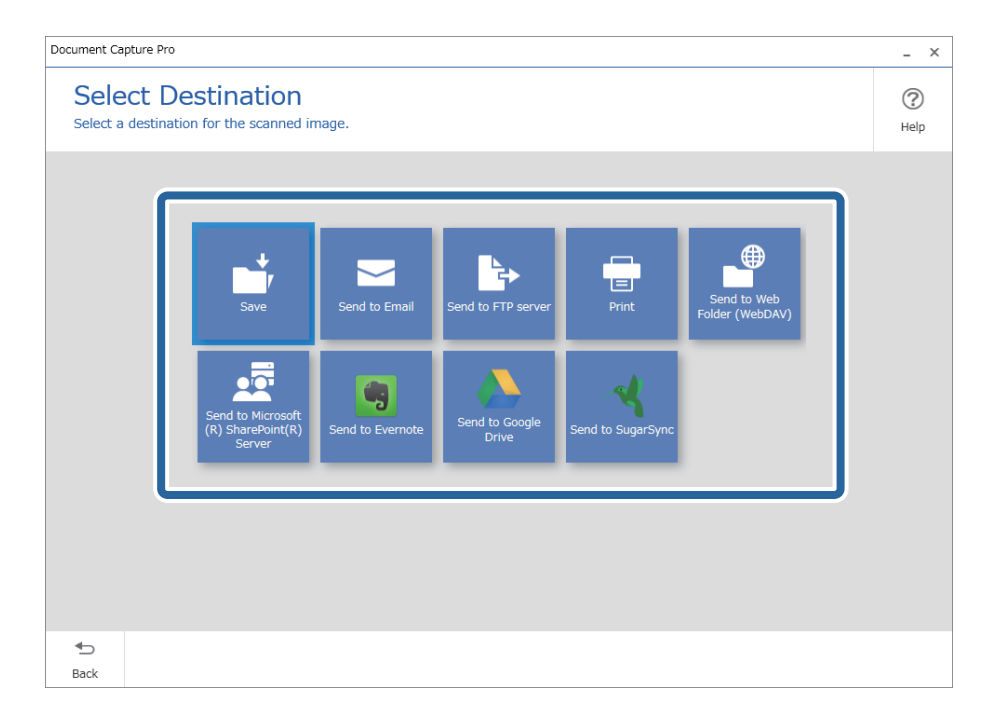

<span id="page-91-0"></span>5. Définissez le fichier que vous souhaitez sauvegarder et le format de sauvegarde sur l'écran **Paramètres de destination**. Vous pouvez également effectuer des paramètres plus détaillés en fonction du destinataire.

Les éléments affichés dépendent de la destination. L'écran suivant s'affiche lorsque **Enregistrer** est sélectionné.

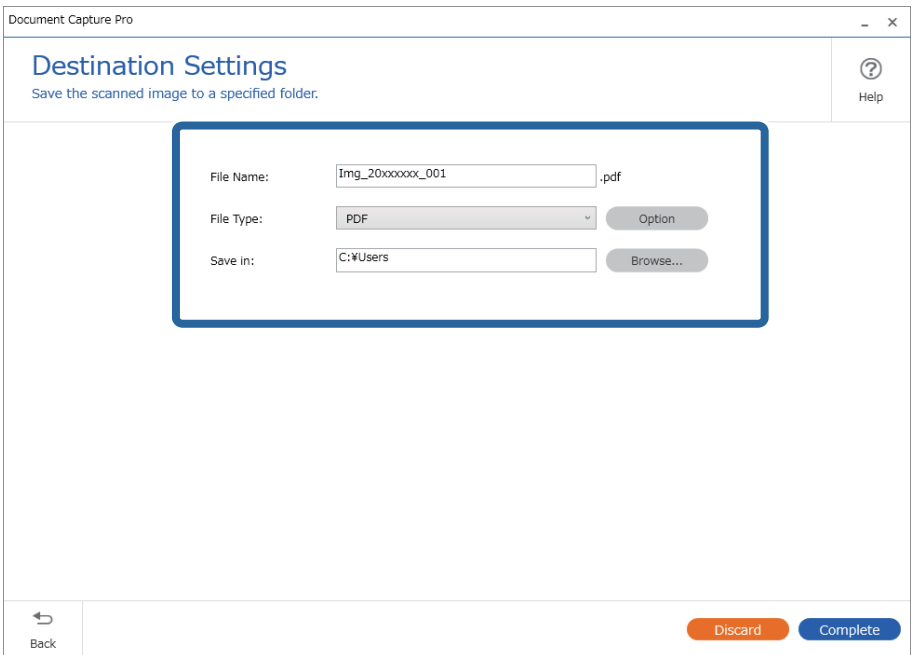

6. Cliquez sur **Terminé** pour terminer d'exécuter la Numérisation simple.

### **Numérisation à l'aide de Document Capture (Mac OS)**

Cette application vous permet d'effectuer de nombreuses tâches, telles qu'enregistrer l'image sur votre ordinateur, l'envoyer par e-mail, l'imprimer et l'envoyer sur un serveur ou un service cloud. Vous pouvez aussi enregistrer les paramètres de numérisation d'une tâche, pour simplifier les opérations de numérisation.

Reportez-vous à l'aide Document Capture pour obtenir des informations sur les fonctions.

#### *Remarque:*

N'utilisez pas la fonction de changement rapide de compte utilisateur lorsque vous utilisez votre scanner.

1. Lancez l'application Document Capture.

Sélectionnez **Finder** > **Aller** > **Applications** > **Epson Software** > **Document Capture**.

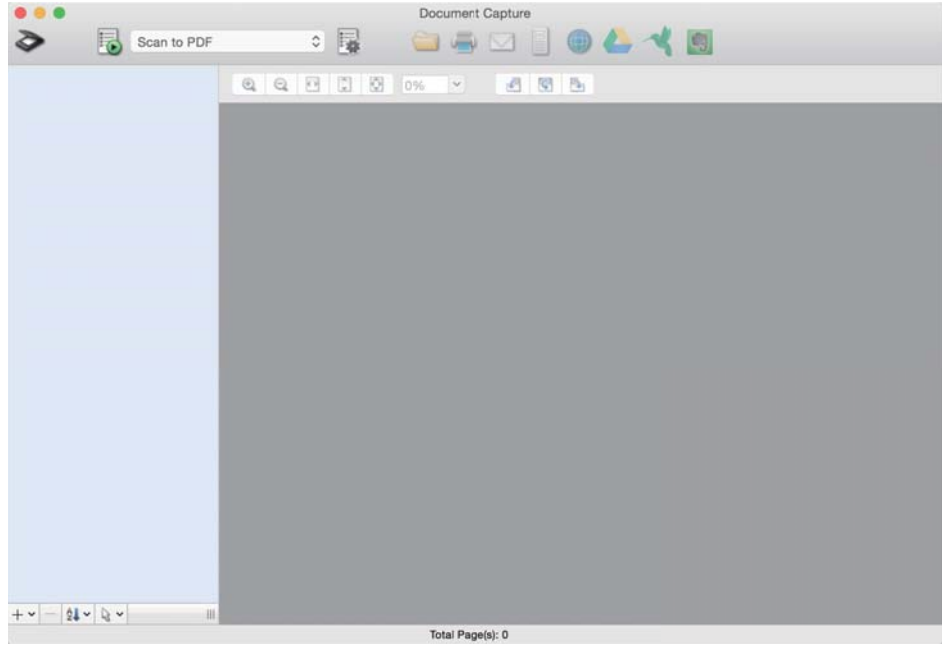

#### *Remarque:*

Vous devrez peut-être sélectionner dans la liste des scanners celui que vous voulez utiliser.

2. Cliquez sur  $\overline{\mathbb{R}}$ .

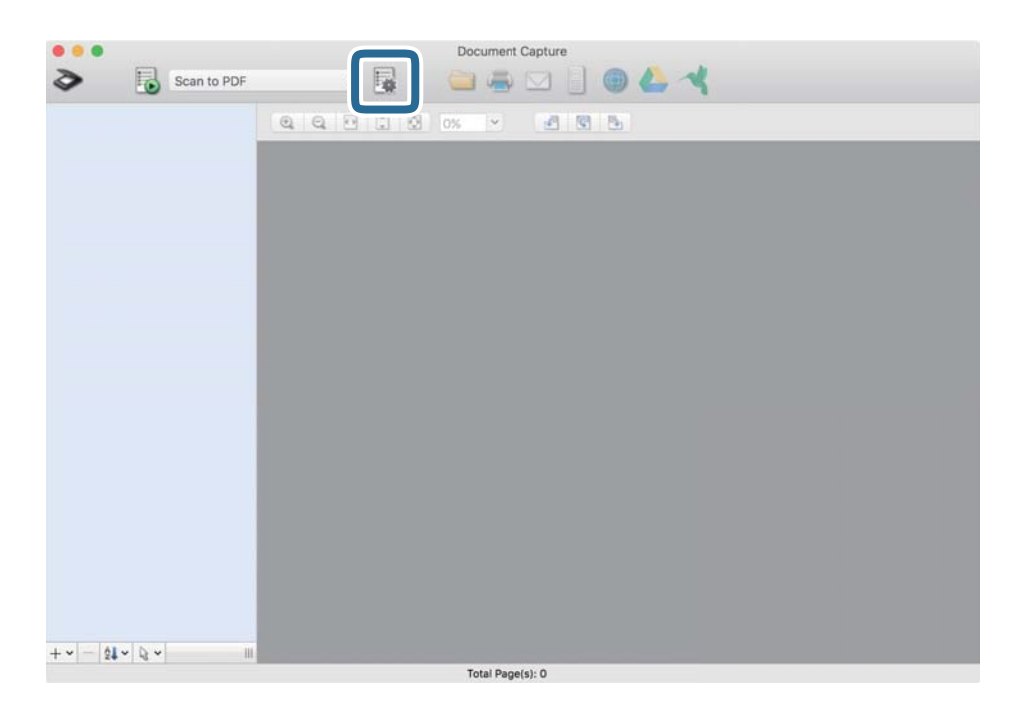

#### L'écran **Liste des travaux** s'affiche.

#### *Remarque:*

Une tâche prédéfinie vous permettant d'enregistrer des images numérisées au format PDF est disponible. Si vous utilisez cette tâche, passez cette procédure pour vous rendre à la 10ème procédure.

3. Cliquez sur l'icône +.

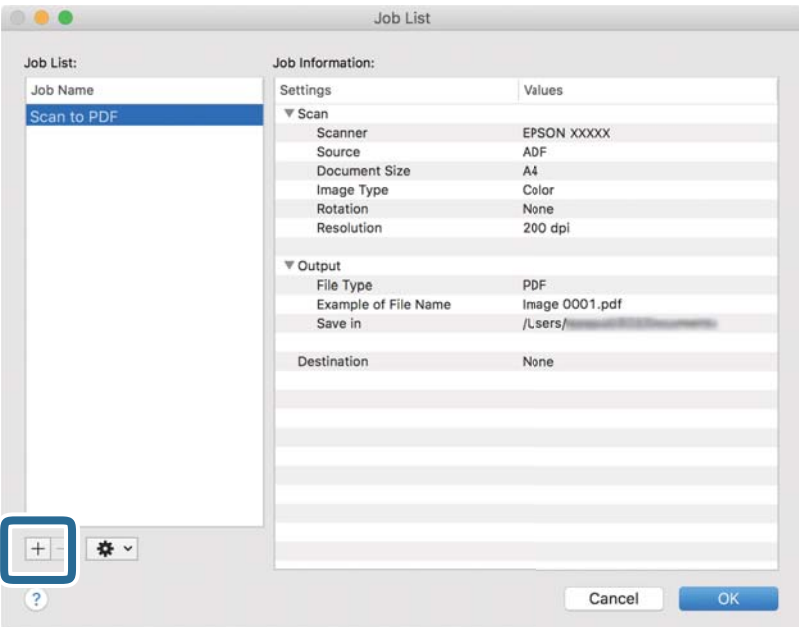

L'écran de paramètre de la tâche s'affiche.

4. Définissez le **Nom du travail**.

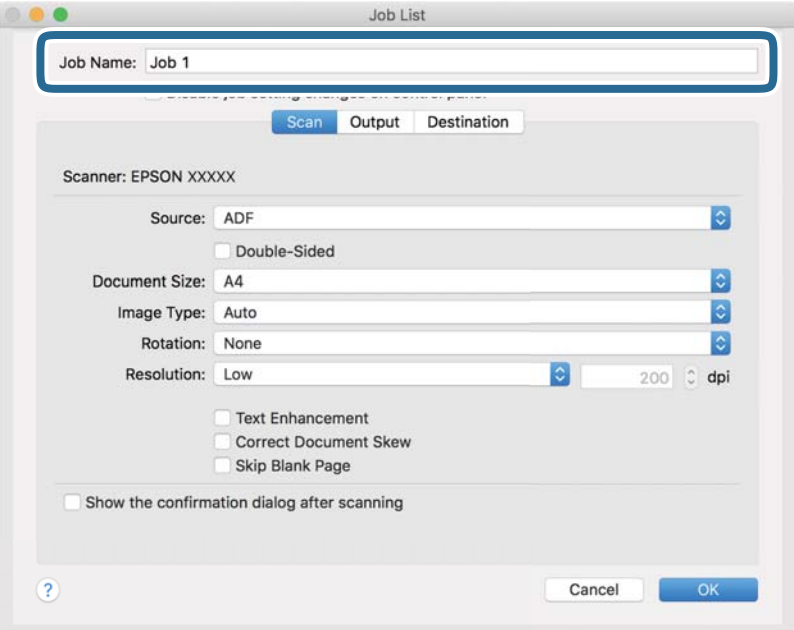

5. Définissez les paramètres de numérisation dans l'onglet **Scanner**.

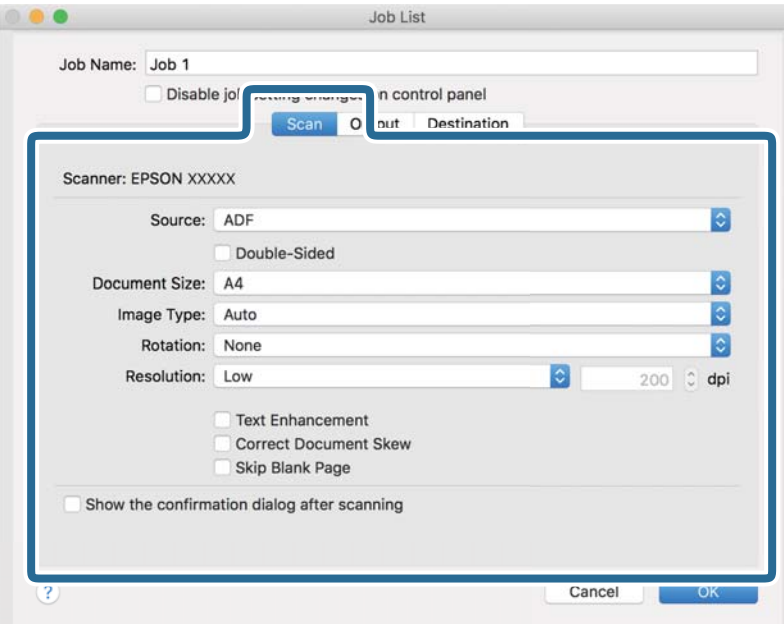

- ❏ **Source** : Sélectionnez l'emplacement de l'original. Sélectionnez recto-verso pour numériser les deux côtés des originaux.
- ❏ **Taille du document** : Sélectionnez la taille de l'original positionné.
- ❏ **Type d'image** : Sélectionnez la couleur à utiliser pour enregistrer l'image numérisée.
- ❏ **Rotation** : Sélectionnez l'angle de rotation en fonction de l'original à numériser.
- ❏ **Résolution** : Sélectionnez la résolution.

#### *Remarque:*

Vous pouvez aussi ajuster l'image à l'aide des éléments suivants.

- ❏ *Optimisation du texte* : Rend clairs et nets les caractères flous de l'original.
- ❏ *Redresser les documents* : Pour corriger l'angle de l'original.
- ❏ *Ignorer les pages vierges* : Pour sauter les pages vierges figurant parmi les originaux.

6. Cliquez sur **Sortie**, puis définissez les paramètres de sortie.

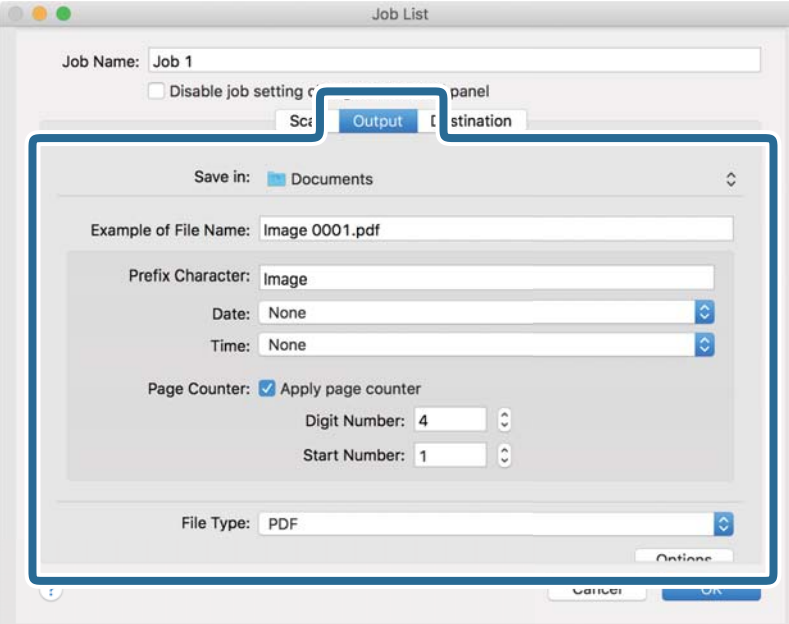

- ❏ **Enregistrer dans** : Sélectionnez le dossier de destination de l'image numérisée.
- ❏ **Exemple de nom de fichier** : Affichez un exemple de nom de fichier pour les paramètres actuels.
- ❏ **Caractère préfixe** : Définissez un préfixe pour le nom du fichier.
- ❏ **Date** : Ajoutez la date au nom du fichier.
- ❏ **Heure** : Ajoutez l'heure au nom du fichier.
- ❏ **Compteur de page** : Ajoutez le compteur de pages au nom de fichier.
- ❏ **Type de fichier** : Sélectionnez le format de sauvegarde dans la liste. Cliquez sur **Options** pour définir des paramètres détaillés pour le fichier.

7. Cliquez sur **Destination**, puis sélectionnez la **Destination**.

Les paramètres de destination apparaissent en fonction de la destination sélectionnée. Si nécessaire, définissez des paramètres détaillés. Cliquez sur l'incône ? (Aide) pour obtenir plus de détails sur chaque élément.

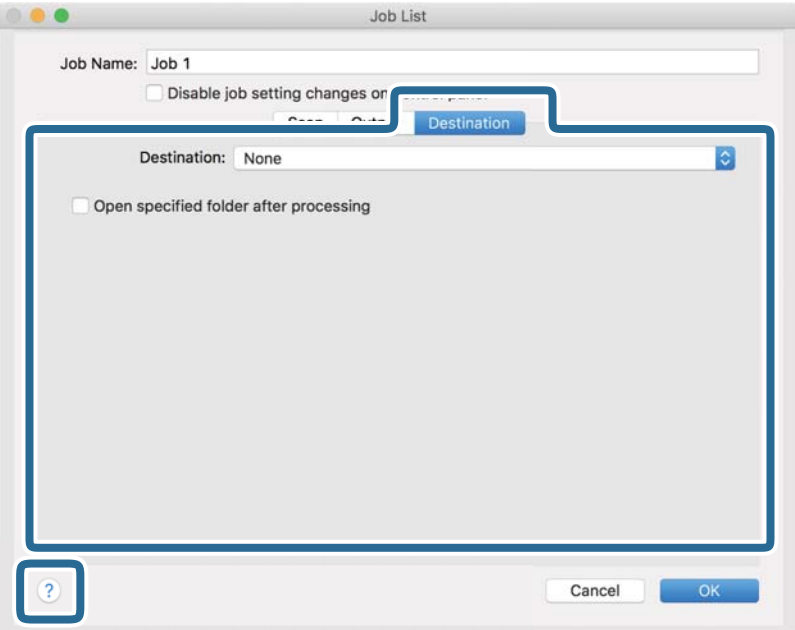

#### *Remarque:*

- ❏ Si vous voulez envoyer l'image vers un service cloud, vous devez d'abord paramétrer votre compte avec le service Cloud.
- ❏ Si vous voulez utiliser Evernote comme destination, téléchargez l'application Evernote sur le site web Evernote Corporation et installez-la avant d'utiliser cette fonction.
- 8. Cliquez sur **OK** pour fermer l'écran des paramètres de la tâche.
- 9. Cliquez ici **OK** pour fermer l'écran **Liste des travaux** .
- 10. Positionnez l'original.

<span id="page-97-0"></span>11. Sélectionnez la tâche dans la liste déroulante, puis cliquez sur l'icône  $\blacksquare$ .

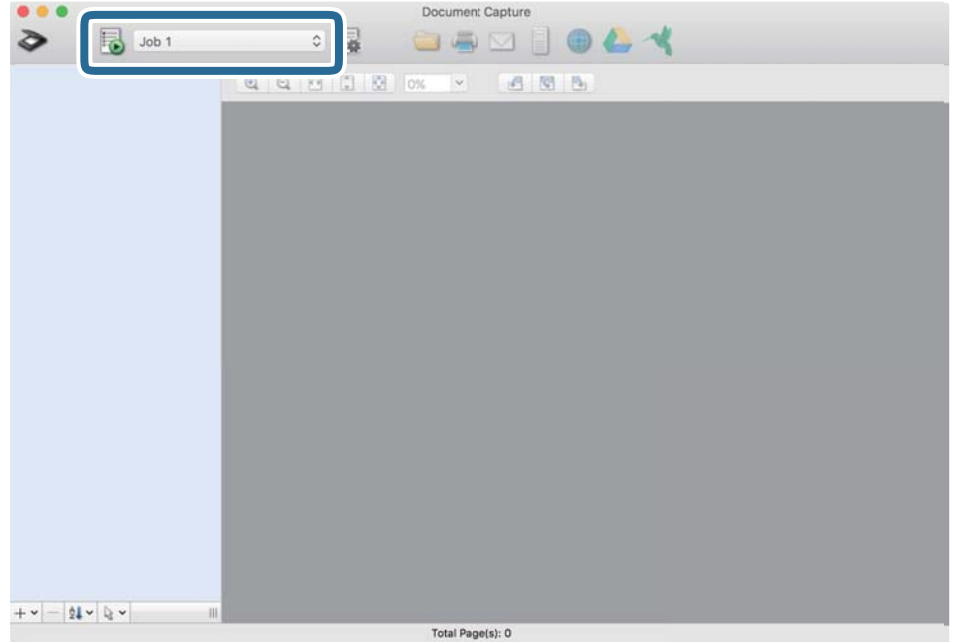

La tâche sélectionnée est réalisée.

12. Suivez les instructions affichées à l'écran.

L'image numérisée est enregistrée en utilisant les paramètres que vous avez définis pour la tâche.

#### *Remarque:*

Vous pouvez numériser les originaux et envoyer l'image numérisée sans utiliser la tâche. Cliquez sur  $\geq e$ t définissez les paramètres de numérisation, puis cliquez sur *Scanner*. Cliquez ensuite sur la destination vers laquelle vous souhaitez envoyer l'image numérisée.

### **Numériser à l'aide d'Epson Scan 2**

Vous pouvez numériser les originaux en utilisant des paramètres adaptés aux documents texte.

- 1. Placez l'original.
- 2. Lancez Epson Scan 2.
	- ❏ Windows 11

Cliquez sur le bouton Démarrer, puis sélectionnez **Toutes les applications** > **EPSON** > **Epson Scan 2**.

- ❏ Windows 10/Windows Server 2022/Windows Server 2019/Windows Server 2016 Cliquez sur le bouton Démarrer, puis sélectionnez **EPSON** > **Epson Scan 2**.
- ❏ Windows 8.1/Windows 8/Windows Server 2012 R2/Windows Server 2012 Saisissez le nom de l'application dans la zone de recherche, puis sélectionnez l'icône qui s'affiche.
- ❏ Windows 7/Windows Server 2008 R2/Windows Server 2008

Cliquez sur le bouton Démarrer, puis sélectionnez **Tous les programmes** ou **Programmes** > **EPSON** > **Epson Scan 2** > **Epson Scan 2**.

❏ Mac OS

Sélectionnez **Aller** > **Applications** > **Epson Software** > **Epson Scan 2**.

3. Définissez les paramètres suivants dans l'onglet **Paramètres principaux**.

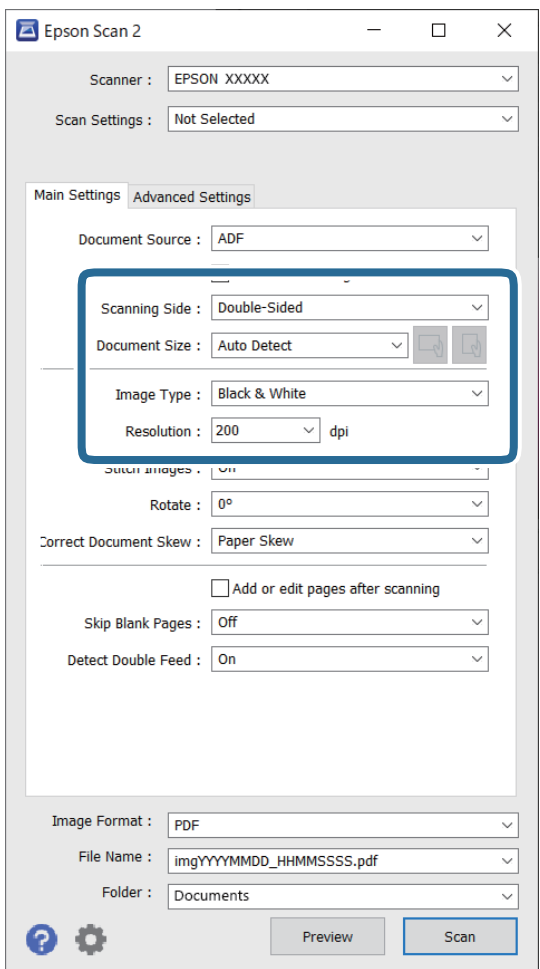

- ❏ **Face de numérisation** : sélectionnez la face de l'original à numériser. Pour numériser des originaux recto verso, sélectionnez **Double**.
- ❏ **Taille du document** : sélectionnez la taille de l'original positionné.
- ❏ Boutons / (orientation d'origine) : sélectionnez l'orientation de l'original en place. Selon la taille de l'original, cet élément peut être défini automatiquement, sans pouvoir être modifié.
- ❏ **Type d'image** : permet de sélectionner la couleur à utiliser pour enregistrer l'image numérisée.
- ❏ **Résolution** : définissez la résolution.

#### *Remarque:*

- ❏ La *Source du document* est automatiquement réglée sur l'*Chargeur*.
- ❏ Vous pouvez également définir les réglages suivants dans l'onglet *Paramètres principaux*.
	- ❏ **Img juxtaposées** : sélectionnez pour associer les images recto et verso lors de la numérisation des deux faces de l'original.
	- ❏ **Pivoter** : sélectionnez pour tourner le document dans le sens horaire et le numériser.
	- ❏ **Corriger document en biais** : pour corriger l'angle de l'original.
	- ❏ **Ajouter/éditer apr. numéris.** : sélectionnez pour ajouter différents originaux ou modifier (pivoter, déplacer et supprimer) les pages numérisées après la numérisation.
	- ❏ **Sauter pages blanches** : sélectionnez pour sauter les pages vierges s'il y en a parmi les originaux.
	- ❏ **Détecter alimentation double** : sélectionnez cette option pour afficher un avertissement lorsque plusieurs originaux sont insérés à la fois.
- 4. Réglez d'autres paramètres de numérisation si nécessaire.
	- ❏ Vous pouvez prévisualiser l'image numérisée de la première face de la première page des originaux. Chargez uniquement le premier original dans l'ADF, puis cliquez sur le bouton **Aperçu**. La fenêtre d'aperçu s'ouvre, l'aperçu de l'image s'affiche et la page est éjectée du scanner.

Remettez la page éjectée avec le reste des originaux.

- ❏ Dans l'onglet **Paramètres avancés**, vous pouvez ajuster l'image en utilisant des paramètres adaptés aux documents texte comme suit.
	- ❏ **Retirer arrière-plan** : retire l'arrière-plan des originaux.
	- ❏ **Optimisation du texte** : vous pouvez améliorer la clarté et la netteté des lettres floues de l'original.
	- ❏ **Segmentation zone auto** : vous pouvez améliorer la netteté des lettres et lisser les images lors de la numérisation en noir et blanc d'un document contenant des images.
	- ❏ **Discrimination** : vous pouvez retirer la couleur indiquée de l'image numérisée, puis l'enregistrer en niveaux de gris ou en noir et blanc. Par exemple, vous pouvez effacer lors de la numérisation les marques ou notes écrites au marqueur dans les marges.
	- ❏ **Accentuer la couleur** : pour améliorer la couleur spécifiée de l'image numérisée, puis l'enregistrer en niveaux de gris ou en noir et blanc. Vous pouvez, par exemple, améliorer des lettres ou des lignes de couleur pâle.

#### *Remarque:*

En fonction des autres paramètres sélectionnés, certains éléments peuvent ne pas être disponibles.

<span id="page-100-0"></span>5. Définissez les paramètres d'enregistrement du fichier.

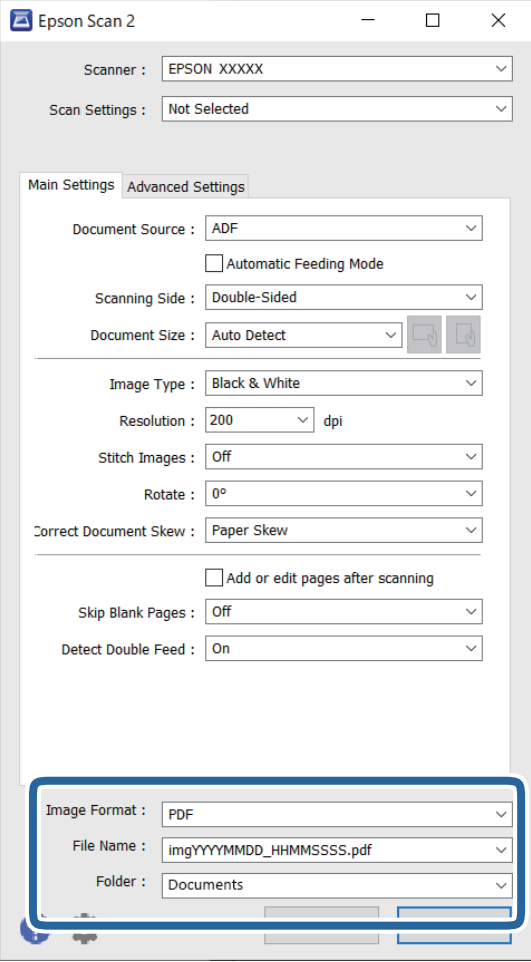

- ❏ **Format de l'image** : sélectionnez le format de fichier pour enregistrer l'image numérisée dans la liste. Vous pouvez définir des paramètres propres à chaque format de fichier, sauf pour BITMAP et PNG. Une fois le format sélectionné, sélectionnez **Options** dans la liste.
- ❏ **Nom de fichier** : confirmez le nom de fichier qui s'affiche.

Vous pouvez modifier les paramètres du nom de fichier en sélectionnant **Paramètre** dans la liste.

❏ **Dossier** : sélectionnez le dossier de destination de l'image numérisée dans la liste.

Vous pouvez sélectionner un autre dossier ou créer un dossier en sélectionnant **Sélectionner** dans la liste.

#### 6. Cliquez sur **Numériser**.

#### *Remarque:*

Vous pouvez également lancer la numérisation en appuyant sur le bouton  $\mathcal Q$  du scanner.

L'image numérisée est enregistrée dans le dossier indiqué.

### **Paramètres logiciels requis pour les originaux spéciaux**

Certains réglages de l'onglet **Paramètres principaux** à l'écran Epson Scan 2 doivent être effectués pour pouvoir numériser des originaux spéciaux. Lorsque vous utilisez Document Capture Pro, vous pouvez ouvrir la fenêtre en appuyant sur le bouton **Paramètres détaillés** à l'écran **Paramètres de numérisation**.

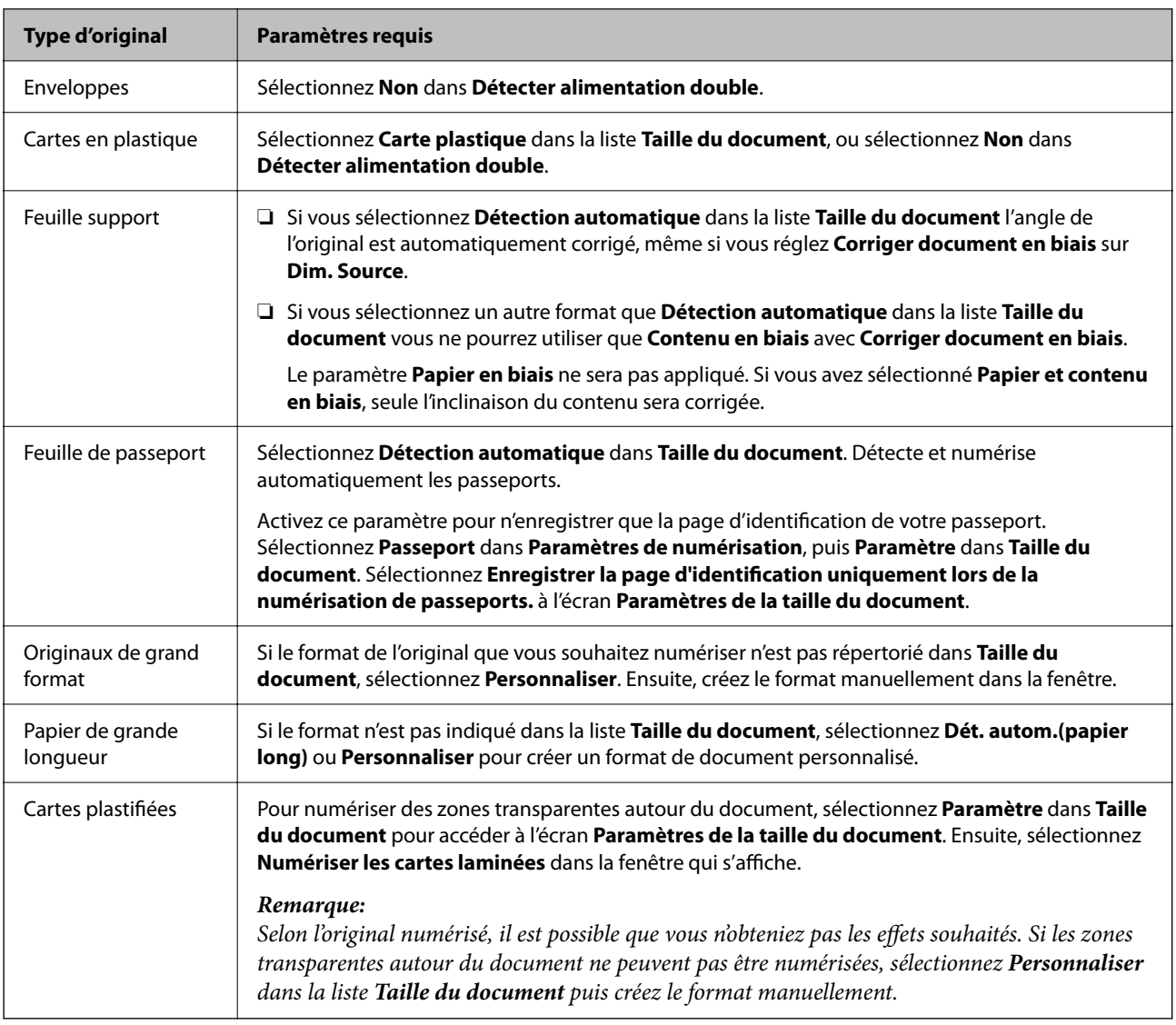

### **Définir une résolution qui convient à l'usage de la numérisation**

#### *Avantages et inconvénients de l'augmentation de la résolution*

La résolution indique le nombre de pixels (la plus petite partie d'une image) pour chaque pouce (25,4 mm), et est mesurée en ppp (points par pouce). L'avantage de l'augmentation de la résolution est que les détails de l'image deviennent plus fins. L'inconvénient est que la taille du fichier augmente en conséquence.

❏ La taille de fichier augmente

(Lorsque vous doublez la résolution, la taille de fichier devient environ quatre fois plus importante.)

- ❏ La numérisation, l'enregistrement et la lecture de l'image prennent beaucoup de temps
- ❏ L'envoi et la réception d'e-mails et de télécopies prennent beaucoup de temps
- ❏ L'image devient trop grande pour s'afficher à l'écran ou être imprimée sur du papier

#### *Liste des résolutions recommandées pour votre besoin*

Consultez le tableau et définissez la résolution appropriée pour votre image numérisée.

<span id="page-102-0"></span>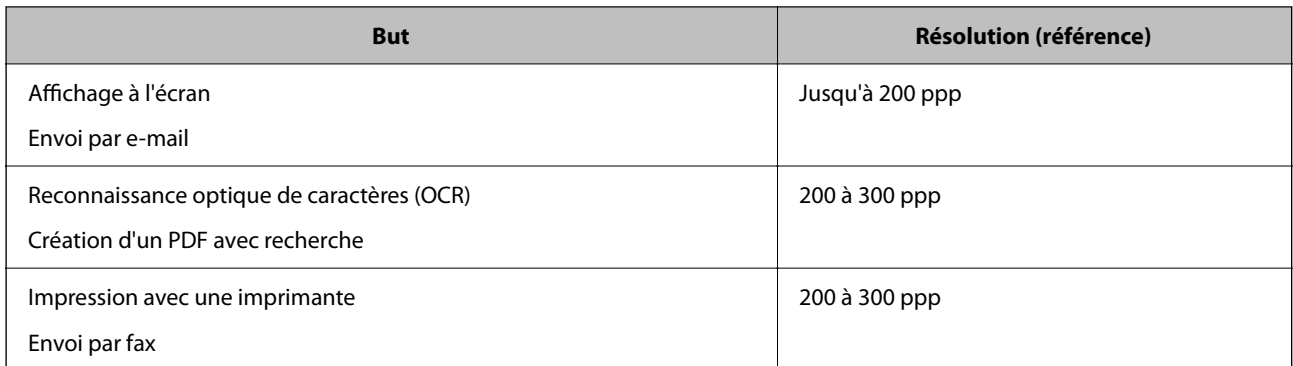

### **Fonctionnalités logicielles d'ajustement de la qualité d'image**

Epson Scan 2 (le pilote du scanner) vous permet d'ajuster la qualité d'image lors de la numérisation. Lorsque vous utilisez Document Capture Pro, vous pouvez accéder à la fenêtre Epson Scan 2 en cliquant sur le bouton **Paramètres détaillés** à l'écran des paramètres de numérisation.

Vous pouvez ajuster la qualité des images numérisées grâce aux fonctions proposées dans l'onglet **Paramètres avancés**. Pour en savoir plus sur chaque fonctionnalité, reportez-vous à l'aide affichée à l'écran.

#### *Remarque:*

En fonction des autres paramètres sélectionnés, certains éléments peuvent ne pas être disponibles.

### **Numériser en Mode Alimentation automatique**

En Mode Alimentation automatique, la numérisation démarre automatiquement lorsque des originaux sont chargés dans l'ADF. Ceci est utile lorsque vous numérisez les originaux un par un.

Lorsque vous utilisez Document Capture Pro, le Mode Alimentation automatique est également disponible.

1. Lancez Epson Scan 2.

#### *Remarque:*

Lorsque vous utilisez Document Capture Pro, vous pouvez accéder à la fenêtre Epson Scan 2 en cliquant sur le bouton *Paramètres détaillés* à l'écran des paramètres de numérisation.

2. Cliquez sur l'onglet **Paramètres principaux** > **Mode Alimentation automatique**.

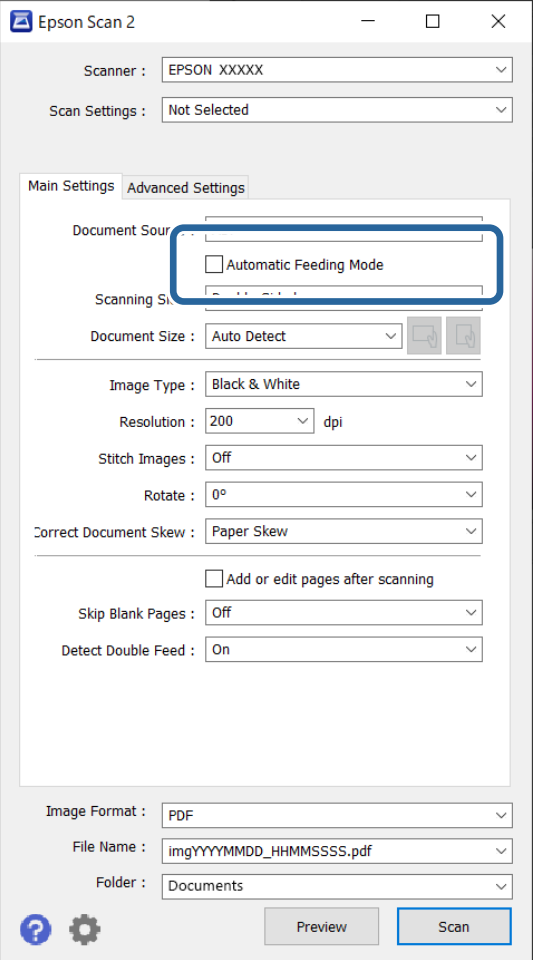

3. Réglez les autres paramètres de numérisation de votre choix à l'écran des paramètres.

#### *Remarque:*

Vous pouvez définir le délai d'expiration pour désactiver le mode *Mode Alimentation automatique*.

Sélectionnez *Paramètre* dans la liste *Source du document* pour ouvrir la fenêtre *Paramètres de la source du document*. Réglez *Délai d'attente du mode d'alimentation automatique (secondes)* à l'écran qui s'affiche.

4. Cliquez sur **Numériser**.

#### *Remarque:*

Lorsque vous utilisez Document Capture Pro, cliquez sur *Enregistrer* pour enregistrer les paramètres de numérisation. Lorsque vous commencez à numériser, Mode Alimentation automatique se lance.

Le Mode Alimentation automatique démarre.

5. Changez la position du scanner en fonction du type d'original, ajustez les guides latéraux, puis placez l'original dans l'ADF.

La numérisation démarre automatiquement.

6. Lorsque la numérisation s'arrête, placez l'original suivant dans l'ADF.

Répétez cette procédure jusqu'à ce que vous ayez numérisé tous les originaux.

<span id="page-104-0"></span>7. Après avoir numérisé tous les originaux, quittez le Mode Alimentation automatique.

Appuyez sur le bouton du scanner ou sur **Terminer** à l'écran **Mode Alimentation automatique** affiché sur votre ordinateur.

L'image numérisée est enregistrée dans le dossier indiqué.

## **Configurer une tâche**

Vous pouvez enregistrer un ensemble d'opérations, par exemple Scanner — Enregistrer — Envoyer en tant que « tâche ».

L'enregistrement d'une série d'opérations au sein d'une tâche à l'aide de Document Capture Pro (Windows) ou Document Capture (Mac OS), vous permet de les réaliser en sélectionnant simplement cette tâche.

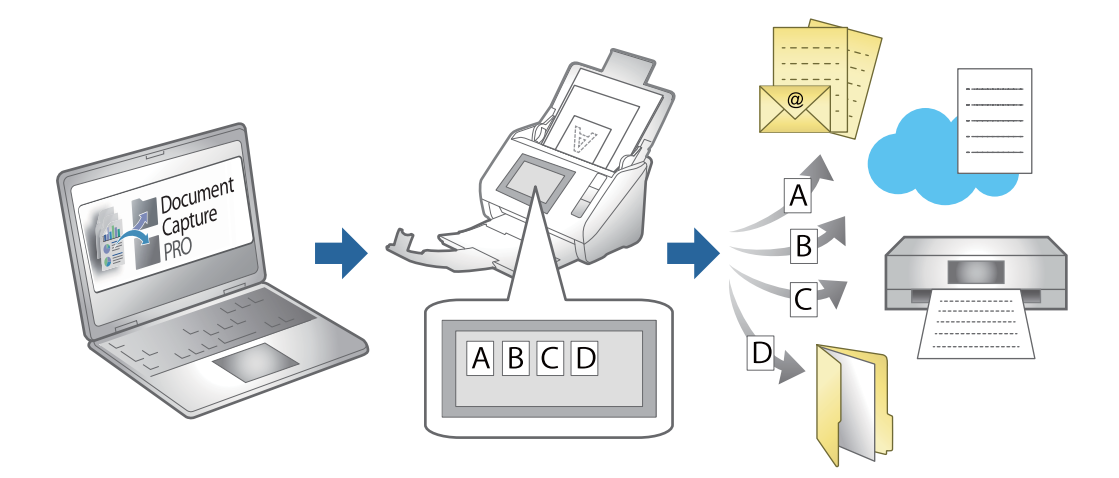

### **Création et affectation d'une tâche au panneau de commande (Windows)**

Reportez-vous au manuel de Document Capture Pro pour en savoir plus. Suivez le lien ci-dessous pour consulter le manuel le plus récent.

<https://support.epson.net/dcp/>

#### *Remarque:*

Il existe une tâche prédéfinie qui enregistre les images numérisées au format PDF.

### **Création et enregistrement d'une tâche (Mac OS)**

Explique comment définir une tâche dans Document Capture. Reportez-vous à l'aide Document Capture pour obtenir des informations sur les fonctions.

- 1. Lancez l'application Document Capture.
- 2. Cliquez sur l'icône  $\frac{1}{2}$  de la fenêtre principale.

La fenêtre **Liste des travaux** s'affiche.

3. Cliquez sur l'icône +.

La fenêtre **Paramètres de travaux** s'affiche.

- 4. Définissez les paramètres de la tâche dans la fenêtre **Paramètres de travaux**.
	- ❏ **Nom du travail** : saisissez le nom de la tâche que vous souhaitez enregistrer.
	- ❏ **Numériser** : définissez les paramètres de numérisation, tels que la taille des originaux ou la résolution.
	- ❏ **Sortie** : définissez le format et l'emplacement d'enregistrement, les règles de nommage des fichiers, etc.
	- ❏ **Destination** : sélectionnez l'emplacement d'enregistrement des images numérisées. Vous pouvez les envoyer par e-mail ou sur un serveur FTP ou Web.
- 5. Cliquez sur **OK** pour revenir à la fenêtre **Liste des travaux** .

La tâche créée est enregistrée dans la **Liste des travaux** .

6. Cliquez sur **OK** pour revenir à la fenêtre principale.

### **Affectation d'une tâche au panneau de commande (Mac OS)**

Explique comment affecter une tâche au panneau de commande du scanner dans Document Capture. Reportezvous à l'aide Document Capture pour obtenir des informations sur les fonctions.

- 1. Lancez l'application Document Capture.
- 2. Cliquez sur l'icône  $\blacksquare$  de la fenêtre principale. La fenêtre **Liste des travaux** s'affiche.
- 3. Cliquez sur l'icône et sélectionnez **Paramètres événements**.
- 4. Dans le menu déroulant, sélectionnez la tâche que vous voulez exécuter sur le panneau de commande.
- 5. Cliquez sur **OK** pour revenir à la fenêtre **Liste des travaux** . La tâche est affectée au panneau de commande du scanner.
- 6. Cliquez sur **OK** pour revenir à la fenêtre principale.

# <span id="page-106-0"></span>**Fonctions utiles**

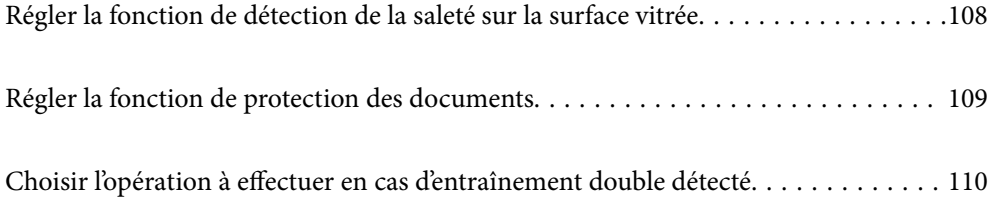

# <span id="page-107-0"></span>**Régler la fonction de détection de la saleté sur la surface vitrée**

Des lignes verticales (traînées) peuvent apparaître sur l'image à cause de saleté présente sur la surface à l'intérieur du scanner.

Si la fonction **Détecter la saleté sur la vitre** est réglée sur Marche, le scanner détecte toute traînée sur la surface vitrée à l'intérieur du scanner et affiche une notification sur l'écran de votre ordinateur.

Lorsque cette notification s'affiche, nettoyez la surface vitrée à l'intérieur du scanner à l'aide d'un kit de nettoyage dédié ou un chiffon doux.

La valeur par défaut est **Arrêt**.

- 1. Lancez Epson Scan 2 Utility.
	- ❏ Windows 11/Windows Server 2022

Cliquez sur le bouton Démarrer, puis sélectionnez **Toutes les applications** > **EPSON** > **Epson Scan 2 Utility**.

❏ Windows 10/Windows Server 2016

Cliquez sur le bouton Démarrer, puis sélectionnez **EPSON** > **Epson Scan 2 Utility**.

❏ Windows 8.1/Windows 8/Windows Server 2012 R2/Windows Server 2012

Saisissez le nom de l'application dans la zone de recherche, puis sélectionnez l'icône qui s'affiche.

❏ Windows 7/Windows Server 2008 R2/Windows Server 2008

Cliquez sur le bouton Démarrer, puis sélectionnez **Tous les programmes** (ou **Programmes**) > **EPSON** > **Epson Scan 2** > **Epson Scan 2 Utility**.

❏ Mac OS

Sélectionnez **Aller** > **Applications** > **Epson Software** > **Epson Scan 2 Utility**.

2. Définissez les paramètres suivants dans l'onglet **Réglage du scanner**.

Réglez **Détecter la saleté sur la vitre** sur **Marche-Faible** ou **Marche-Élevé**.

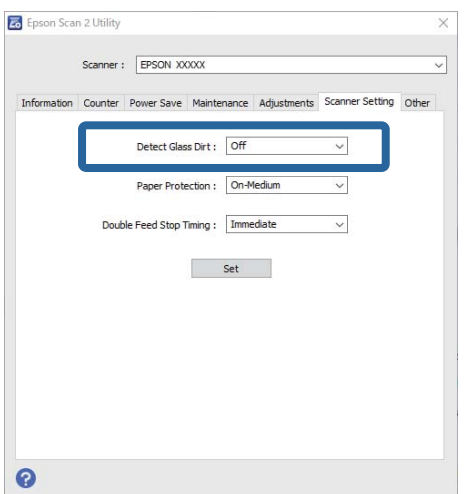
### *Remarque:*

- ❏ Certaines traces peuvent ne pas être détectées correctement.
- ❏ Si la détection ne fonctionne pas correctement, essayez de modifier les réglages. Si aucune trace n'est détectée, sélectionnez *Marche-Élevé*. Si les traces ne sont pas détectées correctement, sélectionnez *Marche-Faible* ou *Arrêt*.
- 3. Cliquez sur **Installation** pour appliquer les paramètres au scanner.

# **Régler la fonction de protection des documents**

Lorsque les conditions suivantes sont réunies, la numérisation s'interrompt aussitôt pour ne pas risquer d'endommager le document.

- ❏ Une erreur d'entraînement du papier s'est produite
- ❏ Un original a été entraîné de travers
- ❏ La combinaison de l'original et de la position du scanner est incorrecte

### La valeur par défaut est **Marche-Moyen**.

## c*Important:*

- ❏ Cette option n'empêche pas les originaux de s'exposer à des dégâts.
- ❏ En fonction de l'état des originaux, les erreurs d'entraînement du papier peuvent ne pas être détectées.
- 1. Lancez Epson Scan 2 Utility.
	- ❏ Windows 11/Windows Server 2022

Cliquez sur le bouton Démarrer, puis sélectionnez **Toutes les applications** > **EPSON** > **Epson Scan 2 Utility**.

❏ Windows 10/Windows Server 2016

Cliquez sur le bouton Démarrer, puis sélectionnez **EPSON** > **Epson Scan 2 Utility**.

❏ Windows 8.1/Windows 8/Windows Server 2012 R2/Windows Server 2012

Saisissez le nom de l'application dans la zone de recherche, puis sélectionnez l'icône qui s'affiche.

❏ Windows 7/Windows Server 2008 R2/Windows Server 2008

Cliquez sur le bouton Démarrer, puis sélectionnez **Tous les programmes** (ou **Programmes**) > **EPSON** > **Epson Scan 2** > **Epson Scan 2 Utility**.

❏ Mac OS

Sélectionnez **Aller** > **Applications** > **Epson Software** > **Epson Scan 2 Utility**.

2. Définissez les paramètres suivants dans l'onglet **Réglage du scanner**.

### Réglez **Protection papier** sur **Marche-Faible**, **Marche-Moyen** ou **Marche-Élevé**.

Pour activer cette fonctionnalité, sélectionnez le niveau de détection que vous souhaitez mettre en place. Reportez-vous au tableau suivant pour en savoir plus sur chaque niveau.

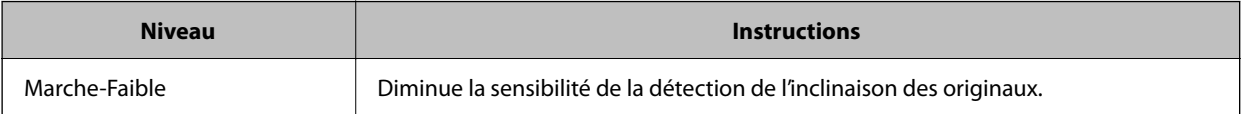

<span id="page-109-0"></span>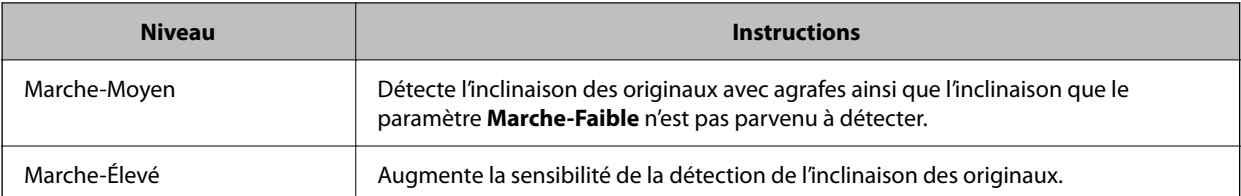

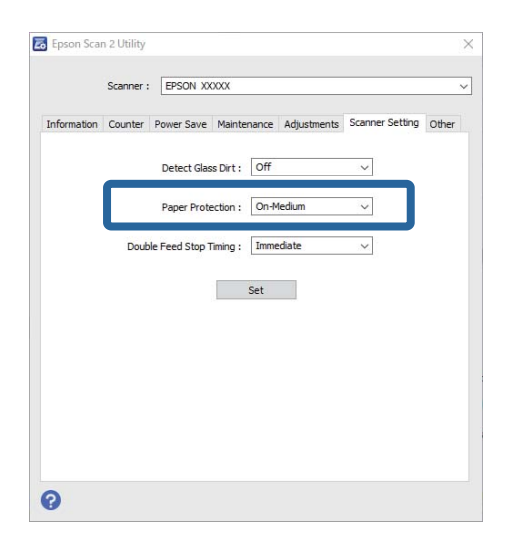

### *Remarque:*

- ❏ En fonction de l'original, des conditions d'entraînement du papier et du niveau choisi, cette fonctionnalité peut ne pas fonctionner correctement.
- ❏ Si de nombreux faux positifs surviennent, baissez le niveau détection.
- ❏ Si l'original est de forme irrégulière ou s'il est numérisé de travers, cela peut entraîner à tort une détection d'erreur d'entraînement du papier.
- ❏ Lorsque plusieurs originaux sont chargés, assurez-vous d'aligner leur bord d'attaque. Des erreurs d'alimentation peuvent être détectées à tort sur les originaux si leurs bords ne sont pas alignés, même s'ils sont numérisés correctement.
- ❏ Veillez à aligner les guides latéraux avec l'original pour l'empêcher d'être numérisé de travers.
- 3. Cliquez sur **Installation** pour appliquer les paramètres au scanner.

# **Choisir l'opération à effectuer en cas d'entraînement double détecté**

Choisissez le délai d'interruption des opérations lorsqu'un entraînement double est détecté.

- ❏ Immédiat : cesse immédiatement l'entraînement lorsque deux originaux sont entraînés en même temps.
- ❏ Après éjection : numérise les documents ayant provoqué un entraînement double en l'état, mais la numérisation du document est annulée.

Si l'image numérisée ne présente pas de problème et que vous êtes satisfait, vous pouvez poursuivre la numérisation.

La valeur par défaut est **Immédiat**.

- 1. Lancez Epson Scan 2 Utility.
	- ❏ Windows 11/Windows Server 2022

Cliquez sur le bouton Démarrer, puis sélectionnez **Toutes les applications** > **EPSON** > **Epson Scan 2 Utility**.

- ❏ Windows 10/Windows Server 2016 Cliquez sur le bouton Démarrer, puis sélectionnez **EPSON** > **Epson Scan 2 Utility**.
- ❏ Windows 8.1/Windows 8/Windows Server 2012 R2/Windows Server 2012 Saisissez le nom de l'application dans la zone de recherche, puis sélectionnez l'icône qui s'affiche.
- ❏ Windows 7/Windows Server 2008 R2/Windows Server 2008

Cliquez sur le bouton Démarrer, puis sélectionnez **Tous les programmes** (ou **Programmes**) > **EPSON** > **Epson Scan 2** > **Epson Scan 2 Utility**.

❏ Mac OS

Sélectionnez **Aller** > **Applications** > **Epson Software** > **Epson Scan 2 Utility**.

2. Définissez les paramètres suivants dans l'onglet **Réglage du scanner**.

Réglez **Arrêt double alimentation papier** sur **Immédiat** ou **Après éjection**.

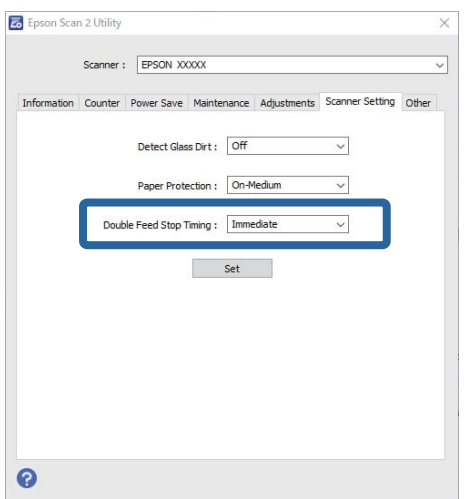

3. Cliquez sur **Installation** pour appliquer les paramètres au scanner.

# <span id="page-111-0"></span>**Entretien**

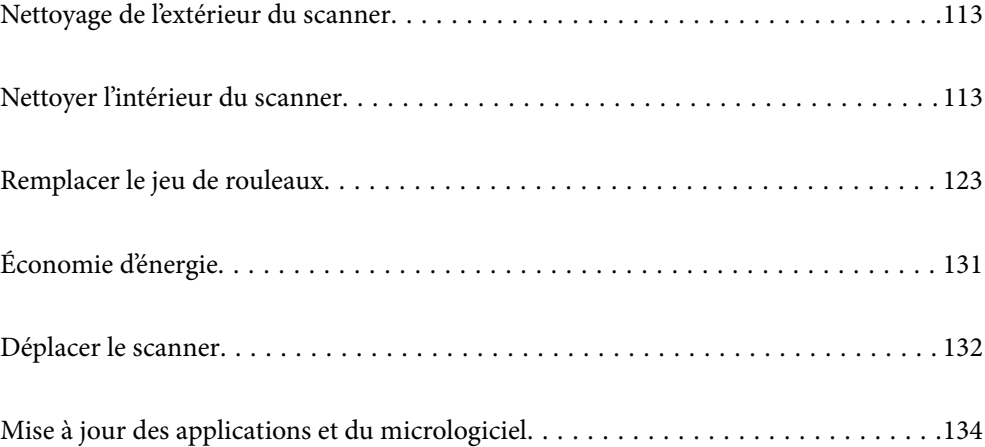

# <span id="page-112-0"></span>**Nettoyage de l'extérieur du scanner**

Essuyez toute tache présente sur l'extérieur du boîtier avec un chiffon sec ou humecté d'un mélange de détergent doux et d'eau.

### c*Important:*

- ❏ N'utilisez jamais d'alcool, de diluant ou de solvant corrosif pour nettoyer le scanner. Ceci pourrait entraîner une déformation ou une décoloration.
- ❏ Assurez-vous que de l'eau ne pénètre pas dans le produit. Ceci pourrait entraîner un dysfonctionnement.
- ❏ N'ouvrez jamais le boîtier du scanner.
- 1. Appuyez sur la touche  $\bigcup$  pour éteindre le scanner.
- 2. Débranchez l'adaptateur secteur du scanner.
- 3. Nettoyez l'extérieur du boîtier avec un chiffon humecté d'un mélange de détergent doux et d'eau.

# **Nettoyer l'intérieur du scanner**

Avec le temps, la poussière du papier et de la pièce se dépose sur le rouleau et sur la vitre à l'intérieur du scanner, ce qui peut provoquer des problèmes d'entraînement du papier ou de qualité de l'image numérisée. Nettoyez l'intérieur du scanner toutes les 5,000 numérisations.

Le nombre de numérisations effectuées est indiqué dans Epson Scan 2 Utility.

Si une surface a été tachée par une substance difficile à enlever, utilisez un kit de nettoyage Epson authentique pour retirer les taches. Déposez une petite quantité de produit nettoyant sur un chiffon.

### !*Attention:*

Veillez à ne pas coincer vos mains ou vos cheveux dans les mécanismes ou les rouleaux lorsque vous nettoyez l'intérieur du scanner. Vous risqueriez de vous blesser.

### c*Important:*

- ❏ N'utilisez jamais d'alcool, de diluant ou de solvant corrosif pour nettoyer le scanner. Vous risqueriez de provoquer des déformations ou des décolorations.
- ❏ Ne vaporisez jamais de liquide ou de lubrifiant sur le scanner. Tout dommage porté à l'équipement ou aux circuits pourrait provoquer un fonctionnement anormal.
- ❏ N'ouvrez jamais le boîtier du scanner.

### *Remarque:*

- ❏ Vous pouvez régler le nombre de numérisations entre les alertes et notifications relatives au nettoyage depuis Epson Scan 2 Utility. Par défaut, une notification vous est envoyée toutes les 5000 numérisations.
- ❏ Nettoyez l'intérieur du scanner lorsque celui-ci est allumé.

1. **Effacez toute trace sur le rouleau.** Ouvrez le cache du circuit vertical.

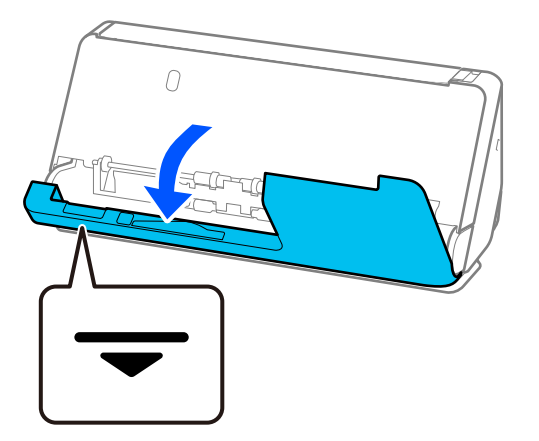

### c*Important:*

Lorsque le cache du circuit vertical est ouvert, maintenez le scanner par la zone indiquée afin de ne pas toucher la brosse antistatique. Si la brosse se retrouve pliée, elle ne pourra plus éliminer l'électricité statique et cela pourrait coller les originaux entre eux.

2. Nettoyez les rouleaux (4 endroits) ainsi que les rouleaux en plastique (4 endroits). Nettoyez-les à l'aide d'un chiffon doux et non pelucheux imbibé d'un peu de nettoyant adapté ou d'eau.

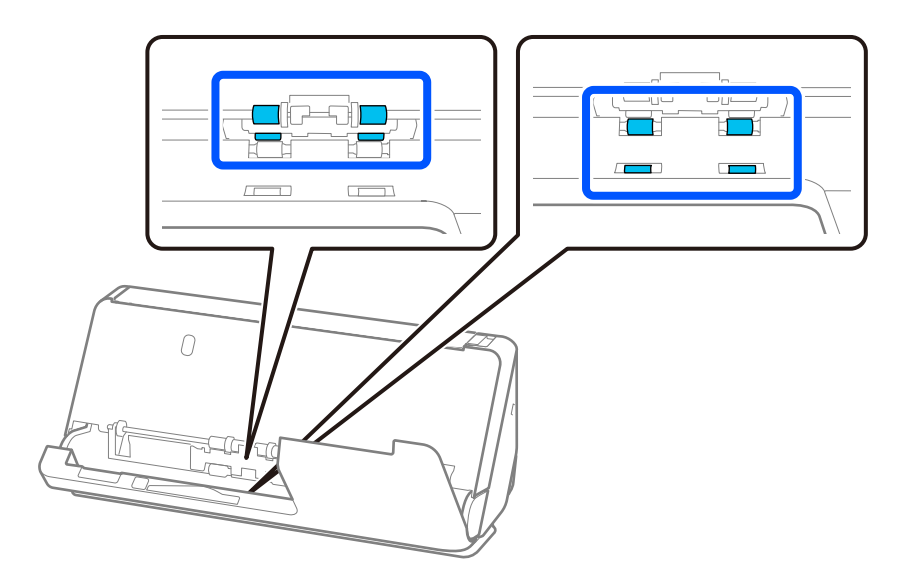

### c*Important:*

Veillez à ne pas toucher la brosse antistatique lorsque vous nettoyez les rouleaux. Si la brosse se retrouve pliée, elle ne pourra plus éliminer l'électricité statique et cela pourrait coller les originaux entre eux.

3. Ouvrez le bac d'entrée, puis tirez le levier pour ouvrir le capot du scanner.

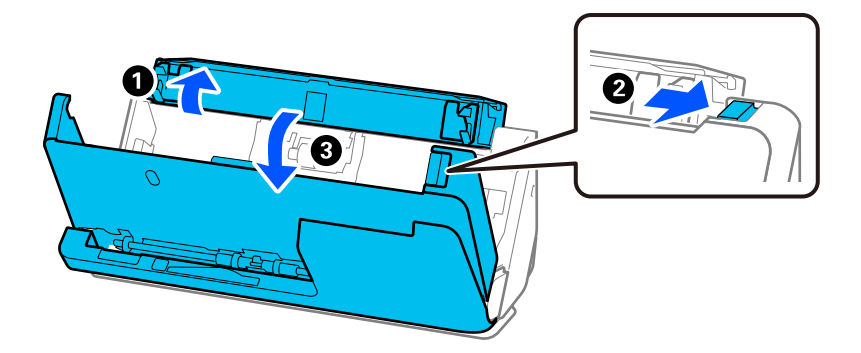

4. Nettoyez les rouleaux (8 endroits). Nettoyez-les à l'aide d'un chiffon doux et non pelucheux imbibé d'un peu de nettoyant adapté ou d'eau.

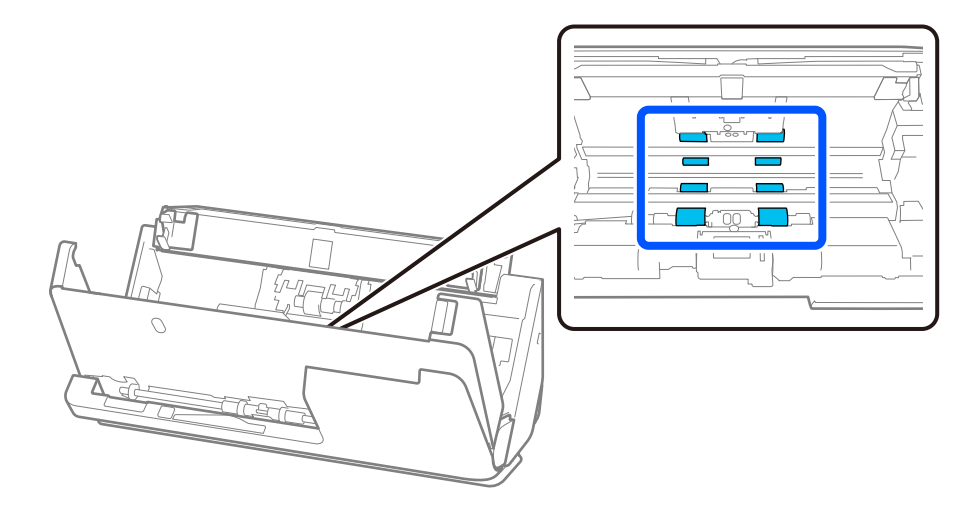

5. Fermez le capot du scanner à l'aide de vos deux mains. Rabattez ensuite le cache du circuit vertical, puis le bac d'entrée, dans cet ordre.

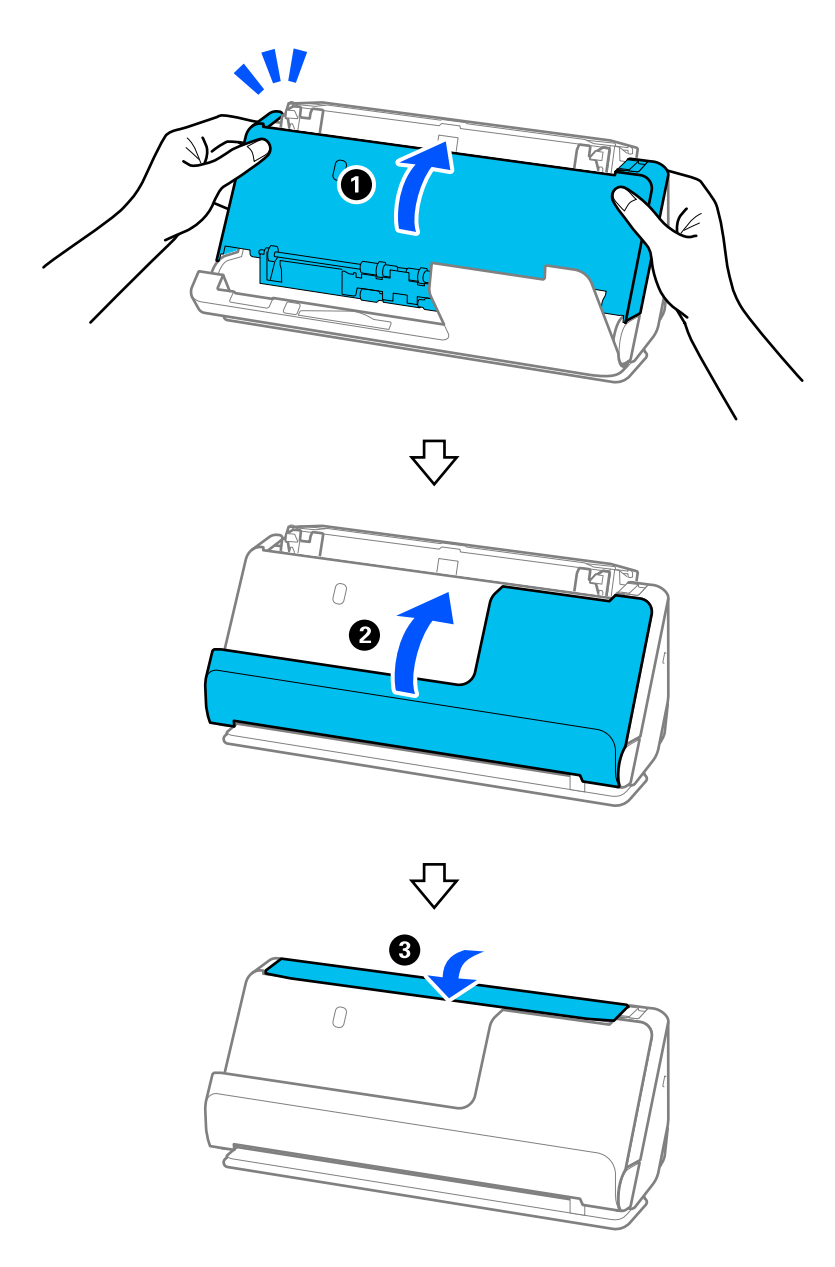

Après avoir fermé le capot, attendez environ quatre secondes avant de passer à l'étape suivante.

6. Répétez quatre fois les étapes 1 à 5.

Les rouleaux internes tournent d'environ un quart de tour à chaque fermeture du capot. Répétez cette étape jusqu'à ce que toute la surface du rouleau soit propre.

### *Remarque:*

Si de la poussière de papier adhère à l'intérieur du cache du circuit vertical, nettoyez-le à l'aide d'un chiffon doux et non pelucheux.

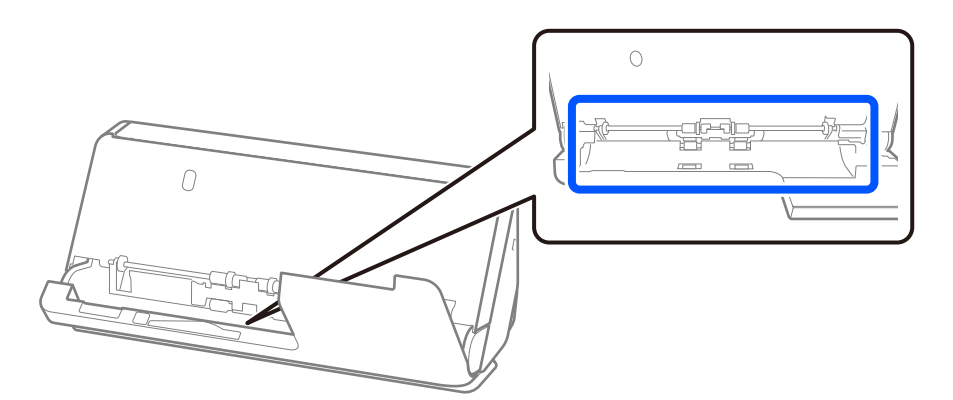

7. **Effacez toute trace à l'intérieur du scanner.** Ouvrez le bac d'entrée, puis tirez le levier pour ouvrir le capot du scanner.

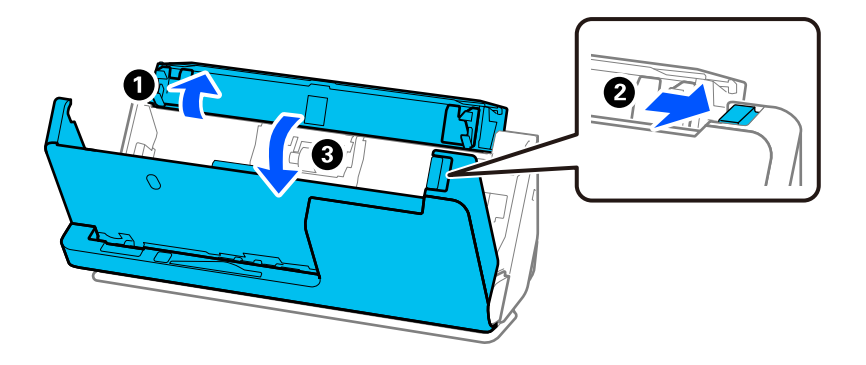

8. Nettoyez la surface vitrée à l'intérieur du capot du scanner. Utilisez pour cela un chiffon adapté, doux et non pelucheux. Si la surface vitrée est très sale, nettoyez-la à l'aide d'un chiffon doux et non pelucheux imbibé d'un peu de nettoyant adapté ou d'eau.

### c*Important:*

- ❏ N'appuyez pas trop sur la surface vitrée.
- ❏ N'utilisez pas de brosse ni un outil dur. Toute rayure du verre peut affecter la qualité de la numérisation.
- ❏ Ne pulvérisez pas de nettoyant directement sur la surface vitrée.

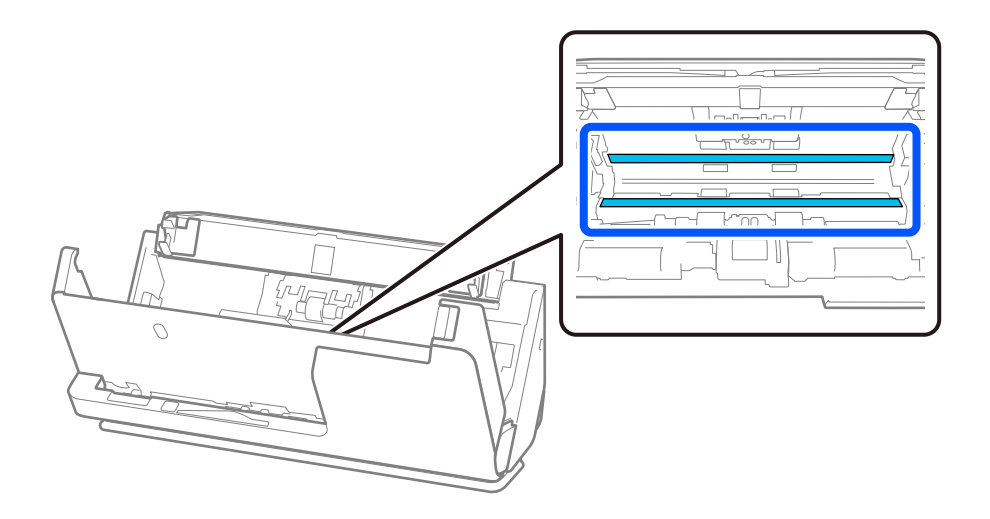

9. Nettoyez les capteurs (4 endroits) à l'aide d'un coton-tige.

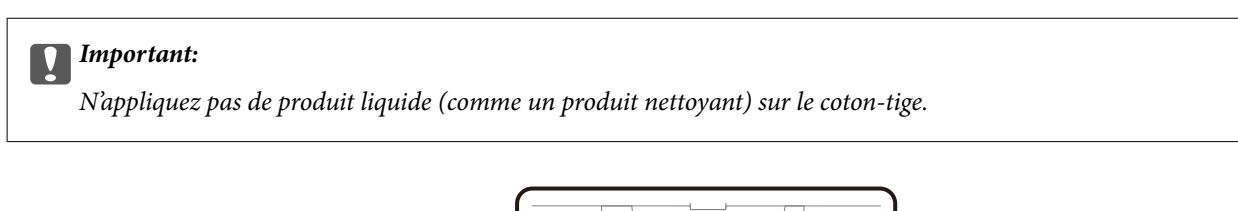

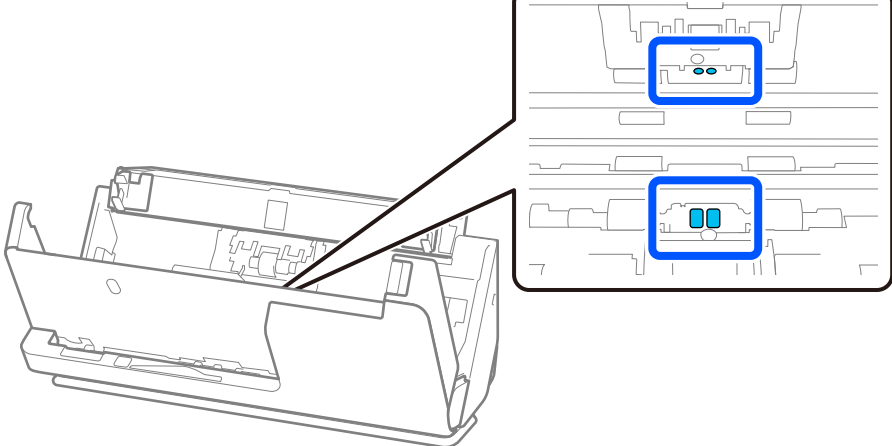

10. **Effacez toute trace sur le rouleau de séparation.** Ouvrez le capot du scanner et retirez le rouleau de séparation.

Pour plus d'informations, voir « Remplacement du jeu de rouleaux ».

[« Remplacer le jeu de rouleaux » à la page 123](#page-122-0)

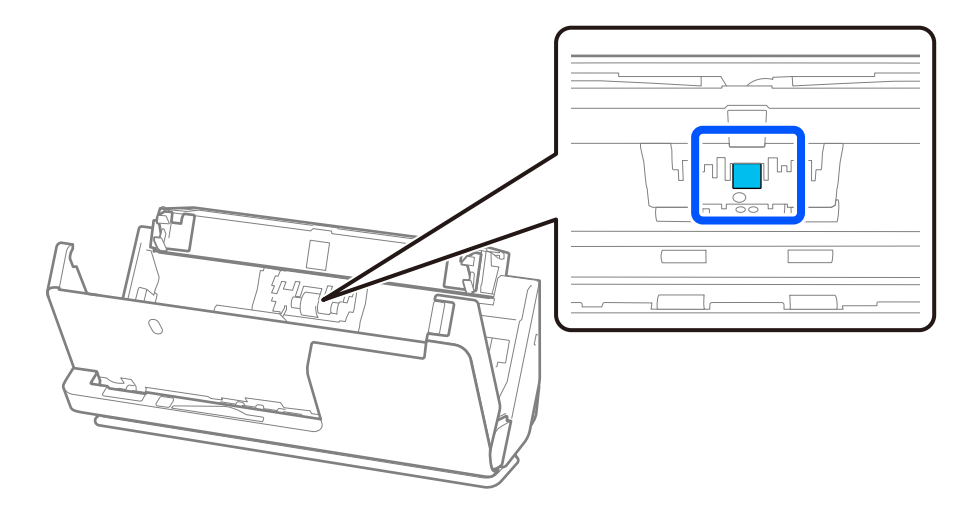

11. Nettoyez le rouleau de séparation. Nettoyez-le à l'aide d'un chiffon doux et non pelucheux imbibé d'un peu de nettoyant adapté ou d'eau.

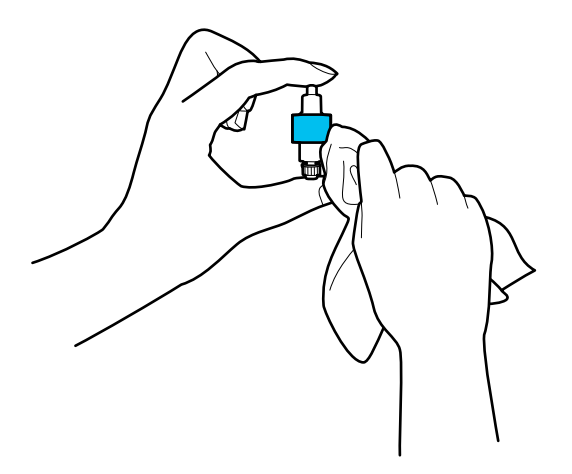

### c*Important:*

Utilisez uniquement un chiffon humide pour nettoyer le rouleau. L'utilisation d'un chiffon sec pourrait endommager sa surface.

12. Installez le rouleau de séparation.

Pour plus d'informations sur cette installation, voir « Remplacement du jeu de rouleaux ».

13. **Effacez toute trace sur le rouleau de saisie.** Ouvrez le capot et retirez le rouleau de saisie. Pour plus d'informations, voir « Remplacement du jeu de rouleaux ».

[« Remplacer le jeu de rouleaux » à la page 123](#page-122-0)

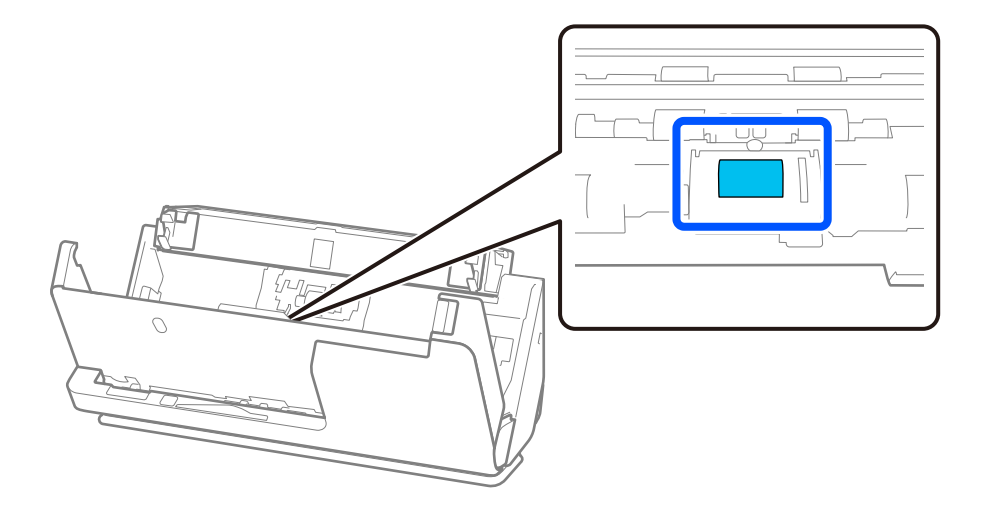

14. Nettoyez le rouleau de saisie. Nettoyez-le à l'aide d'un chiffon doux et non pelucheux imbibé d'un peu de nettoyant adapté ou d'eau.

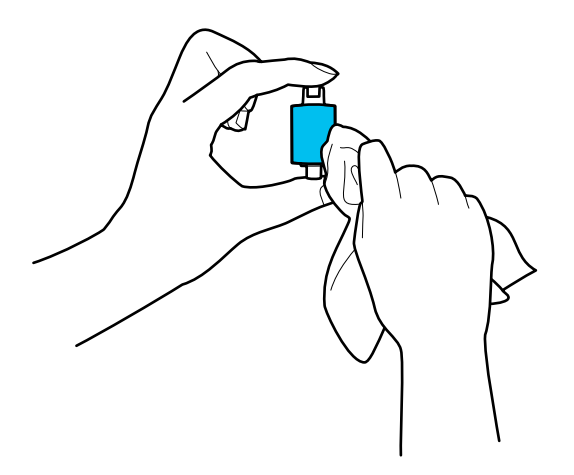

### c*Important:*

Utilisez uniquement un chiffon humide pour nettoyer le rouleau. L'utilisation d'un chiffon sec pourrait endommager sa surface.

15. Installez le rouleau de saisie.

Pour plus d'informations sur cette installation, voir « Remplacement du jeu de rouleaux ».

16. Fermez le capot du scanner à l'aide de vos deux mains. Refermez ensuite le bac d'entrée.

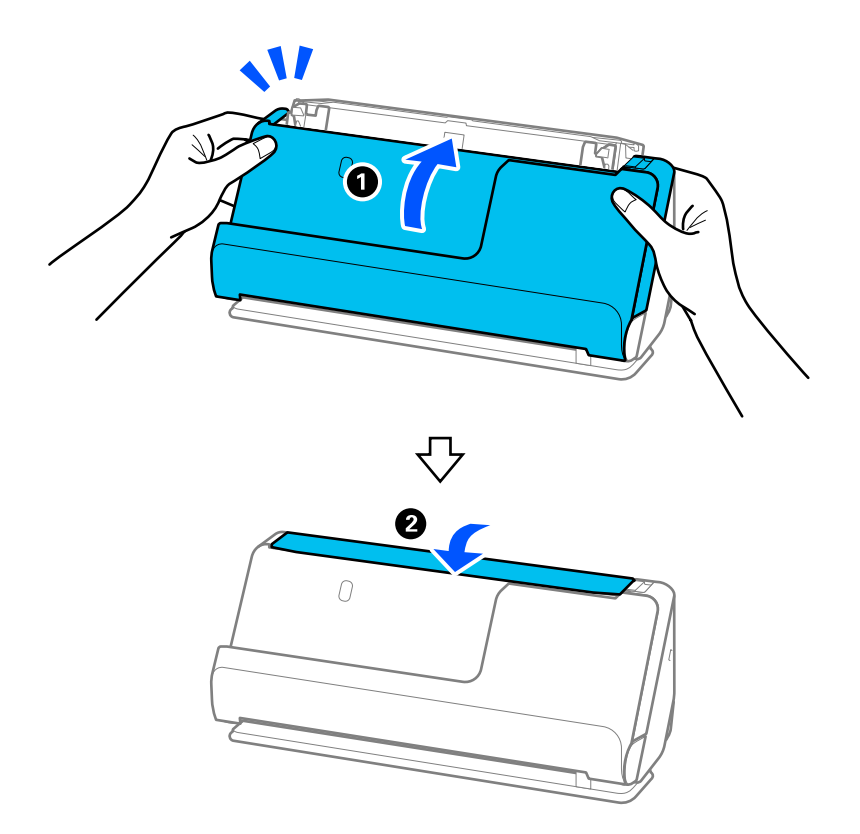

17. Réinitialisez le nombre de numérisations à l'aide de Epson Scan 2 Utility.

### <span id="page-120-0"></span>**Informations connexes**

- & [« Codes du kit de nettoyage » à la page 29](#page-28-0)
- & [« Remplacer le jeu de rouleaux » à la page 123](#page-122-0)

## **Réinitialiser le nombre de numérisations après avoir nettoyé l'intérieur du scanner**

Après avoir procédé à un nettoyage régulier, réinitialisez le nombre de numérisations dans Epson Scan 2 Utility. Cette section explique comment effectuer la réinitialisation à l'aide de Epson Scan 2 Utility.

- 1. Allumez le scanner.
- 2. Lancez Epson Scan 2 Utility.
	- ❏ Windows 11/Windows Server 2022

Cliquez sur le bouton Démarrer, puis sélectionnez **Toutes les applications** > **EPSON** > **Epson Scan 2 Utility**.

❏ Windows 10/Windows Server 2016

Cliquez sur le bouton Démarrer, puis sélectionnez **EPSON** > **Epson Scan 2 Utility**.

❏ Windows 8.1/Windows 8/Windows Server 2012 R2/Windows Server 2012

Écran **Démarrer** > **Applications** > **Epson** > **Epson Scan 2 Utility**.

❏ Windows 7/Windows Vista/Windows XP/Windows Server 2008 R2/Windows Server 2008/Windows Server 2003 R2/Windows Server 2003

Cliquez sur le bouton Démarrer, puis sélectionnez **Tous les programmes** (ou **Programmes**) > **EPSON** > **Epson Scan 2** > **Epson Scan 2 Utility**.

❏ Mac OS

Sélectionnez **Aller** > **Applications** > **Epson Software** > **Epson Scan 2 Utility**.

3. Cliquez sur l'onglet **Maintenance**.

4. Cliquez sur **Réinitialiser** dans **Nettoyage régulier**.

### *Remarque:*

Il n'est pas possible d'effectuer la réinitialisation si l'option *Alerte nettoyage régulier* n'est pas sélectionnée.

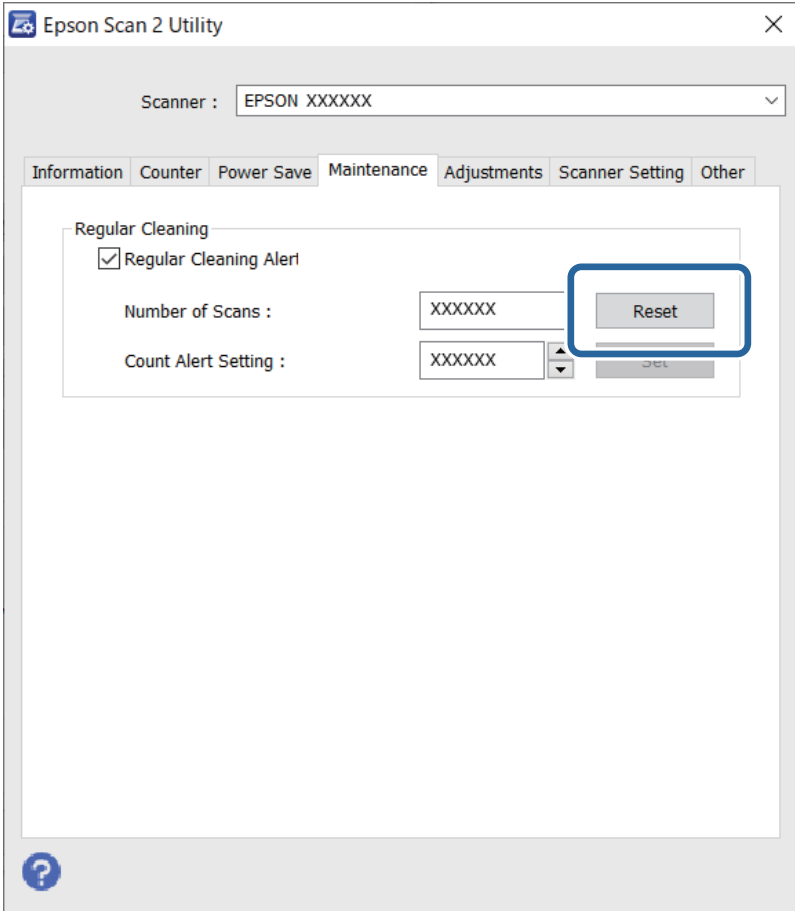

# <span id="page-122-0"></span>**Remplacer le jeu de rouleaux**

Le jeu de rouleaux (rouleau de saisie et rouleau de séparation) doit être remplacé lorsque le nombre de numérisations est supérieur au nombre prévu par le cycle de vie des rouleaux. Lorsqu'un message de remplacement s'affiche sur l'écran de votre ordinateur, procédez comme suit pour procéder au remplacement.

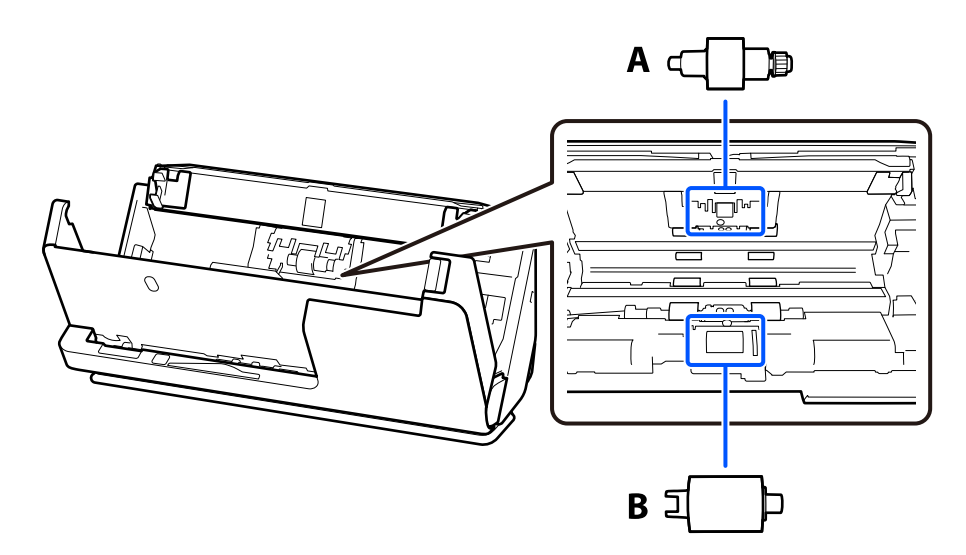

A : rouleau de séparation, B : rouleau de saisie

### *Remarque:*

Le scanner doit être allumé pour remplacer le jeu de rouleaux.

1. Ouvrez le bac d'entrée, puis tirez le levier pour ouvrir le capot du scanner.

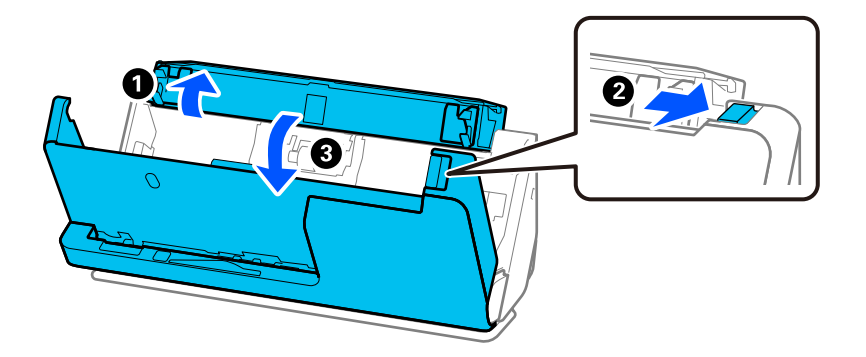

2. Retirez le cache du rouleau de séparation comme indiqué.

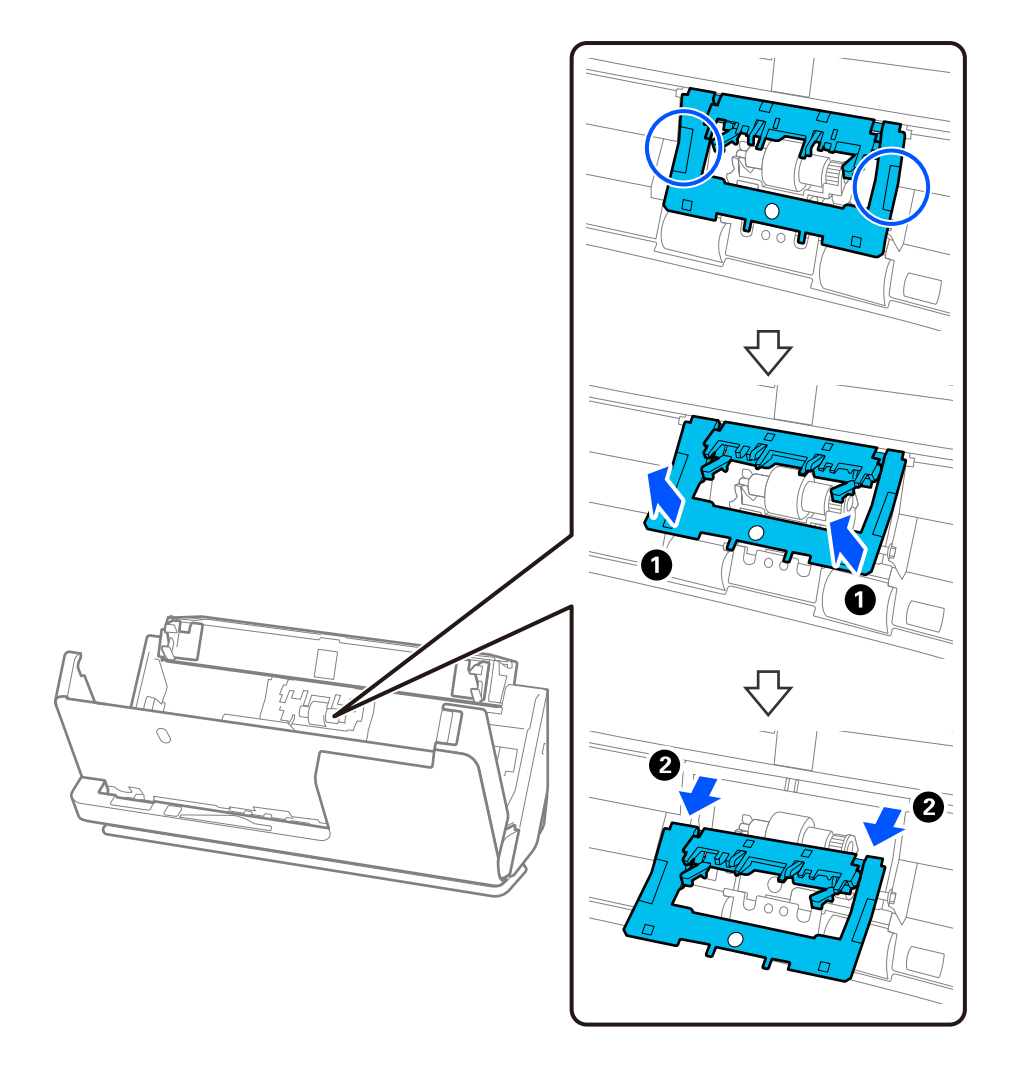

3. Retirez le rouleau de séparation comme indiqué.

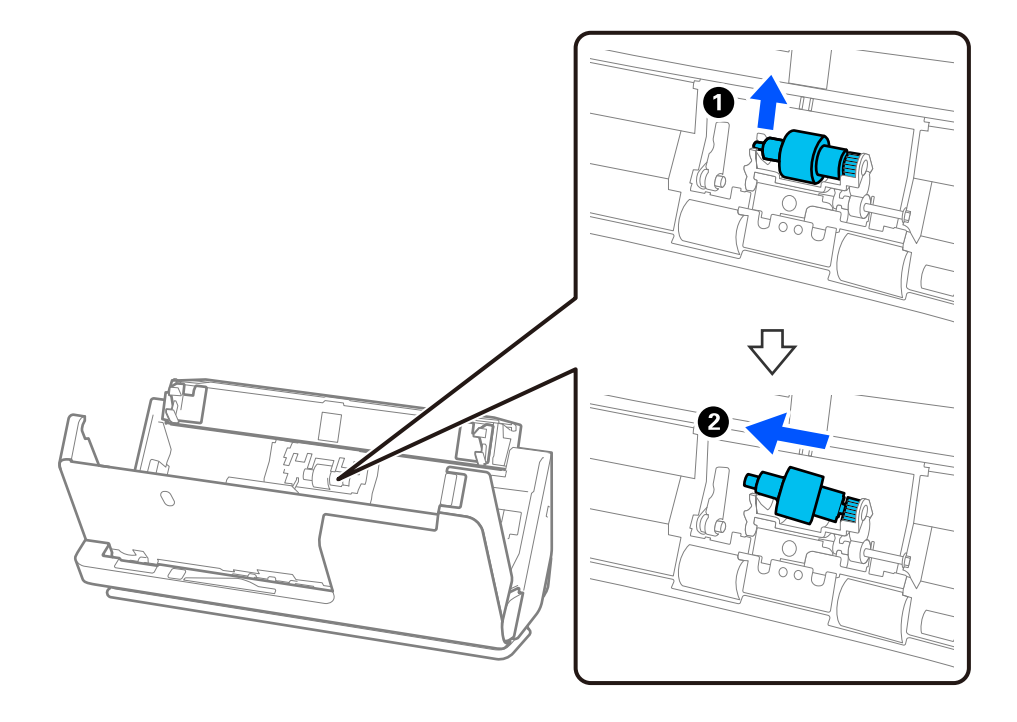

### c*Important:*

Ne forcez pas pour retirer le rouleau de séparation, vous risqueriez d'endommager l'intérieur du scanner.

4. Fixez le rouleau de séparation neuf comme indiqué. Insérez l'axe du rouleau de séparation dans le trou du côté droit, puis abaissez le rouleau.

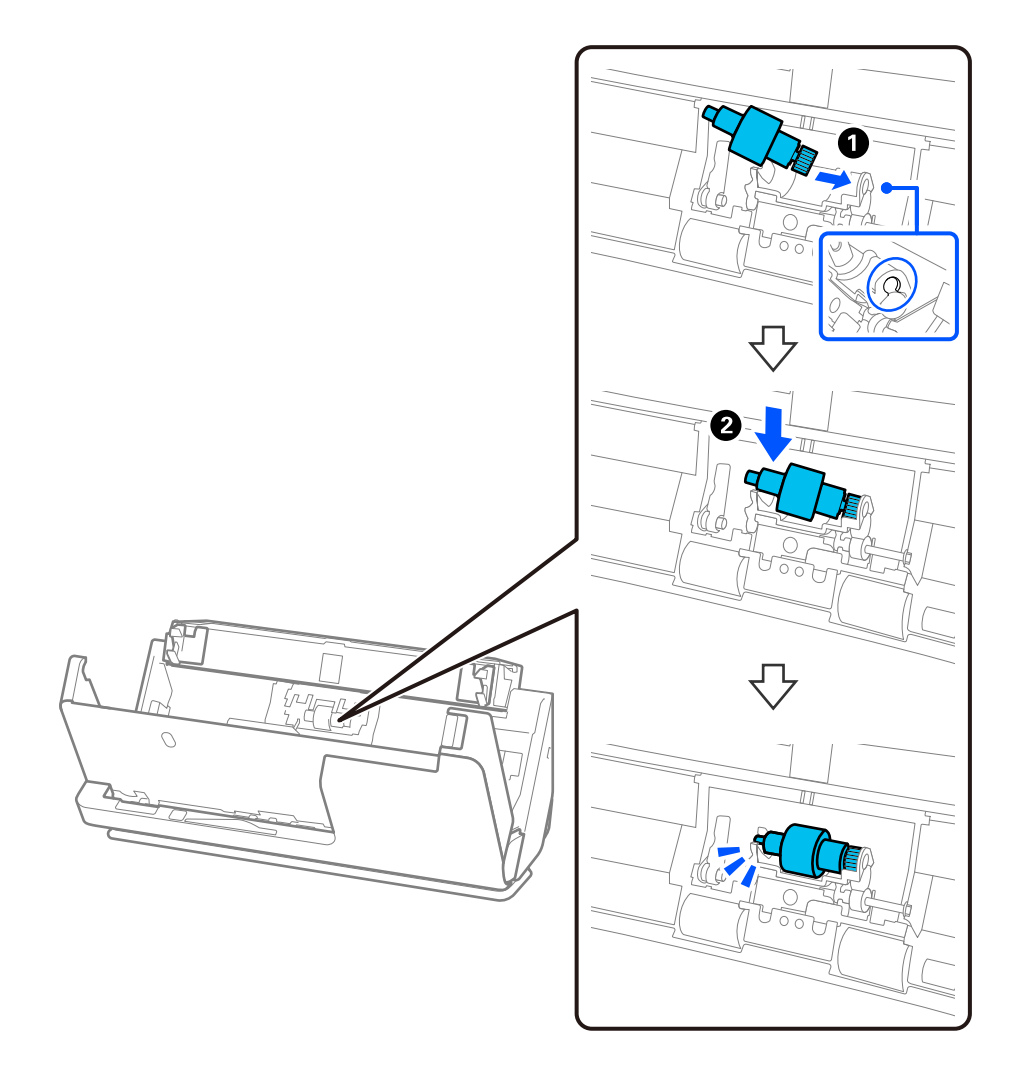

5. Fixez le cache du rouleau de séparation comme indiqué. Insérez l'axe dans les rainures situées dans la partie supérieure du cache, puis rabattez fermement ce dernier.

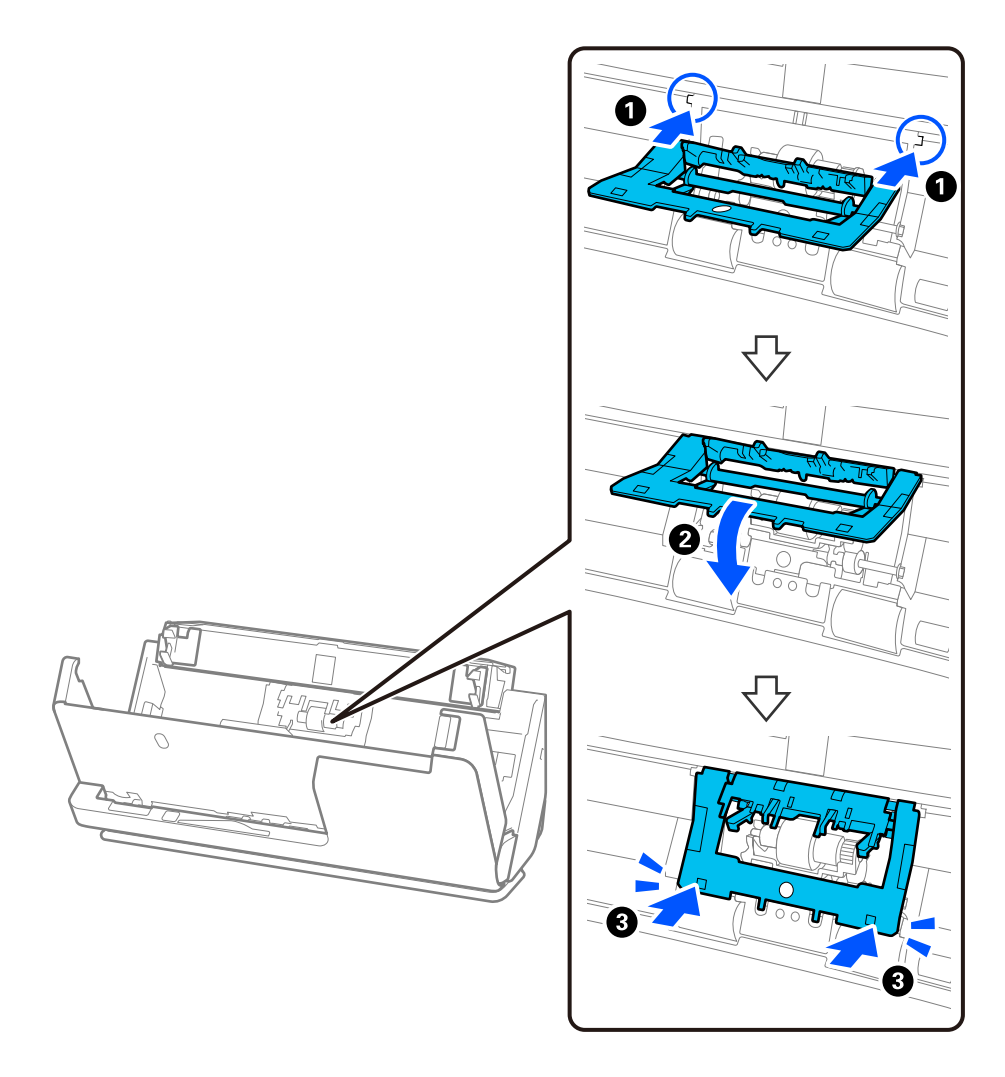

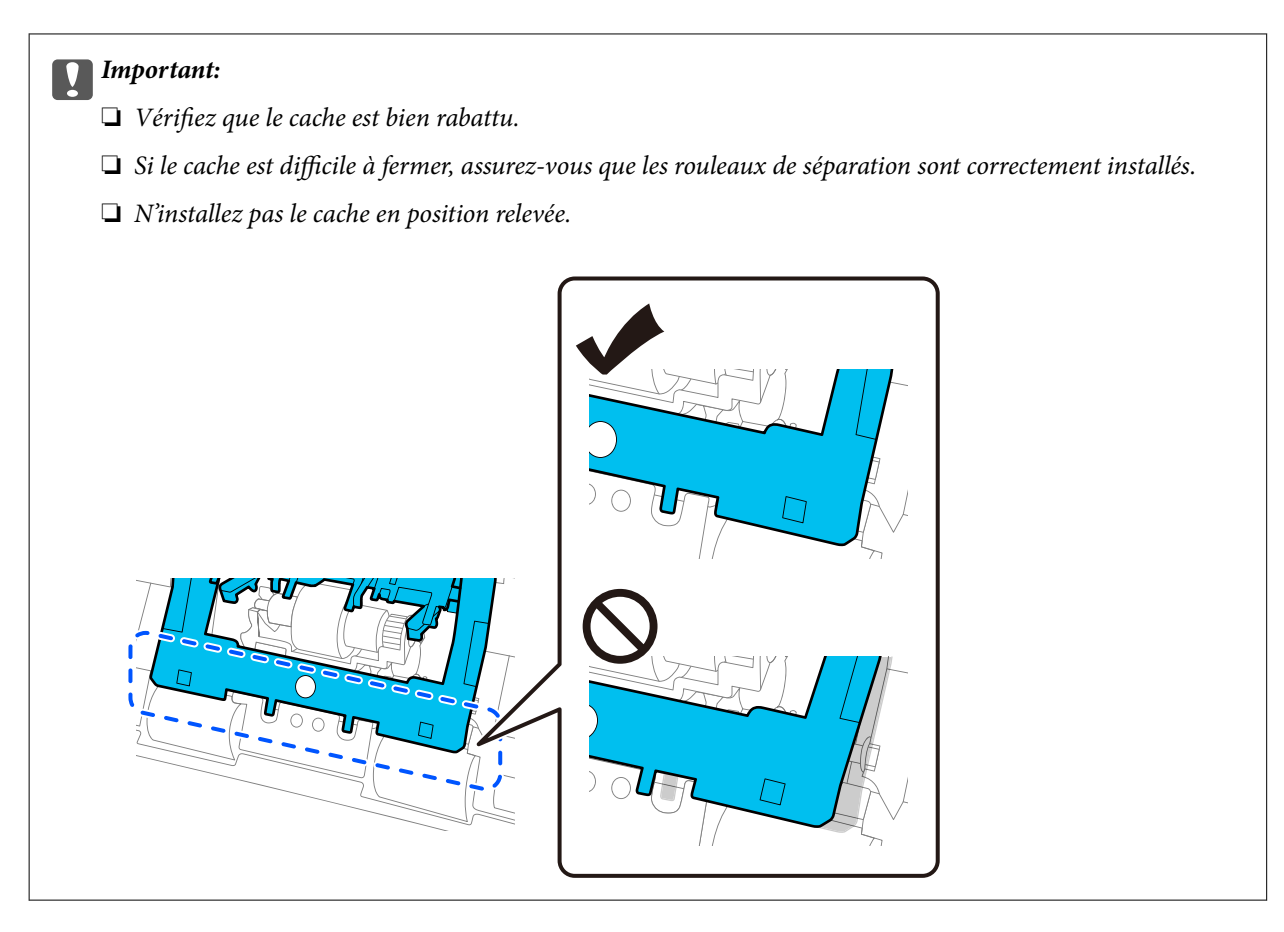

6. Ouvrez le cache du rouleau de saisie.

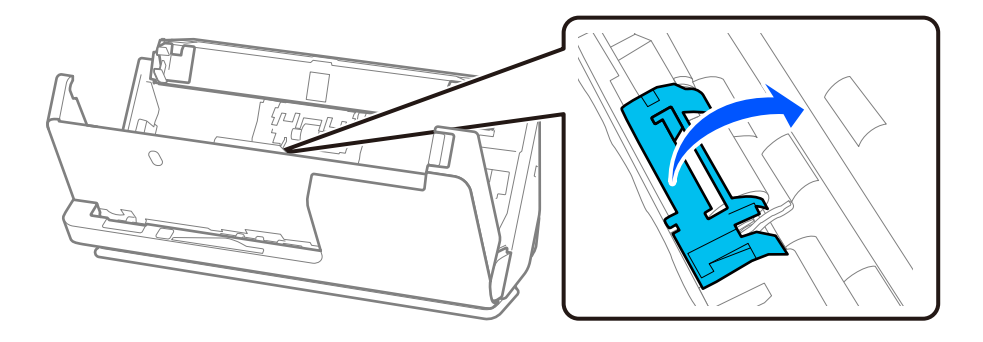

7. Retirez le rouleau de saisie comme indiqué.

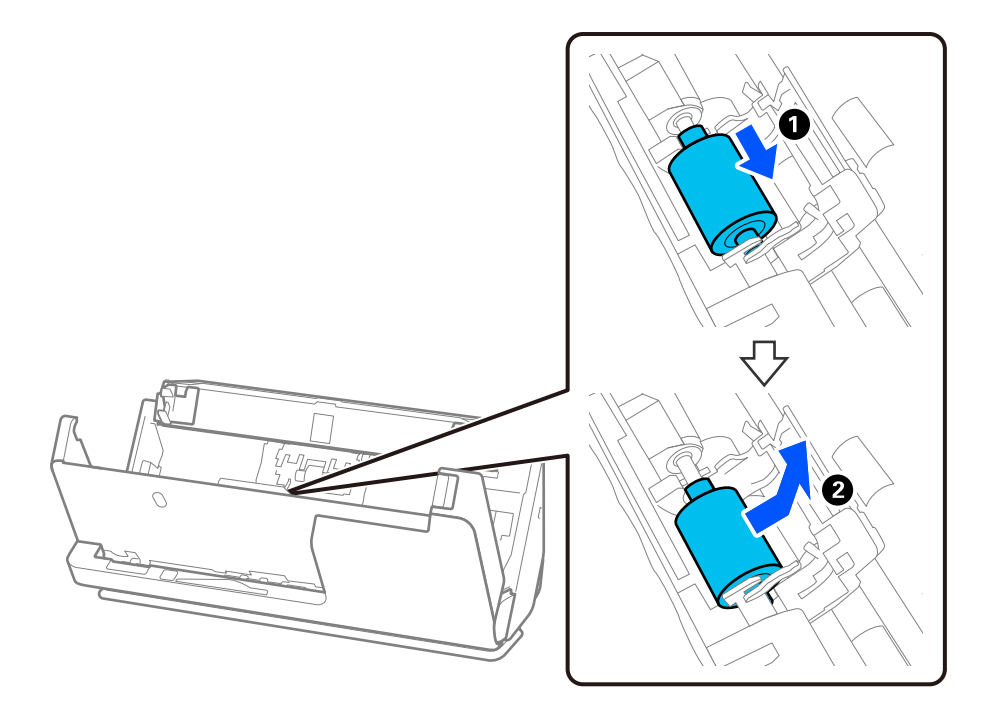

8. Fixez le rouleau de saisie neuf comme indiqué. Insérez les indentations aux extrémités du rouleau de saisie dans l'axe du scanner, abaissez le rouleau, puis faites-le glisser vers l'arrière.

Vérifiez que les indentations sont alignées.

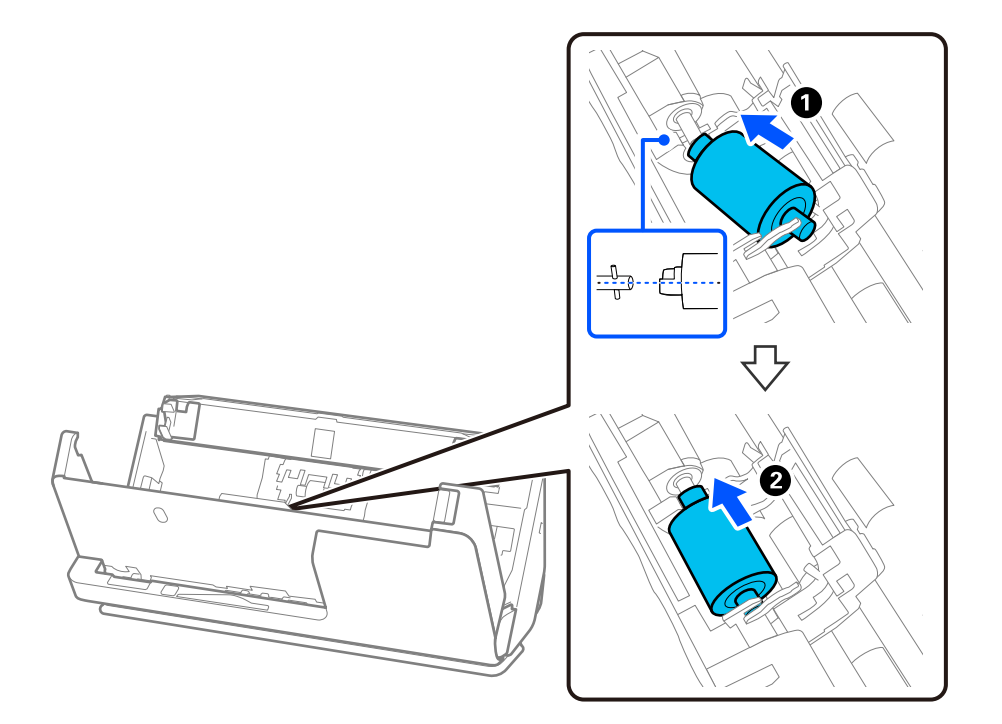

9. Fermez le capot du rouleau de saisie.

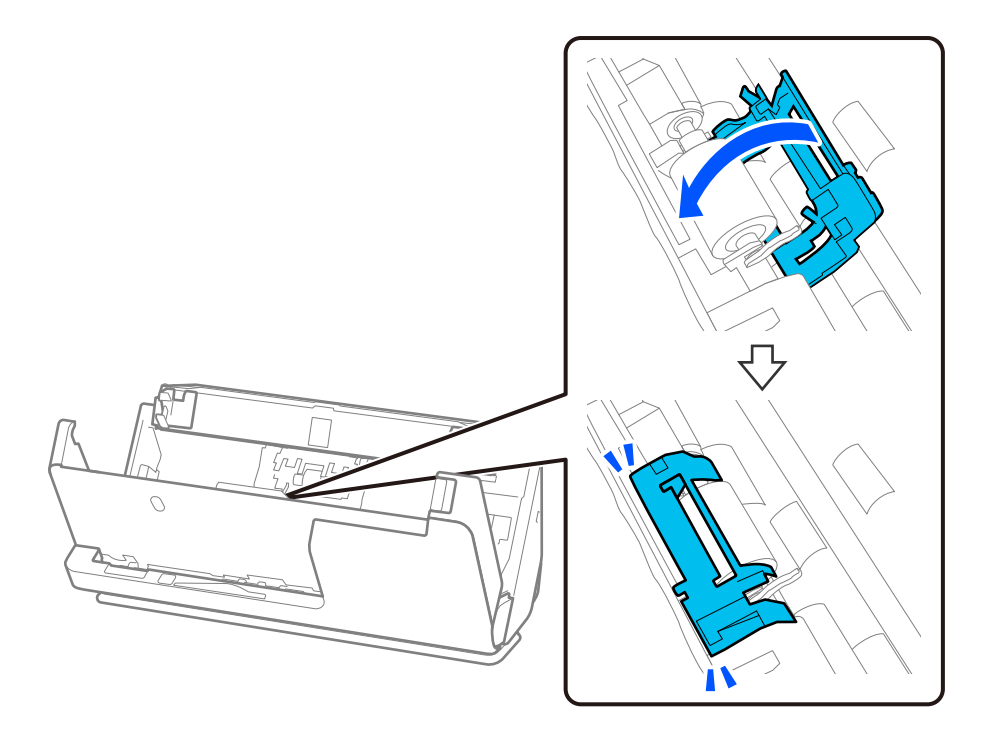

### c*Important:*

Si le cache est difficile à fermer, assurez-vous que les rouleaux de saisie sont correctement installés et que les parties saillantes sont alignées.

10. Fermez le capot du scanner à l'aide de vos deux mains. Refermez ensuite le bac d'entrée.

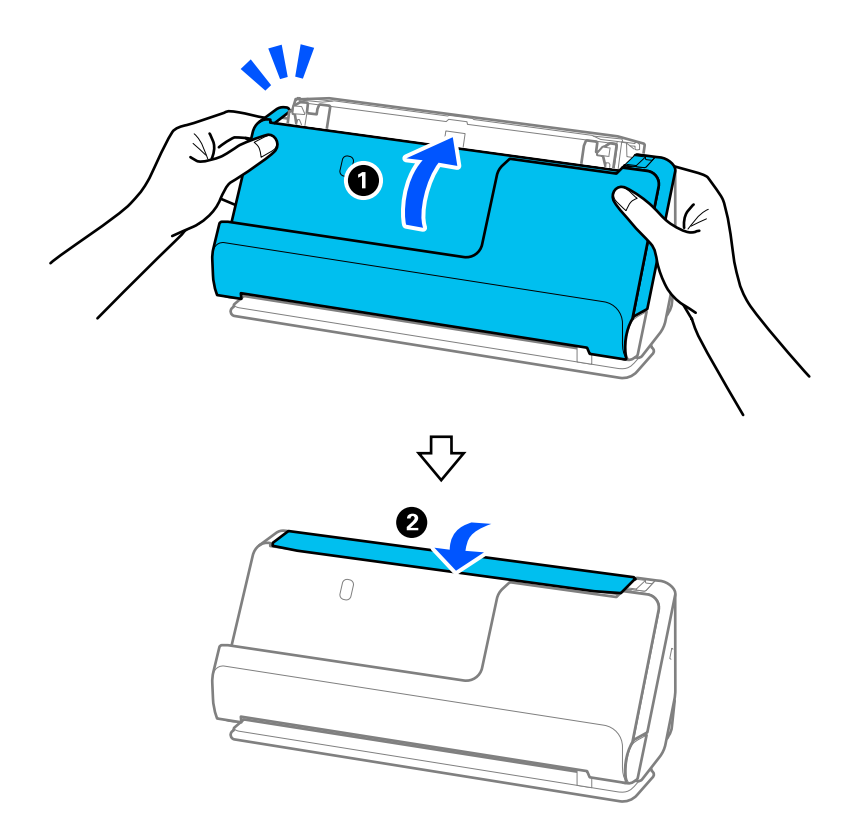

11. Réinitialisez le nombre de numérisations à l'aide de Epson Scan 2 Utility.

### *Remarque:*

Jetez le rouleau de saisie et le rouleau de séparation en respectant les réglementations locales. Ne les démontez pas.

### **Informations connexes**

& [« Codes de jeux de rouleaux » à la page 28](#page-27-0)

## **Réinitialiser le nombre de numérisations après avoir remplacé les rouleaux**

Après avoir remplacé le jeu de rouleaux, réinitialisez le nombre de numérisations à l'aide de Epson Scan 2 Utility. Cette section explique comment effectuer la réinitialisation à l'aide de Epson Scan 2 Utility.

- 1. Allumez le scanner.
- 2. Lancez Epson Scan 2 Utility.
	- ❏ Windows 11/Windows Server 2022

Cliquez sur le bouton Démarrer, puis sélectionnez **All apps** > **EPSON** > **Epson Scan 2** > **Epson Scan 2 Utility**.

- ❏ Windows 10/Windows Server 2016/Windows Server 2019 Cliquez sur le bouton Démarrer, puis sélectionnez **EPSON** > **Epson Scan 2 Utility**.
- ❏ Windows 8.1/Windows 8/Windows Server 2012 R2/Windows Server 2012

Écran **Démarrer** > **Applications** > **Epson** > **Epson Scan 2 Utility**.

- ❏ Windows 7/Windows Server 2008 R2/Windows Server 2008 Cliquez sur le bouton Démarrer, puis sélectionnez **Tous les programmes** (ou **Programmes**) > **EPSON** > **Epson Scan 2** > **Epson Scan 2 Utility**.
- ❏ Mac OS Sélectionnez **Aller** > **Applications** > **Epson Software** > **Epson Scan 2 Utility**.
- 3. Cliquez sur l'onglet **Compteur**.

<span id="page-130-0"></span>4. Cliquez sur **Réinitialiser** dans **Kit de rouleaux d'entraînement des originaux**.

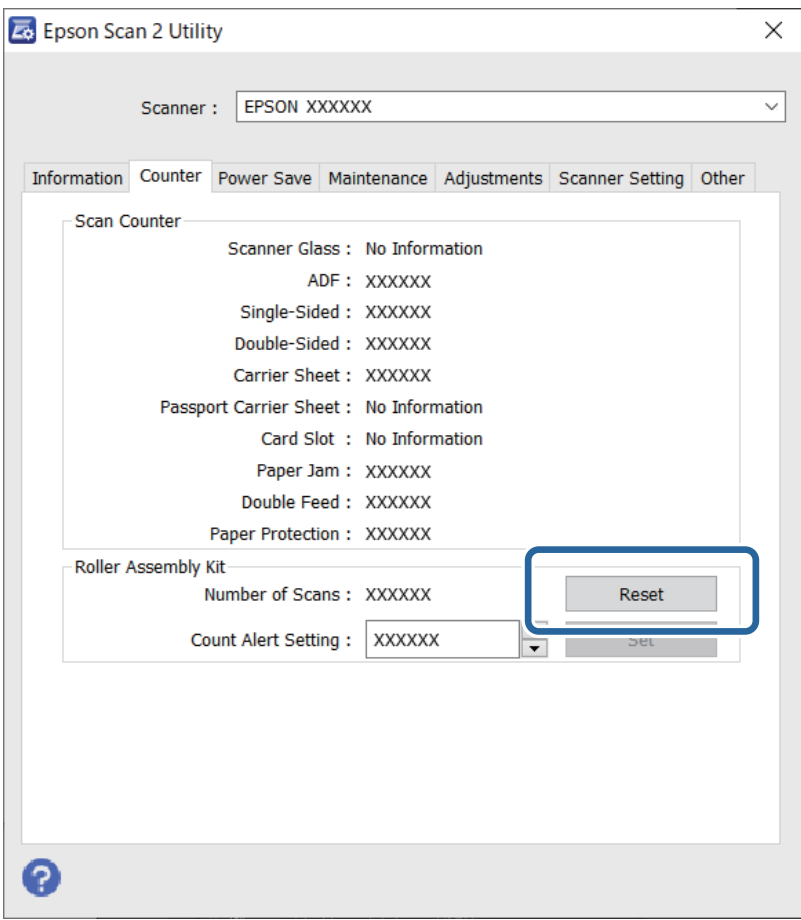

# **Économie d'énergie**

Vous pouvez régler la durée avant application de la fonction de gestion de l'énergie. Toute augmentation affecte l'efficacité énergétique du produit. Prenez en compte l'environnement avant d'apporter une modification.

- 1. Lancez Epson Scan 2 Utility.
	- ❏ Windows 11/Windows Server 2022

Cliquez sur le bouton Démarrer, puis sélectionnez **All apps** > **EPSON** > **Epson Scan 2 Utility**.

❏ Windows 10/Windows Server 2019/Windows Server 2016

Cliquez sur le bouton Démarrer, puis sélectionnez **EPSON** > **Epson Scan 2 Utility**.

❏ Windows 8.1/Windows 8/Windows Server 2012 R2/Windows Server 2012

Écran **Démarrer** > **Applications** > **Epson** > **Epson Scan 2 Utility**.

❏ Windows 7/Windows Server 2008/Windows Server 2008 R2

Cliquez sur le bouton Démarrer, puis sélectionnez **Tous les programmes** (ou **Programmes**) > **EPSON** > **Epson Scan 2** > **Epson Scan 2 Utility**.

❏ Mac OS

Sélectionnez **Aller** > **Applications** > **Epson Software** > **Epson Scan 2 Utility**.

- <span id="page-131-0"></span>2. Cliquez sur l'onglet **Économie d'énergie**.
- 3. Définissez le **Minuterie d'extinction (minutes)** ou **Hors tension si débranché** et cliquez sur **Installation**.

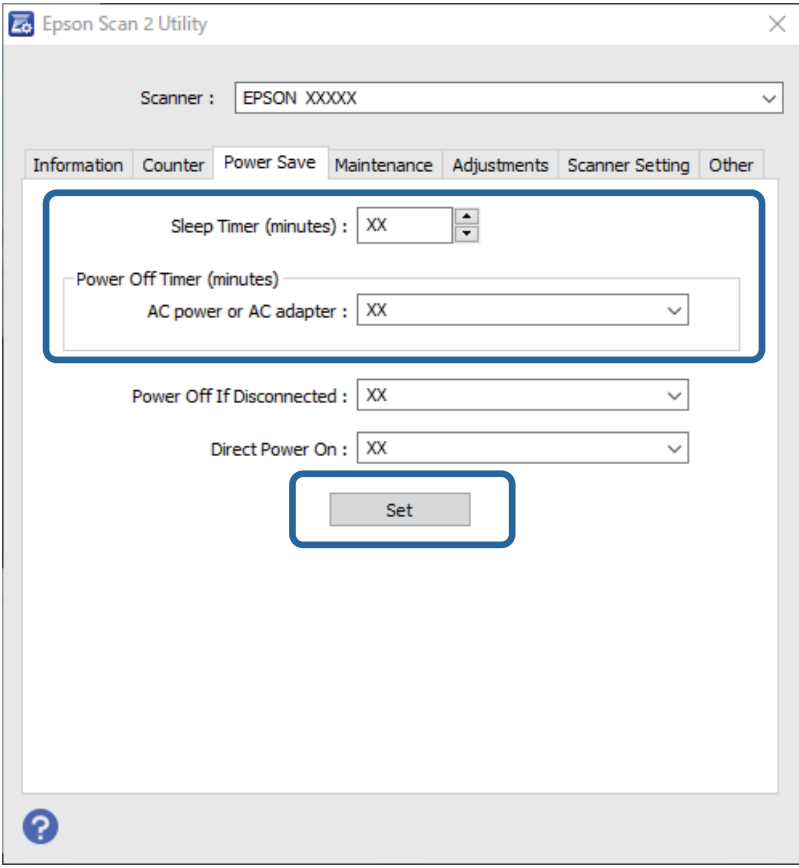

# **Déplacer le scanner**

## **Transport du scanner**

Si vous devez transporter le scanner, procédez comme suit pour l'emballer.

- 1. Appuyez sur la touche  $\bigcup$  pour éteindre le scanner.
- 2. Débranchez l'adaptateur secteur.
- 3. Retirez les câbles et les périphériques.

4. Rangez l'extension du bac d'entrée, puis refermez ce dernier. Si le support de sortie est déployé, rangez-le complètement.

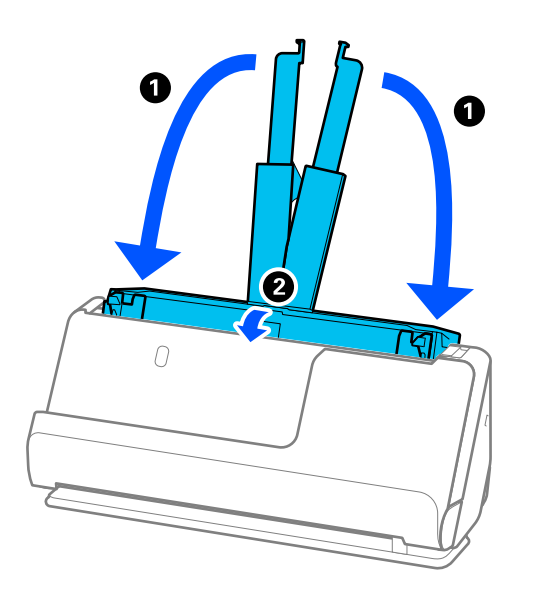

5. Réglez le scanner en position verticale de la trajectoire.

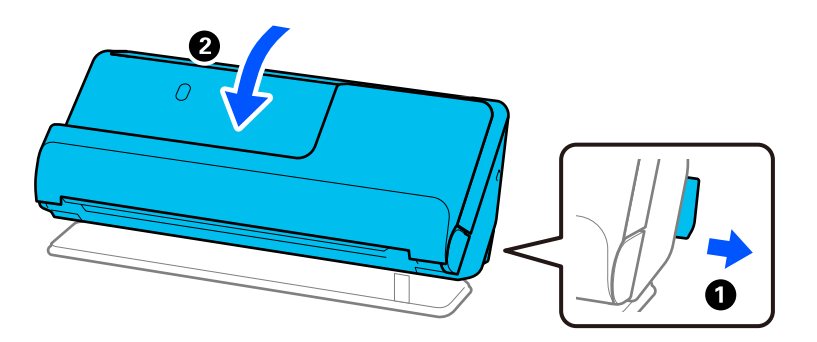

6. Installez les matériaux de protection accompagnant le scanner, puis emballez le scanner dans son carton d'origine ou dans un carton de même type.

# **Comment transporter le scanner**

Pour transporter le scanner, tenez-le comme indiqué dans la figure.

### <span id="page-133-0"></span>**Transport à une main**

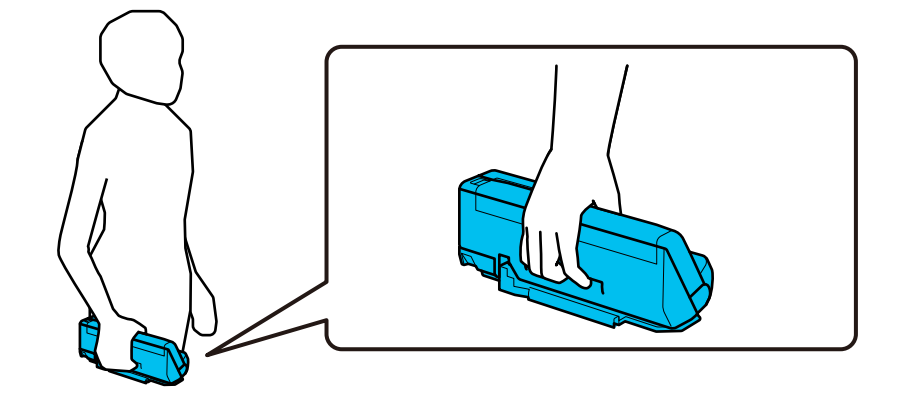

### **Transport à deux mains**

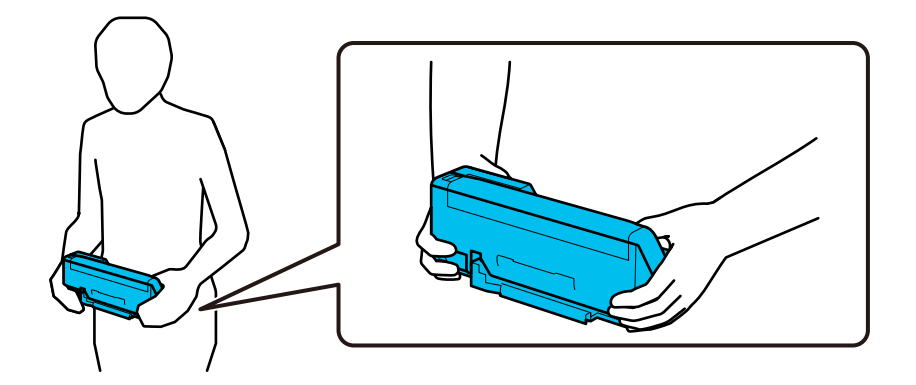

#### *Remarque:*

Pour transporter le scanner, débranchez tous les câbles, rangez le plateau de support, et conservez le scanner en position verticale de la trajectoire.

[« Transport du scanner » à la page 132](#page-131-0)

# **Mise à jour des applications et du micrologiciel**

Vous pouvez régler certains problèmes et améliorer ou ajouter des fonctions en mettant à jour les applications et le micrologiciel. Assurez-vous que vous utilisez la dernière version des applications et du micrologiciel.

### c*Important:*

❏ N'éteignez pas l'ordinateur ou le scanner pendant la mise à jour.

- 1. Assurez-vous que le scanner et l'ordinateur sont raccordés et que l'ordinateur est connecté à Internet.
- 2. Lancez EPSON Software Updater et mettez à jour les applications ou le micrologiciel.

### *Remarque:*

Les systèmes d'exploitation Windows Server ne sont pas pris en charge.

### ❏ Windows 11

Cliquez sur le bouton Démarrer, puis sélectionnez **Toutes les applications** > **Epson Software** > **EPSON Software Updater**.

❏ Windows 10

Cliquez sur le bouton Démarrer, puis sélectionnez **Epson Software** > **EPSON Software Updater**.

❏ Windows 8.1/Windows 8

Saisissez le nom de l'application dans la vignette de recherche, puis sélectionnez l'icône qui s'affiche.

❏ Windows 7

Cliquez sur le bouton Démarrer, puis sélectionnez **Tous les programmes** ou **Programmes** > **Epson Software** > **EPSON Software Updater**.

❏ Mac OS

Sélectionnez **Finder** > **Aller** > **Applications** > **Epson Software** > **EPSON Software Updater**.

### *Remarque:*

Si vous ne trouvez pas l'application que vous voulez mettre à jour dans la liste, vous ne pouvez pas procéder à sa mise à jour à l'aide d'EPSON Software Updater. Recherchez les dernières versions des applications sur votre site Web Epson local.

[http://www.epson.com](http://www.epson.com/)

## **Mise à jour du micrologiciel sans connexion à Internet**

Vous pouvez télécharger sur votre ordinateur le micrologiciel de l'appareil depuis le site Web d'Epson, puis relier l'appareil à l'ordinateur à l'aide d'un câble USB pour mettre à jour le micrologiciel.

### *Remarque:*

Avant de procéder à la mise à jour, vérifiez que le pilote du scanner Epson Scan 2 est installé sur votre ordinateur. Si l'application Epson Scan 2 n'est pas installée, réinstallez-la.

1. Consultez le site Web d'Epson pour connaître les dernières mises à jour du micrologiciel.

### [http://www.epson.com](http://www.epson.com/)

❏ Si un micrologiciel est disponible pour votre scanner, téléchargez-le et passez à l'étape suivante.

❏ Si aucun micrologiciel n'est disponible sur le site Web, alors vous utilisez déjà le micrologiciel le plus récent.

- 2. Utilisez un câble USB pour relier le scanner à l'ordinateur qui contient le micrologiciel téléchargé.
- 3. Double-cliquez sur le fichier .exe téléchargé. Le Epson Firmware Updater démarre.
- 4. Suivez les instructions à l'écran.

# <span id="page-135-0"></span>**Résolution des problèmes**

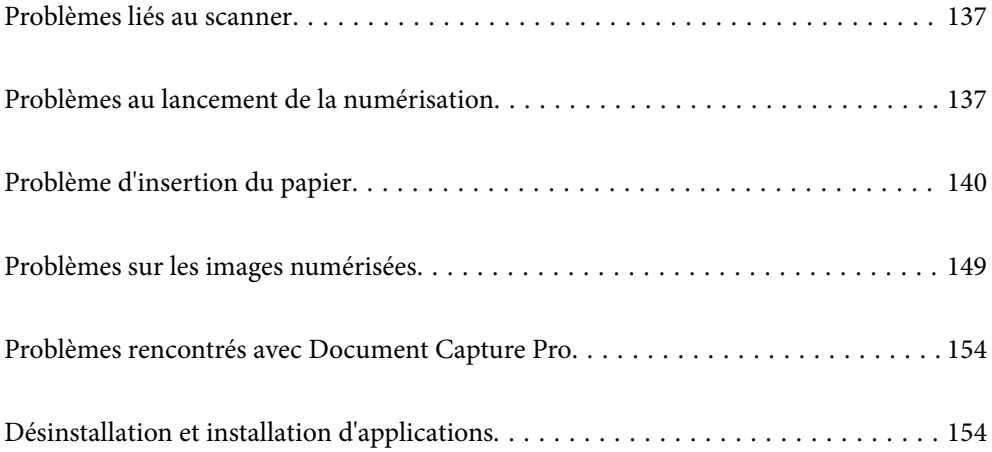

# <span id="page-136-0"></span>**Problèmes liés au scanner**

## **Les voyants du scanner indiquent une erreur**

Procédez aux vérifications suivantes si les voyants du scanner indiquent une erreur.

- ❏ Vérifiez que des originaux ne sont pas bloqués dans le scanner.
- ❏ Si plusieurs originaux sont insérés en même temps, ouvrez le capot du scanner et retirez-les. Ensuite, fermez le capot du scanner.
- ❏ Selon le type d'original, ce produit peut numériser dans deux positions différentes. Reportez-vous au lien suivant pour savoir quelle position est adaptée à votre original.

[« Combinaisons d'originaux et position du scanner » à la page 40](#page-39-0)

- ❏ Le capot du scanner est fermé.
- ❏ Vérifiez que le scanner est correctement branché à l'ordinateur.
- ❏ Assurez-vous qu'Epson Scan 2 est installé correctement.
- ❏ Si la mise à jour du micrologiciel échoue et que le scanner passe en mode de récupération, recommencez la mise à jour du micrologiciel via une connexion USB.
- ❏ Redémarrez le scanner. Si le problème persiste, il se peut que le produit soit défectueux. En outre, il se peut également que la lampe du scanner doive être remplacée. Contactez votre revendeur.

### **Informations connexes**

& [« Voyants d'erreur » à la page 24](#page-23-0)

& [« Des bourrages papier, des erreurs d'entraînement du papier et des problèmes de protection des documents se](#page-146-0) [produisent souvent » à la page 147](#page-146-0)

## **Le scanner ne se met pas sous tension**

- ❏ Assurez-vous que l'adaptateur secteur est fermement branché au scanner et à la prise électrique.
- ❏ Vérifiez que la prise électrique fonctionne. Branchez un autre appareil à la prise et assurez-vous que vous pouvez le mettre sous tension.

# **Problèmes au lancement de la numérisation**

## **Impossible de lancer la numérisation depuis l'ordinateur**

### **Consulter le statut de la connexion (Windows)**

Utilisez Epson Scan 2 Utility pour consulter le statut de la connexion.

*Remarque:*

Epson Scan 2 Utility est une application fournie avec le logiciel du scanner.

- 1. Lancez Epson Scan 2 Utility.
	- ❏ Windows 11

Cliquez sur le bouton Démarrer, puis sélectionnez **Toutes les applications** > **EPSON** > **Epson Scan 2 Utility**.

❏ Windows 10

Cliquez sur le bouton Démarrer, puis sélectionnez **EPSON** > **Epson Scan 2 Utility**.

❏ Windows 8.1/Windows 8

Saisissez le nom de l'application dans la zone de recherche, puis sélectionnez l'icône qui s'affiche.

❏ Windows 7

Cliquez sur le bouton Démarrer, puis sélectionnez **Tous les programmes** ou **Programmes** > **EPSON** > **Epson Scan 2** > **Epson Scan 2 Utility**.

2. À l'écran **Epson Scan 2 Utility**, ouvrez la liste **Scanner**, puis cliquez sur **Paramètre** pour ouvrir l'écran **Paramètres du scanner**.

Si l'écran **Paramètres du scanner** s'affiche déjà au lieu de l'écran **Epson Scan 2 Utility**, passez à l'étape suivante.

3. Si le scanner ne s'affiche pas à l'écran **Paramètres du scanner**, votre scanner n'est pas détecté.

Cliquez sur **Ajouter**, puis ajoutez votre scanner à l'écran **Ajouter un scanner réseau**.

Si vous ne pouvez pas rechercher le scanner ou que vous ne pouvez pas numériser alors que le bon scanner est sélectionné, reportez-vous aux informations complémentaires.

## **Vérification de l'état de la connexion (Mac OS)**

Utilisez Epson Scan 2 Utility pour vérifier le statut de connexion.

### *Remarque:*

Epson Scan 2 Utility est une application fournie avec le logiciel du scanner.

1. Lancez l'Epson Scan 2 Utility.

Sélectionnez **Aller** > **Applications** > **Epson Software** > **Epson Scan 2 Utility**.

2. Sur l'écran **Epson Scan 2 Utility** ouvrez la liste **Scanner** puis cliquez sur **Paramètre** pour ouvrir l'écran **Paramètres du scanner**.

Si l'écran **Paramètres du scanner** s'affiche déjà au lieu de l'écran **Epson Scan 2 Utility**, passez à l'étape suivante

3. Si le scanner ne s'affiche pas sur l'écran **Paramètres du scanner**, votre scanner n'est pas détecté.

Cliquez sur l'icône , puis autorisez le logiciel à effectuer des changements.

4. Cliquez sur l'icône  $\pm$ , puis ajoutez votre scanner sur l'écran **Ajouter un scanner réseau**.

Si vous ne pouvez pas rechercher le scanner ou que vous ne pouvez pas numériser même si le scanner correct est sélectionné, consultez les informations liées.

### **Connexion impossible du scanner en USB**

Envisagez les possibilités suivantes.

### **Le câble USB n'est pas correctement branché dans sa prise.**

### **Solutions**

Connectez fermement le cordon USB au scanner et à l'ordinateur.

### **Le concentrateur USB pose problème.**

### **Solutions**

Si vous utilisez un concentrateur USB, essayez de connecter directement le scanner à l'ordinateur.

### **Le câble USB ou la prise USB posent problème.**

### **Solutions**

Si le câble USB n'est pas reconnu, changez le port ou le câble USB.

### **Le scanner est hors tension.**

### **Solutions**

Vérifiez que le scanner est sous tension.

Attendez également que le voyant d'état arrête de clignoter, indiquant que le scanner est prêt à procéder à la numérisation.

### **Numérisation impossible, alors qu'une connexion a bien été établie**

### **Les applications requises ne sont pas installées sur votre ordinateur.**

### **Solutions**

Vérifiez que les applications suivantes sont installées :

- ❏ Document Capture Pro (Windows) ou Document Capture (Mac OS)
- ❏ Epson Scan 2

Si les applications ne sont pas installées, réinstallez-les à nouveau.

### **La tâche n'est pas affectée à la touche du scanner.**

### **Solutions**

Vérifiez que le travail est correctement assigné au bouton du scanner dans Document Capture Pro (Windows) ou Document Capture (Mac OS).

### **Si vous utilisez une application conforme TWAIN, le bon scanner est sélectionné comme source. (Windows)**

### **Solutions**

Assurez-vous de sélectionner le bon scanner dans la liste de vos programmes.

# <span id="page-139-0"></span>**Problème d'insertion du papier**

## **Plusieurs originaux sont entraînés en même temps (entraînement double)**

Vérifiez les éléments suivants en cas d'entraînement double.

- ❏ Si un original se retrouve coincé dans le scanner, ouvrez le capot ou le cache du circuit vertical pour le retirer.
- ❏ Vérifiez l'image numérisée, puis numérisez à nouveau les originaux si nécessaire.

Vérifiez que la position du scanner convient à l'original.

❏ Selon le type d'original, ce produit peut numériser dans deux positions différentes. Reportez-vous au lien suivant pour savoir quelle position est adaptée à votre original.

[« Combinaisons d'originaux et position du scanner » à la page 40](#page-39-0)

❏ Pour numériser plusieurs originaux de format standard, utilisez la position verticale de la trajectoire.

Si le scanner se trouve en position droite de la trajectoire, tirez le levier pour incliner le scanner en avant, ce qui le place en position verticale de la trajectoire.

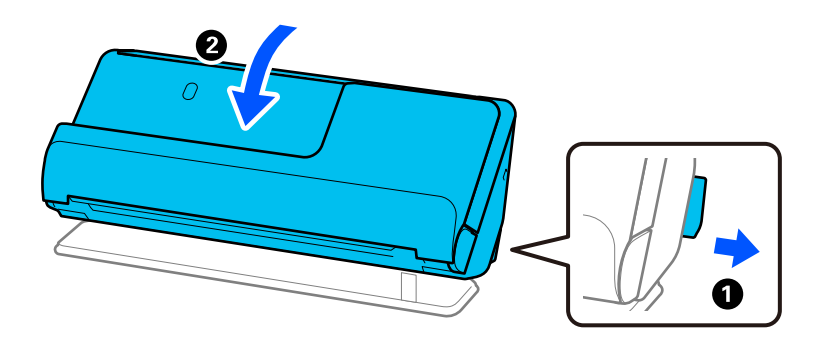

❏ Lorsque vous numérisez en position droite de la trajectoire, ne chargez qu'un seul original à la fois.

Si le scanner se trouve en position verticale de la trajectoire, tirez le levier pour incliner le scanner en arrière, ce qui le place en position droite de la trajectoire.

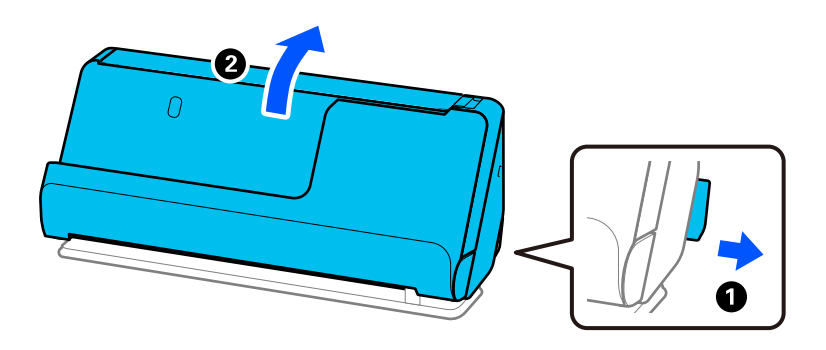

S'il arrive fréquemment que plusieurs originaux soient insérés à la fois, essayez les solutions suivantes.

- ❏ Si vous chargez des originaux non pris en charge, il est possible que le scanner en entraîne plusieurs en même temps.
- ❏ Insérez moins d'originaux à la fois.

<span id="page-140-0"></span>❏ Utilisez **Mode Alimentation automatique**, et numérisez les originaux un par un.

Lorsque vous utilisez Document Capture Pro, vous pouvez ouvrir l'écran Epson Scan 2 en appuyant sur le bouton **Paramètres détaillés** de l'écran **Paramètres de numérisation**.

❏ Nettoyez les rouleaux situés à l'intérieur du scanner.

[« Nettoyer l'intérieur du scanner » à la page 113](#page-112-0)

❏ Vérifiez le nombre de feuilles entraînées par le rouleau de saisie. Si le nombre de numérisations dépasse la durée de vie du rouleau de saisie (50,000 feuilles), remplacez le jeu de rouleaux par un neuf.

Même si le nombre de numérisations est inférieur à la durée de vie du rouleau de saisie, nous vous recommandons de remplacer le jeu de rouleaux par un neuf si la surface du rouleau actuel est usée.

[« Remplacer le jeu de rouleaux » à la page 123](#page-122-0)

### *Remarque:*

Vous pouvez consulter le nombre de feuilles entraînées par le rouleau de saisie dans Epson Scan 2 Utility. Lancez Epson Scan 2 Utility, cliquez sur l'onglet *Compteur*, puis consultez le paramètre *Nombre de numérisations* dans *Kit de rouleaux d'entraînement des originaux*.

### **Informations connexes**

- & [« Numériser en Mode Alimentation automatique » à la page 103](#page-102-0)
- & [« Nettoyer l'intérieur du scanner » à la page 113](#page-112-0)
- & « Retirer des originaux coincés dans le scanner » à la page 141

## **Retirer des originaux coincés dans le scanner**

Si un original se retrouve coincé dans le scanner, suivez la procédure correspondant à la position du scanner pour corriger le bourrage.

### *Remarque:*

Si vous changez la position du scanner pendant une numérisation, l'original se retrouvera coincé. Ne changez pas la position du scanner pendant une numérisation.

### **Informations connexes**

- & [« Plusieurs originaux sont entraînés en même temps \(entraînement double\) » à la page 140](#page-139-0)
- & [« Des bourrages papier, des erreurs d'entraînement du papier et des problèmes de protection des documents se](#page-146-0) [produisent souvent » à la page 147](#page-146-0)
- & [« Protection papier ne fonctionne pas correctement » à la page 148](#page-147-0)

### **Pour la position verticale de la trajectoire**

1. Retirez tous les originaux restants dans le bac d'entrée.

2. Ouvrez le cache du circuit vertical.

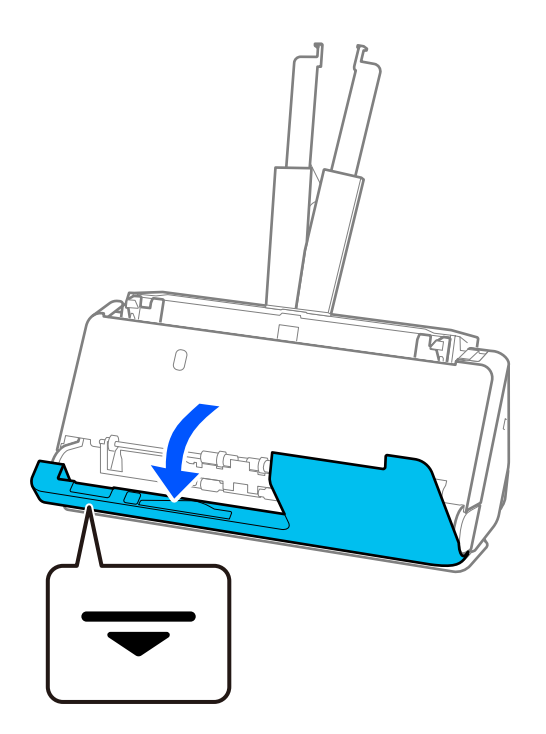

3. Tirez le levier pour ouvrir le capot du scanner.

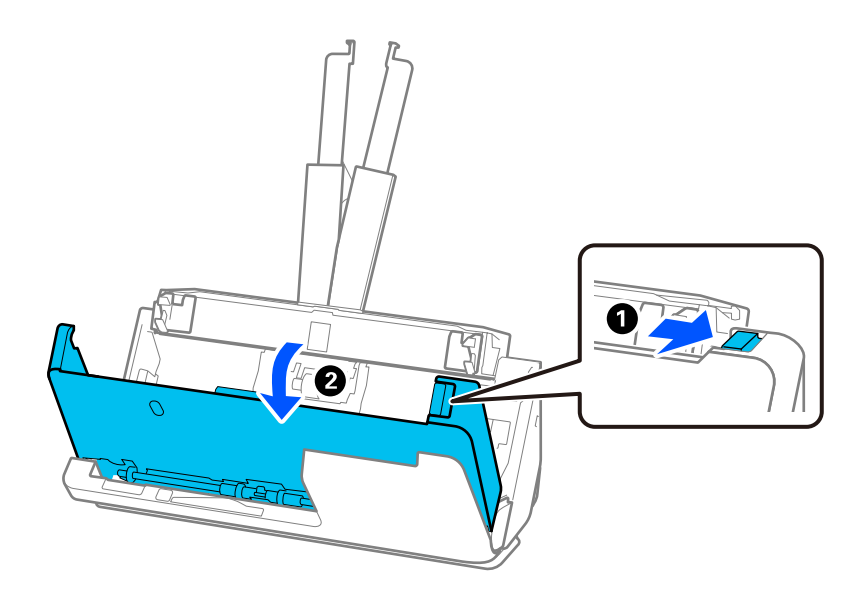

4. Retirez délicatement tous les originaux coincés.

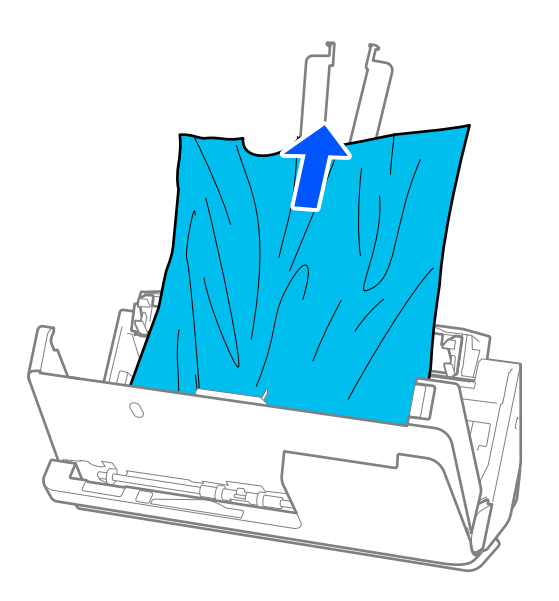

5. Si vous ne pouvez pas tirer les originaux vers le haut, tirez soigneusement les originaux coincés dans le bac de sortie dans le sens de la flèche.

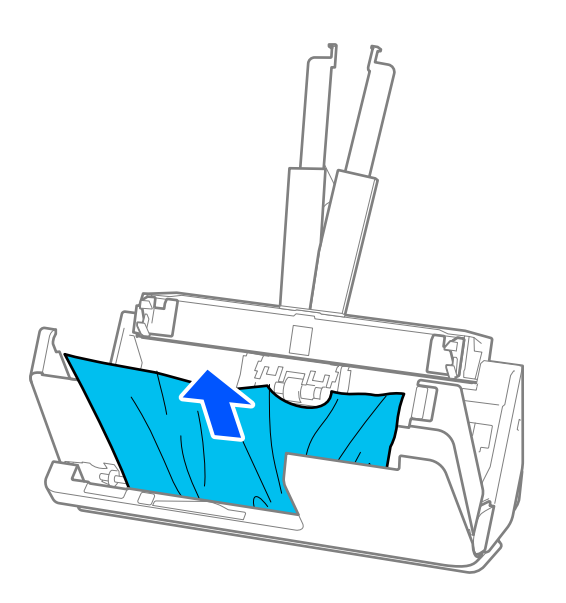

## c*Important:*

Vérifiez qu'il ne reste plus de papier dans le scanner.

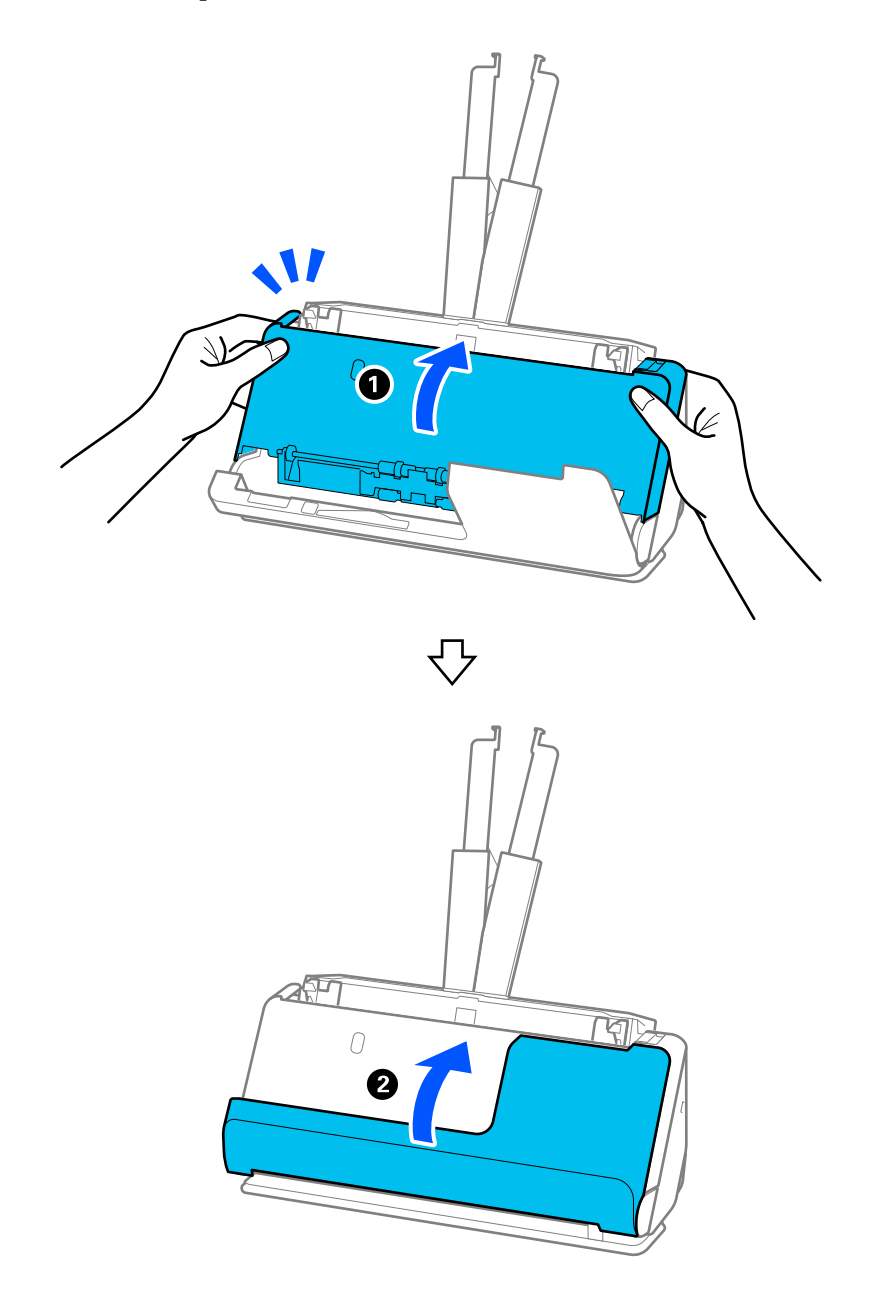

6. Fermez le capot du scanner à l'aide de vos deux mains. Fermez ensuite le cache du circuit vertical.

# c*Important:*

Avant de relancer la numérisation, vérifiez que le scanner est prêt. Si ce n'est pas le cas, d'autres originaux risquent de se retrouver coincés également.

## **Pour la position droite de la trajectoire**

1. Retirez tous les originaux restants dans le bac d'entrée.
2. Tirez le levier pour ouvrir le capot du scanner.

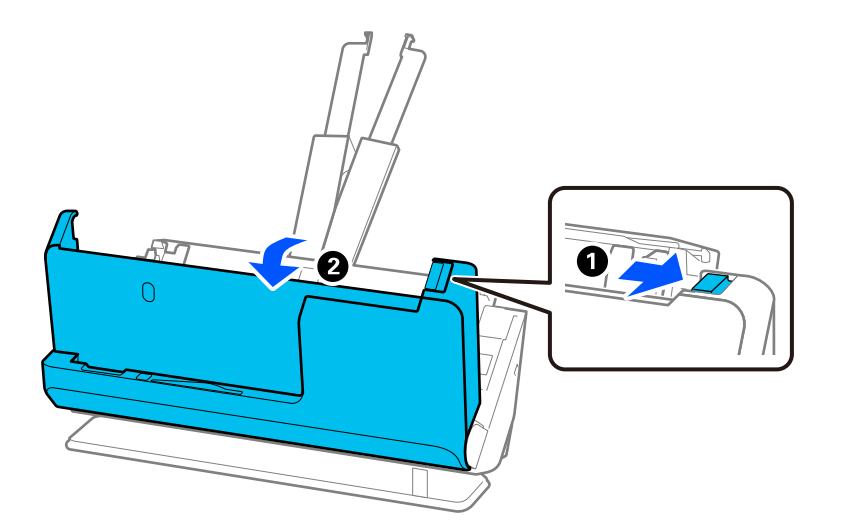

3. Retirez délicatement tous les originaux coincés.

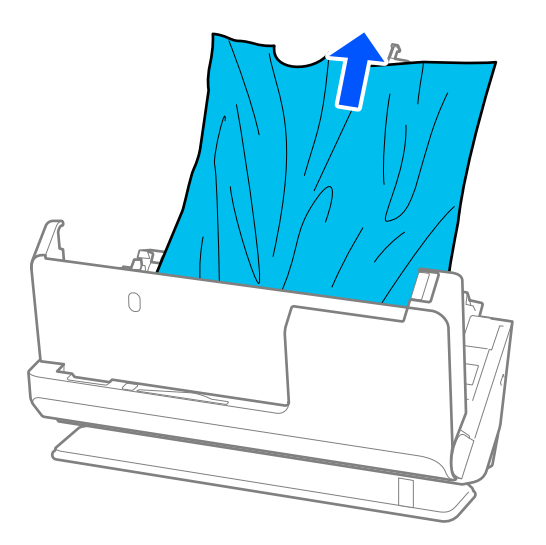

4. Si vous ne parvenez pas à tirer les originaux vers le haut, retirez les originaux coincés par la fente de sortie dans la direction indiquée par la flèche.

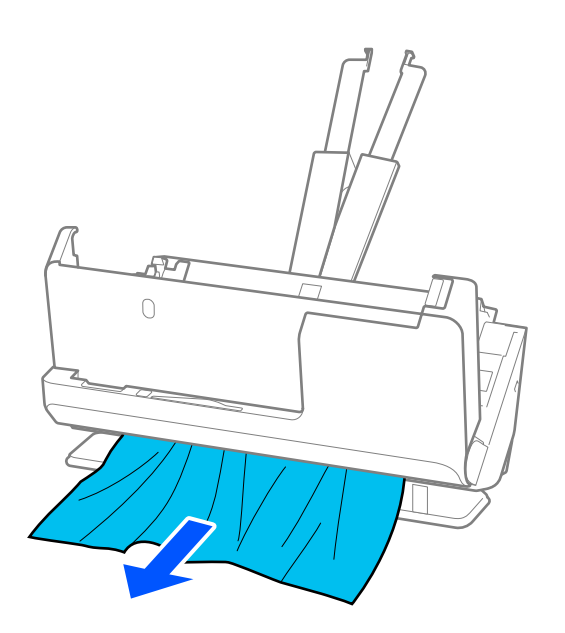

### c*Important:* Vérifiez qu'il ne reste plus de papier dans le scanner.

5. Fermez le capot du scanner à l'aide de vos deux mains.

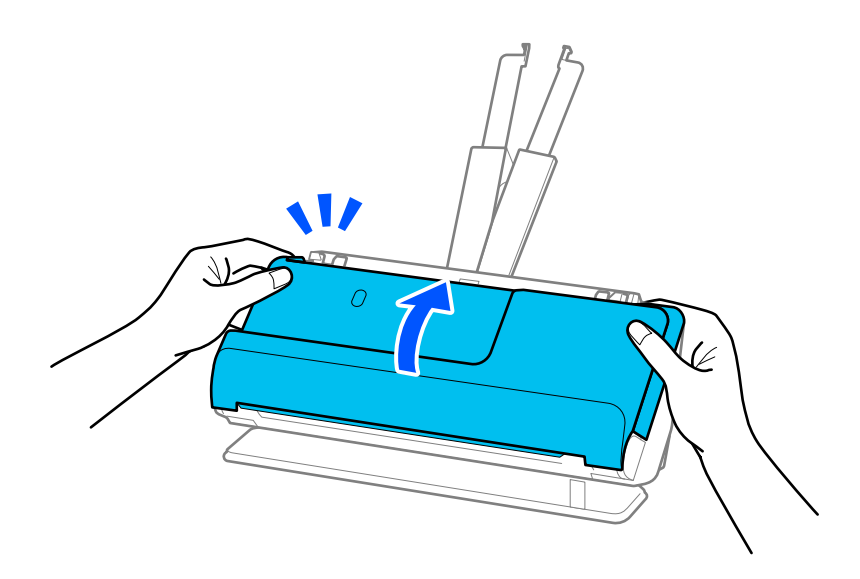

## c*Important:*

Avant de relancer la numérisation, vérifiez que le scanner est prêt. Si ce n'est pas le cas, d'autres originaux risquent de se retrouver coincés également.

## **Des bourrages papier, des erreurs d'entraînement du papier et des problèmes de protection des documents se produisent souvent**

Si les problèmes suivants se produisent, examinez l'original et consultez le statut du scanner.

- ❏ Les originaux se coincent souvent
- ❏ Des erreurs d'entraînement du papier se produisent souvent
- ❏ Des problèmes de protection des documents se produisent souvent

### **Points à vérifier au moment de charger des originaux**

- ❏ Si les originaux sont gondolés ou présentent des plis, aplatissez-les avant de les charger.
- ❏ Lorsque vous chargez des originaux de différents formats, chargez-les face à numériser vers le haut, dans l'ordre de format décroissant, les documents les plus larges à l'arrière, et les moins larges au centre du bac d'entrée. Faites ensuite glisser les guides latéraux contre les originaux les plus larges.

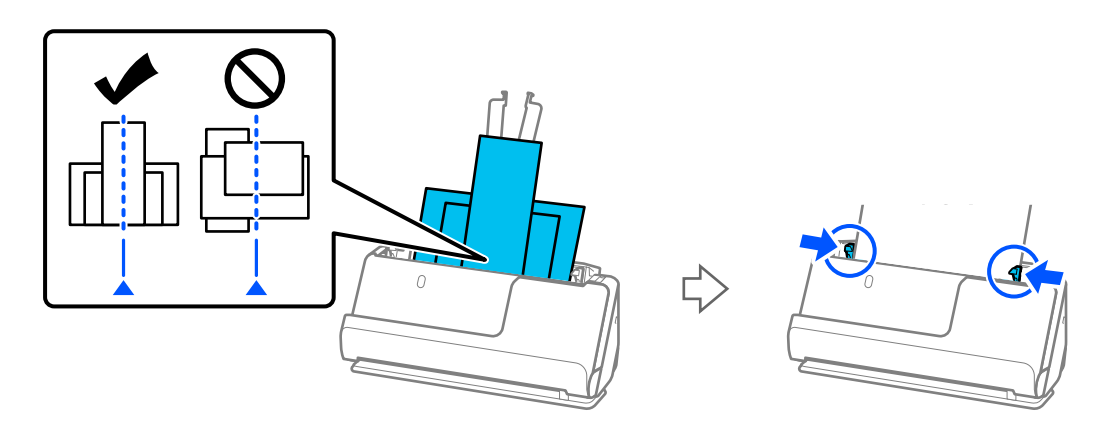

[« Charger des lots d'originaux de types et de formats de papier différents » à la page 79](#page-78-0)

Si le problème persiste, essayez de numériser les originaux en les regroupant par format, voire un par un. Adaptez les guides latéraux à la largeur des originaux à chaque nouveau chargement.

### *Remarque:*

Vous pouvez procéder comme suit pour numériser les originaux plusieurs fois séparément et les enregistrer en un seul fichier.

- ❏ Si vous utilisez Epson Scan 2, cochez la case *Ajouter/éditer apr. numéris.*, puis numérisez l'original. Vous pouvez ajouter différents originaux ou modifier la page numérisée (rotation, déplacement et suppression) après numérisation. Reportezvous à l'aide d'Epson Scan 2 pour en savoir plus.
- ❏ Vous pouvez utiliser le logiciel du scanner.

Reportez-vous à l'aide de Document Capture Pro pour savoir comment ajouter ou modifier les pages numérisées à l'aide de Document Capture Pro.

❏ Une fois la numérisation terminée, retirez l'original du bac ou de la fente de sortie.

### **Points à vérifier au niveau du scanner**

- ❏ Nettoyez les rouleaux situés à l'intérieur du scanner.
	- [« Nettoyer l'intérieur du scanner » à la page 113](#page-112-0)

❏ Vérifiez le nombre de feuilles entraînées par le rouleau de saisie. Si le nombre de numérisations dépasse la durée de vie du rouleau de saisie (50,000 feuilles), remplacez le jeu de rouleaux par un neuf.

Même si le nombre de numérisations est inférieur à la durée de vie du rouleau de saisie, nous vous recommandons de remplacer le jeu de rouleaux par un neuf si la surface du rouleau actuel est usée.

[« Remplacer le jeu de rouleaux » à la page 123](#page-122-0)

#### *Remarque:*

Vous pouvez consulter le nombre de feuilles entraînées par le rouleau de saisie dans Epson Scan 2 Utility. Lancez Epson Scan 2 Utility, cliquez sur l'onglet *Compteur*, puis consultez le paramètre *Nombre de numérisations* dans *Kit de rouleaux d'entraînement des originaux*.

### **Informations connexes**

- & [« Types d'originaux exigeant des précautions particulières » à la page 38](#page-37-0)
- & [« Charger des lots d'originaux de types et de formats de papier différents » à la page 79](#page-78-0)
- & [« Nettoyer l'intérieur du scanner » à la page 113](#page-112-0)
- & [« Plusieurs originaux sont entraînés en même temps \(entraînement double\) » à la page 140](#page-139-0)
- $\rightarrow$  « Protection papier ne fonctionne pas correctement » à la page 148

### **Protection papier ne fonctionne pas correctement**

En fonction de l'original et du niveau défini, cette option peut ne pas fonctionner correctement.

- ❏ Si de nombreux faux positifs surviennent, baissez le niveau détection.
- ❏ Si votre original est endommagé, vérifiez que cette fonction est activée. Si elle est déjà activée, augmentez le niveau de protection de la fonction.

#### **Informations connexes**

& [« Retirer des originaux coincés dans le scanner » à la page 141](#page-140-0)

## **Originaux salis**

Nettoyez l'intérieur du scanner.

#### **Informations connexes**

& [« Nettoyer l'intérieur du scanner » à la page 113](#page-112-0)

### **Lors de la numérisation en continu, le scanner est plus lent**

Lorsque vous numérisez en continu avec ADF, la numérisation ralentit pour empêcher toute surchauffe et dommages au mécanisme du scanner. Ceci n'empêche pas de poursuivre la numérisation.

Pour recommencer à numériser à vitesse normale, laissez le scanner reposer pendant au moins 30 minutes. La vitesse de numérisation n'augmente pas même après mise hors tension.

## <span id="page-148-0"></span>**La numérisation est très lente**

- ❏ Selon les conditions de numérisation comme la résolution, l'ajustement de l'image, le format du fichier, etc., la vitesse de numérisation peut être réduite.
- ❏ Les ordinateurs équipés de ports USB 3.0 (SuperSpeed) ou USB 2.0 (Hi-Speed) peuvent numériser plus vite que ceux équipés de ports USB 1.1. Si vous utilisez un port USB 3.0 ou USB 2.0 port avec le scanner, vérifiez qu'il répond aux conditions requises.
- ❏ Lorsque vous utilisez un logiciel de sécurité, excluez le fichier TWAIN.log de la surveillance ou mettez le fichier TWAIN.log en lecture seule. Pour plus d'informations sur les fonctions de votre logiciel de sécurité, consultez l'aide et les autres documents qui l'accompagnent. Le fichier TWAIN.log est enregistré aux emplacements suivants.

C:\Users\(nom d'utilisateur)\AppData\Local\Temp

## **Problèmes sur les images numérisées**

## **Des lignes (traînées) apparaissent lors de la numérisation depuis l'ADF**

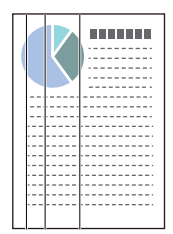

❏ Nettoyez l'ADF.

Des lignes droites (traînées) peuvent apparaître sur l'image lorsque des résidus ou de la saleté pénètrent dans l'ADF.

❏ Retirez tout résidu ou saleté collés à l'original.

❏ Lorsque la fonction **Détecter saleté** est active, une notification s'affiche si de la saleté est détectée sur la surface vitrée à l'intérieur du scanner.

Sélectionnez l'onglet **Réglage du scanner**, puis sélectionnez **Marche-Élevé** ou **Marche-Faible** dans **Détecter la saleté sur la vitre** dans Epson Scan 2 Utility.

Lorsqu'une alerte s'affiche, nettoyez les surfaces vitrées à l'intérieur du scanner à l'aide d'un kit de nettoyage Epson authentique ou un chiffon doux.

[« Nettoyer l'intérieur du scanner » à la page 113](#page-112-0)

### *Remarque:*

- ❏ Certaines traces peuvent ne pas être détectées correctement.
- ❏ Si la détection ne fonctionne pas correctement, modifiez le paramètre.

Si aucune trace n'est détectée, sélectionnez *On - Haut*. Si les traces ne sont pas détectées correctement, sélectionnez *On - Bas* ou *Désact.*.

### **Informations connexes**

& [« Nettoyer l'intérieur du scanner » à la page 113](#page-112-0)

& [« Régler la fonction de détection de la saleté sur la surface vitrée » à la page 108](#page-107-0)

### **Une alerte concernant des traces à l'intérieur du scanner s'affiche**

Si l'écran d'alerte apparaît après avoir nettoyé l'intérieur du scanner, la partie vitrée doit être remplacée. Contactez votre revendeur local pour effectuer la réparation.

#### **Informations connexes**

& [« Nettoyer l'intérieur du scanner » à la page 113](#page-112-0)

### **Couleurs inégales sur l'image numérisée**

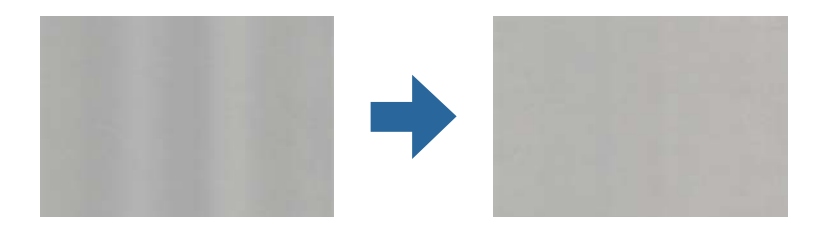

Si le scanner reçoit une lumière directe trop forte, telle que celle du soleil, le capteur interne du scanner ne détecte pas correctement la lumière et les couleurs de l'image numérisée deviennent inégales.

- ❏ Changez l'orientation du scanner de sorte qu'il ne reçoive pas de forte lumière à l'avant.
- ❏ Déplacez le scanner dans un emplacement où il ne sera exposé à aucune lumière forte.

## **Agrandir ou réduire une image numérisée**

Lorsque vous souhaitez agrandir ou réduire une image numérisée, vous pouvez ajuster le pourcentage de modification grâce à la fonction **Ajustements** de Epson Scan 2 Utility. Cette fonction n'est disponible que sous Windows.

#### *Remarque:*

Epson Scan 2 Utility est l'une des applications fournies avec le logiciel du scanner.

- 1. Lancez Epson Scan 2 Utility.
	- ❏ Windows 11/Windows Server 2019/Windows Server 2022

Cliquez sur le bouton Démarrer, puis sélectionnez **Toutes les applications** > **EPSON** > **Epson Scan 2 Utility**.

❏ Windows 10/Windows Server 2016

Cliquez sur le bouton Démarrer, puis sélectionnez **EPSON** > **Epson Scan 2 Utility**.

❏ Windows 8.1/Windows 8/Windows Server 2012 R2/Windows Server 2012

Saisissez le nom de l'application dans la zone de recherche, puis sélectionnez l'icône qui s'affiche.

❏ Windows 7/Windows Server 2008 R2

Cliquez sur le bouton Démarrer, puis sélectionnez **Tous les programmes** ou **Programmes** > **EPSON** > **Epson Scan 2** > **Epson Scan 2 Utility**.

- 2. Sélectionnez l'onglet **Ajustements**.
- 3. Utilisez **Agrandissement/Réduction** pour régler le pourcentage d'agrandissement des images numérisées.
- 4. Cliquez sur **Installation** pour appliquer les paramètres au scanner.

## **L'image présente au verso du document original apparaît sur l'image numérisée**

Les illustrations situées au dos de l'original peuvent apparaître sur l'image numérisée.

❏ Lorsque le paramètre **Type d'image** est réglé sur **Auto**, **Couleur** ou **Niveaux de gris** :

❏ Vérifiez que l'option **Retirer arrière-plan** est sélectionnée.

Document Capture Pro (Windows)/Document Capture (Mac OS X) : appuyez sur le bouton **Paramètres détaillés** à l'écran **Paramètres de numérisation** pour ouvrir l'écran Epson Scan 2. Cliquez sur l'onglet **Paramètres avancés** > **Retirer arrière-plan**.

Epson Scan 2 : dans l'onglet **Paramètres avancés**, sélectionnez **Retirer arrière-plan**.

❏ Vérifiez que l'option **Optimisation du texte** est sélectionnée.

Document Capture Pro (Windows)/Document Capture (Mac OS X) : à l'écran **Paramètres de numérisation**, sélectionnez **Optimisation du texte**.

Epson Scan 2 : dans l'onglet **Paramètres avancés**, sélectionnez **Optimisation du texte**.

❏ Si le paramètre **Type d'image** est réglé sur **Noir & Blanc** :

Vérifiez que l'option **Optimisation du texte** est sélectionnée.

Document Capture Pro (Windows)/Document Capture (Mac OS X) : à l'écran **Paramètres de numérisation**, sélectionnez **Optimisation du texte**.

Epson Scan 2 : dans l'onglet **Paramètres avancés**, sélectionnez **Optimisation du texte**.

En fonction de l'état de l'image numérisée, cliquez sur **Paramètre**, puis déplacez le curseur vers **Supprimer le fond**.

## **Le texte ou les images numérisés sont absents ou flous**

Vous pouvez ajuster l'apparence de l'image ou du texte numérisé en augmentant la résolution ou en ajustant la qualité de l'image.

❏ Modifiez la résolution et numérisez à nouveau.

Définissez la résolution appropriée pour votre image numérisée.

❏ Vérifiez que l'option **Optimisation du texte** est sélectionnée.

Document Capture Pro (Windows)/Document Capture (Mac OS X) : à l'écran **Paramètres de numérisation**, sélectionnez **Optimisation du texte**.

Epson Scan 2 : dans l'onglet **Paramètres avancés**, sélectionnez **Optimisation du texte**.

Si vous avez réglé **Type d'image** sur **Noir & Blanc**, en fonction de l'état de l'image numérisée, cliquez sur **Paramètre** et ajustez le curseur de l'option **Accentuer les lettres pâles**/**Supprimer le fond**, désactivez **Supprimer le bruit de fond** ou réglez le niveau sur **Faible**.

❏ Si vous numérisez au format JPEG, essayez de changer le niveau de compression.

Document Capture Pro (Windows)/Document Capture (Mac OS X) : cliquez sur **Options** à l'écran **Enregistrer les paramètres** pour modifier la qualité JPEG.

Epson Scan 2 : cliquez sur **Format de l'image** > **Options**, puis modifiez la **Qlté image**.

## **Des motifs de moiré (ombres en toile d'araignée) apparaissent**

Si l'original est un document imprimé, des motifs de moiré (ombres en toile d'araignée) peuvent apparaître sur l'image numérisée.

❏ Vérifiez que **Détramage** est sélectionné dans la fenêtre Epson Scan 2. Lorsque vous utilisez Document Capture Pro, vous pouvez ouvrir la fenêtre en appuyant sur la touche **Paramètres détaillés** de l'écran **Paramètres de numérisation**.

Cliquez sur l'onglet **Paramètres avancés** > **Détramage**.

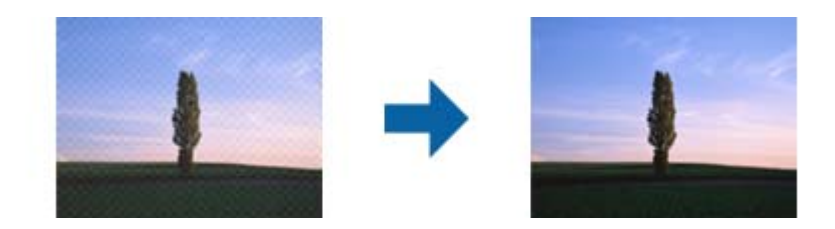

❏ Modifiez la résolution, et numérisez ensuite à nouveau.

## **Le bord de l'original n'est pas numérisé avec la détection automatique du format de l'original**

Selon l'original, le bord de l'original peut ne pas être numérisé avec la détection automatique de la taille de l'original.

❏ Réglez **Rogner les marges pour le format "Auto"** dans la fenêtre Epson Scan 2. Lorsque vous utilisez Document Capture Pro, vous pouvez ouvrir la fenêtre en appuyant sur la touche **Paramètres détaillés** de l'écran **Paramètres de numérisation**.

Cliquez sur l'onglet **Paramètres principaux** > **Taille du document** > **Paramètre**. Sur l'écran **Paramètres de la taille du document**, réglez **Rogner les marges pour le format "Auto"**.

❏ En fonction de l'original, la surface du document peut ne pas être détectée correctement en cas d'utilisation de la fonction **Détection automatique**. Sélectionnez la taille de l'original dans la liste **Taille du document**.

#### *Remarque:*

Si le format de l'original que vous voulez numériser ne figure pas dans la liste, créez-le manuellement dans la fenêtre Epson Scan 2. Lorsque vous utilisez Document Capture Pro, vous pouvez ouvrir la fenêtre en appuyant sur la touche *Paramètres détaillés* de l'écran *Paramètres de numérisation*.

Cliquez sur l'onglet *Paramètres principaux* > *Taille du document*, puis sélectionnez *Personnaliser*.

### **Les caractères ne sont pas reconnus correctement**

Vérifiez les éléments suivants pour améliorer le taux de succès de l'OCR (reconnaissance optique de caractères).

❏ Vérifiez que l'original est bien droit.

- ❏ Utilisez un original dont le texte est clair. La reconnaissance de texte peut être altérée dans les cas suivants :
	- ❏ Originaux qui ont été copiés de nombreuses fois
	- ❏ Originaux reçus par télécopie (à basse résolution)
	- ❏ Originaux avec des caractères serrés ou faible espacement vertical
	- ❏ Originaux lignés ou avec du texte souligné
	- ❏ Originaux manuscrits
	- ❏ Originaux plissés ou froissés
- ❏ Certains types de papiers thermiques comme les reçus peuvent se détériorer avec le temps ou les frottements. Numérisez-les dès que possible.
- ❏ Lorsque vous enregistrez des fichiers Microsoft® Office ou **PDF adressable**, vérifiez que les bonnes langues sont sélectionnées.
- ❏ Si vous avez réglé **Type d'image** sur **Couleur** ou **Niveaux de gris** dans Epson Scan 2, ajustez le paramètre **Optimisation du texte**.

Cliquez sur l'onglet **Paramètres avancés** > **Optimisation du texte** > **Paramètre**, puis réglez le **Mode** sur **Accentuer les lettres pâles pour l'OCR**.

#### *Remarque:*

Le EPSON Scan OCR component est nécessaire pour enregistrer sous forme de *PDF consultable*. Si vous configurez le scanner à l'aide du programme d'installation, ce composant est installé automatiquement.

## **Impossible de résoudre les problèmes de l'image numérisée**

Si vous avez essayé toutes les solutions et qu'aucune n'a résolu le problème, réinitialisez les paramètres du pilote du scanner (Epson Scan 2) à l'aide d'Epson Scan 2 Utility.

### *Remarque:*

Epson Scan 2 Utility est l'une des applications fournies avec les logiciels du scanner.

- 1. Lancez Epson Scan 2 Utility.
	- ❏ Windows 11/Windows Server 2019/Windows Server 2022

Cliquez sur le bouton Démarrer, puis sélectionnez **Toutes les applications** > **EPSON** > **Epson Scan 2 Utility**.

❏ Windows 10/Windows Server 2016

Cliquez sur le bouton Démarrer, puis sélectionnez **EPSON** > **Epson Scan 2 Utility**.

❏ Windows 8.1/Windows 8/Windows Server 2012 R2/Windows Server 2012

Saisissez le nom de l'application dans la vignette de recherche, puis sélectionnez l'icône qui s'affiche.

❏ Windows 7/Windows Server 2008 R2/Windows Server 2008

Cliquez sur le bouton Démarrer, puis sélectionnez **Tous les programmes** ou **Programmes** > **EPSON** > **Epson Scan 2** > **Epson Scan 2 Utility**.

❏ Mac OS

Sélectionnez **Aller** > **Applications** > **Epson Software** > **Epson Scan 2 Utility**.

2. Sélectionnez l'onglet **Autre**.

### <span id="page-153-0"></span>3. Cliquez sur **Réinitialiser**.

### *Remarque:*

Si l'initialisation ne résout pas le problème, désinstallez puis réinstallez le pilote du scanner (Epson Scan 2).

## **Problèmes rencontrés avec Document Capture Pro**

Si vous rencontrez des problèmes lors de la numérisation avec Document Capture Pro, suivez le lien ci-dessous pour consulter le manuel de Document Capture Pro.

<https://support.epson.net/dcp/>

## **Désinstallation et installation d'applications**

### **Désinstaller vos applications**

Vous pouvez être amené à désinstaller et réinstaller vos applications dans le cadre de la résolution de certains problèmes ou de la mise à niveau du système d'exploitation. Connectez-vous à votre ordinateur en tant qu'administrateur. Saisissez le mot de passe administrateur dès que l'ordinateur vous le demande.

### **Désinstallation de vos applications sous Windows**

- 1. Quittez toutes les applications en cours d'exécution.
- 2. Débranchez le scanner de l'ordinateur.
- 3. Ouvrez le Panneau de configuration :
	- ❏ Windows 11/Windows Server 2022

Cliquez sur le bouton Démarrer, puis sélectionnez **Toutes les applications** > **Outils Windows** > **Panneau de configuration**.

- ❏ Windows 10/Windows Server 2016/Windows Server 2019 Cliquez sur le bouton Démarrer, puis sélectionnez **Système Windows** > **Panneau de configuration**.
- ❏ Windows 8.1/Windows 8/Windows Server 2012 R2/Windows Server 2012 Sélectionnez **Bureau** > **Paramètres** > **Panneau de configuration**.
- ❏ Windows 7/Windows Server 2008 R2

Cliquez sur le bouton Démarrer, puis cliquez sur **Panneau de configuration**.

- 4. Sélectionnez **Désinstaller un programme** dans **Programmes**.
- 5. Sélectionnez l'application à désinstaller.
- 6. Cliquez sur **Désinstaller/Modifier** ou **Désinstaller**.

### *Remarque:*

Si une fenêtre de Contrôle de compte utilisateur s'affiche, cliquez sur Continuer.

<span id="page-154-0"></span>7. Suivez les instructions affichées à l'écran.

#### *Remarque:*

Un message peut s'afficher pour vous inviter à redémarrer votre ordinateur. Si tel est le cas, assurez-vous que l'option **Je** *veux redémarrer mon ordinateur maintenant* est sélectionnée, puis cliquez sur *Terminer*.

### **Désinstallation de vos applications sous Mac OS**

#### *Remarque:*

Vérifiez que vous avez installé EPSON Software Updater.

1. Téléchargez le Logiciel de désinstallation avec EPSON Software Updater.

Une fois que vous avez téléchargé le logiciel de désinstallation, vous n'aurez pas besoin de le télécharger à nouveau à chaque fois que vous désinstallez l'application.

- 2. Débranchez le scanner de l'ordinateur.
- 3. Pour désinstaller le pilote du scanner, sélectionnez **Préférences Système** dans le menu Apple > **Imprimantes et scanners** (ou **Impression et numérisation** ou **Impression et télécopie**) et retirez le scanner de la liste des scanners activés.
- 4. Quittez toutes les applications en cours d'exécution.
- 5. Sélectionnez **Aller** > **Applications** > **Epson Software** > **Logiciel de désinstallation**.
- 6. Sélectionnez l'application que vous voulez désinstaller, puis cliquez sur Désinstaller.

### c*Important:*

Le programme de désinstallation retire tous les pilotes des scanners Epson sur l'ordinateur. Si vous utilisez plusieurs scanners Epson et ne voulez supprimer que certains pilotes, supprimez-les tous d'abord, puis installez à nouveau les pilotes de scanners nécessaires.

#### *Remarque:*

Si vous ne trouvez pas l'application que vous voulez désinstaller dans la liste des applications, vous ne pouvez pas la désinstaller en utilisant le programme de désinstallation. Dans ce cas, sélectionnez *Aller* > *Applications* > *Epson Software*, sélectionnez l'application à désinstaller, puis faites-la glisser sur l'icône de la corbeille.

## **Installation de vos applications**

Procédez comme suit pour installer les applications requises.

### *Remarque:*

- ❏ Connectez-vous à votre ordinateur en tant qu'administrateur. Saisissez le mot de passe administrateur si l'ordinateur vous y invite.
- ❏ Pour réinstaller des applications, vous devez d'abord les désinstaller.
- 1. Quittez toutes les applications en cours d'exécution.
- 2. Lors de l'installation du pilote du scanner (Epson Scan 2), déconnectez temporairement le scanner et l'ordinateur.

#### *Remarque:* Ne reliez pas le scanner et l'ordinateur tant que vous n'y avez pas été invité.

3. Installez l'application en suivant les instructions du site Web ci-dessous. [https://epson.sn](https://epson.sn/?q=2)

# <span id="page-156-0"></span>**Caractéristiques techniques**

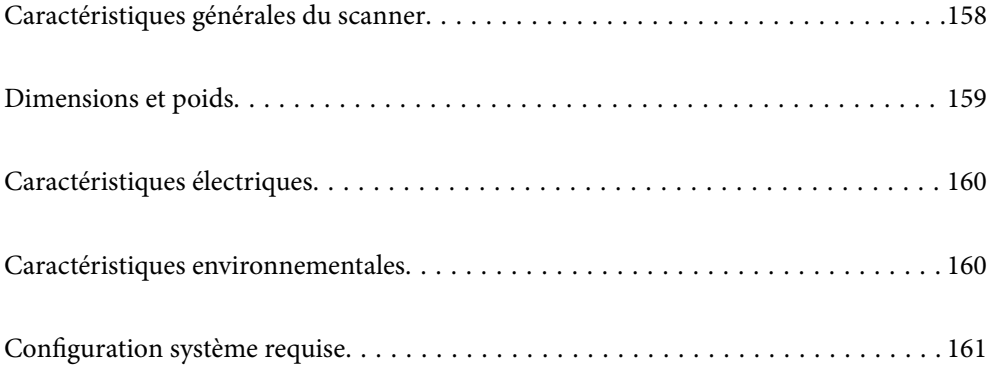

## <span id="page-157-0"></span>**Caractéristiques générales du scanner**

### *Remarque:*

Les caractéristiques peuvent être modifiées sans préavis.

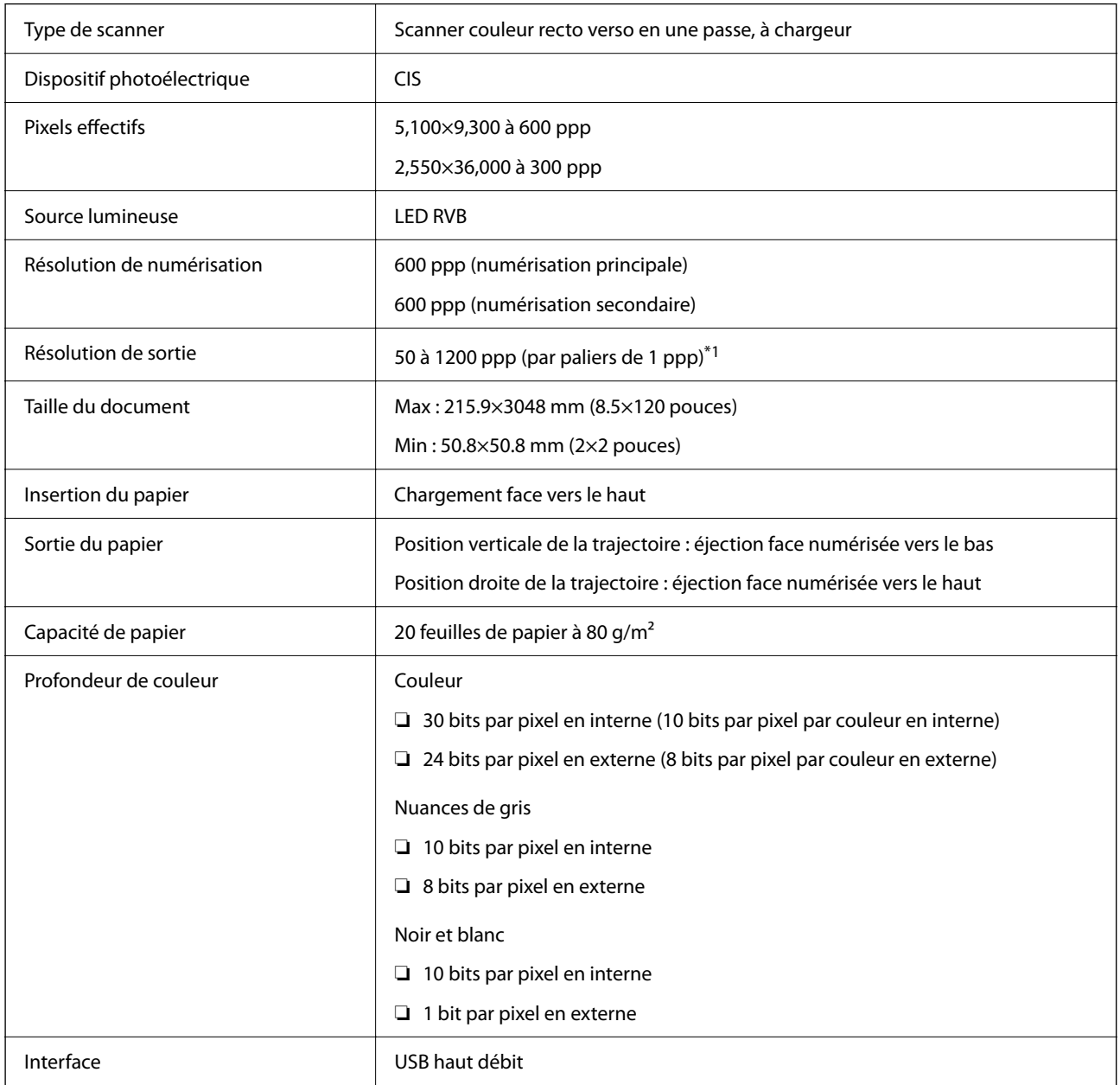

\*1 Cette valeur est effective lors de la numérisation avec un ordinateur. Les résolutions disponibles peuvent dépendre de la méthode de numérisation.

## <span id="page-158-0"></span>**Dimensions et poids**

### **Dimensions**

Position verticale de la trajectoire (unités : mm (pouces))

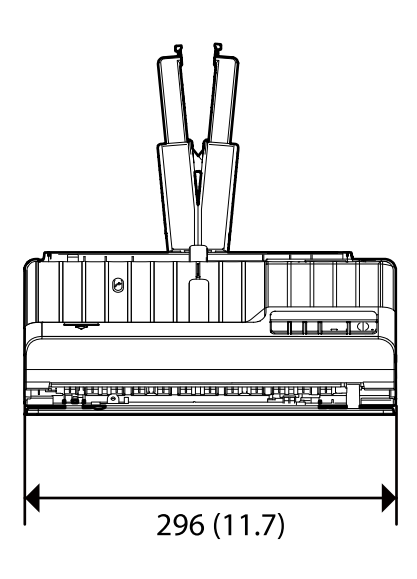

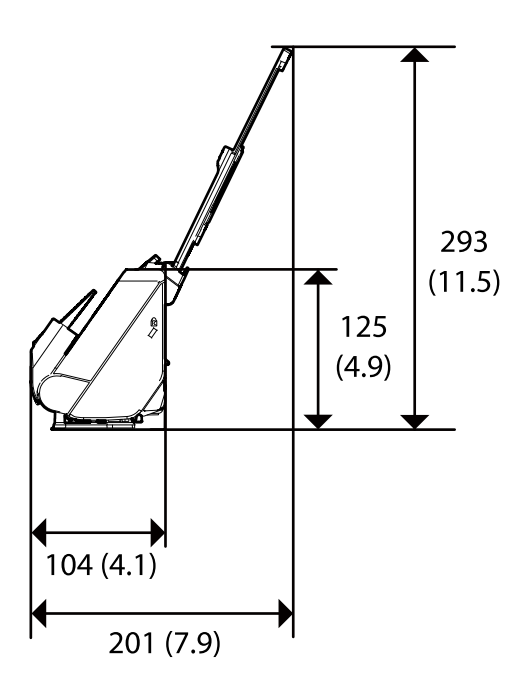

Position droite de la trajectoire (unités : mm (pouces))

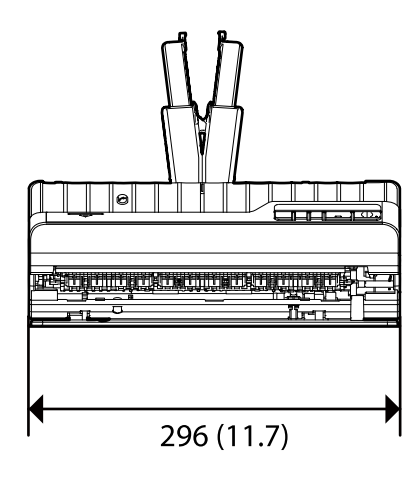

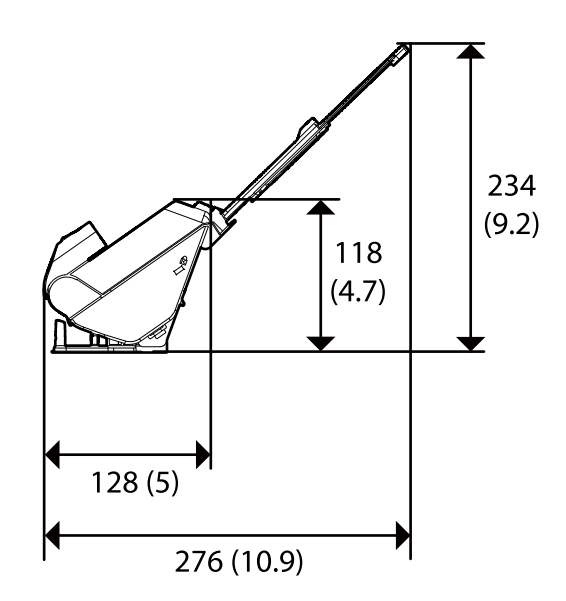

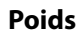

Environ 1.8 kg (4.0 lb)

## <span id="page-159-0"></span>**Caractéristiques électriques**

## **Caractéristiques électriques du scanner**

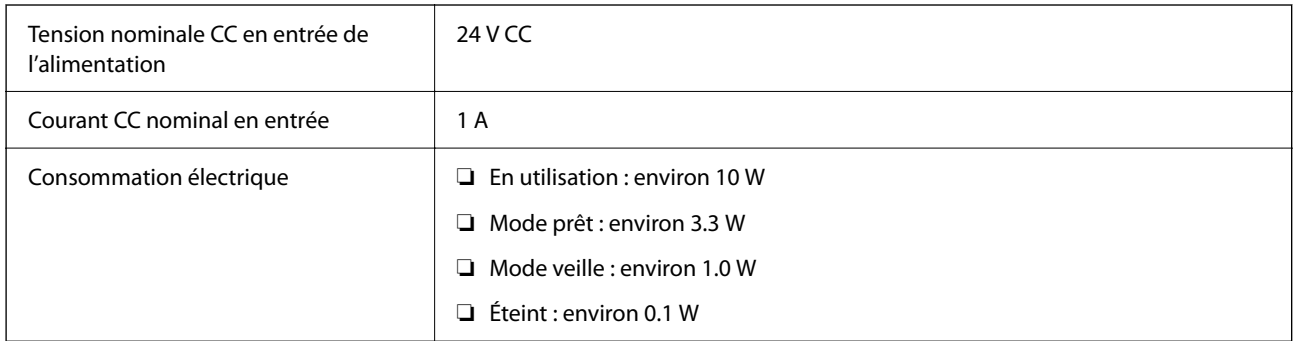

### *Remarque:*

Pour les utilisateurs européens, consultez le site Web suivant pour plus obtenir plus de détails sur la consommation énergétique.

<http://www.epson.eu/energy-consumption>

## **Caractéristiques électriques de l'adaptateur secteur**

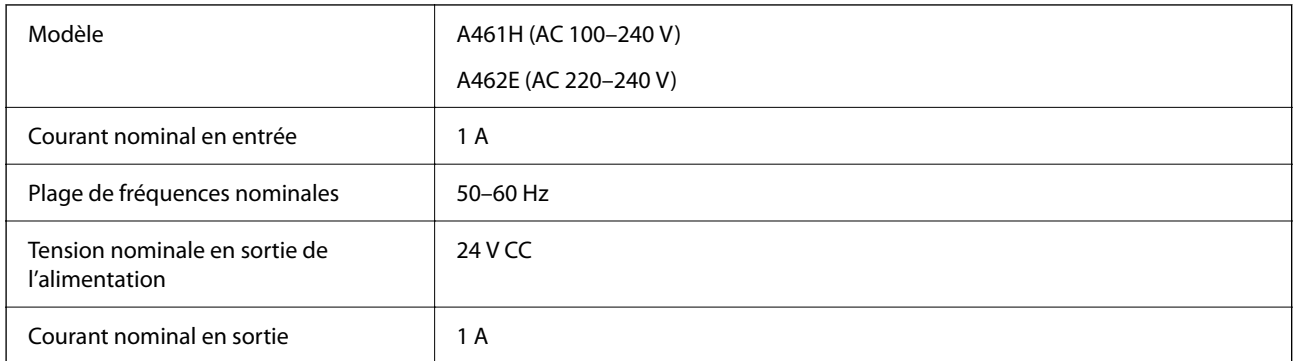

### *Remarque:*

Pour les utilisateurs européens, consultez le site Web suivant pour plus obtenir plus de détails sur la consommation énergétique.

<http://www.epson.eu/energy-consumption>

## **Caractéristiques environnementales**

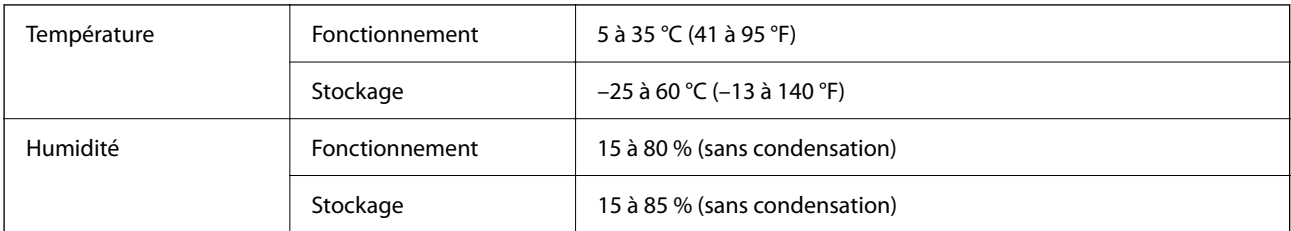

<span id="page-160-0"></span>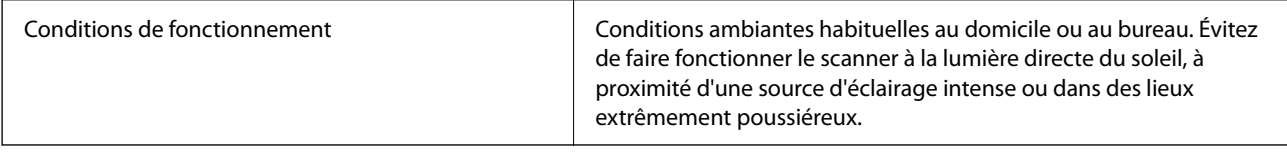

## **Configuration système requise**

Les systèmes d'exploitation pris en charge peuvent légèrement varier selon l'application.

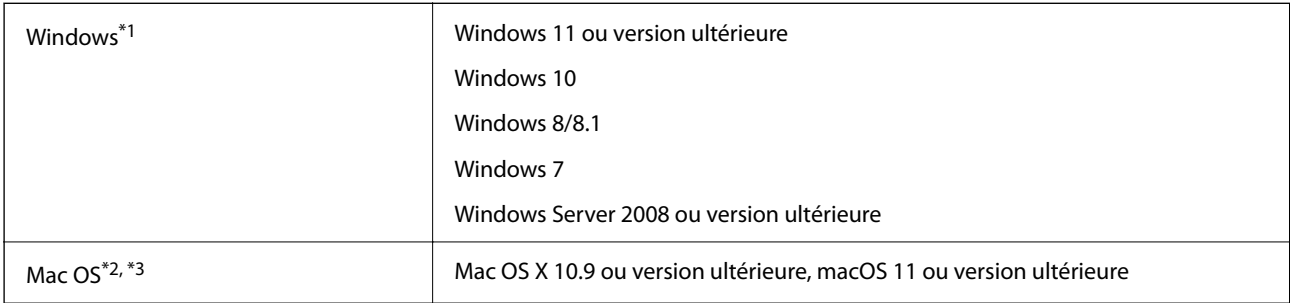

\*1 Document Capture Pro n'est pas compatible avec Windows Vista, Windows XP et Windows Server.

\*3 Le système de fichiers UNIX (UFS) pour Mac OS n'est pas pris en charge.

\*2 Sous Mac OS ou version ultérieure, le changement rapide d'utilisateur n'est pas pris en charge.

# <span id="page-161-0"></span>**Normes et conformité**

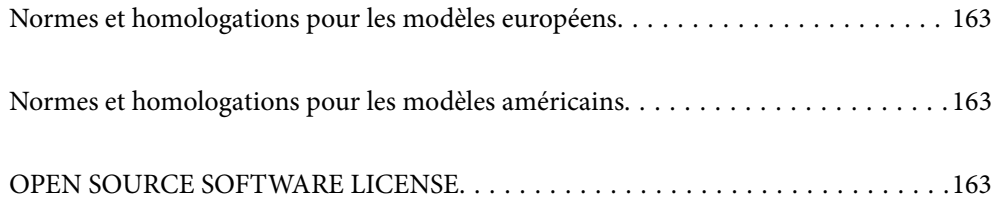

## <span id="page-162-0"></span>**Normes et homologations pour les modèles européens**

### **Produit et adaptateur secteur**

Les modèles suivants portent la marque CE et sont conformes à toutes les directives européennes applicables. Pour plus d'informations, consultez le site web suivant pour accéder aux déclarations de conformité complètes faisant référence aux directives et normes harmonisées utilisées dans la déclaration de conformité.

<http://www.epson.eu/conformity>

J441F

A461H, A462E

## **Normes et homologations pour les modèles américains**

**Produit**

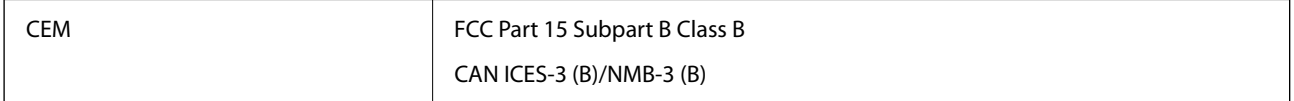

### **Adaptateur secteur (A461H)**

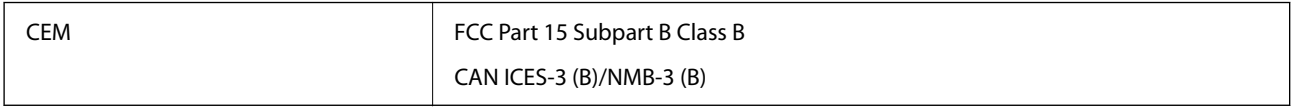

## **OPEN SOURCE SOFTWARE LICENSE**

1) This product includes open source software programs according to the license terms of each open source software program.

2) The open source software programs are WITHOUT ANY WARRANTY; without even the implied warranty of MERCHANTABILITY AND FITNESS FOR A PARTICULAR PURPOSE.

See the license agreements of each open source software program for more details, which are described below.

## **SHA1 license**

Copyright (C) The Internet Society (2001). All Rights Reserved.

This document and translations of it may be copied and furnished to others, and derivative works that comment on or otherwise explain it or assist in its implementation may be prepared, copied, published and distributed, in whole or in part, without restriction of any kind, provided that the above copyright notice and this paragraph are included on all such copies and derivative works.

However, this document itself may not be modified in any way, such as by removing the copyright notice or references to the Internet Society or other Internet organizations, except as needed for the purpose of developing Internet standards in which case the procedures for copyrights defined in the Internet Standards process must be followed, or as required to translate it into languages other than English.

The limited permissions granted above are perpetual and will not be revoked by the Internet Society or its successors or assigns.

This document and the information contained herein is provided on an "AS IS" basis and THE INTERNET SOCIETY AND THE INTERNET ENGINEERING TASK FORCE DISCLAIMS ALL WARRANTIES, EXPRESS OR IMPLIED, INCLUDING BUT NOT LIMITED TO ANY WARRANTY THAT THE USE OF THE INFORMATION HEREIN WILL NOT INFRINGE ANY RIGHTS OR ANY IMPLIED WARRANTIES OF MERCHANTABILITY OR FITNESS FOR A PARTICULAR PURPOSE.

### **Info-ZIP license**

This is version 2007-Mar-4 of the Info-ZIP license.

The definitive version of this document should be available at ftp://ftp.info-zip.org/pub/infozip/license.html indefinitely and a copy at http://www.info-zip.org/pub/infozip/license.html.

Copyright © 1990-2007 Info-ZIP. All rights reserved.

For the purposes of this copyright and license, "Info-ZIP" is defined as the following set of individuals:

Mark Adler, John Bush, Karl Davis, Harald Denker, Jean-Michel Dubois, Jean-loup Gailly, Hunter Goatley, Ed Gordon, Ian Gorman, Chris Herborth, Dirk Haase, Greg Hartwig, Robert Heath, Jonathan Hudson, Paul Kienitz, David Kirschbaum, Johnny Lee, Onno van der Linden, Igor Mandrichenko, Steve P. Miller, Sergio Monesi, Keith Owens, George Petrov, Greg Roelofs, Kai Uwe Rommel, Steve Salisbury, Dave Smith, Steven M. Schweda, Christian Spieler, Cosmin Truta, Antoine Verheijen, Paul von Behren, Rich Wales, Mike White.

This software is provided "as is," without warranty of any kind, express or implied.

In no event shall Info-ZIP or its contributors be held liable for any direct, indirect, incidental, special or consequential damages arising out of the use of or inability to use this software.

Permission is granted to anyone to use this software for any purpose, including commercial applications, and to alter it and redistribute it freely, subject to the above disclaimer and the following restrictions:

1. Redistributions of source code (in whole or in part) must retain the above copyright notice, definition, disclaimer, and this list of conditions.

2. Redistributions in binary form (compiled executables and libraries) must reproduce the above copyright notice, definition, disclaimer, and this list of conditions in documentation and/or other materials provided with the distribution.

The sole exception to this condition is redistribution of a standard UnZipSFX binary (including SFXWiz) as part of a self-extracting archive; that is permitted without inclusion of this license, as long as the normal SFX banner has not been removed from the binary or disabled.

3. Altered versions--including, but not limited to, ports to new operating systems, existing ports with new graphical interfaces, versions with modified or added functionality, and dynamic, shared, or static library versions not from Info-ZIP--must be plainly marked as such and must not be misrepresented as being the original source or, if binaries, compiled from the original source.

Such altered versions also must not be misrepresented as being Info-ZIP releases--including, but not limited to, labeling of the altered versions with the names "Info-ZIP" (or any variation thereof, including, but not limited to, different capitalizations), "Pocket UnZip," "WiZ" or "MacZip" without the explicit permission of Info-ZIP.

Such altered versions are further prohibited from misrepresentative use of the Zip-Bugs or Info-ZIP e-mail addresses or the Info-ZIP URL(s), such as to imply Info-ZIP will provide support for the altered versions.

4. Info-ZIP retains the right to use the names "Info-ZIP," "Zip," "UnZip," "UnZipSFX," "WiZ," "Pocket UnZip," "Pocket Zip," and "MacZip" for its own source and binary releases.

## **lua license**

Copyright (C) 1994-2013 Lua.org, PUC-Rio.

Permission is hereby granted, free of charge, to any person obtaining a copy of this software and associated documentation files (the "Software"), to deal in the Software without restriction, including without limitation the rights to use, copy, modify, merge, publish, distribute, sublicense, and/or sell copies of the Software, and to permit persons to whom the Software is furnished to do so, subject to the following conditions:

The above copyright notice and this permission notice shall be included in all copies or substantial portions of the Software.

THE SOFTWARE IS PROVIDED "AS IS", WITHOUT WARRANTY OF ANY KIND, EXPRESS OR IMPLIED, INCLUDING BUT NOT LIMITED TO THE WARRANTIES OF MERCHANTABILITY, FITNESS FOR A PARTICULAR PURPOSE AND NONINFRINGEMENT.

IN NO EVENT SHALL THE AUTHORS OR COPYRIGHT HOLDERS BE LIABLE FOR ANY CLAIM, DAMAGES OR OTHER LIABILITY, WHETHER IN AN ACTION OF CONTRACT, TORT OR OTHERWISE, ARISING FROM, OUT OF OR IN CONNECTION WITH THE SOFTWARE OR THE USE OR OTHER DEALINGS IN THE SOFTWARE.

# <span id="page-165-0"></span>**Où trouver de l'aide**

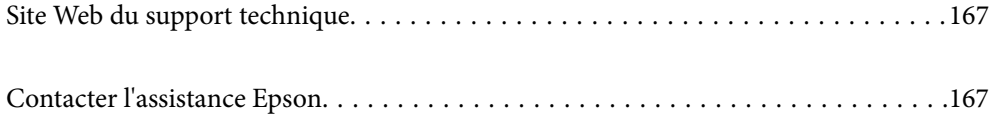

## <span id="page-166-0"></span>**Site Web du support technique**

Si vous avez besoin d'aide supplémentaire, visitez le site Web du support technique Epson indiqué ci-dessous. Sélectionnez votre pays ou votre région et accédez à la section d'assistance de votre site Web Epson local. Les pilotes les plus récents, foires aux questions, manuels et autres ressources pouvant être téléchargées sont également disponibles sur le site.

<http://support.epson.net/>

<http://www.epson.eu/support> (Europe)

Si votre produit Epson ne fonctionne pas correctement et que vous ne pouvez pas résoudre le problème, contactez le service d'assistance Epson.

## **Contacter l'assistance Epson**

## **Avant de contacter Epson**

Si votre produit Epson ne fonctionne pas correctement et que vous ne pouvez résoudre le problème à l'aide des informations de dépannage contenues dans les manuels de votre produit, contactez le service d'assistance Epson. Si le service d'assistance Epson de votre région n'est pas répertorié ci-dessous, contactez le revendeur auprès de qui vous avez acheté votre produit.

Pour nous permettre de vous aider plus rapidement, merci de nous fournir les informations ci-dessous :

❏ Numéro de série du produit

(l'étiquette portant le numéro de série se trouve habituellement au dos du produit)

- ❏ Modèle
- ❏ Version du logiciel

Cliquez sur **À propos**, **Info version**, ou un bouton similaire dans le logiciel du produit.

- ❏ Marque et modèle de votre ordinateur
- ❏ Nom et version de votre système d'exploitation
- ❏ Nom et version des applications que vous utilisez habituellement avec votre produit

#### *Remarque:*

Selon le produit, les données de liste de numérotation et/ou les paramètres réseau peuvent être stockés dans la mémoire du produit. Les données et/ou paramètres peuvent être perdus suite à une panne ou une réparation d'un produit. Epson ne sera pas tenue responsable de la perte de données, de la sauvegarde ou de la restauration de données et/ou paramètres et ce, même pendant une période de garantie. Nous vous recommandons d'effectuer votre propre sauvegarde de données ou de prendre des notes.

## **Aide pour les utilisateurs d'Europe**

Consultez votre document de garantie paneuropéenne pour obtenir des informations relatives à la procédure à suivre pour contacter l'assistance Epson.

## **Aide pour les utilisateurs de Taïwan**

Utilisez les sources suivantes pour obtenir des informations, de l'aide et des services :

### **Internet**

### [http://www.epson.com.tw](http://www.epson.com.tw/)

Des informations relatives aux caractéristiques des produits, des pilotes à télécharger et des demandes de produits sont disponibles.

### **Bureau d'assistance Epson**

Téléphone : +886-2-2165-3138

L'équipe de notre bureau d'assistance téléphonique peut vous aider dans les domaines suivants :

- ❏ Demandes de ventes et informations relatives au produit
- ❏ Questions ou problèmes relatifs à l'utilisation des produits
- ❏ Demandes de réparations et garantie

### **Centre de réparation :**

### <http://www.tekcare.com.tw/branchMap.page>

TekCare corporation est un centre de service agréé pour Epson Taiwan Technology & Trading Ltd.

## **Aide pour les utilisateurs à Singapour**

Les sources d'informations, d'assistance et de services disponibles auprès de Epson Singapour :

### **Internet**

### [http://www.epson.com.sg](http://www.epson.com.sg/)

Des informations relatives aux caractéristiques des produits, des pilotes à télécharger, des foires aux questions, des demandes de ventes et une assistance technique par courrier électronique sont disponibles.

### **Bureau d'assistance Epson**

Numéro gratuit : 800-120-5564

L'équipe de notre bureau d'assistance téléphonique peut vous aider dans les domaines suivants :

- ❏ Demandes de ventes et informations relatives au produit
- ❏ Questions relatives à l'utilisation des produits ou problèmes de dépannage
- ❏ Demandes de réparations et garantie

## **Aide pour les utilisateurs de Thaïlande**

Utilisez les sources suivantes pour obtenir des informations, de l'aide et des services :

#### **Internet**

[http://www.epson.co.th](http://www.epson.co.th/)

Des informations relatives aux caractéristiques des produits, des pilotes à télécharger, des foires aux questions et des courriers électroniques sont disponibles.

### **Centre d'appel Epson**

Téléphone : 66-2460-9699 Adresse électronique : support@eth.epson.co.th L'équipe de notre centre d'appels peut vous aider par téléphone dans les domaines suivants : ❏ Demandes de ventes et informations relatives au produit ❏ Questions ou problèmes relatifs à l'utilisation des produits ❏ Demandes de réparations et garantie

### **Aide pour les utilisateurs du Vietnam**

Utilisez les sources suivantes pour obtenir des informations, de l'aide et des services :

### **Centre d'entretien Epson**

27 Yen Lang, Trung Liet Ward, Dong Da District, Ha Noi City. Tel: +84 24 7300 0911 38 Le Dinh Ly, Thac Gian Ward, Thanh Khe District, Da Nang. Tel: +84 23 6356 2666 194/3 Nguyen Trong Tuyen, Ward 8, Phu Nhuan Dist., HCMC. Tel: +84 28 7300 0911 31 Phan Boi Chau, Ward 14, Binh Thanh District, HCMC. Tel: +84 28 35100818

### **Aide pour les utilisateurs d'Indonésie**

Utilisez les sources suivantes pour obtenir des informations, de l'aide et des services :

### **Internet**

[http://www.epson.co.id](http://www.epson.co.id/)

- ❏ Informations relatives aux caractéristiques des produits, pilotes à télécharger
- ❏ Foires aux questions, demandes de ventes, questions par courrier électronique

### **Ligne d'assistance Epson**

Téléphone : 1500-766 (Indonesia Only)

Adresse électronique : customer.care@ein.epson.co.id

L'équipe de notre ligne d'assistance peut vous aider, par téléphone ou par e-mail, dans les domaines suivants :

❏ Demandes de ventes et informations relatives au produit

❏ Support technique

## **Aide pour les utilisateurs de Hong Kong**

Pour obtenir une assistance technique et d'autres services après-vente, les utilisateurs sont invités à contacter Epson Hong Kong Limited.

### **Page d'accueil Internet**

### [http://www.epson.com.hk](http://www.epson.com.hk/)

Epson Hong Kong a créé une page d'accueil Internet en chinois et en anglais, permettant aux utilisateurs d'accéder aux informations suivantes :

- ❏ Informations relatives au produit
- ❏ Foires aux questions
- ❏ Dernières versions des pilotes Epson

### **Ligne d'assistance technique**

Vous pouvez également contacter notre personnel technique aux numéros de téléphone et de fax suivants :

Téléphone : 852-2827-8911

Télécopie : 852-2827-4383

## **Aide pour les utilisateurs de Malaisie**

Utilisez les sources suivantes pour obtenir des informations, de l'aide et des services :

### **Internet**

[http://www.epson.com.my](http://www.epson.com.my/)

- ❏ Informations relatives aux caractéristiques des produits, pilotes à télécharger
- ❏ Foires aux questions, demandes de ventes, questions par courrier électronique

### **Centre d'appel Epson**

Téléphone : 1800-81-7349 (appel gratuit)

Adresse électronique : websupport@emsb.epson.com.my

- ❏ Demandes de ventes et informations relatives au produit
- ❏ Questions ou problèmes relatifs à l'utilisation des produits
- ❏ Demandes de réparations et garantie

### **Epson Malaysia Sdn Bhd (Siège social)**

Téléphone : 603-56288288

Télécopie : 603-5628 8388/603-5621 2088

## **Aide pour les utilisateurs d'Inde**

Utilisez les sources suivantes pour obtenir des informations, de l'aide et des services :

### **Internet**

### [http://www.epson.co.in](http://www.epson.co.in/)

Des informations relatives aux caractéristiques des produits, des pilotes à télécharger et des demandes de produits sont disponibles.

### **Ligne d'assistance gratuite**

Pour les services, des information sur les produits ou pour commander des consommables - 18004250011 / 186030001600 / 1800123001600 (9AM – 6PM)

### **E-mail**

calllog@epson–india.in

### **WhatsApp**

+91 96400 00333

## **Aide pour les utilisateurs des Philippines**

Pour obtenir une assistance technique et d'autres services après-vente, les utilisateurs sont invités à contacter Epson Philippines Corporation aux numéros de téléphone/télécopie et à l'adresse électronique suivants :

### **Internet**

### [http://www.epson.com.ph](http://www.epson.com.ph/)

Des informations relatives aux caractéristiques des produits, des pilotes à télécharger, des foires aux questions et des demandes par courrier électronique sont disponibles.

### **Assistance clientèle Epson Philippines**

Numéro gratuit : (PLDT) 1-800-1069-37766

Numéro gratuit : (numérique) 1-800-3-0037766

Metro Manila : +632-8441-9030

Site Web :<https://www.epson.com.ph/contact>

Adresse électronique : customercare@epc.epson.com.ph

De 9 heures à 18 heures, du lundi au samedi (sauf les jours fériés)

L'équipe de notre assistance clientèle peut vous aider par téléphone dans les domaines suivants :

❏ Demandes de ventes et informations relatives au produit

❏ Questions ou problèmes relatifs à l'utilisation des produits

❏ Demandes de réparations et garantie

### **Epson Philippines Corporation**

Ligne commune : +632-8706-2609 Télécopie : +632-8706-2663 / +632-8706-2665